Systèmes Dell™ PowerEdge™ SC1430

# Manuel du propriétaire

www.dell.com | support.dell.com

### Remarques, avis et précautions

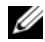

 $\mathscr{Q}_A$  REMARQUE : une REMARQUE indique des informations importantes qui peuvent vous aider à mieux utiliser votre ordinateur.

AVIS : un AVIS vous avertit d'un risque de dommage matériel ou de perte de données et vous indique comment éviter le problème.

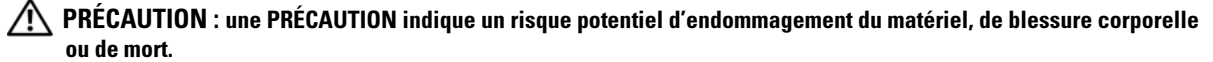

Modèle EMS01

Juin 2006 Rev. A00

\_\_\_\_\_\_\_\_\_\_\_\_\_\_\_\_\_\_\_\_

**Les informations contenues dans ce document peuvent être modifiées sans préavis. © 2006 Dell Inc. Tous droits réservés.**

La reproduction de ce document de quelque manière que ce soit sans l'autorisation écrite de Dell Inc. est strictement interdite.

Marques utilisées dans ce document : *Dell*, le logo *DELL*, *Inspiron*, *Dell Precision*, *Dimension*, *OptiPlex*, *Latitude, PowerEdge, PowerVault, PowerApp, PowerConnect* et *XPS* sont des marques de Dell Inc. ; *Intel* est une marque déposée de Intel Corporation ; *Microsoft* et *Windows* sont des marques déposées de Microsoft Corporation ; *EMC* est une marque déposée d'EMC Corporation.

Tous les autres noms de marques et marques commerciales utilisés dans ce document se rapportent aux sociétés propriétaires des marques et des noms de ces produits. Dell Inc. décline tout intérêt dans l'utilisation des marques déposées et des noms de marques ne lui appartenant pas.

# Sommaire

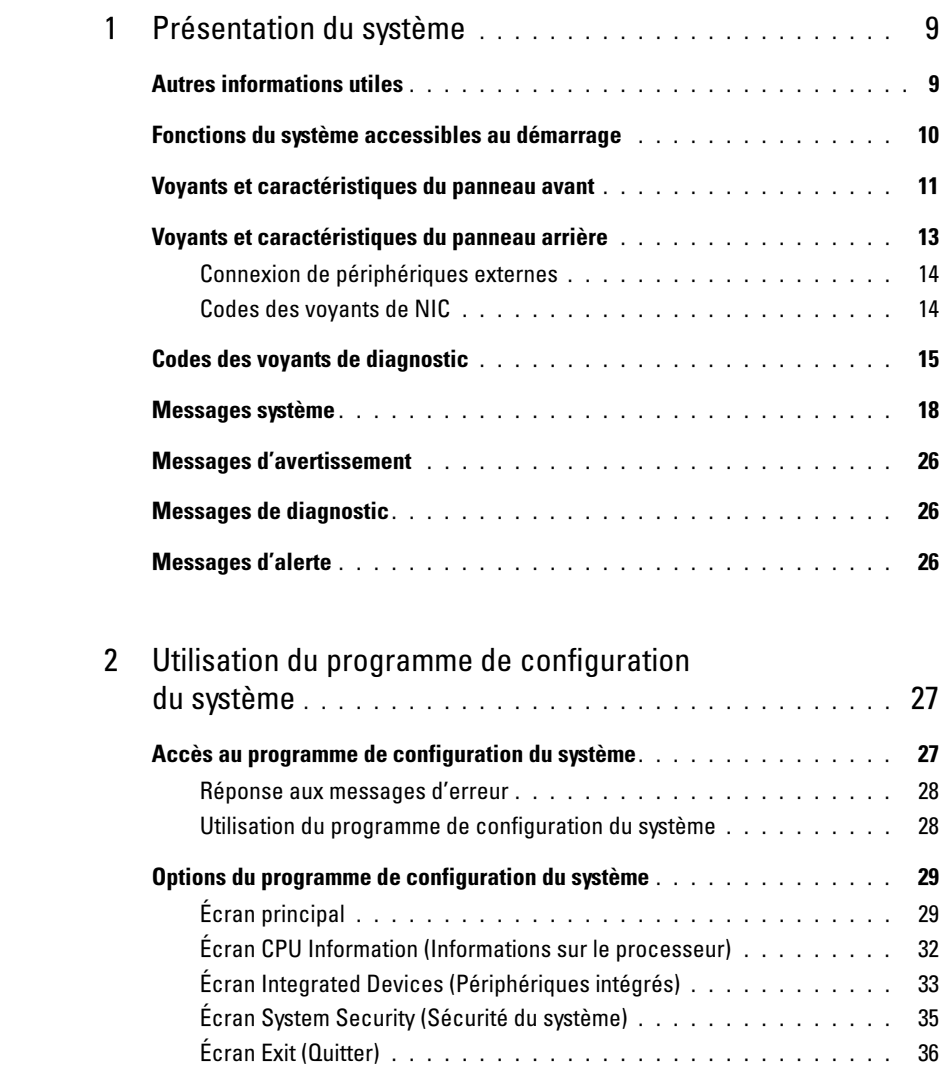

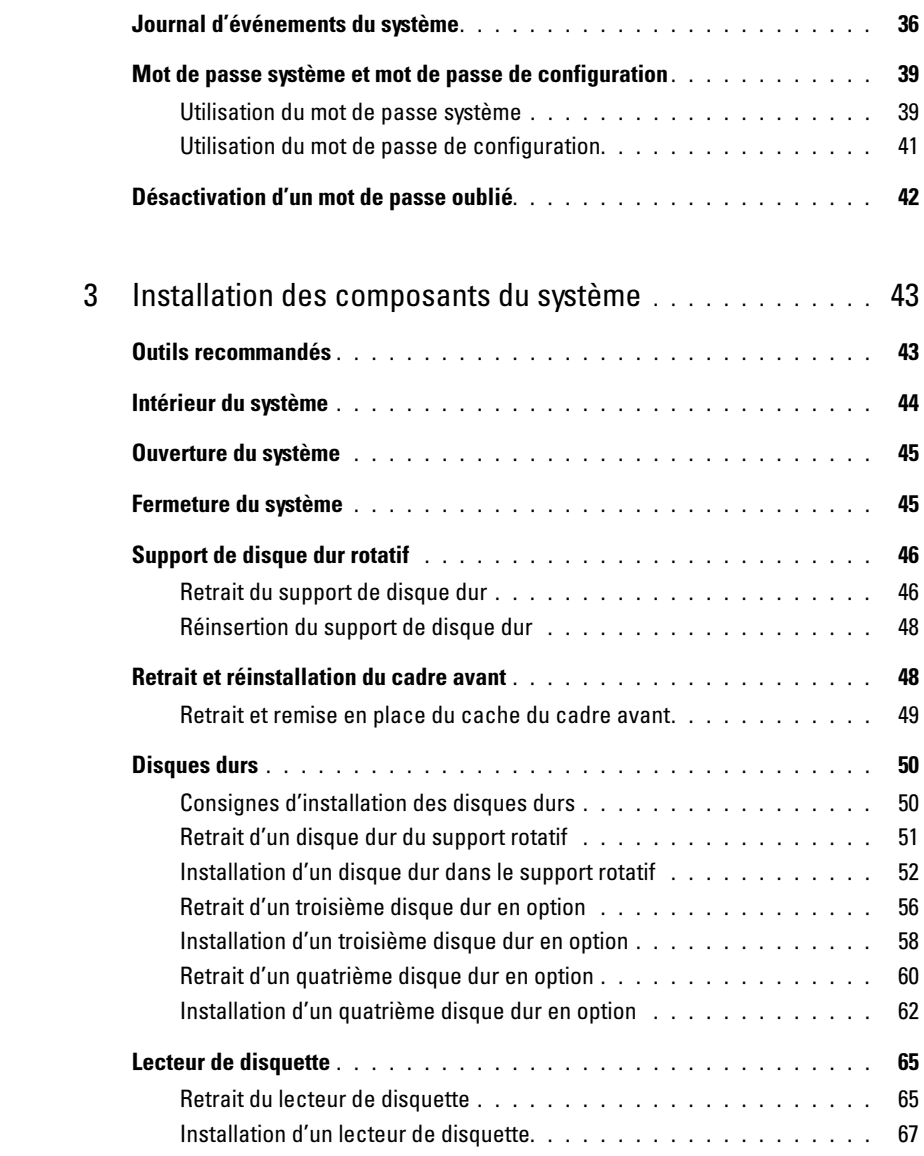

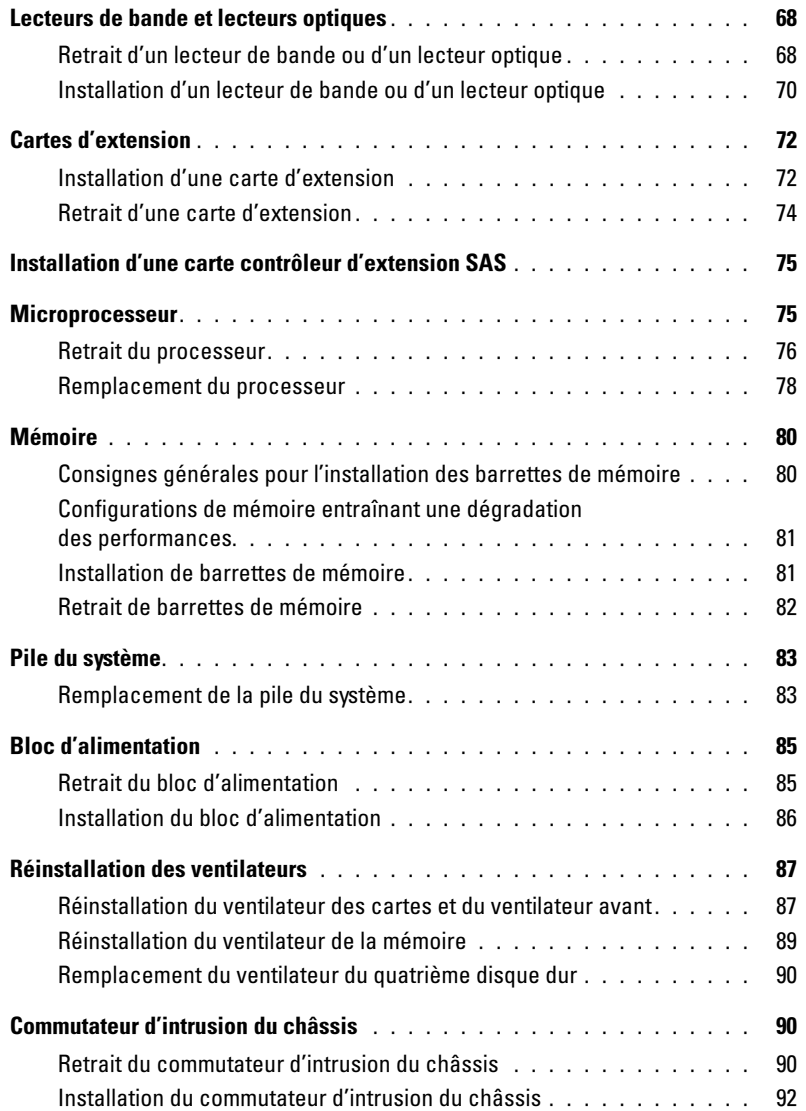

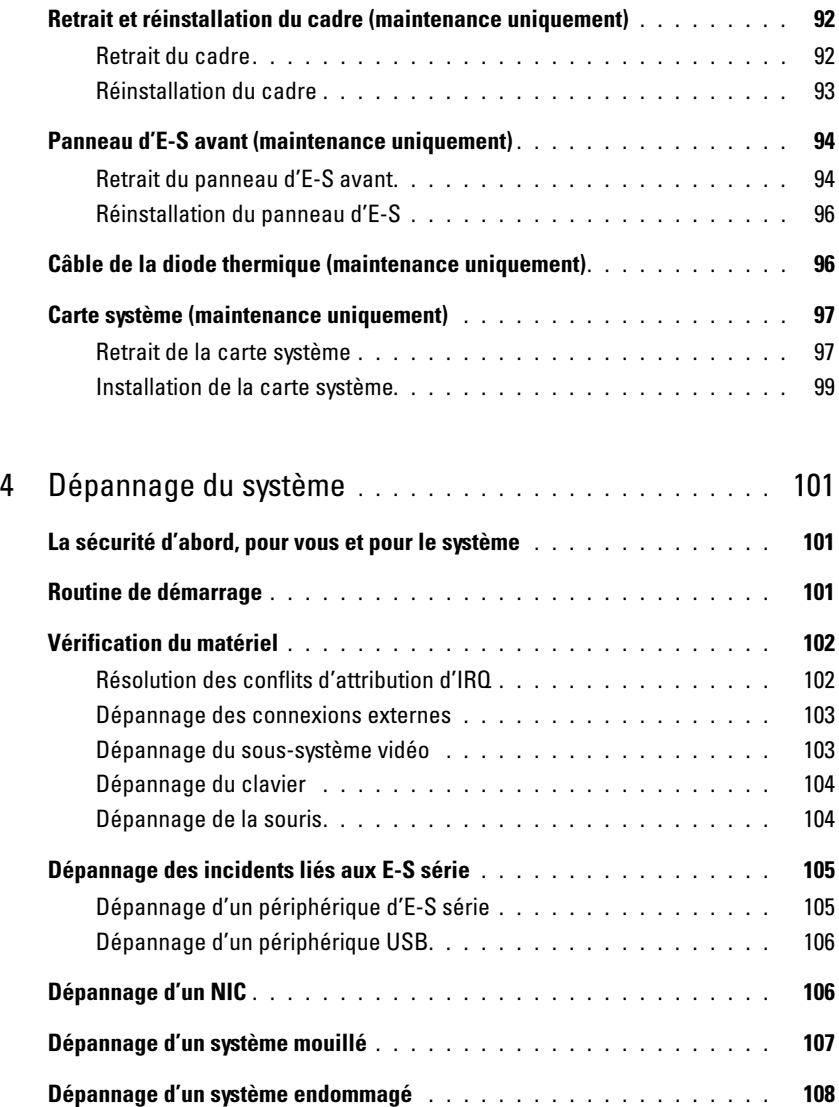

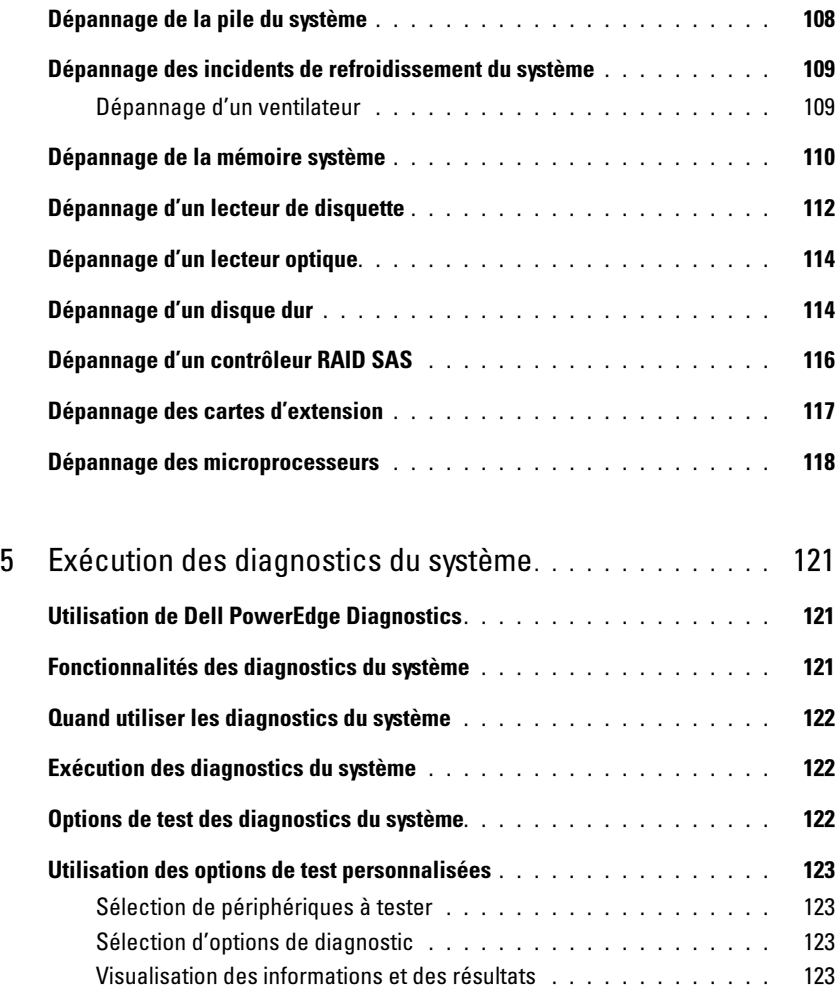

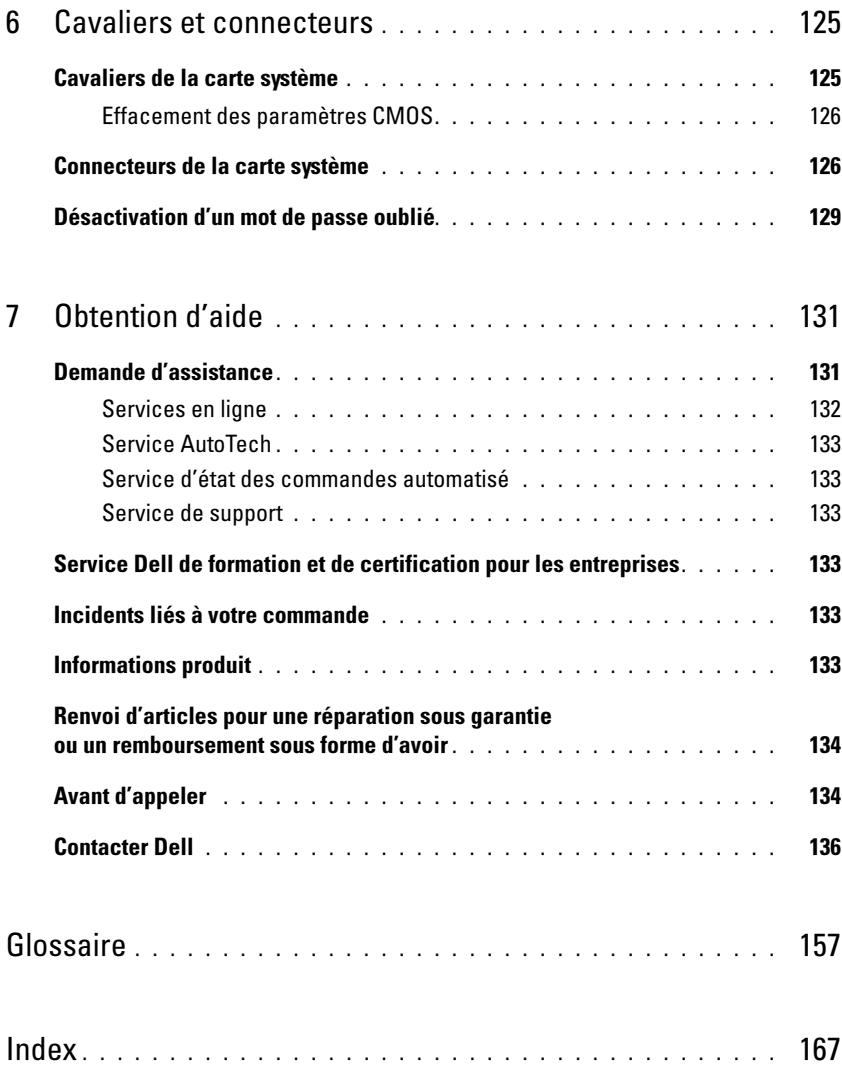

<span id="page-8-0"></span>Cette section décrit les caractéristiques essentielles au fonctionnement du système (matériel, micrologiciel et interface logicielle). Les connecteurs situés sur les panneaux avant et arrière permettent au système de bénéficier d'une connectivité optimale et de nombreuses possibilités d'extension. Le micrologiciel, le système d'exploitation et les applications gèrent le système ainsi que l'état des composants. Ils vous alertent lorsqu'un incident survient. Les informations concernant l'état du système peuvent être transmises par les éléments suivants :

- Voyants des panneaux avant et arrière
- Messages du système
- Messages d'avertissement
- Messages de diagnostic
- Messages d'alerte

Cette section décrit chaque type de message et répertorie les causes possibles et les mesures à prendre pour résoudre les incidents indiqués. Elle contient également une description des voyants et des caractéristiques du système.

# <span id="page-8-1"></span>Autres informations utiles

PRECAUTION : le document Product Information Guide (Guide d'informations sur le produit) contient d'importantes informations se rapportant à la sécurité et aux réglementations. Les informations sur la garantie se trouvent soit dans ce document, soit à part.

- Le document Getting Started Guide (Guide de mise en route) décrit les caractéristiques du système, les procédures de configuration et les spécifications techniques.
- Les CD fournis avec le système contiennent des documents et des outils relatifs à la configuration et à la gestion du système.
- La documentation du logiciel de gestion de systèmes comprend des renseignements sur les fonctionnalités, les spécifications, l'installation et le fonctionnement de base du logiciel.
- La documentation du système d'exploitation indique comment installer (au besoin), configurer et utiliser le système d'exploitation.
- La documentation fournie avec les composants achetés séparément contient des informations permettant de configurer et d'installer ces options.
- Des mises à jour sont parfois fournies avec le système. Elles décrivent les modifications apportées au système, aux logiciels ou à la documentation.

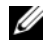

**CALCOMARQUE** : vérifiez toujours si des mises à jour sont disponibles sur le site support.dell.com et lisez-les en premier, car elles remplacent souvent les informations contenues dans les autres documents.

• Des notes de version ou des fichiers lisez-moi (readme) sont parfois fournis ; ils contiennent des mises à jour de dernière minute apportées au système ou à la documentation, ou des documents de référence technique avancés destinés aux utilisateurs expérimentés ou aux techniciens.

### <span id="page-9-0"></span>Fonctions du système accessibles au démarrage

Le [tableau 1-1](#page-9-1) décrit certaines touches pouvant être utilisées lors du démarrage pour accéder aux caractéristiques du système. Si le système d'exploitation commence à se charger alors que vous n'avez pas encore appuyé sur la touche voulue, laissez-le finir de démarrer, puis arrêtez-le et réessayez.

| Touche(s)      | <b>Description</b>                                                                                                    |
|----------------|----------------------------------------------------------------------------------------------------|
| $\langle$ F2>  | Permet d'accéder au programme de configuration du système. Voir "Utilisation du programme<br>de configuration du système", page 27.                                                                                                    |
| $<$ F10 $>$    | Ouvre la partition d'utilitaires, qui permet d'exécuter les diagnostics. Voir "Exécution<br>des diagnostics du système", page 122.                                                                                                    |
| $<$ F11 $>$    | Permet d'accéder à l'écran qui permet de sélectionner un périphérique d'amorçage.                                                                                                    |
| $<$ F12 $>$    | Lance l'environnement PXE (Preboot eXecution Environment, environnement d'exécution<br>avant démarrage).                                                                                                    |
| $<$ Ctrl+C $>$ | Cette option s'affiche pour certaines cartes contrôleurs d'extension SAS. Elle permet d'accéder<br>à l'utilitaire de configuration SAS, qui contient les options de configuration RAID. Consultez<br>le guide d'utilisation de la carte SAS pour plus d'informations.                                                                                       |
| $<$ Ctrl+R $>$ | Ouvre l'utilitaire de configuration RAID, qui permet de configurer une carte d'extension RAID<br>en option. Pour plus d'informations, consultez la documentation de la carte RAID.                                                                                                    |
| $<$ Ctrl+S $>$ | Cette option s'affiche uniquement si le support PXE est activé dans le programme<br>de configuration du système (voir "Écran Integrated Devices (Périphériques intégrés)", page 33).<br>La combinaison de touches permet de configurer les paramètres du NIC pour le démarrage PXE.<br>Pour plus d'informations, consultez la documentation du NIC intégré. |

<span id="page-9-1"></span>Tableau 1-1. Touches d'accès aux fonctions du système

## <span id="page-10-0"></span>Voyants et caractéristiques du panneau avant

La [figure 1-1](#page-10-1) présente les boutons, les voyants et les connecteurs situés sur le panneau avant. Le [tableau 1-2](#page-10-2)  contient la description de ces différents composants.

#### <span id="page-10-1"></span>Figure 1-1. Voyants et caractéristiques du panneau avant

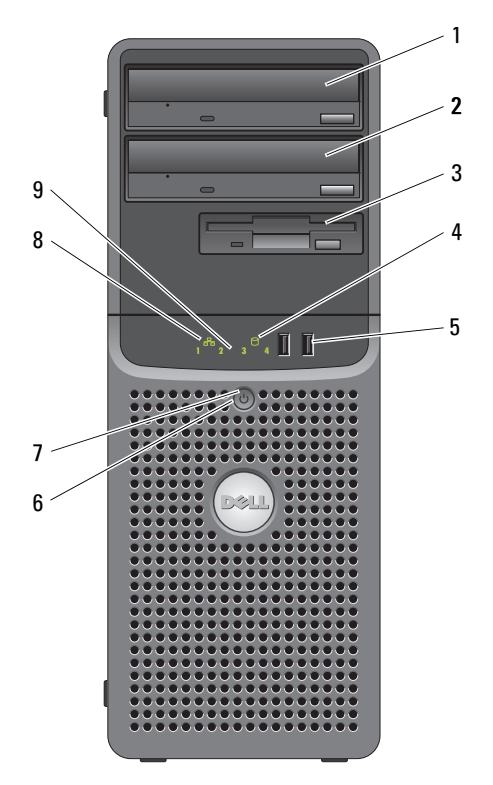

<span id="page-10-2"></span>Tableau 1-2. Composants du panneau avant

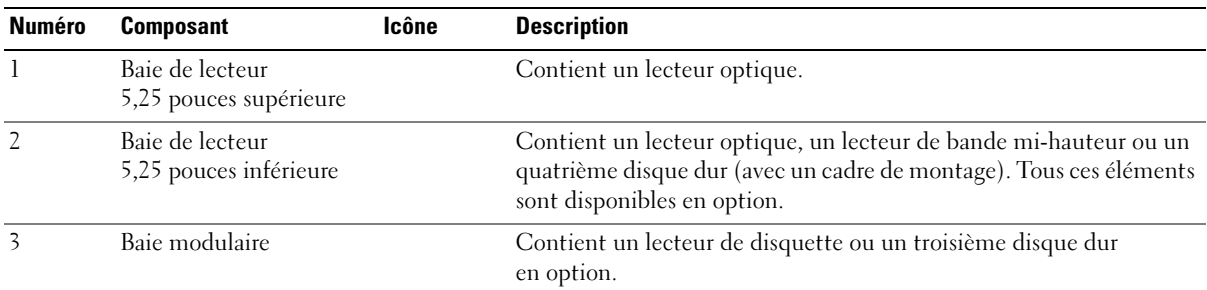

| <b>Numéro</b> | <b>Composant</b>                   | Icône             | <b>Description</b>                                                                                                    |
|---------------|------------------------------------|-------------------|----------------------------------------------------------------------------------------------------|
| 4             | Voyant d'activité<br>du disque dur |                   | Indique que le disque dur est en activité.                                                                                                    |
| 5             | Connecteurs USB (2)                | $\leftrightarrow$ | Permettent de connecter des périphériques compatibles USB 2.0<br>au système.                                                                                                    |
| 6             | Bouton d'alimentation              |                   | Le bouton d'alimentation contrôle la sortie du bloc d'alimentation<br>en CC qui alimente le système.<br><b>REMARQUE</b> : si vous éteignez un ordinateur utilisant un système<br>d'exploitation conforme ACPI en appuyant sur le bouton d'alimentation,<br>le système peut effectuer un arrêt normal avant que l'alimentation<br>ne soit coupée. Si le système d'exploitation n'est pas conforme ACPI,<br>une pression sur le bouton d'alimentation l'éteint immédiatement. |
|               | Voyant d'alimentation              |                   | Éteint : le système est éteint.                                                                                                    |
|               |                                    |                   | Vert fixe : le système est sous tension.                                                                                                    |
|               |                                    |                   | Orange fixe : le niveau d'alimentation est satisfaisant. Examinez<br>les voyants de diagnostic pour voir si l'incident est identifié.<br>Voir "Codes des voyants de diagnostic", page 15.                                                                                                    |
|               |                                    |                   | Orange clignotant : le système est en cours de démarrage.<br>· Si le voyant du disque dur est éteint, cela peut indiquer que<br>le bloc d'alimentation doit être remplacé.<br>· Si le voyant de disque dur est allumé, cela signifie que<br>la carte système est défectueuse. Examinez les voyants<br>de diagnostic pour voir si l'incident est identifié.                                                                                                    |
|               |                                    |                   | Voir "Codes des voyants de diagnostic", page 15.                                                                                                    |
| 8             | Voyant de lien réseau              |                   | S'allume lorsque le système est connecté à un réseau.                                                                                                    |
| Q             | Voyants de diagnostic (4)          |                   | Le comportement de ces voyants (codes d'erreur) peut vous aider<br>à diagnostiquer les incidents et à les résoudre. Voir "Codes des<br>voyants de diagnostic", page 15.                                                                                                    |

Tableau 1-2. Composants du panneau avant (suite)

# <span id="page-12-0"></span>Voyants et caractéristiques du panneau arrière

La [figure 1-2](#page-12-1) présente les connecteurs situés sur le panneau arrière du système.

#### <span id="page-12-1"></span>Figure 1-2. Caractéristiques du panneau arrière

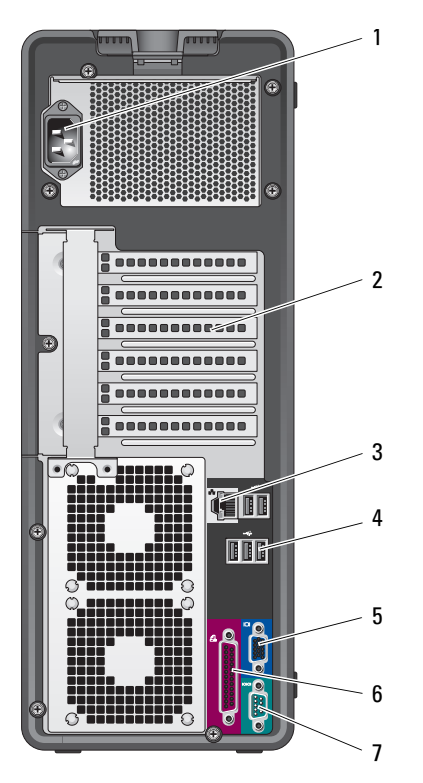

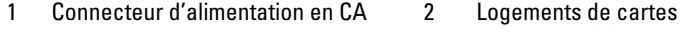

| Logements de cartes | 3 |
|---------------------|---|
| d'extension (5)     |   |

3 Connecteur de NIC

- 4 Connecteurs USB (5) 5 Connecteur vidéo 6 Connecteur parallèle
- 7 Connecteur série

#### <span id="page-13-0"></span>Connexion de périphériques externes

Appliquez les consignes suivantes lorsque vous connectez des périphériques externes au système :

- La plupart des périphériques doivent être reliés à un connecteur spécifique et requièrent l'installation de pilotes pour pouvoir fonctionner correctement. Les pilotes sont généralement fournis avec le système d'exploitation ou avec le périphérique lui-même. Consultez la documentation du périphérique pour obtenir des instructions spécifiques sur l'installation et la configuration.
- Avant de connecter un périphérique externe, mettez toujours le système hors tension. Le périphérique doit également être éteint. Ensuite, allumez les périphériques externes avant le système, à moins que la documentation du périphérique ne stipule le contraire.

Pour plus d'informations sur l'activation, la désactivation et la configuration des ports d'E-S et des connecteurs, voir ["Utilisation du programme de configuration du système", page 27.](#page-26-2)

#### <span id="page-13-1"></span>Codes des voyants de NIC

Le connecteur réseau du panneau arrière est équipé d'un voyant qui fournit des informations sur l'activité du réseau et l'état de la connexion. Voir la [figure 1-3](#page-13-2). Le [tableau 1-3](#page-13-3) répertorie les codes des voyants de NIC.

#### <span id="page-13-2"></span>Figure 1-3. Voyants de NIC

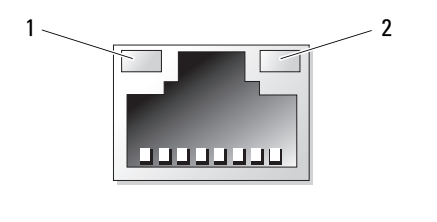

1 Voyant de lien 2 Voyant d'activité

<span id="page-13-3"></span>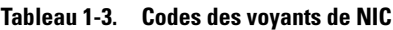

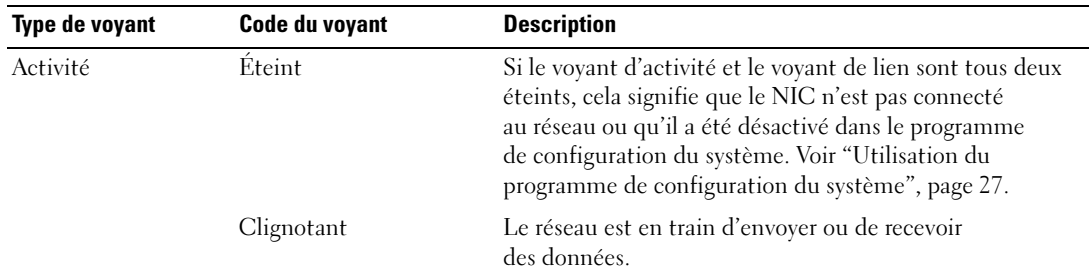

| Type de voyant | Code du voyant | <b>Description</b>                                                                                                    |
|----------------|----------------|----------------------------------------------------------------------------------------------------|
| Lien           | Eteint         | Si le voyant d'activité et le voyant de lien sont tous deux<br>éteints, cela signifie que le NIC n'est pas connecté au<br>réseau ou qu'il a été désactivé dans le programme de<br>configuration du système. Voir "Utilisation du programme<br>de configuration du système", page 27. |
|                | Jaune          | Connexion à 1000 Mbps                                                                                                    |
|                | Orange         | Connexion à 100 Mbps                                                                                                    |
|                | Vert           | Connexion à 10 Mbps                                                                                                    |

Tableau 1-3. Codes des voyants de NIC (suite)

### <span id="page-14-0"></span>Codes des voyants de diagnostic

Les quatre voyants de diagnostic du panneau avant affichent des codes d'erreur au démarrage du système. Le [tableau 1-4](#page-14-1) répertorie les causes possibles et les actions correspondantes, ainsi que l'état du voyant d'alimentation avant l'auto-test de démarrage du système. Le [tableau 1-5](#page-15-0) répertorie les causes possibles et les actions associées aux codes affichés pendant l'auto-test de démarrage. Un cercle mis en évidence représente un voyant allumé.

| Code         | Voyant<br>d'alimentation | <b>Causes</b>                                              | <b>Action correctrice</b>                                                                                             |
|--------------|--------------------------|------------------------------------------------------------|----------------------------------------------------------------------------------------------------|
| (4)          | Eteint                   | L'ordinateur n'est pas                                     | Branchez votre ordinateur sur une prise électrique.                                                                   |
|              |                          | alimenté en électricité.                                   | Si l'incident persiste, voir "Obtention d'aide",<br>page 131.                                                         |
| (3)(4)       | Vert                     | Fonctionnement normal                                      | Aucune                                                                                                    |
| (3)(4)       | Eteint                   | L'ordinateur est éteint<br>mais branché sur<br>le secteur. | Appuyez sur le bouton d'alimentation pour<br>allumer l'ordinateur.                                                    |
|              |                          |                                                            | Si le système ne s'allume pas et si le voyant<br>est éteint, voir "Obtention d'aide", page 131.                       |
| (4)          | Orange                   | Le BIOS ne s'exécute pas.                                  | Vérifiez que le processeur est installé correctement<br>et redémarrez le système. Voir "Microprocesseur",<br>page 75. |
| (clignotant) |                          |                                                            | Si l'incident persiste, voir "Obtention d'aide",<br>page 131.                                                         |

<span id="page-14-1"></span>Tableau 1-4. Codes des voyants de diagnostic avant l'auto-test de démarrage

| Code         | <b>Voyant</b><br>d'alimentation | <b>Causes</b>                                                                 | <b>Action correctrice</b>                                                                                                    |
|--------------|---------------------------------|-------------------------------------------------------------------------------|----------------------------------------------------------------------------------------------------|
|              | Orange<br>clignotant            | Une panne d'électricité<br>s'est produite, ou bien<br>le câble d'alimentation | Vérifiez les branchements du bloc d'alimentation<br>et l'état des câbles. Voir "Installation du bloc<br>d'alimentation", page 86.                    |
| (clignotant) |                                 | est défectueux.                                                               | Si l'incident persiste, voir "Obtention d'aide",<br>page 131.                                                                                        |
| (clignotant) | Orange                          | Panne possible du bloc<br>d'alimentation.                                     | Vérifiez que les deux câbles du bloc<br>d'alimentation sont connectés à la carte système.<br>Voir "Installation du bloc d'alimentation",<br>page 86. |
|              |                                 |                                                                               | Si l'incident persiste, voir "Obtention d'aide",<br>page 131.                                                                                        |
|              | Orange                          | La carte système est<br>peut-être défectueuse.                                | Voir "Obtention d'aide", page 131.                                                                                                    |
| (clignotant) |                                 |                                                                               |                                                                                                    |
|              | Éteint                          | Incident lié à<br>la compatibilité<br>des processeurs.                        | Voir "Dépannage des microprocesseurs", page 118.                                                                                                    |
| (clignotant) |                                 |                                                                               |                                                                                                    |

Tableau 1-4. Codes des voyants de diagnostic avant l'auto-test de démarrage (suite)

<span id="page-15-0"></span>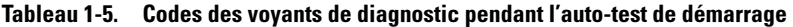

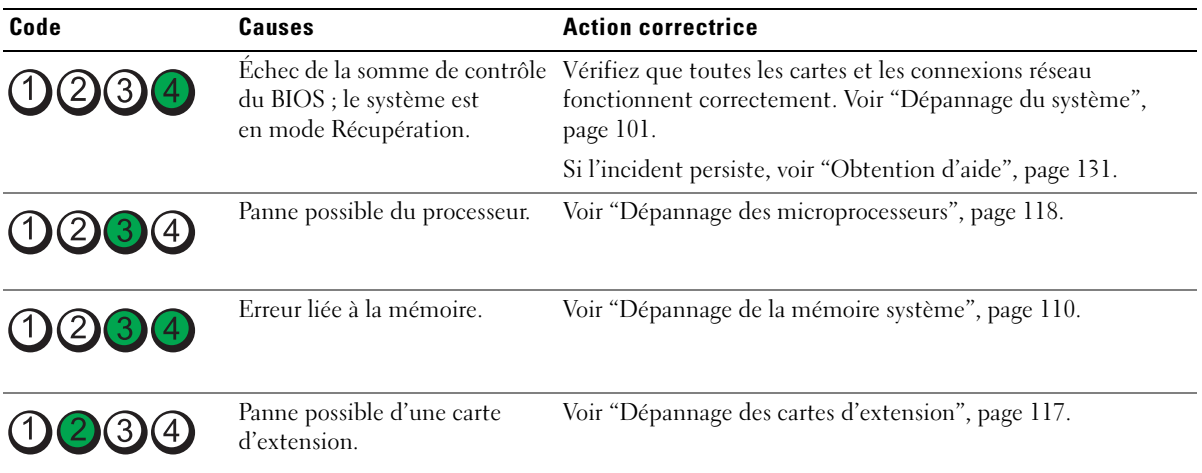

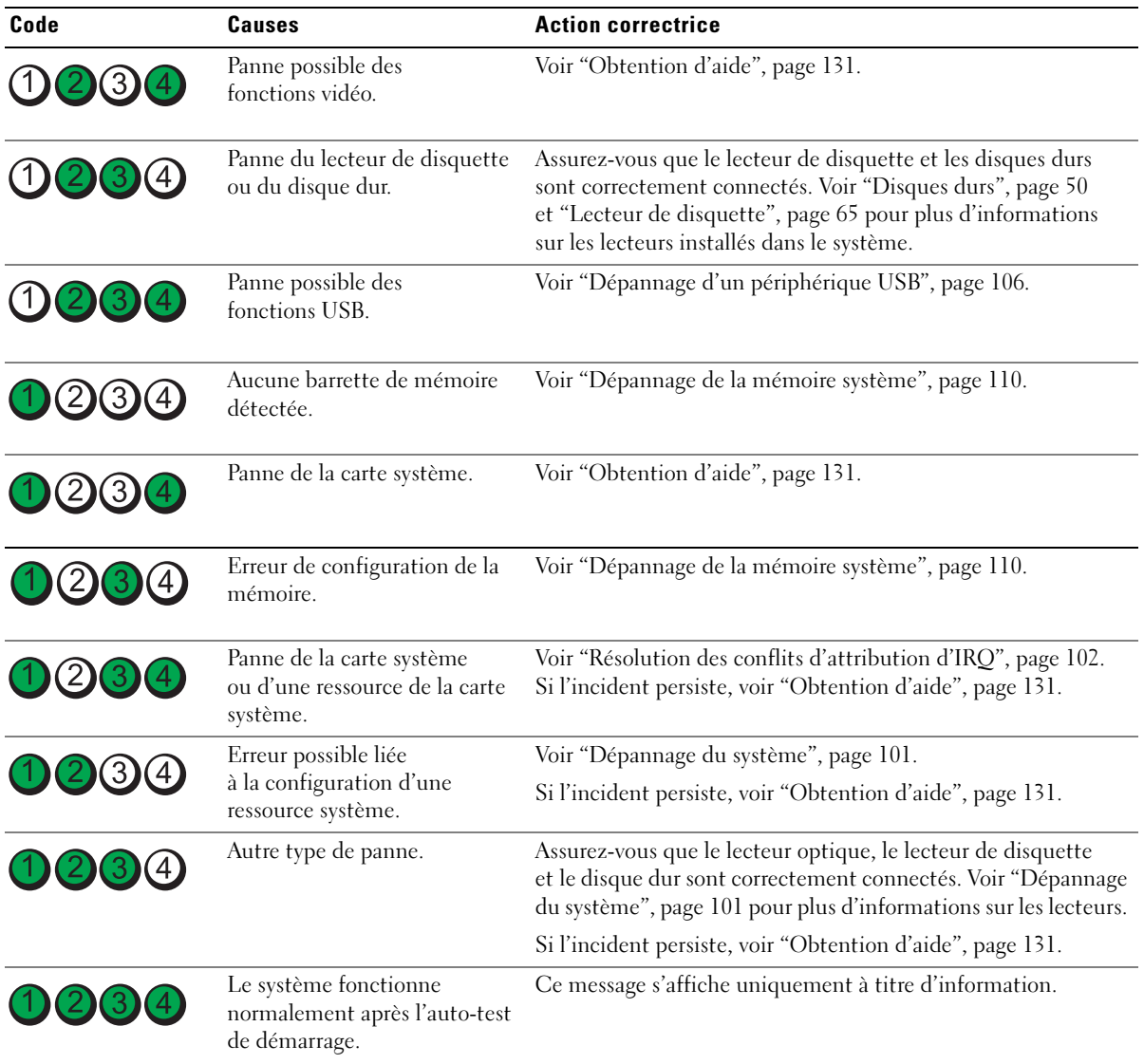

#### Tableau 1-5. Codes des voyants de diagnostic pendant l'auto-test de démarrage (suite)

## <span id="page-17-2"></span><span id="page-17-0"></span>Messages système

Le système affiche des messages d'erreur pour informer l'utilisateur qu'un incident s'est produit. Le [tableau 1-6](#page-17-1) répertorie les messages qui peuvent s'afficher et indique leur cause probable, ainsi que les mesures correctives appropriées.

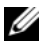

**ZZEMARQUE :** si vous recevez un message du système qui n'est pas répertorié dans le [tableau 1-6](#page-17-1), vérifiez la documentation de l'application que vous utilisiez au moment où le message est apparu. Vous pouvez aussi vous reporter à la documentation du système d'exploitation pour obtenir une explication du message et l'action conseillée.

PRÉCAUTION : seuls les techniciens de maintenance qualifiés sont habilités à retirer le capot du système pour accéder aux composants internes. Reportez-vous au document Product Information Guide (Guide d'informations sur le produit) pour obtenir des informations détaillées sur les consignes de sécurité, les interventions dans l'ordinateur et la protection contre les décharges électrostatiques.

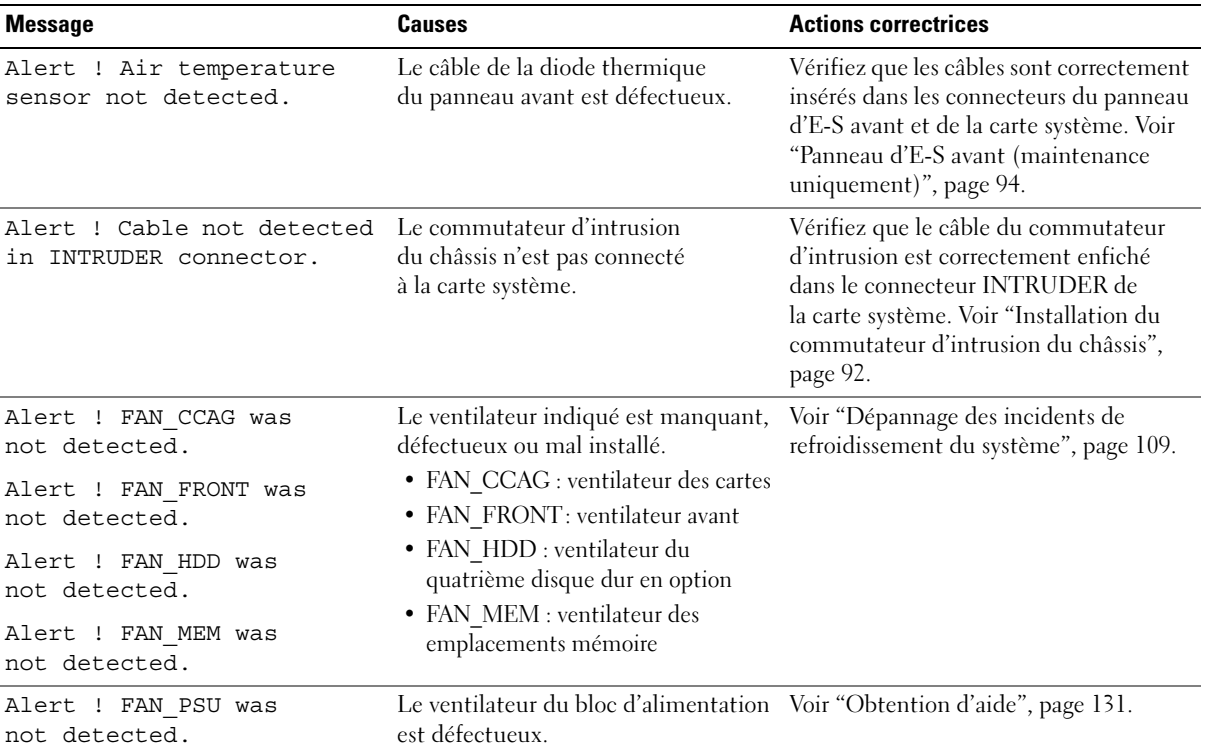

#### <span id="page-17-1"></span>Tableau 1-6. Messages système

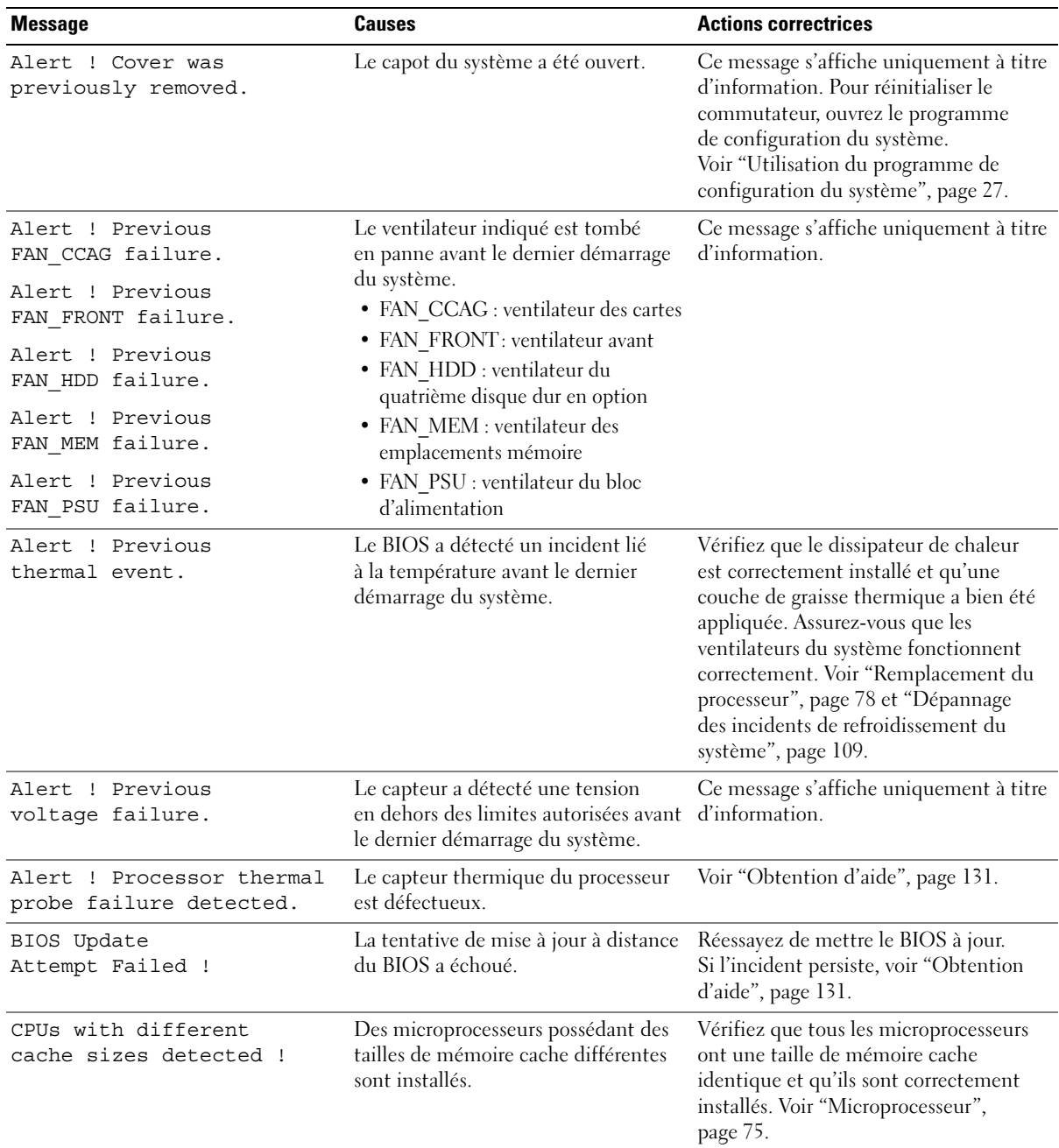

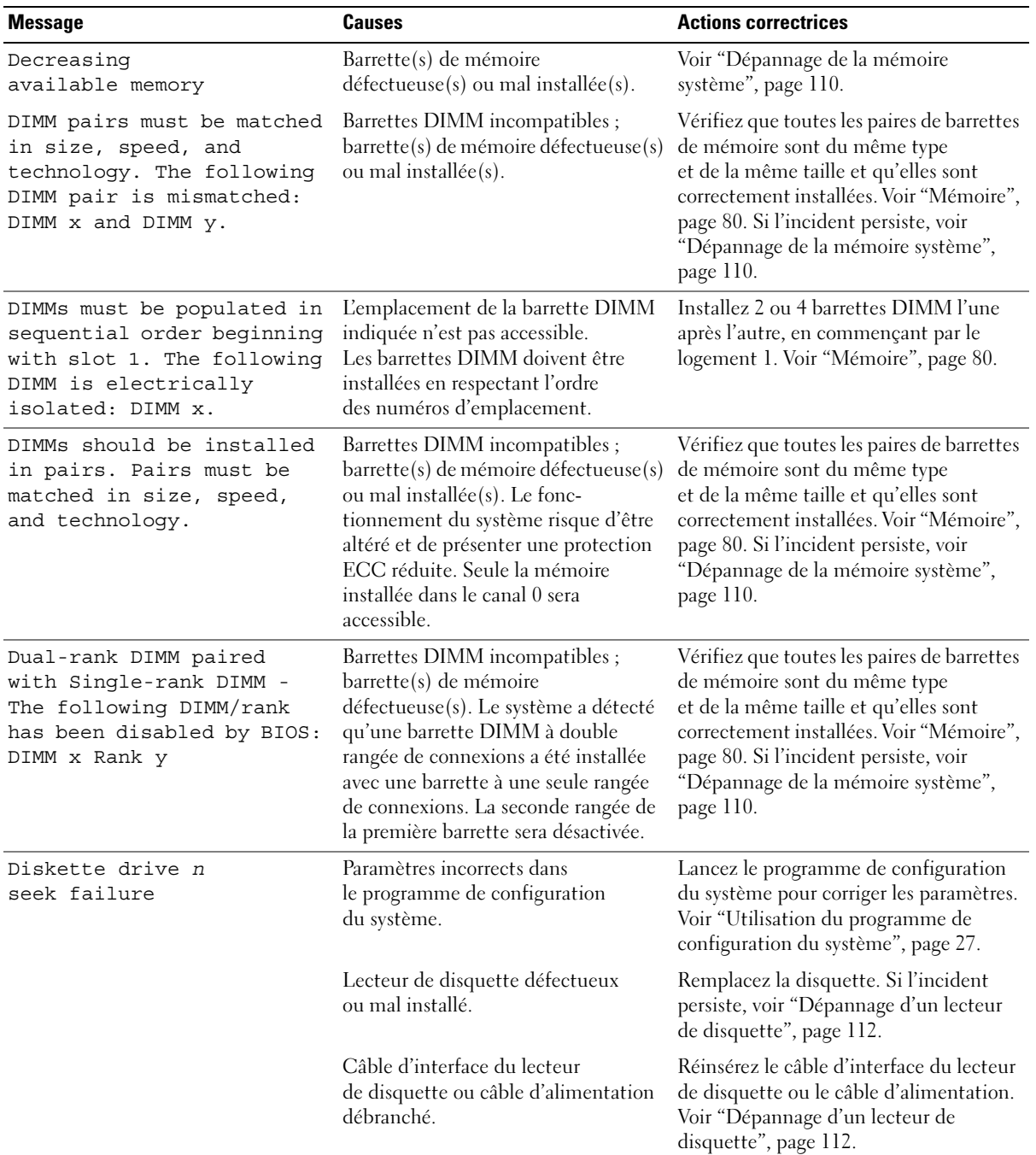

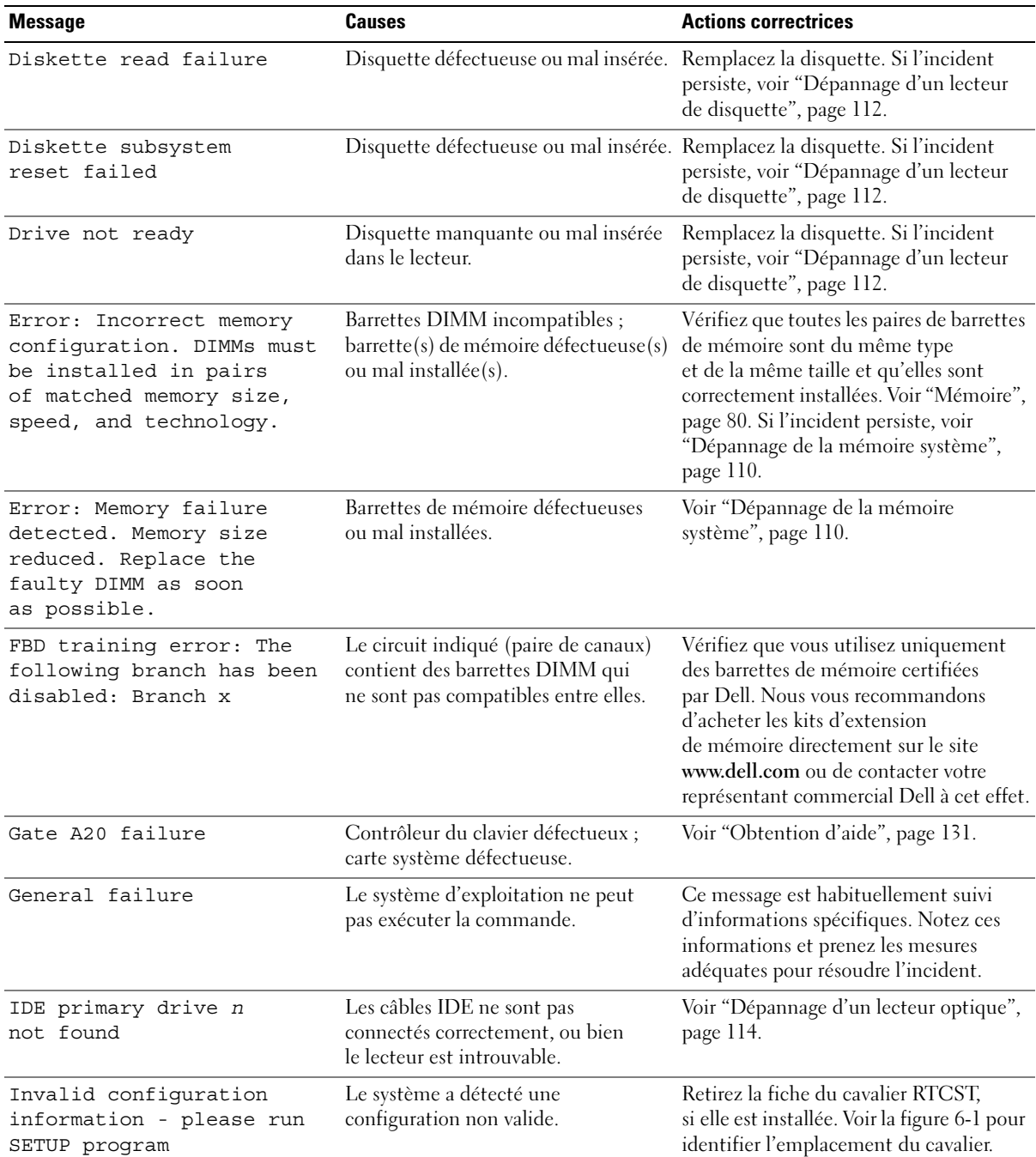

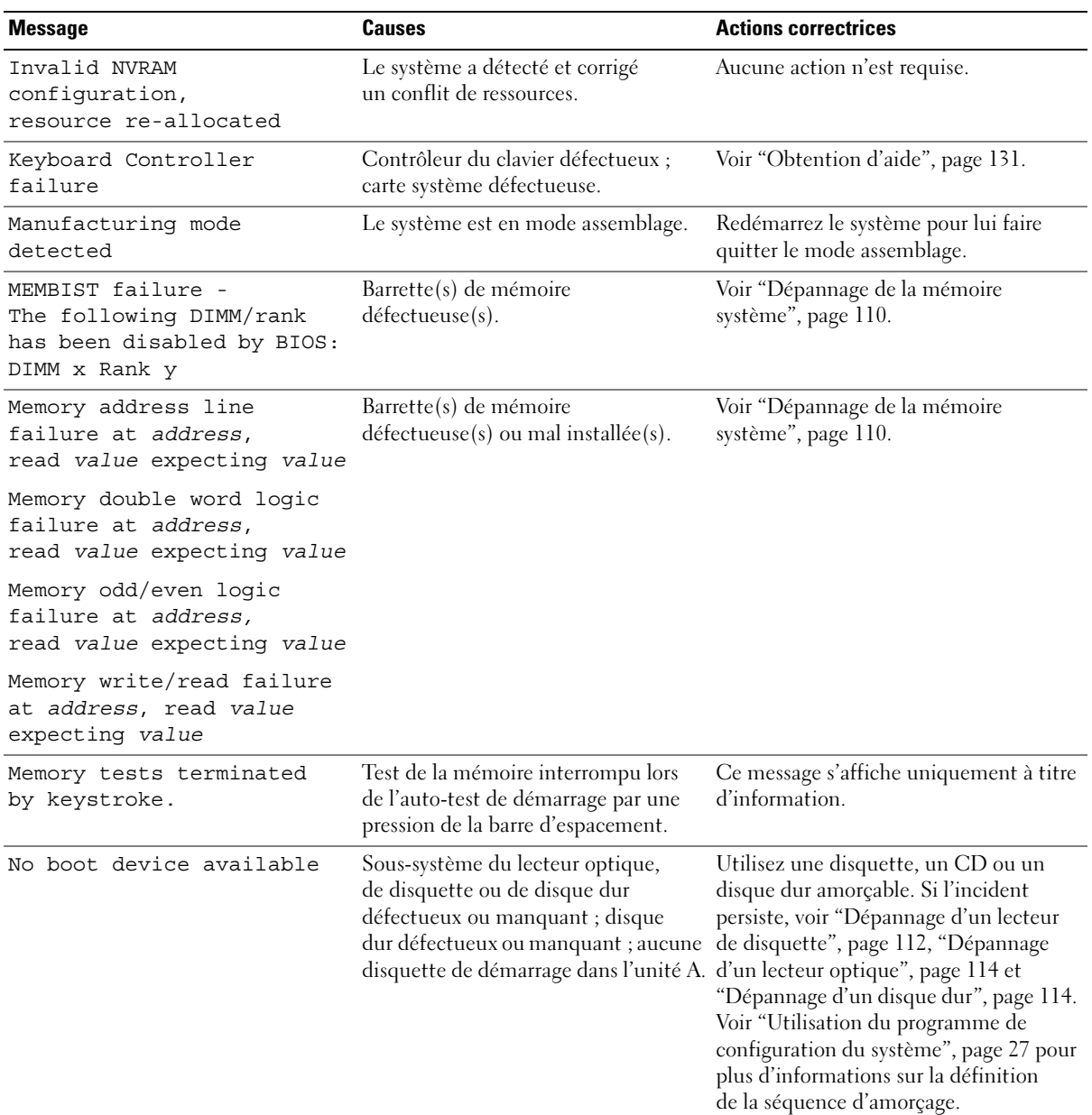

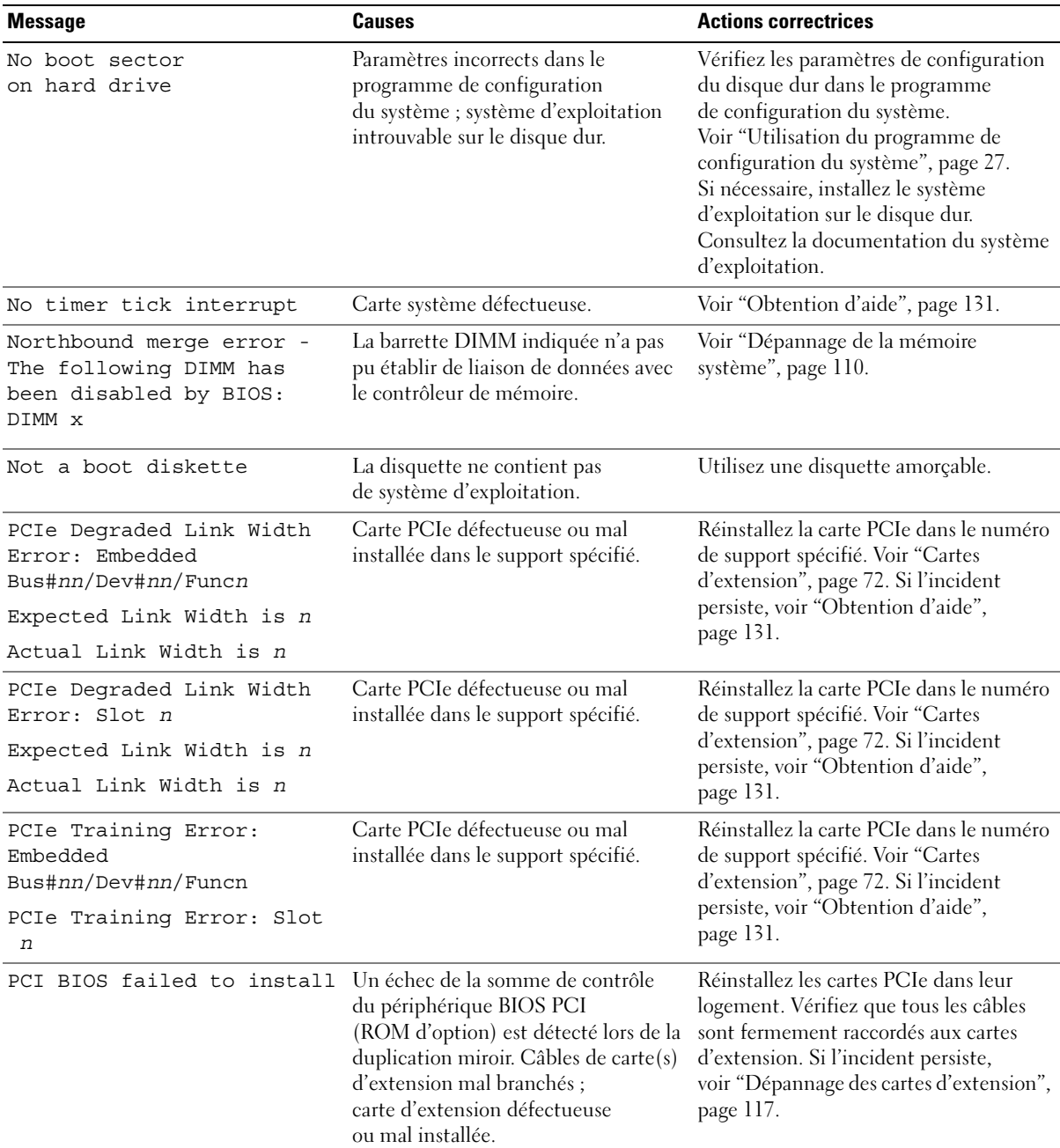

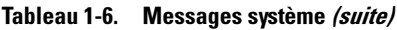

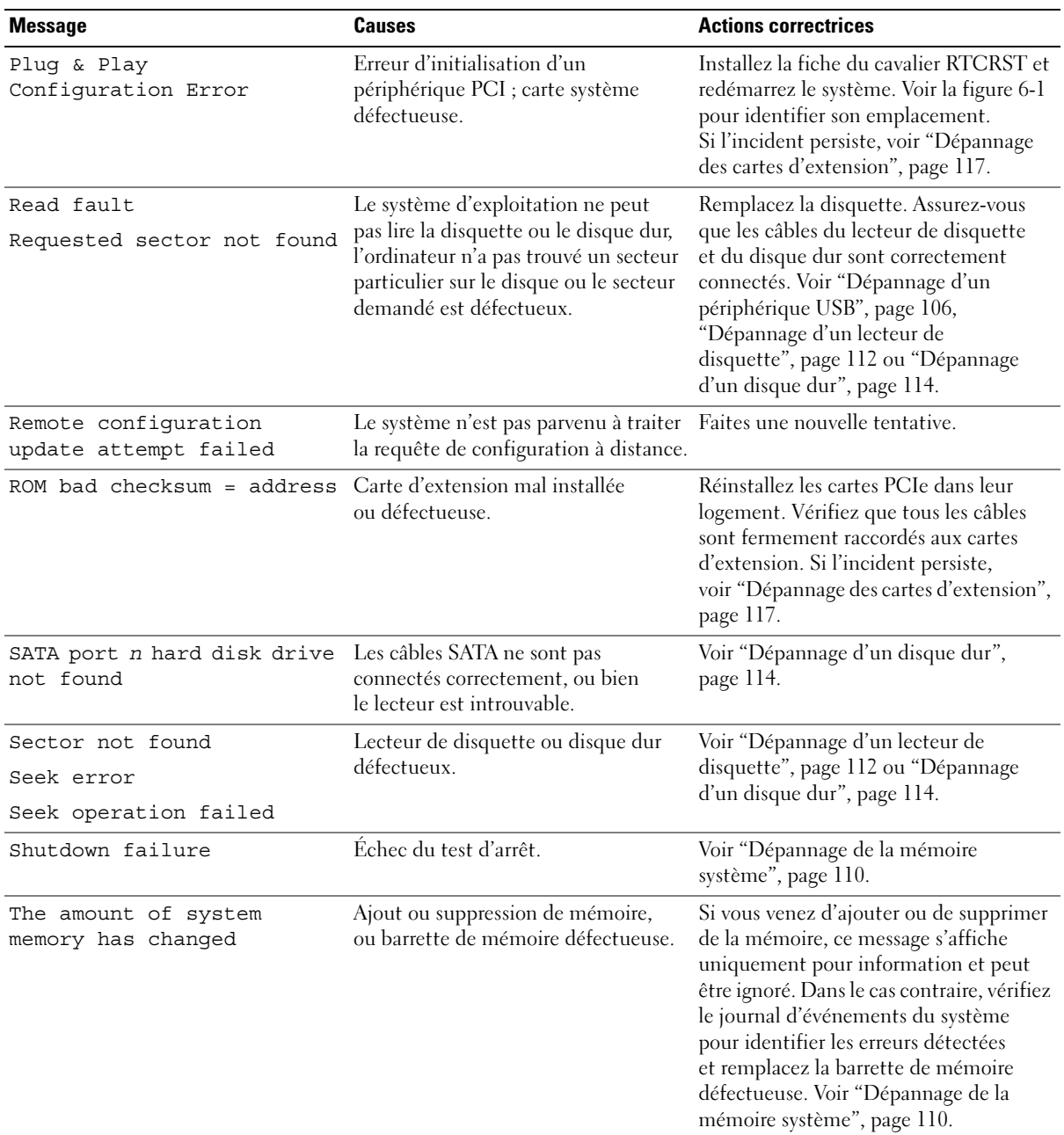

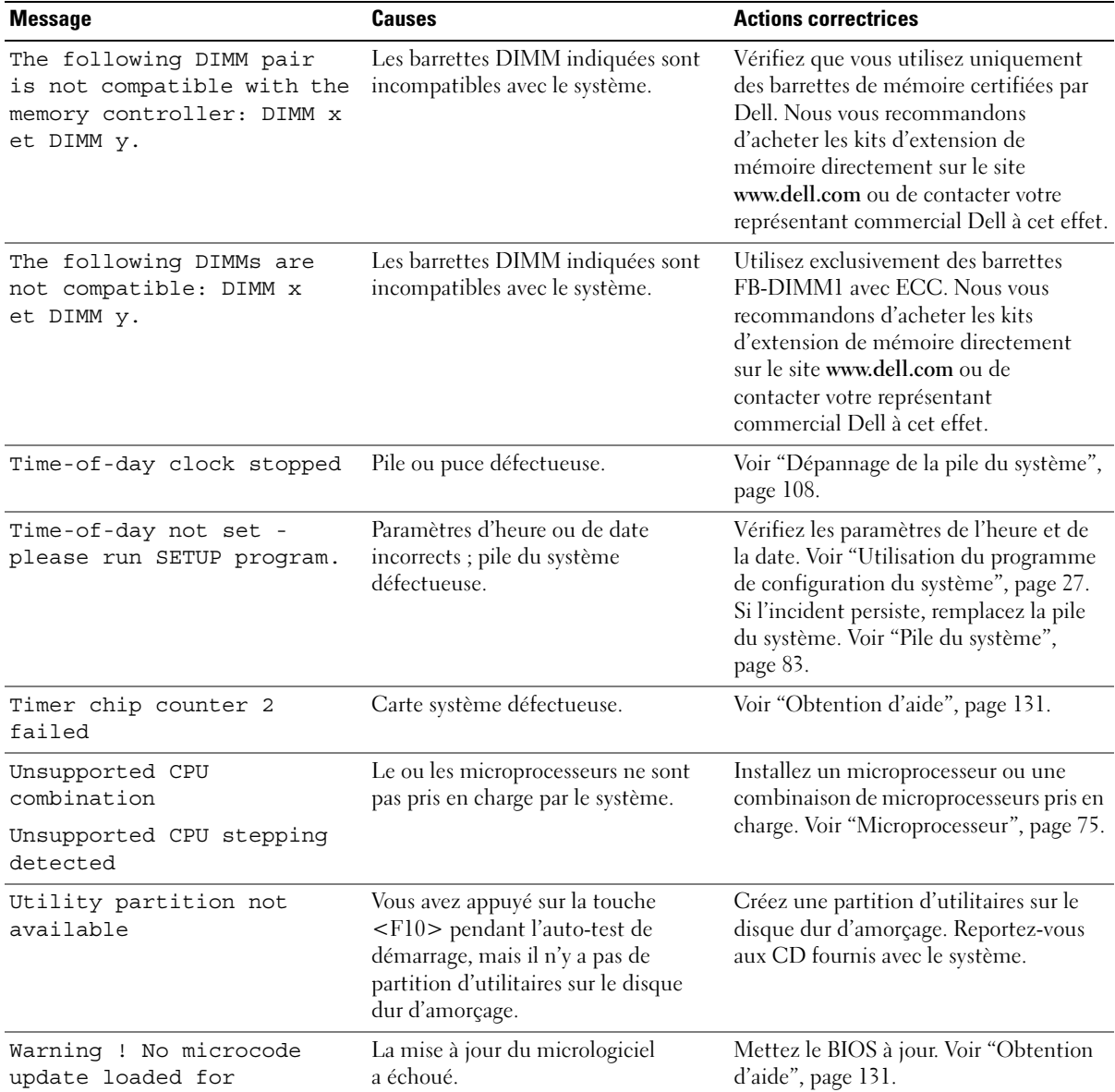

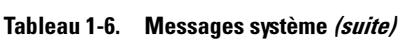

processor *n*

| <b>Message</b>                                                                                                    | Causes                                                                                                    | <b>Actions correctrices</b>                                                                                                    |
|----------------------------------------------------------------------------------------------------|----------------------------------------------------------------------------------------------------|----------------------------------------------------------------------------------------------------|
| Warning: The current<br>memory configuration<br>is not optimal.<br>Dell recommends<br>a population of 2 or 4<br>DIMMs. DIMMs should<br>be populated sequentially<br>starting in slot 1. | est correcte mais ne permet pas une<br>utilisation optimale. Le système<br>pourra accéder à l'intégralité de la<br>mémoire, mais ses performances<br>ne seront pas optimales. | La configuration des barrettes DIMM Installez 2 ou 4 barrettes DIMM l'une<br>après l'autre, en commençant par le<br>logement 1. Voir "Mémoire", page 80. |
| Write fault<br>Write fault<br>on selected drive                                                                                                    | Disquette ou disque dur défectueux ; Voir "Dépannage d'un lecteur de<br>optique/de disquette/de disque dur.                                                                   | défaillance du sous-système du lecteur disquette", page 112, "Dépannage d'un<br>lecteur optique", page 114 ou<br>"Dépannage d'un disque dur", page 114.  |

Tableau 1-6. Messages système (suite)

REMARQUE : pour obtenir le nom complet d'une abréviation ou d'un sigle utilisé dans ce tableau, voir le "Glossaire", [page 157.](#page-156-1)

### <span id="page-25-0"></span>Messages d'avertissement

Un message d'avertissement signale un incident possible et vous demande une réponse avant de laisser le système poursuivre son exécution. Par exemple, lorsque vous lancez le formatage d'une disquette, un message vous avertit que vous allez perdre toutes les données qu'elles contient. Les messages d'avertissement interrompent la tâche en cours et vous demandent de répondre en tapant y (pour oui) ou n (pour non).

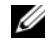

**EXEMARQUE :** ces messages sont générés par l'application ou par le système d'exploitation. Pour plus d'informations, consultez la documentation fournie avec le système d'exploitation ou l'application.

### <span id="page-25-1"></span>Messages de diagnostic

Les diagnostics du système peuvent afficher un ou plusieurs messages d'erreur. Ceux-ci ne sont pas traités dans la présente section. Prenez note du message sur une copie de la liste de vérification des diagnostics (voir ["Obtention d'aide", page 131\)](#page-130-2), puis suivez les instructions de cette section pour obtenir une assistance technique.

## <span id="page-25-2"></span>Messages d'alerte

Le logiciel de gestion de systèmes génère des messages d'alerte système. Ils comprennent des messages d'informations, d'état, d'avertissement et de panne concernant les conditions des lecteurs, de la température, des ventilateurs et de l'alimentation. Pour obtenir des informations supplémentaires, consultez la documentation du logiciel de gestion de systèmes.

# <span id="page-26-2"></span><span id="page-26-0"></span>Utilisation du programme de configuration du système

Après avoir installé le système, lancez le programme de configuration pour vous familiariser avec la configuration et les paramètres facultatifs disponibles. Notez les informations contenues dans la configuration pour pouvoir vous y reporter ultérieurement.

Vous pouvez utiliser le programme de configuration du système pour :

- Modifier les informations de configuration stockées dans la mémoire vive rémanente après l'ajout, la modification ou le retrait de matériel
- Définir ou modifier les options que l'utilisateur peut sélectionner, par exemple l'heure et la date du système
- Activer ou désactiver les périphériques intégrés
- Corriger les incohérences éventuelles entre le matériel installé et les paramètres de configuration

### <span id="page-26-1"></span>Accès au programme de configuration du système

- 1 Allumez ou redémarrez le système.
- 2 Appuyez sur <F2> immédiatement après le message suivant :

<F2> = System Setup

Si le système d'exploitation commence à se charger alors que vous n'avez pas encore appuyé sur <F2>, laissez-le finir de démarrer, puis arrêtez-le et réessayez.

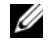

REMARQUE : pour arrêter correctement le système, consultez la documentation du système d'exploitation.

#### <span id="page-27-0"></span>Réponse aux messages d'erreur

Vous pouvez accéder au programme de configuration du système en répondant à certains messages d'erreur. Si un message d'erreur s'affiche quand le système démarre, prenez-en note. Avant d'accéder au programme de configuration du système, voir ["Messages système", page 18](#page-17-2) pour trouver une explication du message et des suggestions de correction.

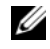

 $\mathscr{C}_A$  REMARQUE : il est normal qu'un message d'erreur s'affiche lorsque vous redémarrez le système après avoir installé une extension de mémoire.

#### <span id="page-27-1"></span>Utilisation du programme de configuration du système

Le [tableau 2-1](#page-27-2) répertorie les touches utilisées pour afficher ou modifier les informations affichées dans les écrans du programme de configuration du système, et pour quitter ce programme.

| <b>Touches</b>                                  | <b>Action</b>                                                                                                    |
|-------------------------------------------------|----------------------------------------------------------------------------------------------------|
| Flèche vers le haut ou<br>$ Maj\rangle$ < Tab > | Le curseur passe au champ précédent.                                                                                                    |
| Flèche vers le bas ou <tab></tab>               | Le curseur passe au champ suivant.                                                                                                    |
| Barre d'espacement, $\lt +$ >, $\lt -$ >,       | Permet de faire défiler les options disponibles pour<br>flèche vers la gauche ou vers la droite un champ. Vous pouvez également taper la valeur<br>appropriée dans certains champs. |
| $<$ Échap $>$                                   | Quitte le programme et redémarre le système<br>si des changements ont été effectués.                                                                                                |
| $<$ Fl $>$                                      | Ouvre le fichier d'aide du programme<br>de configuration du système.                                                                                                    |

<span id="page-27-2"></span>Tableau 2-1. Touches de navigation du programme de configuration du système

**REMARQUE** : pour la plupart des options, les modifications effectuées sont enregistrées mais ne prennent effet qu'au redémarrage du système.

## <span id="page-28-0"></span>Options du programme de configuration du système

#### <span id="page-28-1"></span>Écran principal

Lorsque vous accédez au programme de configuration du système, son écran principal apparaît. Voir la [figure 2-1](#page-28-2).

#### <span id="page-28-2"></span>Figure 2-1. Écran principal du programme de configuration du système

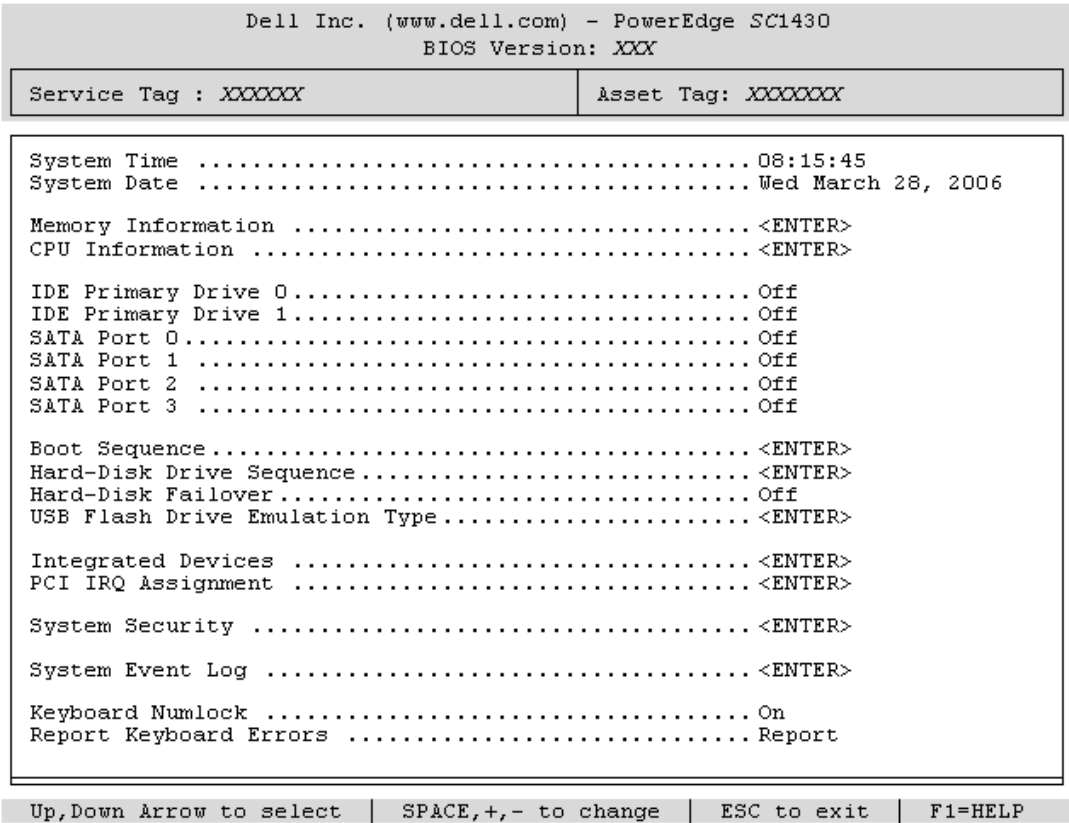

Le [tableau 2-2](#page-29-0) répertorie les options et les descriptions des champs qui apparaissent dans l'écran principal du programme de configuration du système.

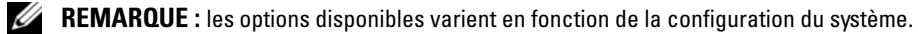

**REMARQUE :** les valeurs par défaut sont répertoriées sous le paramètre correspondant, le cas échéant.

| <b>Option</b>                                                                                                 | <b>Description</b>                                                                                                    |
|----------------------------------------------------------------------------------------------------|----------------------------------------------------------------------------------------------------|
| System Time<br>(Heure système)                                                                                | Réinitialise l'heure de l'horloge interne du système.                                                                                                    |
| System Date<br>(Date système)                                                                                 | Réinitialise la date du calendrier interne du système.                                                                                                    |
| Memory Information<br>(Informations sur<br>la mémoire)                                                        | Affiche des informations relatives à la mémoire système et vidéo, y compris la taille,<br>le type et la vitesse des barrettes de mémoire, la taille de la mémoire vidéo<br>et l'option de test de la mémoire système.                                                                                                    |
| CPU Information<br>(Informations sur<br>le processeur)                                                        | Affiche des informations relatives aux microprocesseurs (vitesse, taille de la<br>mémoire cache, etc.). Pour activer ou désactiver la technologie Hyper-Threading<br>(si elle est prise en charge), modifiez le paramètre de l'option Logical Processor<br>(Processeur logique). Voir le tableau 2-3.                                                                                                    |
| <b>SATA Port X</b><br>(Port SATA n)                                                                           | Affiche le type et la capacité du lecteur SATA connecté au port n de la carte<br>système.                                                                                                    |
| <b>Boot Sequence</b><br>(Séquence d'amorçage)                                                                 | Détermine l'ordre dans lequel le système recherche les périphériques d'amorçage<br>pendant le démarrage du système. Les options disponibles sont le lecteur<br>de disquette, le lecteur de CD, les disques durs et le réseau. Seul le premier<br>périphérique IDE détecté sera disponible dans la séquence d'amorçage.                                                                                                    |
| Hard-Disk Drive Sequence<br>(Séquence des<br>disques durs)                                                    | Indique l'ordre dans lequel les disques durs sont configurés. Sous DOS<br>et les systèmes d'exploitation similaires, le premier disque dur est le lecteur C:<br>amorçable.                                                                                                    |
| Hard-Disk Failover<br>(Stratégie de basculement<br>des disques durs)<br>Off (Désactivé,<br>option par défaut) | Lorsque ce champ est défini sur On (Activé), si le premier disque dur n'est pas<br>disponible, le système tente de démarrer à partir des autres disques durs, en suivant<br>l'ordre indiqué dans le champ Hard-Disk Drive Sequence (Séquence des<br>disques durs). En cas d'échec, il tente de démarrer à partir du périphérique suivant<br>de la séquence d'amorçage indiquée dans le champ Boot Sequence. Dans une<br>configuration RAID 1 gérée au niveau logiciel, cette fonction peut être utilisée<br>pour démarrer le système à partir d'un disque miroir. |

<span id="page-29-0"></span>Tableau 2-2. Options du programme de configuration du système

| <b>Option</b>                                                                                             | <b>Description</b>                                                                                                    |
|----------------------------------------------------------------------------------------------------|----------------------------------------------------------------------------------------------------|
| <b>USB Flash Drive Type</b><br>(Type de lecteur<br>Flash USB)<br>Auto (option par défaut)                 | Détermine le type d'émulation pour le lecteur flash USB. L'option Hard disk<br>(Disque dur) permet au lecteur flash USB de se comporter comme un disque dur.<br>L'option Floppy (Lecteur de disquette) permet au lecteur flash USB de se<br>comporter comme un lecteur de disquette amovible. L'option Auto choisit<br>automatiquement le type d'émulation.                                                                                                |
| <b>Integrated Devices</b><br>(Périphériques intégrés)                                                     | Voir "Écran Integrated Devices (Périphériques intégrés)", page 33.                                                                                                    |
| PCI IRQ Assignment<br>(IRO affectées aux<br>périphériques PCI)                                            | Affiche un écran permettant de modifier l'IRQ affectée à chaque périphérique<br>intégré du bus PCI, ainsi qu'à toutes les cartes d'extension nécessitant une IRQ.                                                                                                    |
| System Security<br>(Sécurité du système)                                                                  | Affiche un écran permettant de configurer les fonctions relatives au mot de passe<br>système et au mot de passe de configuration, ainsi que le comportement<br>du système en cas de coupure de courant ou de détection d'une intrusion dans<br>le châssis. Voir le tableau 2-5. Pour plus d'informations, voir "Utilisation du mot de<br>passe système", page 39 et "Utilisation du mot de passe de configuration", page 41.                               |
| System Event Log<br>(Journal d'événements<br>du système)                                                  | Sélectionnez cette option pour afficher ou effacer le journal d'événements du<br>système (SEL). Voir "Journal d'événements du système", page 36.                                                                                                    |
| Keyboard NumLock<br>(Touche Verr Num)<br>On (Activé,<br>option par défaut)                                | Détermine si le système démarre en mode Verr Num s'il est équipé d'un clavier<br>à 101 ou 102 touches (cette option ne s'applique pas aux claviers à 84 touches).                                                                                                    |
| Report Keyboard Errors<br>(Signaler les erreurs<br>de clavier)<br>Report (Signaler,<br>option par défaut) | Active ou désactive la consignation des erreurs liées au clavier pendant l'auto-test<br>de démarrage. Sélectionnez Report (Signaler) pour les systèmes hôtes équipés<br>de claviers. Sélectionnez Do Not Report (Ne pas signaler) pour supprimer tous<br>les messages d'erreur liés au clavier ou à son contrôleur pendant l'auto-test de<br>démarrage. Ce paramètre n'affecte pas le fonctionnement du clavier lui-même,<br>s'il est connecté au système. |

Tableau 2-2. Options du programme de configuration du système (suite)

#### <span id="page-31-0"></span>Écran CPU Information (Informations sur le processeur)

Le [tableau 2-3](#page-31-1) répertorie les options et les descriptions des champs qui apparaissent dans l'écran CPU Information (Informations sur le processeur).

| <b>Option</b>                                                                                                    | <b>Description</b>                                                                                                    |
|----------------------------------------------------------------------------------------------------|----------------------------------------------------------------------------------------------------|
| 64-bit Technology<br>(Technologie 64 bits)                                                                                               | Indique si le ou les processeurs installés prennent en charge<br>les extensions Intel 64 bits.                                                                                                    |
| Core Speed<br>(Vitesse d'horloge)                                                                                                    | Affiche la vitesse d'horloge du ou des processeurs.                                                                                                    |
|                                                                                                    | Bus Speed (Vitesse du bus) Affiche la vitesse de bus du ou des processeurs.                                                                                                    |
| Logical Processor<br>(Processeur logique)<br>Enabled (Activé,<br>option par défaut)                                                      | S'affiche uniquement si les processeurs prennent en charge<br>la technologie HyperThreading. L'option Enabled (Activé) permet<br>au système d'exploitation d'utiliser tous les processeurs logiques.<br>Si l'option Disabled (Désactivé) est sélectionnée, seul le premier<br>processeur logique de chaque processeur installé est utilisé par<br>le système d'exploitation. |
| Virtualization Technology<br>(Technologie<br>Virtualization)<br>Disabled (Désactivé,<br>option par défaut)                               | S'affiche si le ou les processeurs prennent en charge la technologie<br>Virtualization. L'option Enabled (Activé) permet aux logiciels<br>de virtualisation d'utiliser cette technologie intégrée au processeur.<br>Cette fonction peut être utilisée uniquement par les logiciels<br>compatibles.                                                                           |
| Adjacent Cache Line<br>Prefetch (Prélecture<br>de la ligne adjacente<br>dans la mémoire cache)<br>Enabled (Activé,<br>option par défaut) | Active ou désactive l'utilisation optimale de l'accès séquentiel<br>à la mémoire. Désactivez cette option pour les applications<br>utilisant un accès aléatoire à la mémoire.                                                                                                    |
| Hardware Prefetcher<br>(Service Prefetcher<br>pour le matériel)<br>Enabled (Activé,<br>option par défaut)                                | Active ou désactive le service Prefetcher pour le matériel.                                                                                                    |

<span id="page-31-1"></span>Tableau 2-3. Écran CPU Information (Informations sur le processeur)

| <b>Option</b>                                                                                                    | <b>Description</b>                                                                                                    |
|----------------------------------------------------------------------------------------------------|----------------------------------------------------------------------------------------------------|
| Demand-Based Power<br>Management (Gestion<br>de l'alimentation en<br>fonction de la demande)<br>Disabled (Désactivé,<br>option par défaut) | Active ou désactive la gestion de l'alimentation en fonction<br>de la demande. Si cette option est activée, les tables d'état<br>des performances du processeur sont envoyées au système<br>d'exploitation. Si l'un des processeurs ne prend pas en charge<br>la gestion de l'alimentation en fonction de la demande, le champ<br>est en lecture seule et est défini sur Disabled (Désactivé). |
| Processor X ID<br>$(ID$ Processeur $X$ )                                                                                                   | Affiche la série et le numéro de modèle de chaque processeur.<br>Un sous-menu affiche la vitesse d'horloge du processeur, la quantité<br>de mémoire cache de niveau 2 et le nombre de noyaux.                                                                                                    |

Tableau 2-3. Écran CPU Information (Informations sur le processeur) (suite)

#### <span id="page-32-1"></span><span id="page-32-0"></span>Écran Integrated Devices (Périphériques intégrés)

Le [tableau 2-4](#page-32-2) répertorie les options et les descriptions des champs qui apparaissent dans l'écran Integrated Devices (Périphériques intégrés).

| <b>Option</b>                                                                              | <b>Description</b>                                                                                                    |
|--------------------------------------------------------------------------------------------|----------------------------------------------------------------------------------------------------|
| Embedded SATA<br>(SATA intégré)<br>Off (Désactivé,<br>option par défaut)                   | Permet de paramétrer le contrôleur SATA intégré sur Off (Désactivé) ou sur<br>ATA Mode (Mode ATA).                                                                                                    |
| Optional Hard-Disk<br>Drive Fan (Ventilateur<br>du disque dur en option)                   | Ce paramètre affiche Installed (Installé) s'affiche si le câble du ventilateur<br>équipant le support du quatrième disque dur (en option) est branché sur<br>le connecteur correspondant de la carte système et s'il fonctionne. Sinon,<br>la mention Not Installed (Non installé) est affichée.                                                                                                    |
| <b>IDE</b> Controller<br>(Contrôleur IDE)<br>Auto (option par défaut)                      | Active le contrôleur IDE intégré. L'option Auto active tous les canaux<br>du contrôleur IDE intégré si ceux-ci sont connectés à des périphériques IDE.                                                                                                    |
| Diskette Controller<br>(Contrôleur de lecteur<br>de disquette)<br>Auto (option par défaut) | Active ou désactive le contrôleur du lecteur de disquette. Si l'option Auto est<br>sélectionnée, le système désactive le contrôleur pour pouvoir prendre en charge<br>une carte contrôleur installée dans un logement d'extension. Les autres<br>options disponibles sont Read-Only (Lecture seule) et Off (Désactivé). Si vous<br>sélectionnez Read-Only, le lecteur ne peut pas être utilisé pour écrire des données. |

<span id="page-32-2"></span>Tableau 2-4. Options de l'écran Integrated Devices (Périphériques intégrés)

| <b>Option</b>                                                                                                    | <b>Description</b>                                                                                                    |
|----------------------------------------------------------------------------------------------------|----------------------------------------------------------------------------------------------------|
| User Accessible USB Ports<br>(Ports USB accessibles<br>aux utilisateurs)<br>All Ports On (Tous ports<br>activés, option par défaut) | Active ou désactive les ports USB du système qui sont accessibles à l'utilisateur.<br>Les options disponibles sont All Ports On (Tous ports activés), Only Back Ports<br>On (Ports arrières activés) et All Ports Off (Tous ports désactivés).                                                                             |
| Embedded Gb NIC1<br>(NIC Gb intégré 1)<br><b>Enabled with PXE</b><br>(Activé avec PXE,<br>option par défaut)                        | Active ou désactive le NIC intégré du système. Les options disponibles sont<br>Enabled without PXE (Activé sans PXE), Enabled with PXE (Activé avec PXE)<br>et Disabled (Désactivé). Le support PXE permet au système de démarrer à partir<br>du réseau. Les modifications prennent effet après le redémarrage du système. |
| <b>MAC Address</b><br>(Adresse MAC)                                                                                                 | Affiche l'adresse MAC du NIC 10/100/1000 intégré. L'utilisateur ne peut pas<br>modifier la valeur de ce champ.                                                                                                    |
| Serial Port 1 (Port série 1)<br>Auto (option par défaut)                                                                            | Les options disponibles sont : COM1, COM3, Auto et Off (Désactivé).                                                                                                    |
|                                                                                                    | Si le port série est défini sur Auto, le port intégré tente automatiquement d'utiliser<br>COM1, puis COM3. Si les deux adresses sont déjà utilisées, le port est désactivé.                                                                                                    |
|                                                                                                    | Si le port série est défini sur Auto, lorsque vous ajoutez une carte d'extension dotée<br>d'un port associé à la même désignation, le système attribue automatiquement<br>au port intégré la désignation de port suivante partageant la même IRQ.                                                                          |
| Parallel Port<br>(Port parallèle)<br>378h (option par défaut)                                                                       | Identifie l'adresse du port parallèle. Les options disponibles sont : 378h, 278h,<br>3BCh et Off (Désactivé).                                                                                                    |
|                                                                                                    | Le port parallèle intégré est désactivé automatiquement si l'ordinateur détecte<br>qu'une carte d'extension contient un port parallèle paramétré sur la même adresse.                                                                                                    |
| Parallel Port Mode<br>(Mode du port parallèle)<br>PS2 (option par défaut)                                                           | Définit le mode de fonctionnement du port parallèle (AT ou PS/2). En mode AT,<br>le port parallèle intégré peut uniquement envoyer des données vers le périphérique<br>connecté. En mode PS/2, il peut à la fois envoyer et recevoir des données.                                                                          |

Tableau 2-4. Options de l'écran Integrated Devices (Périphériques intégrés) (suite)

#### <span id="page-34-0"></span>Écran System Security (Sécurité du système)

Le [tableau 2-5](#page-34-1) répertorie les options et les descriptions des champs qui apparaissent dans l'écran System Security (Sécurité du système).

| <b>Option</b>                             | <b>Description</b>                                                                                                    |
|-------------------------------------------|----------------------------------------------------------------------------------------------------|
| System Password<br>(Mot de passe système) | Affiche l'état actuel de la fonction de protection par mot de passe et permet<br>d'attribuer et de confirmer un nouveau mot de passe système.<br>REMARQUE : voir "Utilisation du mot de passe système", page 39 pour obtenir des                                                                                                    |
|                                           | instructions sur l'attribution, l'utilisation ou la modification d'un mot de passe système<br>existant.                                                                                                    |
| Setup Password<br>(Mot de passe           | Restreint l'accès au programme de configuration du système, tout comme le mot<br>de passe système protège l'accès à ce dernier.                                                                                                    |
| de configuration)                         | REMARQUE: voir "Utilisation du mot de passe de configuration", page 41 pour plus<br>d'instructions sur l'attribution, l'utilisation ou la modification d'un mot de passe<br>de configuration existant.                                                                                                    |
| Password Status<br>(État du mot de passe) | Si l'option Setup Password (Mot de passe de configuration) est définie sur<br>Enabled (Activé), le mot de passe système ne peut pas être modifié ni désactivé<br>au démarrage du système.                                                                                                    |
|                                           | Pour empêcher la modification du mot de passe système, définissez un mot<br>de passe de configuration à l'aide de l'option Setup Password (Mot de passe<br>de configuration), puis paramétrez Password Status (État du mot de passe)<br>sur Locked (Verrouillé). Le mot de passe système ne peut alors plus être changé<br>via l'option System Password (Mot de passe système). Il est également impossible<br>de le désactiver au démarrage du système en appuyant sur <ctrl><entrée>.</entrée></ctrl> |
|                                           | Pour <i>déverrouiller</i> le mot de passe système, entrez le mot de passe de configuration<br>dans le champ Setup Password et paramétrez Password Status (État du mot<br>de passe) sur Unlocked (Non verrouillé). Il redevient alors possible de désactiver<br>le mot de passe système au démarrage en appuyant sur <ctrl><entrée>,<br/>puis de le modifier en utilisant l'option System Password (Mot de passe système).</entrée></ctrl>                                                               |

<span id="page-34-1"></span>Tableau 2-5. Options de l'écran System Security (Sécurité du système)

| <b>Option</b>                                                                                             | <b>Description</b>                                                                                                    |
|----------------------------------------------------------------------------------------------------|----------------------------------------------------------------------------------------------------|
| <b>AC Power Recovery</b><br>(Retour de<br>l'alimentation secteur)<br>Last (Dernier, option<br>par défaut) | Détermine le comportement du système au retour de l'alimentation secteur.<br>L'option Last (Dernier) indique que le système doit revenir au même état qu'avant<br>la coupure d'alimentation. Avec l'option On (Marche), le système démarre dès que<br>l'alimentation est rétablie. Avec l'option Off (Arrêt), il reste hors tension quand<br>l'alimentation est rétablie.                                                                                                    |
| Chassis Intrusion<br>(Intrusion dans le châssis)<br>Enabled (Activé,<br>option par défaut)                | Active la fonction de détection d'intrusion dans le châssis. Lorsque l'option<br>On-Silent (Activé en silence) est sélectionnée, les intrusions dans le châssis<br>sont détectées, mais aucun message d'avertissement ne s'affiche au démarrage<br>du système. Lorsque l'option Enabled (Activé) est sélectionnée, le message<br>DETECTED (Détecté) s'affiche si le système détecte que le capot a été retiré.<br>Lorsque l'option Disabled (Désactivé) est sélectionnée, les intrusions ne sont<br>pas détectées. |

Tableau 2-5. Options de l'écran System Security (Sécurité du système) *(suite)* 

#### <span id="page-35-0"></span>Écran Exit (Quitter)

Une fois que vous avez appuyé sur <Échap> pour quitter le programme de configuration du système, l'écran Exit (Quitter) affiche les options suivantes :

- Save Changes and Exit (Enregistrer les modifications et quitter)
- Discard Changes and Exit (Annuler les modifications et quitter)
- Return to Setup (Retourner au programme de configuration)

### <span id="page-35-1"></span>Journal d'événements du système

Le journal d'événements enregistre tous les événements détectés sur le système. En cas d'incident de fonctionnement, reportez-vous à ce journal (voir le [tableau 2-2\)](#page-29-0) pour obtenir des informations de dépannage. Les événements sont présentés dans deux colonnes (type d'événement et données d'événement) permettant de fournir des informations plus précises sur les composants. Le [tableau 2-6](#page-36-0) répertorie les entrées pouvant être consignées dans le journal, leurs causes et les actions possibles.
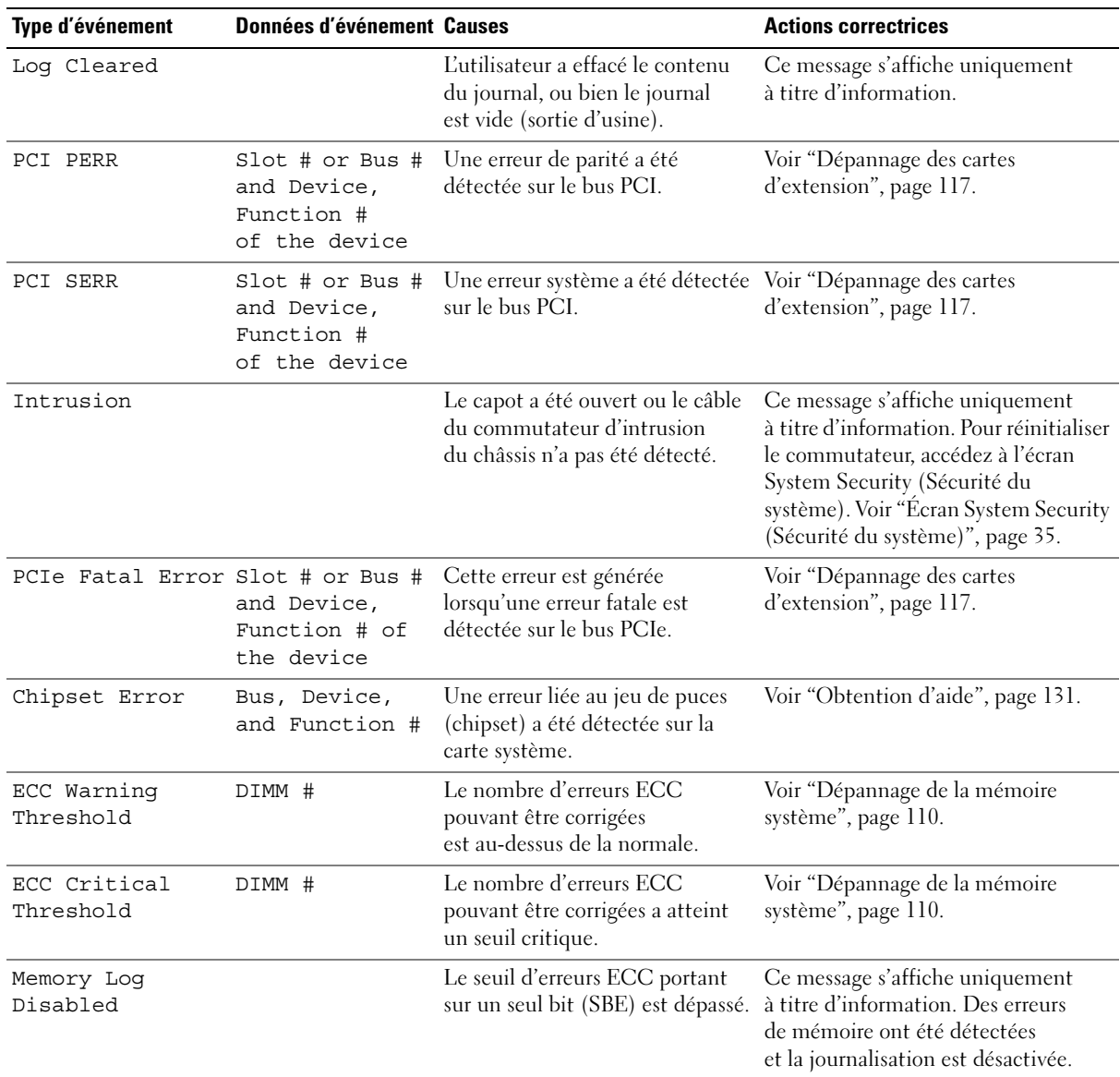

#### Tableau 2-6. Journal d'événements du système

| Type d'événement           | <b>Données d'événement Causes</b> |                                                                                                    | <b>Actions correctrices</b>                                                                                                    |
|----------------------------|-----------------------------------|----------------------------------------------------------------------------------------------------|----------------------------------------------------------------------------------------------------|
| Uncorrectable<br>ECC Error | DIMM Pair                         | Le jeu de puces (chipset)<br>ne parvient pas à corriger<br>les erreurs de mémoire.                                           | Voir "Dépannage de la mémoire<br>système", page 110.                                                                                                    |
| Out Of Range               | Thermal CPU 0                     | Température excessive<br>du processeur CPU0.                                                                                 | Vérifiez que le dissipateur de chaleur<br>est correctement installé et qu'une                                                                                                    |
|                            | Thermal CPU 1                     | Température excessive<br>du processeur CPU1.                                                                                 | couche de graisse thermique a bien<br>été appliquée. Assurez-vous que les<br>ventilateurs du système fonctionnent<br>correctement. Voir "Remplacement<br>du processeur", page 78 et<br>"Dépannage des incidents de<br>refroidissement du système",<br>page 109. |
|                            | Thermal front<br>(air)            | Le capteur de température<br>a détecté une surchauffe, ou bien<br>la diode thermique du panneau<br>avant n'est pas détectée. | Vérifiez que les câbles sont<br>correctement insérés dans les<br>connecteurs du panneau d'E-S<br>avant et de la carte système.<br>Voir "Panneau d'E-S avant<br>(maintenance uniquement)",<br>page 94.                                                           |
|                            | FAN FRONT                         | Ventilateur défectueux<br>ou manquant.                                                                                       | Voir "Dépannage des incidents<br>de refroidissement du système",<br>page 109.                                                                                                    |
|                            | FAN MEM                           |                                                                                                    |                                                                                                    |
|                            | FAN CCAG                          |                                                                                                    |                                                                                                    |
|                            | FAN HDD (Hard -<br>Disk fan)      |                                                                                                    |                                                                                                    |
|                            | FAN PSU                           |                                                                                                    |                                                                                                    |
|                            | Voltage CPU 0                     | Seuil de tension dépassé.<br>Panne possible du bloc<br>d'alimentation ou de la carte<br>système.                             | Voir "Obtention d'aide", page 131.                                                                                                    |
|                            | Voltage CPU 1                     |                                                                                                    |                                                                                                    |
|                            | $+VTT$                            |                                                                                                    |                                                                                                    |
|                            | $+{\rm VCC}$                      |                                                                                                    |                                                                                                    |

Tableau 2-6. Journal d'événements du système (suite)

REMARQUE : pour obtenir le nom complet d'une abréviation ou d'un sigle utilisé dans ce tableau, voir le ["Glossaire",](#page-156-0)  [page 157.](#page-156-0)

## Mot de passe système et mot de passe de configuration

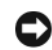

AVIS : les mots de passe offrent simplement une fonction de sécurité de base protégeant les données du système. Si vos données nécessitent une protection plus importante, prenez des mesures supplémentaires (cryptage des données, etc.).

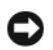

AVIS : il est très facile d'accéder aux données stockées sur le système si vous laissez celui-ci sans surveillance alors que vous n'avez pas défini de mot de passe système. Si l'ordinateur n'est pas verrouillé, une personne non autorisée peut aussi déplacer le cavalier d'activation du mot de passe et effacer celui-ci.

À la livraison de l'ordinateur, le mot de passe système n'est pas activé. Si votre système doit impérativement être protégé, ne l'utilisez qu'après avoir activé la protection par mot de passe.

Vous ne pouvez changer ou supprimer que les mots de passe que vous connaissez. Voir ["Suppression](#page-40-0)  [ou modification d'un mot de passe système existant", page 41.](#page-40-0) Si vous avez oublié votre mot de passe, vous ne pourrez pas faire fonctionner le système ni modifier sa configuration tant qu'un technicien de maintenance qualifié n'aura pas effacé les mots de passe en déplaçant le cavalier approprié sur la carte système. Voir ["Désactivation d'un mot de passe oublié", page 42](#page-41-0).

### Utilisation du mot de passe système

Si un mot de passe système est défini, seuls ceux qui le connaissent ont accès au système. Si le paramètre System Password (Mot de passe système) est réglé sur Enabled (Activé), le mot de passe doit être entré au démarrage de l'ordinateur.

#### Attribution d'un mot de passe système

Avant d'attribuer un mot de passe système, accédez au programme de configuration du système et vérifiez l'option System Password (Mot de passe système).

Si un mot de passe système est attribué, le paramètre System Password a la valeur Enabled (Activé). Si le paramètre Password Status (État du mot de passe) indique Unlocked (Non verrouillé), vous pouvez modifier le mot de passe système. Si Password Status indique Locked (Verrouillé), vous ne pouvez pas modifier ce mot de passe. Si le mot de passe système est désactivé par la position d'un cavalier, l'état est Disabled (Désactivé). Il est alors impossible d'entrer ce mot de passe et de le modifier.

Si aucun mot de passe système n'est attribué et si le cavalier de mot de passe de la carte système est sur la position activée (réglage par défaut), l'option System Password (Mot de passe système) est définie sur Not Enabled (Désactivé) et le champ Password Status (État du mot de passe) indique Unlocked (Non verrouillé). Pour attribuer un mot de passe système :

- 1 Vérifiez que l'option Password Status (État du mot de passe) a la valeur Unlocked (Non verrouillé).
- 2 Sélectionnez System Password (Mot de passe système) et appuyez sur <Entrée>.

3 Tapez le nouveau mot de passe système.

Le mot de passe peut contenir jusqu'à 32 caractères.

Les caractères entrés ne sont pas affichés dans le champ, ils sont remplacés (y compris les espaces) par des caractères génériques.

L'attribution du mot de passe ne tient pas compte de la différence entre majuscules et minuscules. Cependant, certaines combinaisons de touches ne sont pas valides. Si vous entrez une de ces combinaisons, un message d'erreur s'affiche. Pour supprimer un caractère lors de l'entrée de votre mot de passe, appuyez sur la touche <Retour Arrière> ou sur la touche fléchée vers la gauche.

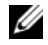

**CALCOMARQUE :** pour quitter le champ sans attribuer de mot de passe, appuyez sur <Entrée>. Vous passerez alors au champ suivant, ou appuyez sur <Échap> à tout moment avant la fin de l'étape 5.

- 4 Appuyez sur <Entrée>.
- 5 Pour confirmer votre mot de passe, tapez-le une seconde fois et appuyez sur  $\leq$  Entrée $\geq$ .

L'option System Password (Mot de passe système) prend la valeur Enabled (Activé). Quittez le programme de configuration en sauvegardant et commencez à utiliser le système.

6 Vous pouvez redémarrez le système immédiatement pour activer la protection par mot de passe, ou simplement continuer à travailler.

**PEMARQUE** : la protection par mot de passe ne prend effet que lorsque vous redémarrez le système.

#### Protection de l'ordinateur à l'aide d'un mot de passe système

**EXEMARQUE**: si vous avez attribué un mot de passe de configuration (voir "Utilisation du mot de passe [de configuration", page 41](#page-40-1)), le système l'accepte également comme mot de passe système.

Lorsque le paramètre Password Status (État du mot de passe) a la valeur Unlocked (Non verrouillé), vous pouvez activer ou désactiver la protection par mot de passe.

Pour laisser la protection par mot de passe activée :

- 1 Démarrez le système ou redémarrez-le en appuyant sur <Ctrl><Alt><Suppr>.
- 2 Tapez le mot de passe et appuyez sur <Entrée>.

Pour désactiver la protection par mot de passe :

- 1 Démarrez le système ou redémarrez-le en appuyant sur <Ctrl><Alt><Suppr>.
- 2 Tapez le mot de passe et appuyez sur <Ctrl><Entrée>.

Si l'option Password Status (État du mot de passe) a la valeur Locked (Verrouillé) lorsque vous allumez ou redémarrez le système (en appuyant sur <Ctrl><Alt><Suppr>), tapez votre mot de passe et appuyez sur <Entrée> à l'invite du système.

Une fois que vous avez tapé le mot de passe système correct et appuyé sur <Entrée>, le système fonctionne normalement.

Si vous entrez un mot de passe incorrect, le système affiche un message et vous invite à entrer de nouveau votre mot de passe. Vous disposez de trois tentatives pour entrer le bon mot de passe. Après une troisième tentative infructueuse, le système indique qu'il va s'arrêter. L'affichage de ce message peut vous alerter du fait qu'une personne a essayé d'utiliser le système à votre insu.

Même si vous avez éteint et redémarré le système, le message d'erreur continue à s'afficher jusqu'à ce que le bon mot de passe soit entré.

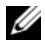

**CALCOMARQUE** : vous pouvez combiner l'utilisation des paramètres Password Status (État du mot de passe), System Password (Mot de passe système) et Setup Password (Mot de passe de configuration) pour mieux protéger le système contre toute modification non autorisée.

#### <span id="page-40-0"></span>Suppression ou modification d'un mot de passe système existant

- 1 À l'invite, appuyez sur  $\langle$ Ctrl $\rangle$  $\langle$ Entrée $\rangle$  pour désactiver le mot de passe système existant. S'il vous est demandé d'entrer le mot de passe de configuration, contactez votre administrateur réseau.
- 2 Pour ouvrir le programme de configuration du système, appuyez sur <F2> pendant l'auto-test de démarrage.
- 3 Sélectionnez l'écran System Security (Sécurité du système) pour vérifier que l'option Password Status (État du mot de passe) est définie sur Unlocked (Non verrouillé).
- 4 À l'invite, entrez le mot de passe système.
- 5 Vérifiez que l'option System Password (Mot de passe système) est définie sur Not Enabled (Non activé).

Si tel est le cas, le mot de passe système a été supprimé. Si l'option System Password (Mot de passe système) est définie sur **Enabled** (Activé), appuyez sur <Alt> <br/>b> pour redémarrer le système, puis recommencez les étapes 2 à 5.

### <span id="page-40-1"></span>Utilisation du mot de passe de configuration

#### <span id="page-40-2"></span>Attribution d'un mot de passe de configuration

Un mot de passe de configuration ne peut être attribué (ou modifié) que lorsque l'option Setup Password (Mot de passe de configuration) est définie sur Not Enabled (Désactivé). Pour attribuer un mot de passe de configuration, sélectionnez l'option Setup Password et appuyez sur <+> ou sur <–>. Le système vous invite à entrer et à confirmer le mot de passe. Si vous tapez un caractère non autorisé, un message d'erreur s'affiche.

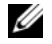

**CALCOMARQUE :** le mot de passe de configuration peut être identique à celui du système. Si les deux mots de passe sont différents, le mot de passe de configuration peut être utilisé à la place du mot de passe système, mais l'opération inverse n'est pas possible.

Le mot de passe peut contenir jusqu'à 32 caractères.

Les caractères entrés ne sont pas affichés dans le champ, ils sont remplacés (y compris les espaces) par des caractères génériques.

L'attribution du mot de passe ne tient pas compte de la différence entre majuscules et minuscules. Cependant, certaines combinaisons de touches ne sont pas valides. Si vous entrez une de ces combinaisons, un message d'erreur s'affiche. Pour supprimer un caractère lors de l'entrée de votre mot de passe, appuyez sur la touche <Retour Arrière> ou sur la touche fléchée vers la gauche.

Une fois le mot de passe vérifié, le paramètre Setup Password (Mot de passe de configuration) prend la valeur Enabled (Activé). La prochaine fois que vous accéderez au programme de configuration, le système vous demandera d'entrer le mot de passe de configuration.

La modification du mot de passe de configuration prend effet immédiatement (il n'est pas nécessaire de redémarrer le système).

#### Fonctionnement du système avec un mot de passe de configuration activé

Si le paramètre Setup Password (Mot de passe de configuration) a la valeur Enabled (Activé), vous devez entrer ce mot de passe pour modifier la plupart des options de configuration du système. Une invite de saisie s'affiche lorsque vous accédez au programme de configuration du système.

Si vous n'entrez pas le bon mot de passe au bout de trois essais, vous pouvez visualiser les écrans de configuration du système mais vous ne pouvez y apporter aucune modification. La seule exception est la suivante : si le paramètre System Password (Mot de passe système) n'a pas la valeur Enabled (Activé) et n'est pas verrouillé par l'option Password Status (État du mot de passe), vous pouvez attribuer un mot de passe système. Cependant, vous ne pouvez pas désactiver ni modifier un mot de passe existant.

**CALCE IN ARQUE** : il est possible de combiner l'utilisation des options Password Status (État du mot de passe) et Setup Password (Mot de passe de configuration) pour empêcher toute modification du mot de passe système.

#### Suppression ou modification d'un mot de passe de configuration existant

- 1 Ouvrez le programme de configuration du système et sélectionnez l'option System Security (Sécurité du système).
- 2 Sélectionnez l'option Setup Password (Mot de passe de configuration), appuyez sur <Entrée> pour accéder à la fenêtre appropriée, et appuyez sur <Entrée> deux fois pour effacer le mot de passe en cours.

La valeur du paramètre devient Not Enabled (Non activé).

3 Si vous souhaitez attribuer un nouveau mot de passe de configuration, suivez les étapes décrites dans la section ["Attribution d'un mot de passe de configuration", page 41](#page-40-2).

## <span id="page-41-0"></span>Désactivation d'un mot de passe oublié

Voir ["Désactivation d'un mot de passe oublié", page 129.](#page-128-0)

# Installation des composants du système

Cette section décrit l'installation des composants suivants :

- Cadre avant
- Disques durs
- Lecteur de disquette
- Lecteurs de bande et lecteurs optiques
- Cartes d'extension
- Carte contrôleur SAS
- Microprocesseur
- Mémoire
- Pile du système
- Bloc d'alimentation
- Ventilateurs
- Commutateur d'intrusion du châssis
- Cache du système
- Panneau d'E-S avant
- Carte système

## Outils recommandés

Vous pouvez avoir besoin des éléments suivants pour exécuter les procédures décrites dans cette section :

- Tournevis cruciforme n° 2
- Tournevis cruciforme n° 2 long (la longueur de la tige doit être d'au moins 15 cm [6 pouces])
- Pince à bec fin
- Pince coupe-fil (facultatif)
- Petit tournevis plat
- Bracelet anti-statique

## Intérieur du système

Dans la [figure 3-1](#page-43-0), le capot est ouvert pour montrer l'intérieur du système.

#### <span id="page-43-0"></span>Figure 3-1. Intérieur du système

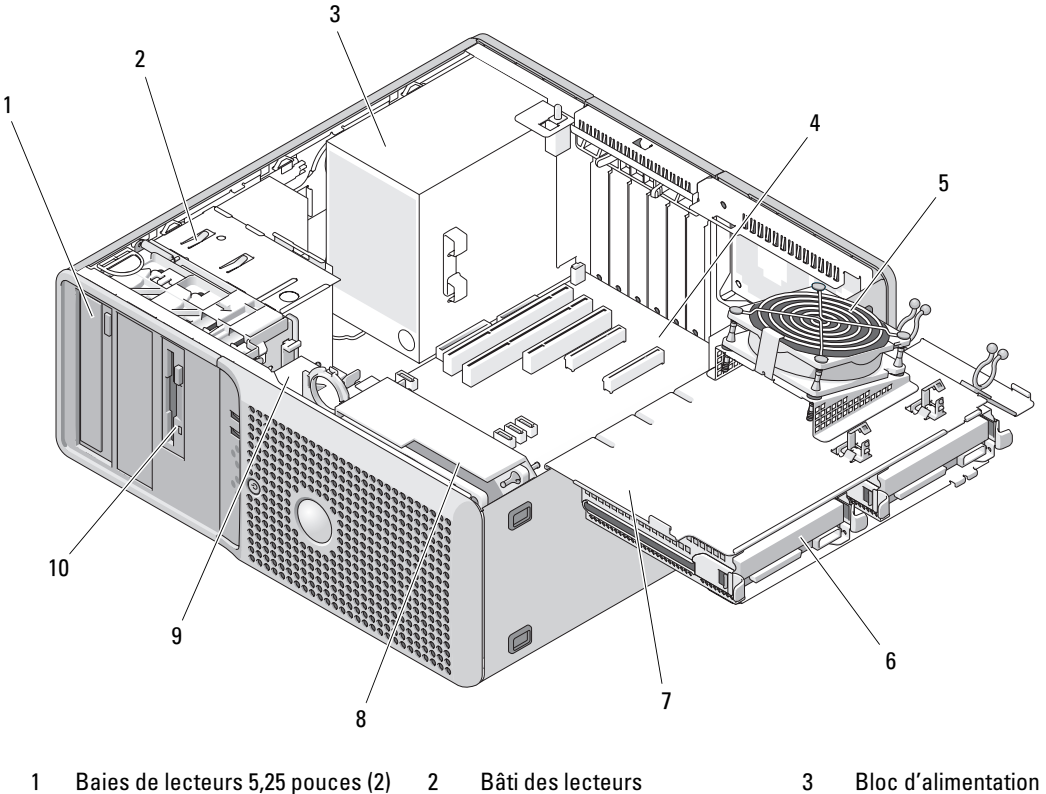

- 
- 
- 7 Support de disque dur rotatif a 8 Ventilateur avant 9 Ventilateur des cartes
- 10 Baie modulaire
- 
- 4 Carte système  $\overline{5}$  Ventilateur des emplacements mémoire
	-
- 
- 6 Disques durs (2)
- d'extension

La carte système peut accueillir deux processeurs, cinq cartes d'extension et quatre barrettes de mémoire. Le support de disque dur rotatif peut accueillir jusqu'à deux disques durs SAS ou SATA. Les baies de lecteur peuvent contenir les éléments suivants : un lecteur optique ; un lecteur de disquette ou un troisième disque dur (tous deux en option) ; un lecteur de bande ou un second lecteur optique, ou bien un quatrième disque dur (tous trois en option). Une carte contrôleur d'extension est requise pour les disques durs SAS ou si vous utilisez plus de deux disques durs SATA. Le troisième disque dur en option requiert un kit de montage. Le quatrième disque dur nécessite un support spécial. Un bloc d'alimentation non redondant alimente la carte système et les périphériques internes.

## <span id="page-44-0"></span>Ouverture du système

- $\bigwedge$  PRÉCAUTION : seuls les techniciens de maintenance qualifiés sont habilités à retirer le capot du système pour accéder aux composants internes. Avant de commencer toute intervention, reportez-vous au document *Product* Information Guide (Guide d'informations sur le produit) pour obtenir des informations détaillées sur les consignes de sécurité, les interventions dans l'ordinateur et la protection contre les décharges électrostatiques.
	- 1 Éteignez le système et les périphériques connectés, puis débranchez-le de la prise de courant.
	- 2 Appuyez sur le bouton d'alimentation pour mettre la carte système à la terre.
	- 3 Si vous avez installé un cadenas dans l'anneau correspondant du panneau arrière, retirez-le.
	- 4 Couchez le système sur le côté (voir la [figure 3-2](#page-45-0)).
	- 5 Ouvrez le système en faisant glisser la patte de fermeture du capot vers l'arrière du système, puis en soulevant le capot.

## <span id="page-44-1"></span>Fermeture du système

- 1 Vérifiez que tous les câbles à l'intérieur sont connectés et pliez-les pour qu'ils ne gênent pas.
- 2 Vérifiez qu'il ne reste ni outils ni pièces détachées à l'intérieur de l'ordinateur.
- 3 Réinstallez le capot du système :
	- a Insérez le bord inférieur du capot dans la partie inférieure du châssis du système. Voir la [figure 3-2.](#page-45-0)
	- b Appuyez sur le capot jusqu'à ce que la patte de fermeture s'enclenche.
- 4 Installez le cadenas, le cas échéant.
- 5 Rebranchez le système à la prise de courant et allumez-le, ainsi que les périphériques connectés.

Suite à l'ouverture et à la fermeture du capot, le détecteur d'intrusion dans le châssis, s'il est activé, signalera une intrusion en affichant le message suivant au prochain démarrage du système :

ALERT ! Cover was previously removed.

6 Pour réinitialiser le détecteur d'intrusion, appuyez sur  $\langle FZ \rangle$  afin d'accéder au programme de configuration du système. Voir ["Utilisation du programme de configuration du système", page 27](#page-26-0).

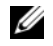

**CALCO REMARQUE :** si un mot de passe de configuration a été attribué par quelqu'un d'autre, demandez à votre administrateur réseau comment réinitialiser le détecteur d'intrusion.

#### <span id="page-45-0"></span>Figure 3-2. Ouverture et fermeture du système

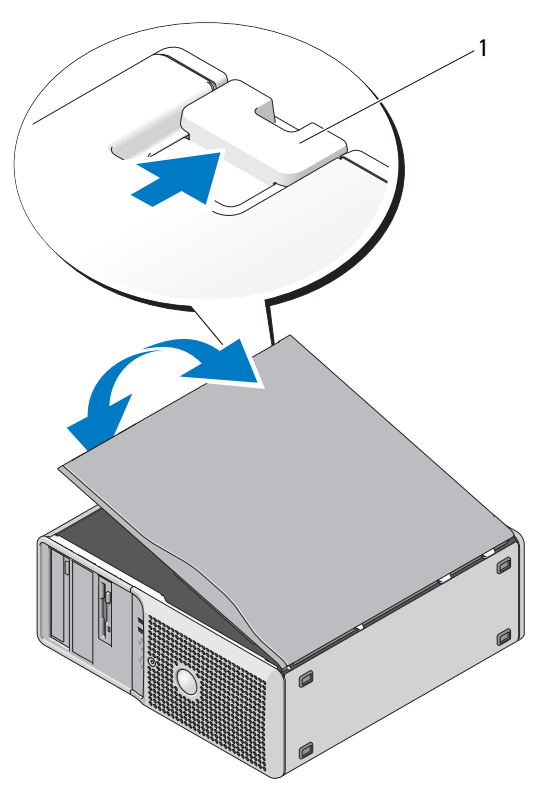

1 Patte de fermeture

## Support de disque dur rotatif

### <span id="page-45-1"></span>Retrait du support de disque dur

- PRÉCAUTION : seuls les techniciens de maintenance qualifiés sont habilités à retirer le capot du système pour accéder aux composants internes. Avant de commencer toute intervention, reportez-vous au document *Product* Information Guide (Guide d'informations sur le produit) pour obtenir des informations détaillées sur les consignes de sécurité, les interventions dans l'ordinateur et la protection contre les décharges électrostatiques.
	- 1 Éteignez le système et les périphériques connectés, puis débranchez-le de la prise de courant.
	- 2 Ouvrez le système. Voir ["Ouverture du système", page 45](#page-44-0).
	- 3 Appuyez sur le loquet de dégagement du connecteur du câble d'alimentation P3 (à côté du bloc d'alimentation) et séparez les deux connecteurs. Voir la [figure 3-3](#page-46-0)
	- 4 Appuyez sur la patte de dégagement du mécanisme de fixation des cartes et faites pivoter ce dernier afin qu'il repose contre le support de disque dur rotatif.

<span id="page-46-0"></span>Figure 3-3. Mécanisme de fixation du support de disque dur rotatif

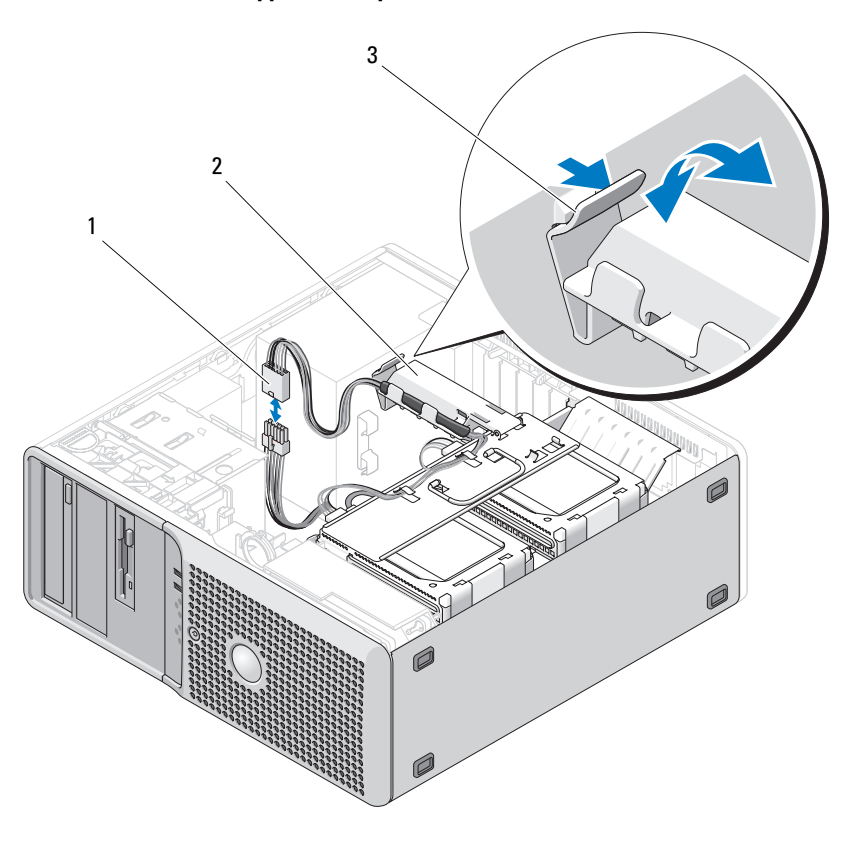

1 Connecteur d'alimentation P3 2 Mécanisme de fixation des cartes 3 Patte de fermeture

- 5 Appuyez sur le mécanisme de fixation des cartes jusqu'à ce que vous entendiez un déclic indiquant qu'il est verrouillé contre le support de disque dur.
- 6 Saisissez la poignée du support de disque dur et faites pivoter celui-ci pour l'extraire du châssis. Voir la [figure 3-4.](#page-47-0) Inclinez le support de 180 degrés par rapport à sa position d'origine, mais n'allez pas au-delà (voir la [figure 3-1\)](#page-43-0).

#### <span id="page-47-0"></span>Figure 3-4. Retrait et installation du support de disque dur

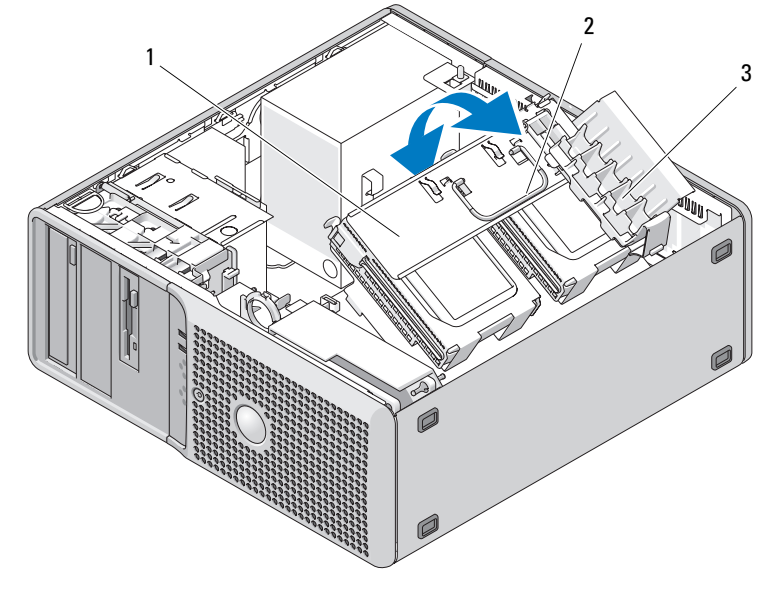

1 Support de disque dur rotatif 2 Poignée 3 Mécanisme de fixation des cartes

### <span id="page-47-1"></span>Réinsertion du support de disque dur

- 1 Saisissez la poignée du support de disque dur et faites pivoter le support pour le réinsérer dans le châssis, jusqu'à ce que les pattes métalliques situées de chaque côté se mettent en place. Voir la [figure 3-4.](#page-47-0)
- 2 Soulevez le mécanisme de fixation des cartes pour le dégager du support de disque dur.
- 3 Faites pivoter le mécanisme de fixation des cartes pour le remettre dans sa position d'origine ; poussez son extrémité afin que la patte se mette en place. Voir la [figure 3-4.](#page-47-0)
- 4 Rebranchez les connecteurs du câble d'alimentation P3.

## <span id="page-47-2"></span>Retrait et réinstallation du cadre avant

PRÉCAUTION : seuls les techniciens de maintenance qualifiés sont habilités à retirer le capot du système pour accéder aux composants internes. Avant de commencer toute intervention, reportez-vous au document Product Information Guide (Guide d'informations sur le produit) pour obtenir des informations détaillées sur les consignes de sécurité, les interventions dans l'ordinateur et la protection contre les décharges électrostatiques.

- 1 Éteignez le système et les périphériques connectés, puis débranchez-le de la prise de courant.
- 2 Ouvrez le système. Voir ["Ouverture du système", page 45](#page-44-0).

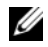

REMARQUE : la plaque de guidage permet de fixer et de dégager le cadre avant ; elle contribue également au maintien des lecteurs.

- 3 Tirez le levier de la plaque de guidage vers la droite jusqu'à ce que le cadre avant soit dégagé de ses charnières latérales.
- 4 Inclinez doucement le cadre avant et soulevez-le pour le retirer du châssis, comme indiqué à la [figure 3-5.](#page-48-0)
- 5 Pour remettre le cadre avant en place, effectuez la procédure inverse et vérifiez que le cadre est bien emboîté.

<span id="page-48-0"></span>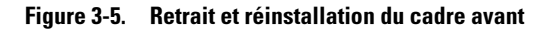

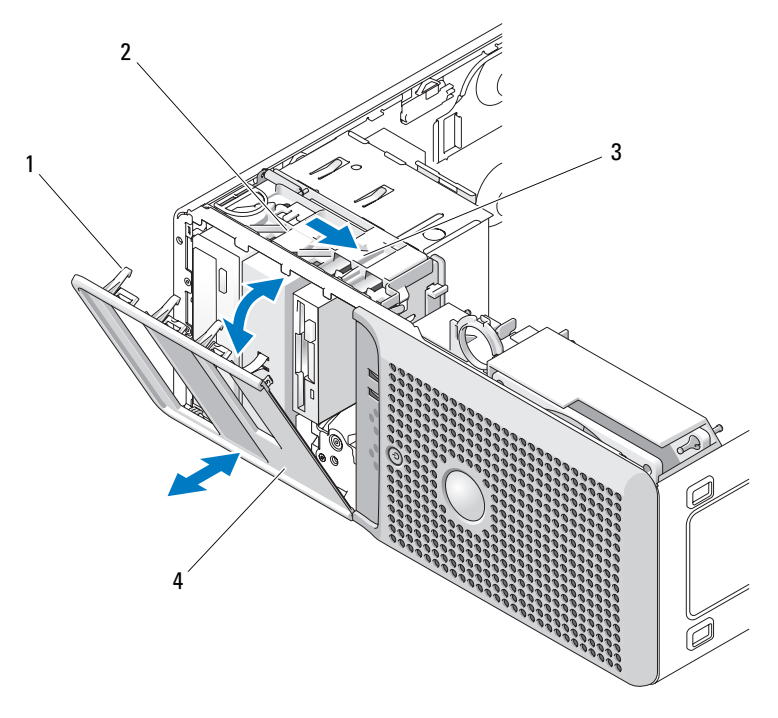

- 1 Pattes du cadre avant 2 Plaque de guidage 3 Levier de la plaque de guidage
- 4 Cadre avant

#### <span id="page-48-1"></span>Retrait et remise en place du cache du cadre avant

- 1 Pour retirer le cache du cadre avant, appuyez sur les pattes vers l'intérieur du cache et retirez-le. Voir la [figure 3-6.](#page-49-0)
- 2 Pour remettre le cache du cadre avant en place, effectuez la procédure inverse et emboîtez le cache.

<span id="page-49-0"></span>Figure 3-6. Retrait et réinstallation du cache dans le cadre avant

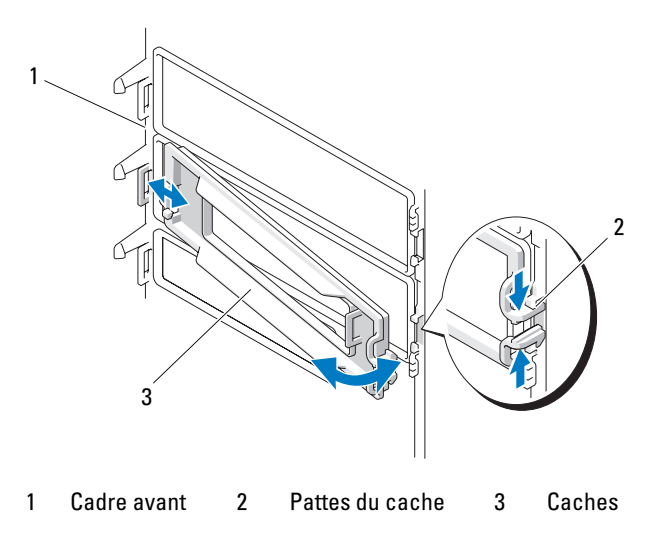

## Disques durs

**ZA REMARQUE :** le système peut contenir soit des disques SATA, soit des disques SAS, mais pas une combinaison des deux.

### Consignes d'installation des disques durs

Les baies de lecteur internes peuvent accueillir jusqu'à quatre disques durs. Tous les disques doivent être de même type (SAS ou SATA). L'utilisation combinée de disques SAS et SATA n'est pas prise en charge. Vous pouvez connecter deux disques SATA au contrôleur SATA intégré du système. Si vous installez plus de deux disques SATA ou si vous installez des disques SAS (quel que soit leur nombre), ils doivent tous être reliés à une carte contrôleur d'extension SAS (en option). Le [tableau 3-1](#page-49-1) présente les différentes configurations possibles.

<span id="page-49-1"></span>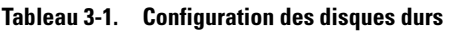

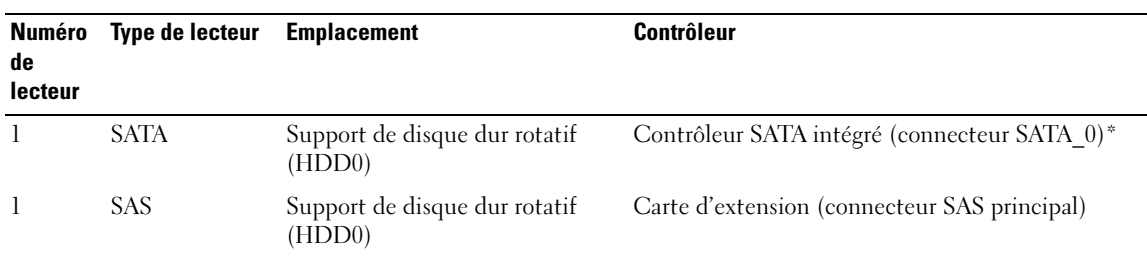

\*Si vous installez plus de deux disques SATA, ils doivent tous être reliés à une carte contrôleur d'extension SAS.

| Numéro<br>de<br>lecteur  | <b>Type de lecteur</b> | <b>Emplacement</b>                                                        | <b>Contrôleur</b>                            |
|--------------------------|------------------------|---------------------------------------------------------------------------|----------------------------------------------|
| $\overline{\phantom{0}}$ | <b>SATA</b>            | Support de disque dur rotatif<br>(HDD1)                                   | Contrôleur SATA intégré (connecteur SATA 1)* |
| $\overline{\mathcal{L}}$ | <b>SAS</b>             | Support de disque dur rotatif<br>(HDD1)                                   | Carte d'extension (connecteur SAS principal) |
| 3                        | <b>SAS OU SATA</b>     | Baie modulaire                                                            | Carte d'extension (connecteur SAS principal) |
| $\overline{4}$           | SAS ou SATA            | Support de disque dur en option<br>dans la baie 5,25 pouces<br>inférieure | Carte d'extension (connecteur SAS principal) |

Tableau 3-1. Configuration des disques durs (suite)

\*Si vous installez plus de deux disques SATA, ils doivent tous être reliés à une carte contrôleur d'extension SAS.

### <span id="page-50-0"></span>Retrait d'un disque dur du support rotatif

- $\hat{\P}$  PRÉCAUTION : seuls les techniciens de maintenance qualifiés sont habilités à retirer le capot du système pour accéder aux composants internes. Avant de commencer toute intervention, reportez-vous au document Product Information Guide (Guide d'informations sur le produit) pour obtenir des informations détaillées sur les consignes de sécurité, les interventions dans l'ordinateur et la protection contre les décharges électrostatiques.
	- 1 Éteignez le système et les périphériques connectés, puis débranchez-le de la prise de courant.
	- 2 Ouvrez le système. Voir ["Ouverture du système", page 45](#page-44-0).

**REMARQUE :** si un seul disque dur SATA doit être installé, il doit être relié au connecteur SATA0 de la carte système.

- 3 Faites pivoter le support de disque dur pour l'extraire du système. Voir ["Retrait du support](#page-45-1)  [de disque dur", page 46.](#page-45-1)
- 4 Déconnectez le câble d'alimentation du disque dur que vous retirez.
- 5 Déconnectez le câble de données du disque dur que vous retirez.
- 6 Appuyez sur les pattes bleues situées de chaque côté du cadre de montage et soulevez le disque dur pour l'extraire de la baie. Voir la [figure 3-7.](#page-51-0)

#### <span id="page-51-0"></span>Figure 3-7. Retrait et installation d'un disque dur dans le support

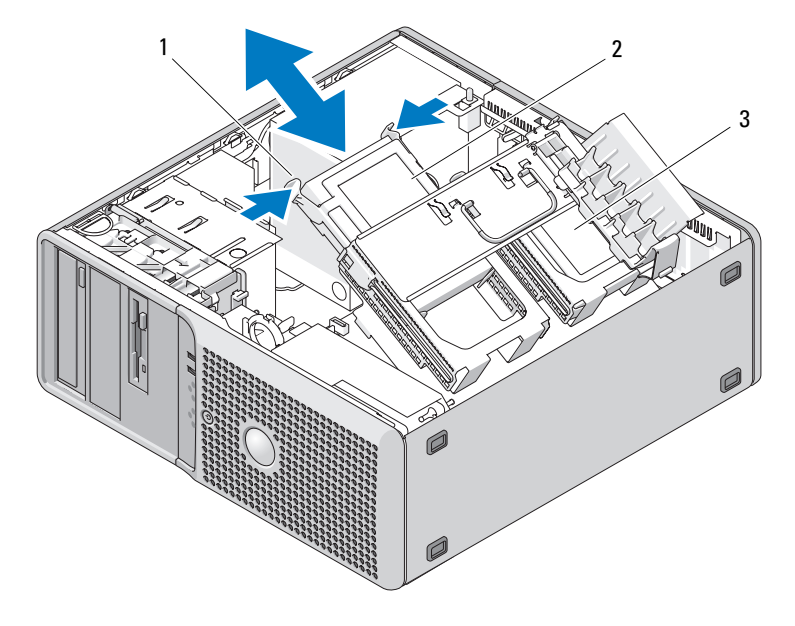

1 Pattes de dégagement (2) 2 Disque dur dans la baie principale 3 Baie de disque dur secondaire

**PEMARQUE :** si vous n'avez pas l'intention de remplacer le lecteur, nous vous recommandons fortement de retirer le disque de son support (voir la [figure 3-8](#page-52-0)) et de remettre ce dernier (vide) dans la baie de lecteurs. Cela vous évitera de perdre le support ou de le laisser à un endroit impropre au stockage.

- 7 Faites pivoter le support de disque dur pour le réinstaller. Voir ["Réinsertion du support de disque dur",](#page-47-1)  [page 48](#page-47-1).
- 8 Refermez le système. Voir ["Fermeture du système", page 45](#page-44-1).
- 9 Rebranchez le système à la prise de courant et allumez-le, ainsi que les périphériques connectés.

#### Installation d'un disque dur dans le support rotatif

PRÉCAUTION : seuls les techniciens de maintenance qualifiés sont habilités à retirer le capot du système pour accéder aux composants internes. Avant de commencer toute intervention, reportez-vous au document Product Information Guide (Guide d'informations sur le produit) pour obtenir des informations détaillées sur les consignes de sécurité, les interventions dans l'ordinateur et la protection contre les décharges électrostatiques.

- 1 Préparez le nouveau disque dur en vue de son installation.
- 2 Consultez la documentation du disque dur pour vérifier que sa configuration est compatible avec votre système.
- 3 Éteignez le système et les périphériques connectés, puis débranchez-le de la prise de courant.
- 4 Ouvrez le système. Voir ["Ouverture du système", page 45](#page-44-0).
- 5 Faites pivoter le support de disque dur pour l'extraire du système. Voir ["Retrait du support de disque](#page-45-1)  [dur", page 46](#page-45-1).
- 6 Si vous remplacez un disque dur, retirez celui qui est installé. Voir ["Retrait d'un disque dur du support](#page-50-0)  [rotatif", page 51](#page-50-0).

Si un cadre de montage pour disque dur se trouve dans la baie vide, retirez-le en poussant ses pattes l'une vers l'autre et en le tirant vers le haut.

7 Si le nouveau disque dur n'est pas équipé d'un cadre de montage, récupérez celui du lecteur d'origine.

Ouvrez le cadre de montage et alignez les orifices latéraux du nouveau disque dur sur les broches de ce cadre. Relâchez la tension exercée sur le cadre afin que le disque dur soit correctement maintenu. Voir la [figure 3-8.](#page-52-0)

#### <span id="page-52-0"></span>Figure 3-8. Installation du disque dur dans le cadre de montage

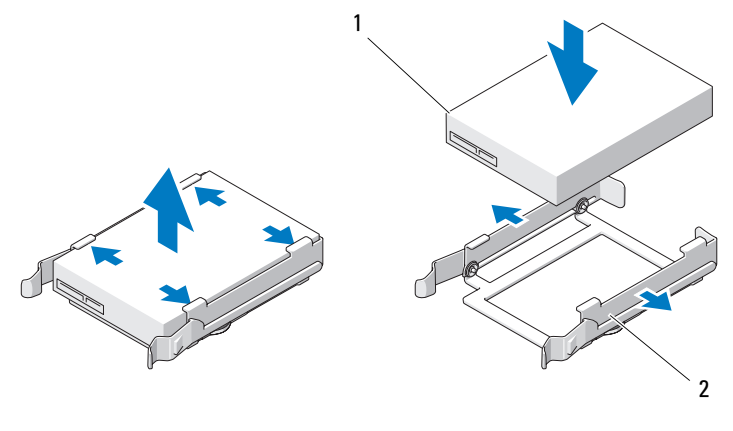

1 Lecteur 2 Cadre de montage

AVIS : le système ne peut pas contenir à la fois des disques durs de type SAS et SATA. N'utilisez que des disques de même type.

- 8 Faites glisser le lecteur dans la baie jusqu'à ce qu'il s'enclenche.
- 9 Branchez un câble de données et un câble d'alimentation sur le disque dur.

**CALCE IN ARQUE** : les seuls connecteurs SATA prenant en charge les disques durs sont SATA0 et SATA1. Si un seul disque dur SATA doit être installé, il doit être relié au connecteur SATA0.

• Si vous installez un disque dur SATA et si le système ne contient qu'un ou deux lecteurs, connectez le câble de données du contrôleur SATA intégré et le câble d'alimentation comme indiqué à la [figure 3-9.](#page-53-0)

- Si vous installez un disque dur SATA et si le système contient trois ou quatre lecteurs, connectez le câble de données de la carte contrôleur SAS et le câble d'alimentation comme indiqué à la [figure 3-10](#page-54-0).
- Si vous installez un disque dur SAS, connectez le câble de données de la carte contrôleur SAS et le câble d'alimentation comme indiqué à la [figure 3-10.](#page-54-0)

<span id="page-53-0"></span>Figure 3-9. Connexion d'un disque dur SATA dans une configuration à un ou deux lecteurs

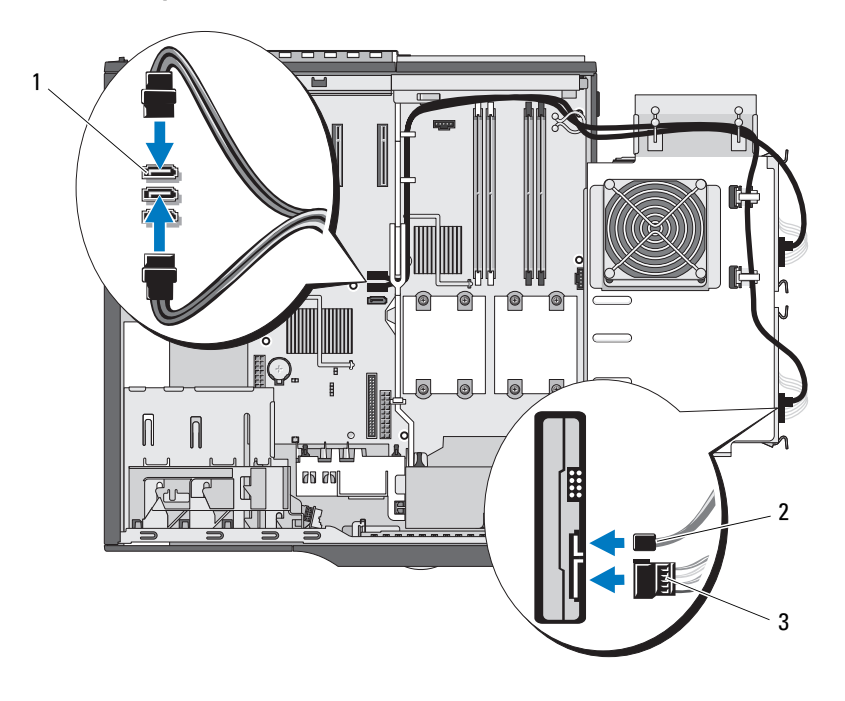

1 Connecteur du contrôleur SATA intégré 2 Câble de données SATA 3 Câble d'alimentation du disque dur

<span id="page-54-0"></span>Figure 3-10. Connexion d'un disque dur dans le support (disque SAS ou système contenant plus de deux disques SATA)

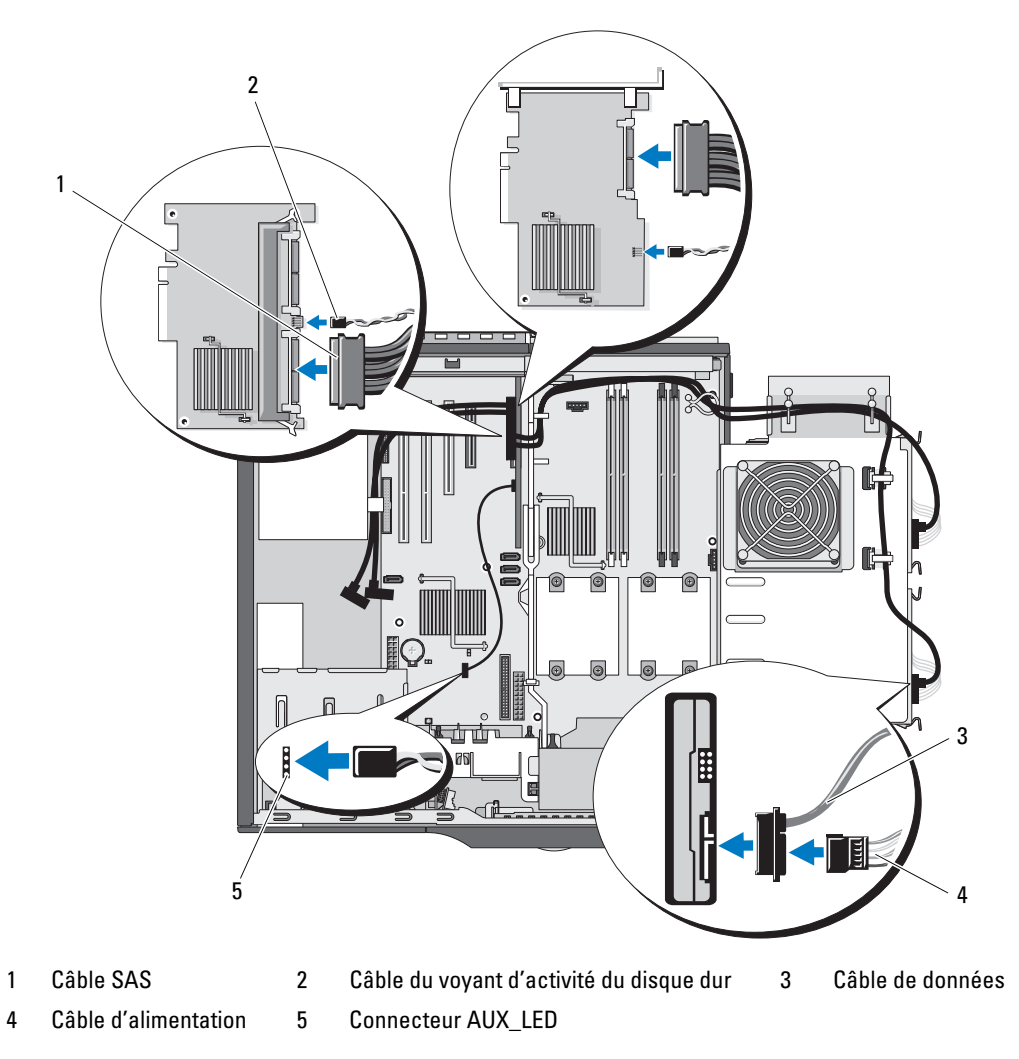

10 Assurez-vous que tous les connecteurs sont correctement câblés et installés.

Si la carte contrôleur SAS possède deux connecteurs, vérifiez que le câble SAS est relié au connecteur principal (bleu).

- 11 Faites pivoter le support de disque dur pour le réinstaller. Voir ["Réinsertion du support de disque dur",](#page-47-1)  [page 48](#page-47-1).
- 12 Refermez le système. Voir ["Fermeture du système", page 45](#page-44-1).
- 13 Rebranchez le système à la prise de courant et allumez-le, ainsi que les périphériques connectés. Consultez la documentation fournie avec le lecteur pour obtenir les instructions d'installation des logiciels requis pour son fonctionnement.
- 14 Accédez au programme de configuration du système (voir ["Accès au programme de configuration](#page-26-1)  [du système", page 27](#page-26-1)) et vérifiez que le contrôleur du lecteur est activé.
- 15 Quittez le programme de configuration du système et redémarrez l'ordinateur.
- 16 Effectuez le partitionnement et le formatage logique du disque dur.

Consultez la documentation du système d'exploitation pour obtenir des instructions.

- 17 (Facultatif) Testez le disque dur à l'aide des diagnostics du système. Voir ["Exécution des diagnostics](#page-120-0)  [du système", page 121.](#page-120-0)
- 18 Si le lecteur que vous venez d'installer est le lecteur principal (Primary drive), installez le système d'exploitation sur ce dernier.

### <span id="page-55-0"></span>Retrait d'un troisième disque dur en option

- $\sqrt{!}$  PRÉCAUTION : seuls les techniciens de maintenance qualifiés sont habilités à retirer le capot du système pour accéder aux composants internes. Avant de commencer toute intervention, reportez-vous au document Product Information Guide (Guide d'informations sur le produit) pour obtenir des informations détaillées sur les consignes de sécurité, les interventions dans l'ordinateur et la protection contre les décharges électrostatiques.
	- 1 Éteignez le système et les périphériques connectés, puis débranchez-le de la prise de courant.
- 2 Ouvrez le système. Voir ["Ouverture du système", page 45](#page-44-0).
- 3 Retirez le cadre avant du système. Voir ["Retrait et réinstallation du cadre avant", page 48](#page-47-2).

- 4 Si des protections métalliques sont installées dans votre ordinateur, poussez le levier de la plaque de guidage vers la droite et maintenez-le tout en extrayant le cache métallique avec entrées d'air de la baie modulaire.
- 5 Déconnectez les câbles de données et d'alimentation branchés à l'arrière du disque dur.
- 6 Poussez le levier de la plaque de guidage vers la droite pour libérer la vis à épaulement, puis extrayez le lecteur de la baie modulaire. Voir la [figure 3-11.](#page-56-0)
- 7 Rangez le lecteur en lieu sûr.

<span id="page-56-0"></span>Figure 3-11. Retrait et installation d'un troisième disque dur

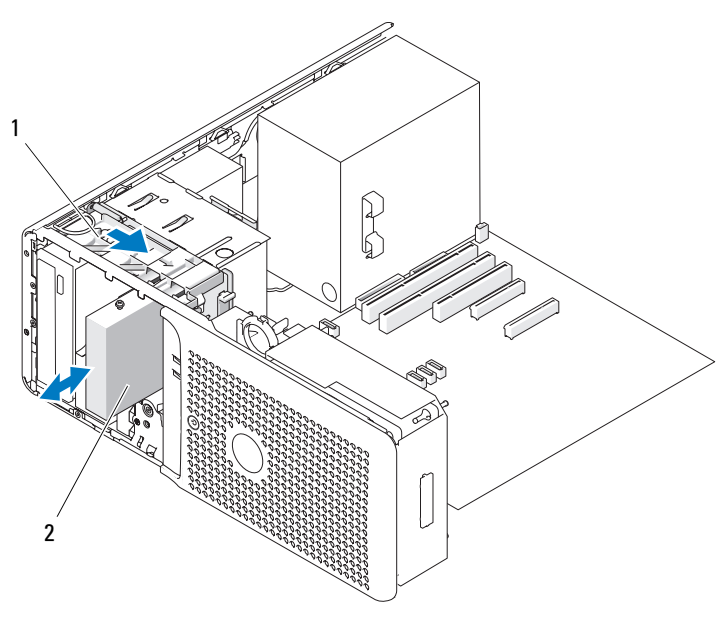

1 Plaque de guidage de la baie de lecteur 2 Disque dur

- 8 Si vous n'installez pas d'autre lecteur dans la baie, installez le cache métallique avec entrées d'air sur la baie modulaire et sur l'espace vide situé en dessous.
	- a Insérez les deux vis supérieures et inférieures du cache métallique dans les emplacements correspondants, à l'intérieur de la baie modulaire.
	- b Poussez le cache métallique jusqu'à ce que vous entendiez un déclic et que ses pattes métalliques reposent contre la surface du châssis.
- 9 Réinstallez le cadre. Voir ["Retrait et réinstallation du cadre avant", page 48.](#page-47-2)
- 10 Refermez le système. Voir ["Fermeture du système", page 45](#page-44-1).
- 11 Rebranchez le système à la prise de courant et allumez-le, ainsi que les périphériques connectés.

### Installation d'un troisième disque dur en option

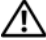

 $\hat{P}$  PRÉCAUTION : seuls les techniciens de maintenance qualifiés sont habilités à retirer le capot du système pour accéder aux composants internes. Avant de commencer toute intervention, reportez-vous au document Product Information Guide (Guide d'informations sur le produit) pour obtenir des informations détaillées sur les consignes de sécurité, les interventions dans l'ordinateur et la protection contre les décharges électrostatiques.

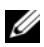

**ZA REMARQUE** : pour installer un troisième disque dur en option, vous aurez besoin de quatre vis de montage. Si vous avez acheté votre kit de mise à niveau auprès de Dell, ces vis sont fournies.

1 Si vous installez un nouveau lecteur, déballez-le et préparez-le en vue de son installation.

Consultez la documentation livrée avec le lecteur pour vérifier qu'il est configuré pour le système.

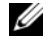

**PEMARQUE :** les vis installées à l'étape suivante doivent être placées dans les quatre orifices avant pour permettre l'installation du lecteur.

- 2 Installez quatre vis dans les quatre orifices latéraux situés vers l'avant du lecteur.
- 3 Éteignez le système et les périphériques connectés, puis débranchez-le de la prise de courant.
- 4 Ouvrez le système. Voir ["Ouverture du système", page 45](#page-44-0).
- 5 Retirez le cadre avant du système. Voir ["Retrait et réinstallation du cadre avant", page 48](#page-47-2).

- 6 Si la baie modulaire est vide et si des protections métalliques sont présentes dans le système, poussez le levier de la plaque de guidage vers la droite et maintenez-le tout en extrayant le cache métallique avec entrées d'air de la baie modulaire.
- 7 Si la baie modulaire contient un lecteur de disquette, retirez-le. Voir ["Retrait du lecteur de disquette",](#page-64-0)  [page 65](#page-64-0).
- 8 Si la baie modulaire contient un disque dur, retirez-le Voir ["Retrait d'un troisième disque dur](#page-55-0)  [en option", page 56.](#page-55-0)
- 9 Insérez doucement le disque dans la baie modulaire. Lorsqu'il est correctement installé, il s'emboîte dans les deux encoches prévues à cet effet.
- 10 Vérifiez que le câble du voyant du disque dur et le câble de données sont correctement connectés à la carte contrôleur d'extension SAS. Voir la [figure 3-12](#page-58-0) et la section ["Installation d'une carte](#page-74-0)  [contrôleur d'extension SAS", page 75](#page-74-0).
- 11 Si vous procédez à la mise à niveau d'un système contenant deux disques durs SATA, reliez les deux premiers disques durs à la carte contrôleur SAS. Pour ce faire, procédez comme suit :
	- a Déconnectez les câbles de données SATA des disques durs se trouvant dans le support rotatif et des connecteurs SATA\_0 et SATA\_1 (sur la carte système). Voir ["Retrait d'un disque dur](#page-50-0)  [du support rotatif", page 51.](#page-50-0)
- b Faites passer les deux câbles de données les plus longs comme indiqué à la [figure 3-12](#page-58-0) : ils doivent aller de la carte contrôleur SAS aux clips situés au bas et sur les côtés du châssis, puis passer dans le support rotatif et être enfichés dans les deux premiers disques durs.
- c Enfichez les câbles de données et d'alimentation dans les deux premiers disques durs (voir la [figure 3-12\)](#page-58-0).
- 12 Enfichez un câble de données et un câble d'alimentation à l'arrière du troisième disque dur. Voir la [figure 3-12](#page-58-0).

#### <span id="page-58-0"></span>Figure 3-12. Connexion d'un troisième ou d'un quatrième disque dur

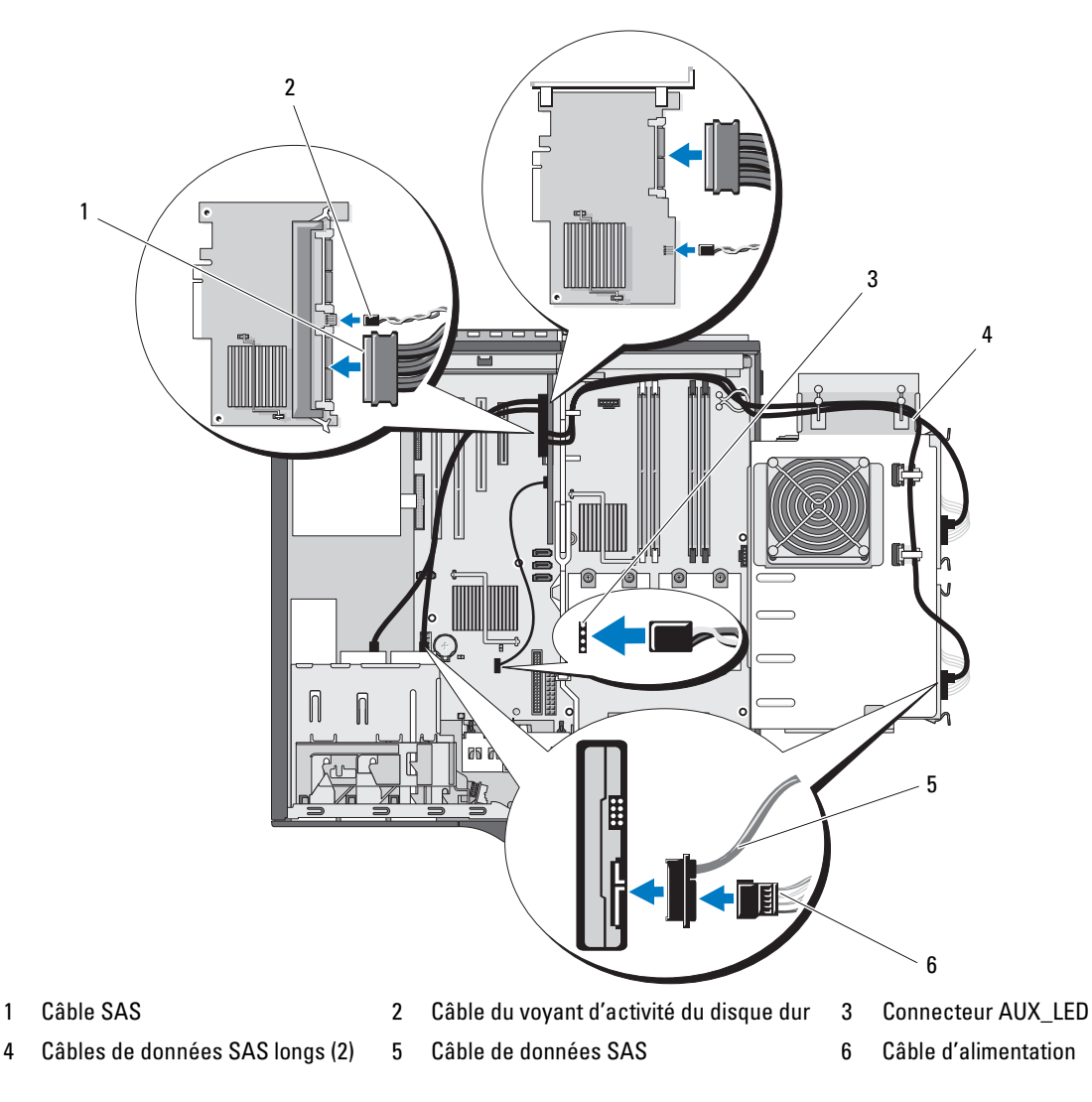

### AVIS : si des protections métalliques sont installées dans votre ordinateur, elles ne doivent jamais être retirées lorsque ce dernier est en marche. Sinon, le système risque de ne pas fonctionner correctement.

- 13 Si le système contient des protections métalliques, installez le cache métallique avec entrées d'air sur la baie modulaire et sur l'espace vide situé en dessous :
	- a Insérez les deux vis supérieures et inférieures du cache métallique dans les emplacements correspondants, à l'intérieur de la baie modulaire.
	- b Poussez le cache métallique jusqu'à ce que vous entendiez un déclic et que ses pattes métalliques reposent contre la surface du châssis.
- 14 Réinstallez le cadre avant. Voir ["Retrait et réinstallation du cadre avant", page 48](#page-47-2).
- 15 Assurez-vous que tous les connecteurs sont correctement câblés et installés.

Si la carte contrôleur SAS possède deux connecteurs, vérifiez que le câble SAS est relié au connecteur principal (bleu).

- 16 Refermez le système. Voir ["Fermeture du système", page 45](#page-44-1).
- 17 Rebranchez le système à la prise de courant et allumez-le, ainsi que les périphériques connectés. Consultez la documentation fournie avec le lecteur pour obtenir les instructions d'installation des logiciels requis pour son fonctionnement.
- 18 Accédez au programme de configuration du système (voir ["Accès au programme de configuration](#page-26-1)  [du système", page 27](#page-26-1)) et vérifiez que le contrôleur du lecteur est activé.
- 19 Quittez le programme de configuration du système et redémarrez l'ordinateur.
- 20 Partitionnez le lecteur et effectuez un formatage logique avant de passer à l'étape suivante. Consultez la documentation du système d'exploitation pour obtenir des instructions.
- 21 (Facultatif) Testez le disque dur. Pour obtenir des instructions, voir ["Exécution des diagnostics](#page-120-0)  [du système", page 121.](#page-120-0)

### <span id="page-59-0"></span>Retrait d'un quatrième disque dur en option

 $\triangle$  PRÉCAUTION : seuls les techniciens de maintenance qualifiés sont habilités à retirer le capot du système pour accéder aux composants internes. Avant de commencer toute intervention, reportez-vous au document Product Information Guide (Guide d'informations sur le produit) pour obtenir des informations détaillées sur les consignes de sécurité, les interventions dans l'ordinateur et la protection contre les décharges électrostatiques.

- 1 Éteignez le système et les périphériques connectés, puis débranchez-le de la prise de courant.
- 2 Ouvrez le système. Voir ["Ouverture du système", page 45](#page-44-0).
- 3 Retirez le cadre avant du système. Voir "[Retrait et réinstallation du cadre avant"](#page-47-2) (section "Dépannage du système").
- 4 Tirez la plaque de guidage de la baie de lecteur dans le sens de la flèche. Voir la [figure 3-13.](#page-60-0)
- 5 Maintenez la plaque dans cette position tout en retirant doucement le support de disque dur de la baie, jusqu'à ce que vous puissiez accéder aux connexions des câbles, situées à l'arrière du lecteur.
- 6 Déconnectez du lecteur les câbles d'interface et d'alimentation. Voir la [figure 3-12](#page-58-0).
- 7 Déconnectez le câble de ventilateur correspondant au support de disque dur, qui est enfiché dans la carte système (connecteur FAN\_HDD). Voir la [figure 6-2.](#page-126-0)
- 8 Retirez le support de la baie.

<span id="page-60-0"></span>Figure 3-13. Retrait et installation d'un quatrième disque dur

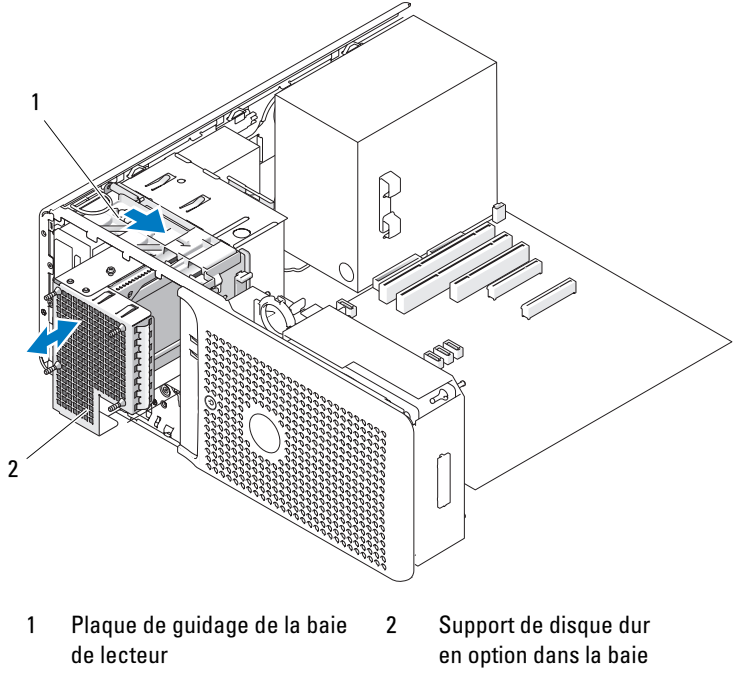

5,25 pouces inférieure

- 9 Si vous n'installez aucun autre lecteur dans la baie, mettez en place la protection métallique 5,25 pouces : alignez ses vis dans les rails métalliques et poussez la protection vers l'arrière jusqu'à ce que vous entendiez un déclic.
- 10 Si vous installez un autre lecteur dans la baie, consultez les sections ["Installation d'un quatrième](#page-61-0)  [disque dur en option", page 62](#page-61-0) ou ["Installation d'un lecteur de bande ou d'un lecteur optique",](#page-69-0)  [page 70](#page-69-0).
- 11 Réinstallez le cadre avant. Voir ["Retrait et réinstallation du cadre avant", page 48](#page-47-2).
- 12 Refermez le système. Voir ["Fermeture du système", page 45](#page-44-1).
- 13 Rebranchez le système à la prise de courant et allumez-le, ainsi que les périphériques connectés.

### <span id="page-61-0"></span>Installation d'un quatrième disque dur en option

 $\hat{P}$  PRÉCAUTION : seuls les techniciens de maintenance qualifiés sont habilités à retirer le capot du système pour accéder aux composants internes. Avant de commencer toute intervention, reportez-vous au document Product Information Guide (Guide d'informations sur le produit) pour obtenir des informations détaillées sur les consignes de sécurité, les interventions dans l'ordinateur et la protection contre les décharges électrostatiques.

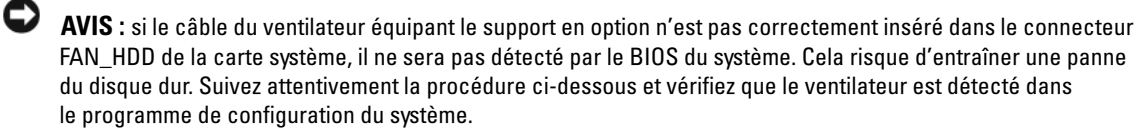

 $\mathscr{U}$  **REMARQUE** : pour installer un quatrième disque dur, vous devez utiliser un support en option équipé d'un ventilateur.

- 1 Si vous installez un nouveau lecteur, déballez-le et préparez-le en vue de son installation. Consultez la documentation livrée avec le lecteur pour vérifier qu'il est configuré pour le système.
- 2 Éteignez le système et les périphériques connectés, puis débranchez-le de la prise de courant.
- 3 Ouvrez le système. Voir ["Ouverture du système", page 45](#page-44-0).
- 4 Retirez le cadre avant du système. Voir ["Retrait et réinstallation du cadre avant", page 48](#page-47-2).
- 5 Si la baie modulaire est vide et si des protections métalliques sont présentes dans le système, poussez le levier de la plaque de guidage vers la droite et maintenez-le tout en extrayant le cache métallique avec entrées d'air de la baie modulaire.
- 6 Le cas échéant, retirez le lecteur de bande ou le lecteur optique installé dans la baie 5,25 pouces inférieure. Voir ["Retrait d'un lecteur de bande ou d'un lecteur optique", page 68.](#page-67-0)
- 7 Si vous remplacez un disque dur, enlevez le support. Voir ["Retrait d'un quatrième disque dur](#page-59-0)  [en option", page 60.](#page-59-0)
- 8 Appuyez sur les pattes situées de chaque côté du cadre de montage et soulevez le disque dur pour l'extraire du support. Voir la [figure 3-14.](#page-62-0)

Si un cadre de montage se trouve dans le support vide, retirez-le. Pour ce faire, appuyez simultanément sur les deux pattes et soulevez le cadre pour l'extraire du support.

- 9 Si le nouveau disque dur n'est pas équipé d'un cadre de montage, récupérez celui du lecteur d'origine. Ouvrez le cadre de montage et alignez les orifices latéraux du nouveau disque dur sur les broches de ce cadre. Relâchez la tension exercée sur le cadre afin que le disque dur soit correctement maintenu. Voir la [figure 3-8.](#page-52-0)
- 10 Insérez le disque dur dans le support jusqu'à ce qu'il s'y enclenche. Voir la [figure 3-14](#page-62-0).

<span id="page-62-0"></span>Figure 3-14. Installation d'un quatrième disque dur dans le support en option

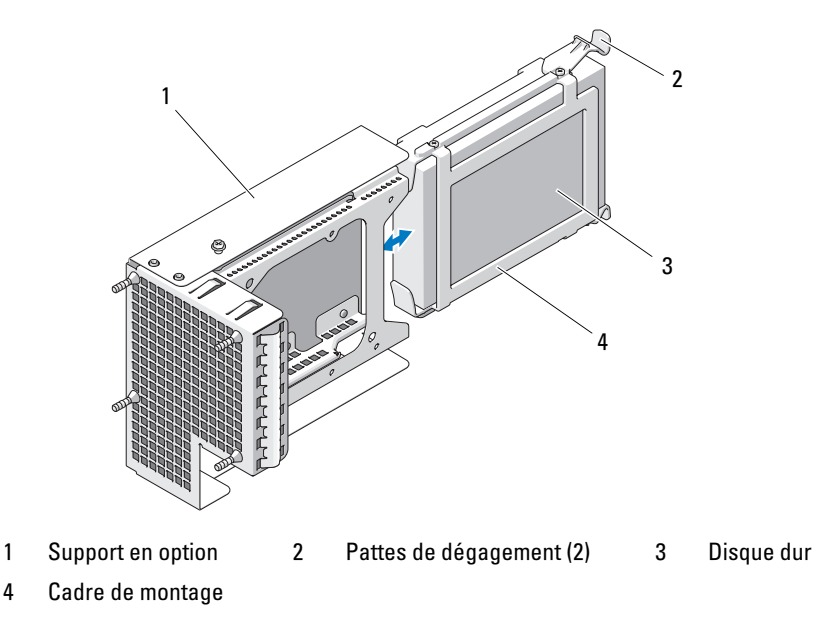

- 11 Insérez doucement le support du disque dans la baie 5,25 pouces inférieure. Pour cela, faites passer le câble du ventilateur dans l'ouverture située sous la baie, puis poussez le support dans le système jusqu'à ce que les connecteurs situés à l'arrière du lecteur deviennent accessibles.
- 12 Connectez le câble d'alimentation et le câble de données sur le disque dur. Voir la [figure 3-12.](#page-58-0)
- 13 Insérez doucement le disque dur dans son logement jusqu'à ce qu'il s'emboîte.
- 14 Acheminez le câble du ventilateur au-dessus du ventilateur, puis dans les clips de plastique situés au bas du châssis (voir la [figure 3-15](#page-63-0)). Branchez le câble du ventilateur sur le connecteur FAN\_HDD de la carte système. Voir la [figure 3-15](#page-63-0) et la [figure 6-2.](#page-126-0)

<span id="page-63-0"></span>Figure 3-15. Connexion du ventilateur du quatrième disque dur en option

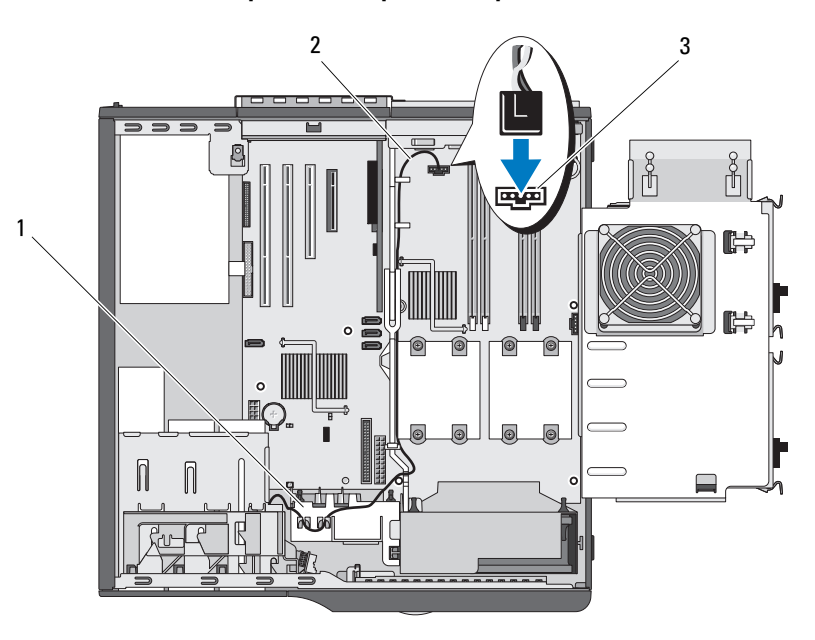

- 1 Ventilateur des cartes 2 Câble d'alimentation du ventilateur 3 Connecteur FAN\_HDD
- 15 Vérifiez toutes les connexions des câbles et repliez ceux-ci de manière à ne pas gêner la circulation de l'air entre le ventilateur et les entrées d'air.
- 16 Réinstallez le cadre avant. Voir ["Retrait et réinstallation du cadre avant", page 48](#page-47-2).
- 17 Assurez-vous que tous les connecteurs sont correctement câblés et installés.
- 18 Refermez le système. Voir ["Fermeture du système", page 45](#page-44-1).
- 19 Rebranchez le système à la prise de courant et allumez-le, ainsi que les périphériques connectés.

Consultez la documentation fournie avec le lecteur pour obtenir les instructions d'installation des logiciels requis pour son fonctionnement.

20 Accédez au programme de configuration du système (voir ["Accès au programme de configuration](#page-26-1)  [du système", page 27](#page-26-1)) et vérifiez que le contrôleur du lecteur est activé.

AVIS : si le câble du ventilateur équipant le support en option n'est pas correctement inséré dans le connecteur FAN\_HDD de la carte système, il ne sera pas détecté par le BIOS du système. Cela risque d'entraîner une panne du disque dur.

- 21 Vérifiez que le champ Optional Hard-Disk Drive (Disque dur en option) du programme de configuration du système affiche la valeur Installed (Installé). Voir ["Écran Integrated Devices](#page-32-0)  [\(Périphériques intégrés\)", page 33](#page-32-0).
- 22 Quittez le programme de configuration du système et redémarrez l'ordinateur.
- 23 Partitionnez le lecteur et effectuez un formatage logique avant de passer à l'étape suivante. Consultez la documentation du système d'exploitation pour obtenir des instructions.
- 24 (Facultatif) Testez le disque dur. Pour obtenir des instructions, voir ["Exécution des diagnostics](#page-120-0)  [du système", page 121.](#page-120-0)

## Lecteur de disquette

### <span id="page-64-0"></span>Retrait du lecteur de disquette

- $\triangle$  PRÉCAUTION : seuls les techniciens de maintenance qualifiés sont habilités à retirer le capot du système pour accéder aux composants internes. Avant de commencer toute intervention, reportez-vous au document Product Information Guide (Guide d'informations sur le produit) pour obtenir des informations détaillées sur les consignes de sécurité, les interventions dans l'ordinateur et la protection contre les décharges électrostatiques.
	- 1 Éteignez le système et les périphériques connectés, puis débranchez-le de la prise de courant.
- 2 Ouvrez le système. Voir ["Ouverture du système", page 45](#page-44-0).
- 3 Retirez le cadre avant du système. Voir "[Retrait et réinstallation du cadre avant"](#page-47-2) (section "Dépannage du système").
- 4 Déconnectez du lecteur de disquette le câble d'alimentation et le câble d'interface. Voir la [figure 3-16.](#page-65-0)
- 5 Tirez la plaque de guidage de la baie de lecteur dans le sens de la flèche. Voir la [figure 3-16.](#page-65-0)
- 6 Maintenez la plaque dans sa position tout en retirant doucement le lecteur de la baie.

#### <span id="page-65-0"></span>Figure 3-16. Installation ou retrait d'un lecteur de disquette

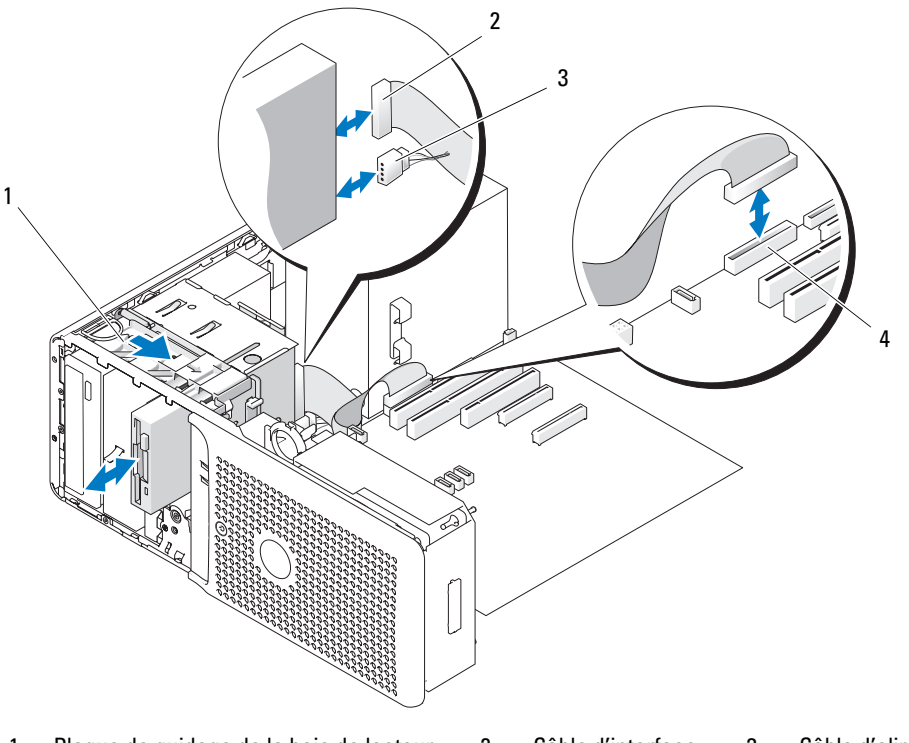

1 Plaque de guidage de la baie de lecteur 2 Câble d'interface 3 Câble d'alimentation

- 4 Connecteur DSKT
- Si vous retirez le lecteur définitivement, installez un cache sur le cadre avant. Voir ["Retrait et remise](#page-48-1)  [en place du cache du cadre avant", page 49.](#page-48-1)
- Réinstallez le cadre avant. Voir ["Retrait et réinstallation du cadre avant", page 48](#page-47-2).
- Refermez le système. Voir ["Fermeture du système", page 45](#page-44-1).
- Rebranchez le système à la prise de courant et allumez-le, ainsi que les périphériques connectés.

#### Installation d'un lecteur de disquette

- $\hat{P}$  PRÉCAUTION : seuls les techniciens de maintenance qualifiés sont habilités à retirer le capot du système pour accéder aux composants internes. Avant de commencer toute intervention, reportez-vous au document Product Information Guide (Guide d'informations sur le produit) pour obtenir des informations détaillées sur les consignes de sécurité, les interventions dans l'ordinateur et la protection contre les décharges électrostatiques.
	- 1 Éteignez le système et les périphériques connectés, puis débranchez-le de la prise de courant.
- 2 Ouvrez le système. Voir ["Ouverture du système", page 45](#page-44-0).
- 3 Déballez le lecteur de disquette et préparez-le en vue de son installation.
- 4 Consultez la documentation livrée avec le lecteur pour vérifier qu'il est configuré pour le système.
- 5 Installez les quatre vis à épaulement sur le lecteur (voir la [figure 3-17](#page-66-0)).

**PEMARQUE** : des vis à épaulement supplémentaires se trouvent à l'intérieur du cadre avant.

6 Retirez le cadre avant du système. Voir ["Retrait et réinstallation du cadre avant", page 48](#page-47-2).

#### <span id="page-66-0"></span>Figure 3-17. Installation des vis à épaulement sur le lecteur de disquette

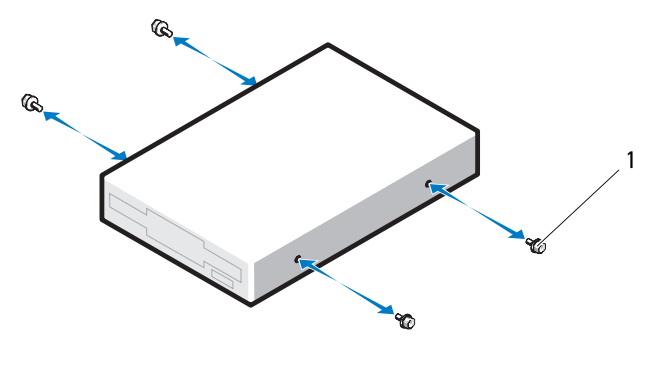

1 Vis (4)

- 7 Retirez le cache du cadre avant. Voir ["Retrait et remise en place du cache du cadre avant", page 49](#page-48-1).
- 8 À partir de l'avant du châssis, faites coulisser le lecteur dans la baie jusqu'à ce que les vis à épaulement s'enclenchent dans la plaque de guidage.
- 9 Connectez le câble d'alimentation au lecteur. Voir la [figure 3-16](#page-65-0).
- 10 Insérez le câble d'interface du lecteur dans le connecteur DSKT de la carte système. Voir la [figure 3-16](#page-65-0)  et la [figure 6-2.](#page-126-0)
- 11 Refermez le système. Voir ["Fermeture du système", page 45](#page-44-1).
- 12 Réinstallez le cadre avant. Voir ["Retrait et réinstallation du cadre avant", page 48](#page-47-2).
- 13 Rebranchez le système à la prise de courant et allumez-le, ainsi que les périphériques connectés.
- 14 Accédez au programme de configuration du système et vérifiez que le contrôleur du lecteur est activé. Voir ["Utilisation du programme de configuration du système", page 27.](#page-26-0)
- 15 (Facultatif) Testez le lecteur à l'aide des diagnostics du système. Voir ["Exécution des diagnostics](#page-120-0)  [du système", page 121.](#page-120-0)

### Lecteurs de bande et lecteurs optiques

La baie 5,25 pouces supérieure ne peut accueillir qu'un lecteur optique. La baie inférieure peut contenir un lecteur de bande ou un lecteur optique, sauf si elle contient déjà un troisième disque dur en option.

### <span id="page-67-0"></span>Retrait d'un lecteur de bande ou d'un lecteur optique

- $\bigwedge$  PRÉCAUTION : seuls les techniciens de maintenance qualifiés sont habilités à retirer le capot du système pour accéder aux composants internes. Avant de commencer toute intervention, reportez-vous au document Product Information Guide (Guide d'informations sur le produit) pour obtenir des informations détaillées sur les consignes de sécurité, les interventions dans l'ordinateur et la protection contre les décharges électrostatiques.
	- 1 Éteignez le système et les périphériques connectés, puis débranchez-le de la prise de courant.
	- 2 Ouvrez le système. Voir ["Ouverture du système", page 45](#page-44-0).
	- 3 Retirez le cadre avant du système. Voir ["Retrait et réinstallation du cadre avant", page 48](#page-47-2).
	- 4 Déconnectez le câble d'alimentation et le câble de données à l'arrière du lecteur. Voir la [figure 3-18.](#page-68-0)
	- 5 Déplacez le levier de la plaque de guidage vers la droite pour libérer la vis à épaulement, puis retirez le lecteur de la baie.

<span id="page-68-0"></span>Figure 3-18. Retrait et installation d'un lecteur de bande ou d'un lecteur optique

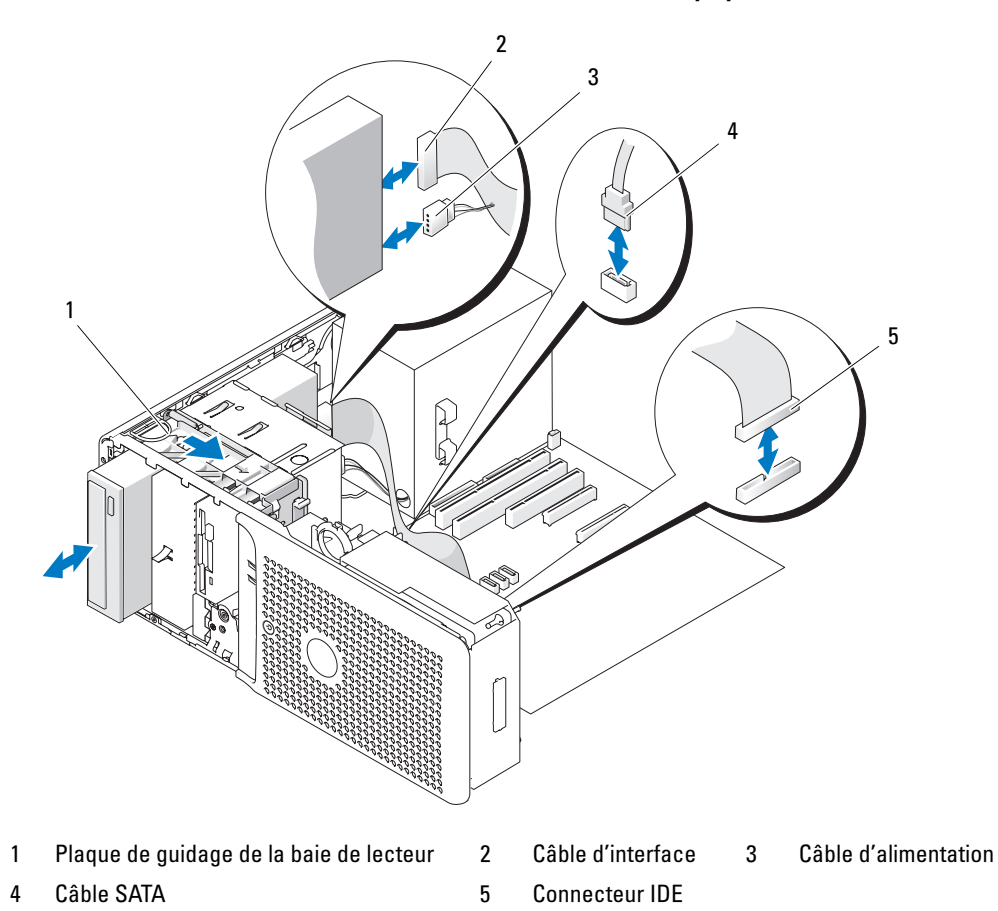

- 6 Si vous n'installez aucun autre lecteur dans la baie, mettez en place la protection métallique 5,25 pouces : alignez ses vis dans les rails métalliques et poussez la protection vers l'arrière jusqu'à ce que vous entendiez un déclic.
- 7 Si vous installez un autre lecteur dans la baie, consultez la section ["Installation d'un lecteur de bande](#page-69-0)  [ou d'un lecteur optique", page 70](#page-69-0).
- 8 Si vous retirez le lecteur définitivement, installez un cache sur le cadre avant. Voir ["Retrait et remise](#page-48-1)  [en place du cache du cadre avant", page 49.](#page-48-1)
- 9 Réinstallez le cadre avant. Voir ["Retrait et réinstallation du cadre avant", page 48](#page-47-2).
- 10 Refermez le système. Voir ["Fermeture du système", page 45](#page-44-1).
- 11 Rebranchez le système à la prise de courant et allumez-le, ainsi que les périphériques connectés.

### <span id="page-69-0"></span>Installation d'un lecteur de bande ou d'un lecteur optique

- $\triangle$  PRECAUTION : seuls les techniciens de maintenance qualifiés sont habilités à retirer le capot du système pour accéder aux composants internes. Avant de commencer toute intervention, reportez-vous au document Product Information Guide (Guide d'informations sur le produit) pour obtenir des informations détaillées sur les consignes de sécurité, les interventions dans l'ordinateur et la protection contre les décharges électrostatiques.
- 1 Déballez le lecteur et préparez-le en vue de son installation.

Pour obtenir des instructions, consultez la documentation fournie avec le lecteur.

Si vous installez un lecteur de bande SCSI, le système doit contenir une carte contrôleur SCSI (voir ["Installation d'une carte d'extension", page](#page-71-0) 72). Configurez le lecteur de bande en vous référant aux instructions de sa documentation et en vous conformant aux consignes suivantes :

a Chaque périphérique relié à un adaptateur à l'hôte SCSI doit posséder un ID SCSI unique (0 à 7 pour les périphériques SCSI étroits, 0 à 15 pour les périphériques SCSI larges). Définissez l'ID SCSI du lecteur de façon à éviter tout conflit avec les identificateurs des autres périphériques partageant le même bus. Pour toute information concernant les ID SCSI par défaut, consultez la documentation du lecteur.

REMARQUE : les numéros d'ID SCSI ne doivent pas forcément être attribués dans l'ordre et les périphériques ne doivent pas forcément être connectés au câble dans l'ordre de leur numéro d'identification.

- b La logique SCSI requiert que les deux périphériques situés aux deux extrémités d'une chaîne SCSI soient dotés d'une terminaison et que tous les périphériques intermédiaires n'en aient pas. De ce fait, vous activez la terminaison de l'unité de bande s'il s'agit du dernier périphérique d'une chaîne de périphériques (ou d'un périphérique unique) connectée au contrôleur SCSI.
- 2 Installez les quatre vis à épaulement sur le lecteur. Voir la [figure 3-19](#page-70-0).

**CALCO REMARQUE :** des vis à épaulement supplémentaires se trouvent à l'intérieur du cache du cadre avant.

<span id="page-70-0"></span>Figure 3-19. Installation des vis à épaulement d'un lecteur optique ou d'un lecteur de bande

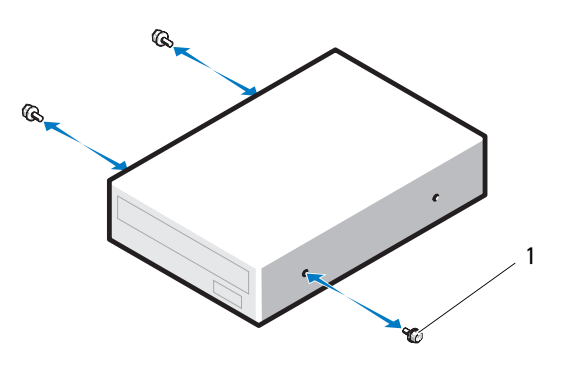

1 Vis (3)

- 3 Éteignez le système et les périphériques connectés, puis débranchez-le de la prise de courant.
- 4 Ouvrez le système. Voir ["Ouverture du système", page 45](#page-44-0).
- 5 Retirez le cadre avant du système. Voir ["Retrait et réinstallation du cadre avant", page 48](#page-47-2).
- 6 Au besoin, retirez le cache de la baie vide. Voir ["Retrait et remise en place du cache du cadre avant",](#page-48-1)  [page 49](#page-48-1).
- 7 Si la baie contient un autre périphérique, retirez-le. Voir ["Retrait d'un lecteur de bande ou d'un](#page-67-0)  [lecteur optique", page 68.](#page-67-0)

- 8 Si la baie est vide et si des protections métalliques sont installées dans votre ordinateur, poussez le levier de la plaque de guidage vers la droite et maintenez-le tout en retirant la protection métallique 5,25 pouces.
- 9 Enclenchez doucement le disque dur dans son logement.
- 10 Connectez le câble d'alimentation et le câble de données sur le lecteur. Voir la [figure 3-18.](#page-68-0)
	- Si vous installez un lecteur IDE, un autre lecteur peut être raccordé au même câble de données par un autre connecteur. L'autre extrémité du câble de données doit être enfichée dans le connecteur IDE de la carte système. Voir la [figure 6-2](#page-126-0).
- Si vous installez un lecteur de bande SATA (selon disponibilité), enfichez l'autre extrémité du câble de données dans le connecteur SATA\_2 ou SATA\_3 de la carte système. Voir la [figure 3-18](#page-68-0)  et la [figure 6-2.](#page-126-0)
- Si vous installez un lecteur de bande SCSI, enfichez le câble d'interface SCSI (fourni dans le kit d'installation) dans la carte contrôleur SCSI et dans le lecteur.
- 11 Vérifiez toutes les connexions des câbles et repliez ceux-ci de manière à ne pas gêner la circulation de l'air entre le ventilateur et les entrées d'air.
- 12 Refermez le système. Voir ["Fermeture du système", page 45](#page-44-1).
- 13 Réinstallez le cadre avant. Voir ["Retrait et réinstallation du cadre avant", page 48](#page-47-2).
- 14 Rebranchez le système à la prise de courant et allumez-le, ainsi que les périphériques connectés.
- 15 Si vous avez installé un lecteur IDE, accédez au programme de configuration du système et vérifiez que le contrôleur IDE correspondant est activé. Voir ["Utilisation du programme de configuration](#page-26-0)  [du système", page 27](#page-26-0).
- 16 (Facultatif) Testez le lecteur à l'aide des diagnostics du système. Voir ["Exécution des diagnostics](#page-120-0)  [du système", page 121.](#page-120-0)

## Cartes d'extension

### <span id="page-71-0"></span>Installation d'une carte d'extension

- $\triangle$  PRÉCAUTION : seuls les techniciens de maintenance qualifiés sont habilités à retirer le capot du système pour accéder aux composants internes. Avant de commencer toute intervention, reportez-vous au document Product Information Guide (Guide d'informations sur le produit) pour obtenir des informations détaillées sur les consignes de sécurité, les interventions dans l'ordinateur et la protection contre les décharges électrostatiques.
	- 1 Éteignez le système et les périphériques connectés, puis débranchez-le de la prise de courant.
	- 2 Ouvrez le système. Voir ["Ouverture du système", page 45](#page-44-0).
	- 3 Faites pivoter le support de disque dur pour l'extraire du système. Voir ["Retrait du support](#page-45-1)  [de disque dur", page 46](#page-45-1).
	- 4 Appuyez doucement sur les deux pattes de dégagement du volet de fixation des cartes, de manière à ouvrir ce dernier. Voir la [figure 3-20.](#page-72-0)
<span id="page-72-0"></span>Figure 3-20. Retrait et installation d'une carte d'extension

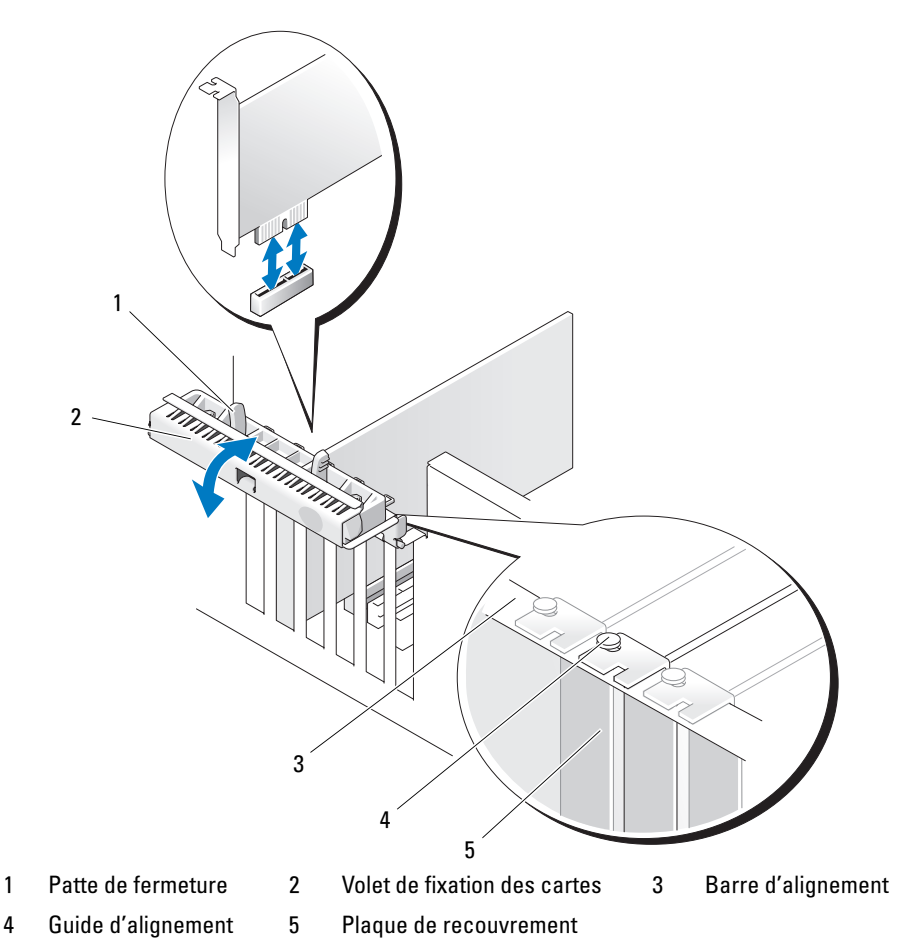

5 Si vous installez une nouvelle carte, retirez la plaque de recouvrement.

**EXTI REMARQUE :** conservez cette plaque au cas où vous devriez retirer la carte d'extension. L'installation d'une plaque de ce type sur un emplacement vide est obligatoire pour que le système reste conforme à l'homologation FCC (Federal Communications Commission). Ces plaques empêchent en outre la poussière et les impuretés de pénétrer dans le système et facilitent le refroidissement et la ventilation.

6 Préparez la carte à installer.

Consultez la documentation fournie avec la carte pour des informations sur la façon de configurer une carte, d'effectuer les connexions internes, ou d'adapter la carte pour le système.

- 7 Insérez le connecteur de bord de carte dans celui du logement de carte d'extension et appuyez fermement. Vérifiez que la carte est insérée à fond dans le logement et que toutes les cartes et plaques de recouvrement sont au même niveau que la barre d'alignement.
- 8 Fermez le volet de fixation des cartes pour les maintenir en place dans le système.

AVIS : ne faites pas passer les câbles des cartes au dessus ni derrière celles-ci. Ils pourraient empêcher la fermeture du capot ou endommager l'intérieur du système.

9 Connectez tous les câbles requis à la carte.

Consultez la documentation fournie avec la carte pour plus d'informations sur le câblage approprié.

- 10 Faites pivoter le support de disque dur pour le réinstaller dans le système. Voir ["Réinsertion](#page-47-0)  [du support de disque dur", page 48](#page-47-0).
- 11 Refermez le système. Voir ["Fermeture du système", page 45](#page-44-0).
- 12 Rebranchez le système à la prise de courant et allumez-le, ainsi que les périphériques connectés.
- 13 Installez tous les pilotes de périphériques requis pour la carte comme décrit dans sa documentation.

### <span id="page-73-1"></span><span id="page-73-0"></span>Retrait d'une carte d'extension

 $\hat{P}$  PRÉCAUTION : seuls les techniciens de maintenance qualifiés sont habilités à retirer le capot du système pour accéder aux composants internes. Avant de commencer toute intervention, reportez-vous au document Product Information Guide (Guide d'informations sur le produit) pour obtenir des informations détaillées sur les consignes de sécurité, les interventions dans l'ordinateur et la protection contre les décharges électrostatiques.

- 1 Éteignez le système et les périphériques connectés, puis débranchez-le de la prise de courant.
- 2 Ouvrez le système. Voir ["Ouverture du système", page 45](#page-44-1).
- 3 Faites pivoter le support de disque dur pour l'extraire du système. Voir ["Retrait du support](#page-45-0)  [de disque dur", page 46](#page-45-0).
- 4 Appuyez vers l'intérieur sur les deux pattes de dégagement du volet de fixation des cartes pour l'ouvrir. Voir la [figure 3-20.](#page-72-0)
- 5 Si nécessaire, déconnectez les câbles branchés sur la carte.
- 6 Prenez la carte par ses coins supérieurs et dégagez-la doucement de son connecteur.
- 7 Si vous retirez la carte définitivement, installez une plaque de recouvrement sur le logement vide.

**PEMARQUE** : pour que le système reste conforme à l'homologation FCC, vous devez installer des plaques de recouvrement sur les logements vides des cartes d'extension. Ces plaques empêchent en outre la poussière et les impuretés de pénétrer dans le système et facilitent le refroidissement et la ventilation.

- 8 Fermez le volet de fixation des cartes pour les maintenir en place dans le système. Voir la [figure 3-20](#page-72-0).
- 9 Faites pivoter le support de disque dur pour le réinstaller dans le système. Voir ["Réinsertion](#page-47-0)  [du support de disque dur", page 48](#page-47-0).
- 10 Refermez le système. Voir ["Fermeture du système", page 45](#page-44-0).
- 11 Rebranchez le système à la prise de courant et allumez-le, ainsi que les périphériques connectés.

# Installation d'une carte contrôleur d'extension SAS

Lisez les instructions d'installation fournies dans la documentation de la carte contrôleur SAS. Installez la carte dans le connecteur d'extension 1 (voir ["Installation d'une carte d'extension", page 72\)](#page-71-0). Enfichez ensuite le câble du voyant d'activité du disque dur dans le connecteur AUX\_LED de la carte système. Reportez-vous à la [figure 6-2](#page-126-0) pour identifier l'emplacement des connecteurs de la carte système. Si la carte d'extension possède deux connecteurs d'interface, reliez le câble de données au connecteur principal. Voir ["Disques durs", page 50](#page-49-0) pour plus d'informations concernant la connexion des disques durs.

# **Microprocesseur**

Pour tirer parti des futures options en matière de vitesse et des nouvelles fonctionnalités émergentes, vous pouvez ajouter un second processeur ou mettre le(s) processeur(s) existant(s) à niveau. Chaque processeur et sa mémoire cache interne sont contenus dans une matrice LGA (Land Grid Array), installée dans un support ZIF de la carte système.

### <span id="page-75-0"></span>Retrait du processeur

- $\hat{P}$  PRÉCAUTION : seuls les techniciens de maintenance qualifiés sont habilités à retirer le capot du système pour accéder aux composants internes. Reportez-vous au document Product Information Guide (Guide d'informations sur le produit) pour obtenir des informations détaillées sur les consignes de sécurité, les interventions dans l'ordinateur et la protection contre les décharges électrostatiques.
	- 1 Avant de mettre le système à niveau, téléchargez la version du BIOS système la plus récente disponible à l'adresse support.dell.com.
	- 2 Éteignez le système et les périphériques connectés, puis débranchez-le de la prise de courant.
	- 3 Ouvrez le système. Voir ["Ouverture du système", page 45](#page-44-1).

AVIS : il se peut que le processeur reste attaché au dissipateur de chaleur et se désolidarise de son support lors vous retirez le dissipateur. C'est pourquoi il est recommandé de retirer le dissipateur de chaleur quand le processeur est encore tiède.

AVIS : ne retirez jamais le dissipateur de chaleur d'un processeur si vous n'avez pas l'intention de retirer le processeur lui-même. Le dissipateur de chaleur est indispensable pour maintenir les conditions de température adéquates.

- 4 Faites pivoter le support de disque dur pour l'extraire du système. Voir ["Retrait du support](#page-45-0)  [de disque dur", page 46.](#page-45-0)
- 5 Ouvrez la porte d'accès au processeur. Voir la [figure 3-21.](#page-76-0)

U REMARQUE : pour desserrer les quatre vis imperdables situées de part et d'autre de l'assemblage du dissipateur de chaleur, utilisez un tournevis cruciforme d'une longueur minimale de 15 cm (6 pouces).

- 6 Desserrez (sans les retirer) les quatre vis situées sur les côtés de l'assemblage du dissipateur de chaleur. Laissez les vis en place pour bloquer les ressorts situés en dessous.
- 7 Patientez 30 secondes, le temps que le dissipateur de chaleur se détache du processeur.
- 8 Soulevez l'assemblage du dissipateur de chaleur pour l'extraire du système.
- 9 Si le dissipateur de chaleur ne s'est pas détaché du processeur, faites-le doucement tourner dans le sens des aiguilles d'une montre, puis dans l'autre sens jusqu'à ce qu'il se détache. Ne tirez pas sur le dissipateur de chaleur pour l'arracher du processeur.
- 10 Soulevez le dissipateur de chaleur pour le dégager du processeur et mettez-le de côté.

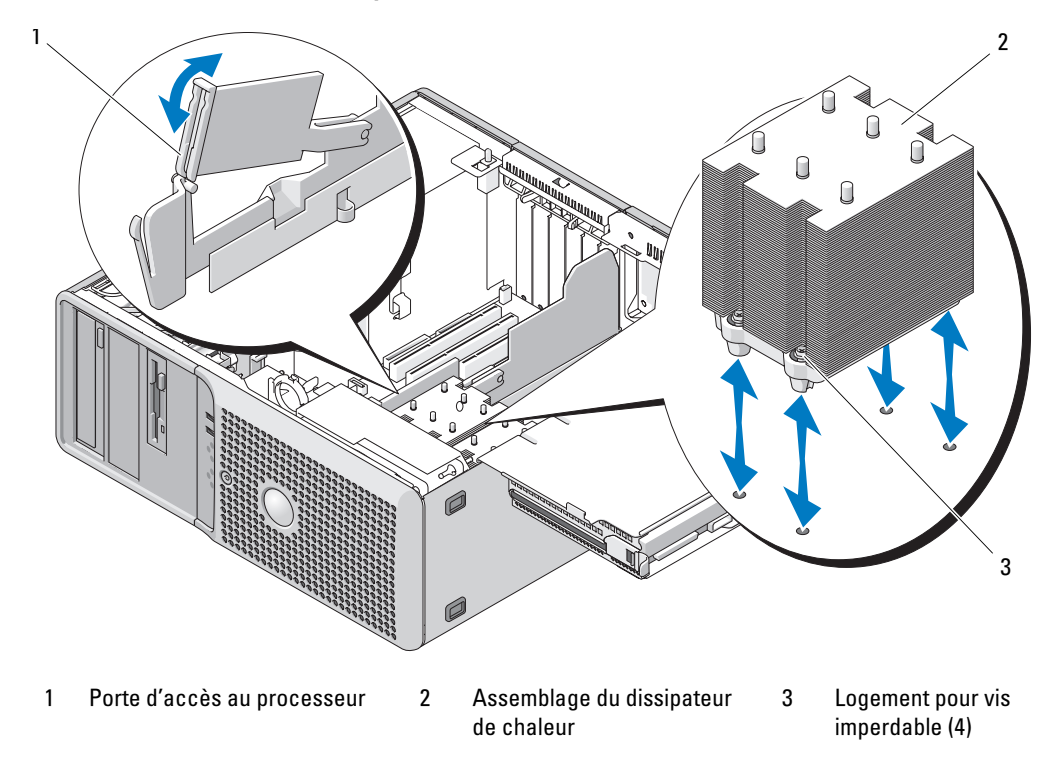

<span id="page-76-0"></span>Figure 3-21. Installation et retrait du dissipateur de chaleur

- 11 Relevez le levier d'éjection de 90 degrés jusqu'à ce que le cadre de protection du processeur sorte de son support. Voir la [figure 3-22](#page-77-0).
- 12 Relevez le cadre de protection pour dégager le processeur.

### <span id="page-77-0"></span>Figure 3-22. Installation et retrait d'un processeur

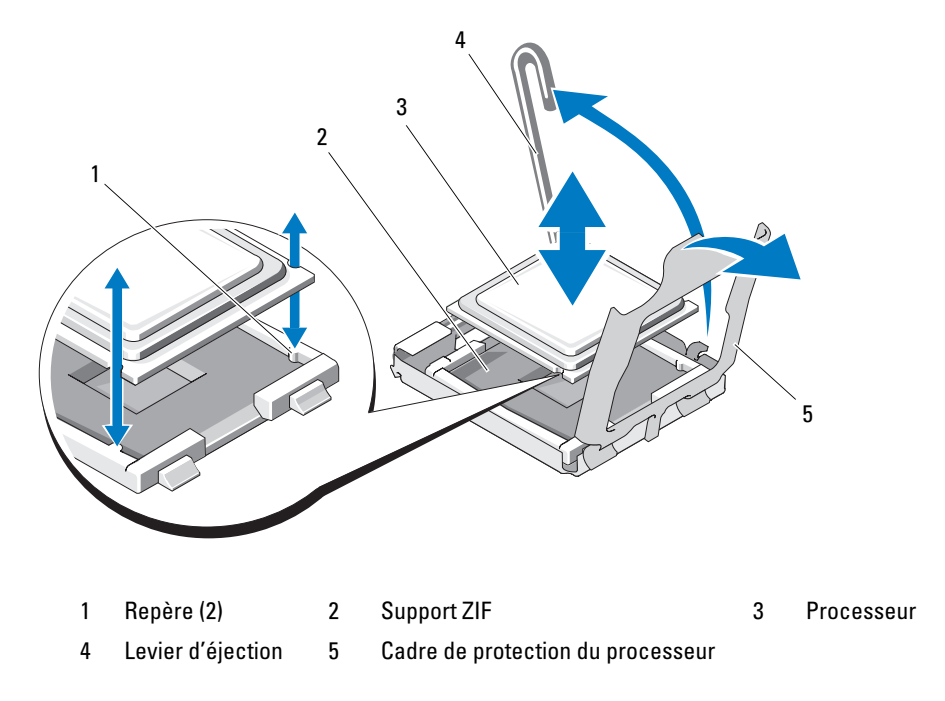

13 Sortez le processeur et laissez le levier relevé afin de pouvoir installer le nouveau processeur.

AVIS : veillez à ne pas tordre les broches du support ZIF lors du retrait du processeur. Vous risqueriez d'endommager définitivement la carte système.

### <span id="page-77-1"></span>Remplacement du processeur

- 1 Déballez le nouveau processeur.
- 2 Alignez le processeur avec les repères du support ZIF. Voir la [figure 3-22.](#page-77-0)

3 Installez le processeur dans le support.

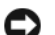

AVIS : un mauvais positionnement risquerait d'endommager définitivement la carte système ou le processeur lorsque vous remettrez le système sous tension. Lorsque vous insérez le processeur dans le support, prenez garde à ne pas tordre les broches de ce dernier.

- a Si ce n'est déjà fait, redressez le levier d'éjection.
- b Une fois le processeur aligné sur les repères, insérez-le doucement dans le support, en vous assurant que toutes les broches correspondent bien aux trous appropriés du support.

AVIS : ne forcez pas lorsque vous mettez le processeur en place. S'il est positionné correctement, il s'insère dans le support très facilement.

- c Lorsque le processeur est parfaitement positionné dans le connecteur, abaissez le levier d'éjection jusqu'à ce qu'il s'enclenche, verrouillant le processeur dans le connecteur. Voir la [figure 3-22](#page-77-0).
- d Fermez le cadre de protection du processeur. Voir la [figure 3-22](#page-77-0).
- 4 Installez le dissipateur de chaleur.
	- a À l'aide d'un chiffon propre et non pelucheux, retirez la graisse qui recouvre le dissipateur de chaleur.

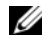

**REMARQUE**: si aucun nouveau dissipateur de chaleur n'est fourni, utilisez celui que vous avez retiré à la section ["Retrait du processeur", page 76](#page-75-0).

- b Retirez la feuille de protection qui recouvre la couche de graisse thermique se trouvant sur le dessus du processeur. Si la graisse thermique n'a pas été pré-appliquée sur le processeur, ouvrez le paquet de graisse fourni avec le kit du processeur et appliquez-en une couche régulière sur le dessus du processeur.
- c Réinstallez l'assemblage du dissipateur de chaleur sur son support. Voir la [figure 3-21](#page-76-0).
- d Faites pivoter l'assemblage du dissipateur de chaleur vers la base du système, puis serrez les quatre vis imperdables.
- 5 Fermez la porte d'accès au processeur.
- 6 Assurez-vous que tous les connecteurs sont correctement câblés et installés.
- 7 Faites pivoter le support de disque dur pour le réinstaller. Voir ["Réinsertion du support de disque dur",](#page-47-0)  [page 48](#page-47-0).
- 8 Fermez le système. Voir ["Fermeture du système", page 45](#page-44-0).
- 9 Rebranchez le système à la prise de courant et allumez-le, ainsi que les périphériques connectés. Lorsque le système démarre, il détecte la présence du nouveau processeur et modifie automatiquement les informations du programme de configuration du système.
- 10 Appuyez sur  $\leq$  F2 $>$  pour accéder au programme de configuration du système et vérifier que les informations relatives au processeur correspondent bien à la nouvelle configuration. Voir ["Utilisation](#page-26-0)  [du programme de configuration du système", page 27](#page-26-0) pour obtenir les instructions d'utilisation du programme de configuration du système.
- 11 Exécutez les diagnostics du système pour vérifier que le nouveau processeur fonctionne correctement. Voir ["Exécution des diagnostics du système", page 121](#page-120-0) pour obtenir des informations sur l'exécution des diagnostics et la résolution des incidents liés au processeur.

# Mémoire

Vous pouvez ajouter de la mémoire supplémentaire au système (maximum autorisé : 8 Go). Pour ce faire, installez des barrettes FB-DIMM à 533 MHz ou 667 MHz (selon disponibilité) par paires de 256 Mo, 512 Mo, 1 Go ou 2 Go. Les emplacements mémoire se trouvent sur la carte système, sous le support de disque dur rotatif. Voir la [figure 6-2.](#page-126-0)

AVIS : si vous retirez les barrettes de mémoire d'origine du système lors d'une mise à niveau, distinguez-les bien de toute nouvelle barrette. Utilisez uniquement des barrettes FB-DIMM à 533 ou 667 MHz (selon disponibilité).

## Consignes générales pour l'installation des barrettes de mémoire

Pour optimiser les performances du système, observez les consignes suivantes lorsque vous configurez la mémoire système.

- Utilisez uniquement des barrettes FB-DIMM certifiées. Ces dernières peuvent être à simple ou à double rangée de connexions. Les barrettes marquées "1R" sont des barrettes à une seule rangée de connexions, tandis que la mention "2R" identifie les barrettes à double rangée de connexions.
- Vous devez installer au moins deux barrettes FB-DIMM identiques.
- Les barrettes doivent être insérées en suivant l'ordre des numéros d'emplacement (du moins élevé au plus élevé).
- Les barrettes FB-DIMM doivent être installées par paires identiques (taille de la mémoire, vitesse et technologie). Pour des performances optimales, toutes les barrettes doivent être de taille, vitesse et technologie identiques.

## Configurations de mémoire entraînant une dégradation des performances

Une mémoire dont la configuration n'est pas conforme aux consignes ci-dessus peut entraîner une dégradation des performances du système. Ce dernier peut alors afficher un message d'erreur au démarrage pour indiquer que la configuration de la mémoire n'est pas optimale.

### <span id="page-80-3"></span>Installation de barrettes de mémoire

- $\bigwedge$  PRÉCAUTION : seuls les techniciens de maintenance qualifiés sont habilités à retirer le capot du système pour accéder aux composants internes. Reportez-vous au document Product Information Guide (Guide d'informations sur le produit) pour obtenir des informations détaillées sur les consignes de sécurité, les interventions dans l'ordinateur et la protection contre les décharges électrostatiques.
	- 1 Éteignez le système et les périphériques connectés, puis débranchez-le de la prise de courant.
- <span id="page-80-2"></span>2 Ouvrez le système. Voir ["Ouverture du système", page 45](#page-44-1).
- <span id="page-80-1"></span>3 Faites pivoter le support de disque dur pour l'extraire du système. Voir ["Retrait du support](#page-45-0)  [de disque dur", page 46](#page-45-0).
- 4 Repérez les emplacements mémoire sur la carte système. Voir la [figure 6-2.](#page-126-0)

### $\bigwedge$  PRÉCAUTION : les barrettes DIMM restent chaudes un certain temps après la mise hors tension du système. Laissez-les tiédir avant de les manipuler. Tenez-les par les bords en évitant de toucher leurs composants.

5 Appuyez sur les dispositifs d'éjection du support de barrette de mémoire, puis écartez-les (voir la [figure 3-23](#page-80-0)) pour pouvoir insérer la barrette dans le support.

### <span id="page-80-0"></span>Figure 3-23. Installation et retrait d'une barrette de mémoire

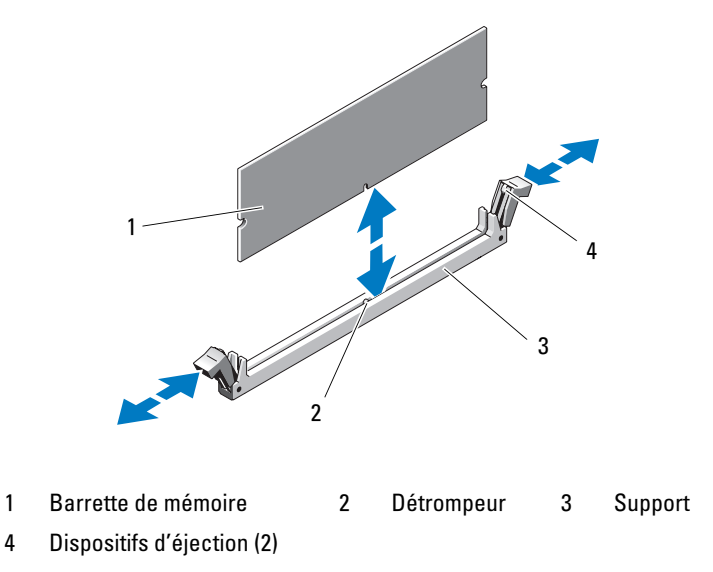

6 Alignez le connecteur latéral de la barrette avec le détrompeur du support, puis insérez la barrette dans le support.

### **EXEMARQUE** : les détrompeurs permettent de s'assurer que la barrette sera insérée dans le bon sens.

<span id="page-81-0"></span>7 Appuyez sur la barrette de mémoire avec les pouces tout en relevant les dispositifs d'éjection avec les index pour verrouiller la barrette dans son support.

Si la barrette est installée correctement, les dispositifs d'éjection sont alignés avec ceux des autres connecteurs contenant également des barrettes.

- 8 Recommencez la procédure, de l'[étape 3](#page-80-1) à l'[étape 7](#page-81-0), pour installer les barrettes restantes.
- 9 Refermez le système. Voir ["Fermeture du système", page 45](#page-44-0).
- 10 Faites pivoter le support de disque dur pour le réinstaller dans le système. Voir ["Réinsertion](#page-47-0)  [du support de disque dur", page 48](#page-47-0).
- 11 Rebranchez le système à la prise de courant et allumez-le, ainsi que les périphériques connectés.
- <span id="page-81-1"></span>12 (Facultatif) Appuyez sur <F2> pour accéder au programme de configuration du système et vérifiez le paramètre System Memory (Mémoire système) affiché dans l'écran principal.

La valeur indiquée doit déjà avoir été modifiée par le système pour prendre en compte la mémoire qui vient d'être installée.

- 13 Si la valeur est fausse, il est possible qu'un ou plusieurs barrettes soient mal installées. Répétez la procédure de l'[étape 2](#page-80-2) à l'[étape 12](#page-81-1), en vérifiant que les barrettes de mémoire sont correctement emboîtées dans leurs supports.
- 14 Exécutez le test de mémoire des diagnostics du système. Voir ["Exécution des diagnostics](#page-120-0)  [du système", page 121](#page-120-0).

## <span id="page-81-2"></span>Retrait de barrettes de mémoire

- $\triangle$  PRÉCAUTION : seuls les techniciens de maintenance qualifiés sont habilités à retirer le capot du système pour accéder aux composants internes. Reportez-vous au document Product Information Guide (Guide d'informations sur le produit) pour obtenir des informations détaillées sur les consignes de sécurité, les interventions dans l'ordinateur et la protection contre les décharges électrostatiques.
	- 1 Éteignez le système et les périphériques connectés, puis débranchez-le de la prise de courant.
	- 2 Ouvrez le système. Voir ["Ouverture du système", page 45](#page-44-1).
	- 3 Faites pivoter le support de disque dur pour l'extraire du système. Voir ["Retrait du support](#page-45-0)  [de disque dur", page 46](#page-45-0).
- 4 Repérez les emplacements mémoire sur la carte système. Voir la [figure 6-2.](#page-126-0)
- $\bigwedge$  PRÉCAUTION : les barrettes DIMM restent chaudes un certain temps après la mise hors tension du système. Laissez-les tiédir avant de les manipuler. Tenez-les par les bords en évitant de toucher leurs composants.
	- 5 Poussez les dispositifs d'éjection situés de chaque côté du support vers le bas et vers l'extérieur pour extraire la barrette de mémoire. Voir la [figure 3-23](#page-80-0).
	- 6 Faites pivoter le support de disque dur pour le réinstaller dans le système. Voir ["Réinsertion](#page-47-0)  [du support de disque dur", page 48](#page-47-0).
	- 7 Refermez le système. Voir ["Fermeture du système", page 45](#page-44-0).
	- 8 Branchez le câble d'alimentation sur le bloc d'alimentation et sur la prise électrique.

# Pile du système

## Remplacement de la pile du système

- $\triangle$  PRÉCAUTION : seuls les techniciens de maintenance qualifiés sont habilités à retirer le capot du système pour accéder aux composants internes. Reportez-vous au document *Product Information Guide* (Guide d'informations sur le produit) pour obtenir des informations détaillées sur les consignes de sécurité, les interventions dans l'ordinateur et la protection contre les décharges électrostatiques.
	- 1 Accédez au programme de configuration du système et notez les paramètres sélectionnés dans les différents écrans. Voir ["Utilisation du programme de configuration du système", page 27](#page-26-0).
	- 2 Éteignez le système et les périphériques connectés, puis débranchez-le de la prise de courant.
	- 3 Ouvrez le système. Voir ["Ouverture du système", page 45](#page-44-1).
	- 4 Reportez-vous à la [figure 6-2](#page-126-0) pour identifier l'emplacement de la pile, puis retirez tous les câbles qui en bloquent l'accès.
	- 5 Retirez la pile du système.

<span id="page-82-0"></span>AVIS : pour ne pas endommager le connecteur de pile, vous devez le maintenir en place lorsque vous installez ou retirez une pile.

- a Maintenez le connecteur de pile en place en appuyant fermement sur le côté positif du connecteur. Voir la [figure 3-24](#page-83-0).
- b Tout en continuant à appuyer, poussez la pile vers le côté positif et extrayez-la des pattes de fixation du côté négatif du connecteur.

### <span id="page-83-0"></span>Figure 3-24. Remplacement de la pile du système

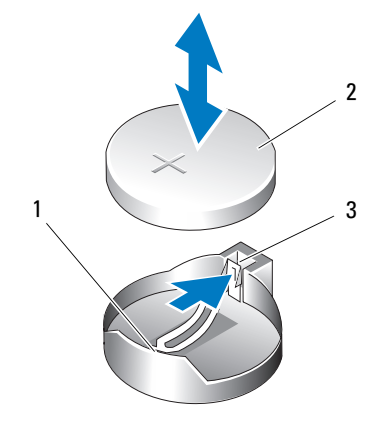

1 Côté positif du connecteur 2 Pile du système 3 Côté négatif du connecteur

- 6 Installez la nouvelle pile (voir la [figure 3-24](#page-83-0)) :
	- a Maintenez le connecteur de pile en place en appuyant fermement sur le côté positif du connecteur.
	- b Tenez la pile en plaçant le "+" vers le haut et faites-la glisser sous les pattes de fixation situées du côté positif du connecteur.
	- c Appuyez sur la pile pour l'emboîter dans le connecteur.
- 7 Réinstallez toutes les cartes d'extension retirées à l'[étape 4](#page-82-0). Voir ["Installation d'une carte d'extension",](#page-71-0)  [page 72](#page-71-0).
- 8 Refermez le système. Voir ["Fermeture du système", page 45](#page-44-0).
- 9 Rebranchez le système à la prise de courant et allumez-le, ainsi que les périphériques connectés.
- 10 Accédez au programme de configuration du système pour vérifier que la pile fonctionne correctement.
- 11 Dans l'écran principal, sélectionnez System Time (Heure système) pour entrer l'heure et la date correctes.
- 12 Redéfinissez toutes les informations qui ne sont plus affichées sur les écrans de configuration du système, puis quittez le programme de configuration.
- 13 Pour tester la nouvelle pile, voir ["Dépannage de la pile du système", page 108](#page-107-0).

# Bloc d'alimentation

## Retrait du bloc d'alimentation

- $\triangle$  PRÉCAUTION : seuls les techniciens de maintenance qualifiés sont habilités à retirer le capot du système pour accéder aux composants internes. Avant de commencer toute intervention, reportez-vous au document *Product* Information Guide (Guide d'informations sur le produit) pour obtenir des informations détaillées sur les consignes de sécurité, les interventions dans l'ordinateur et la protection contre les décharges électrostatiques.
	- 1 Éteignez le système et les périphériques connectés, puis débranchez-le de la prise de courant.
	- 2 Ouvrez le système. Voir ["Ouverture du système", page 45](#page-44-1).
	- 3 Faites pivoter le support de disque dur pour l'extraire du système. Voir ["Retrait du support](#page-45-0)  [de disque dur", page 46](#page-45-0).
	- 4 Débranchez les câbles d'alimentation en CC de la carte système (connecteurs POWER1 et POWER2), des lecteurs et de tous les autres périphériques ou cartes auxquels ils sont reliés.

**CALCOMARQUE** : avant de déconnecter les câbles d'alimentation en CC de la carte système et des lecteurs, prenez note de la façon dont ils sont acheminés sous les pattes du cadre de l'ordinateur. Vous devrez les remettre au même endroit pour éviter qu'ils puissent être coincés ou mal positionnés.

- 5  $\hat{\text{A}}$  l'aide d'un tournevis cruciforme n° 2, retirez les quatre vis qui fixent le bloc d'alimentation au panneau arrière.
- 6 Appuyez sur la patte de dégagement du bloc d'alimentation et poussez ce dernier vers l'avant du système, puis soulevez-le pour l'extraire du châssis. Voir la [figure 3-25](#page-85-0).

### <span id="page-85-0"></span>Figure 3-25. Retrait du bloc d'alimentation

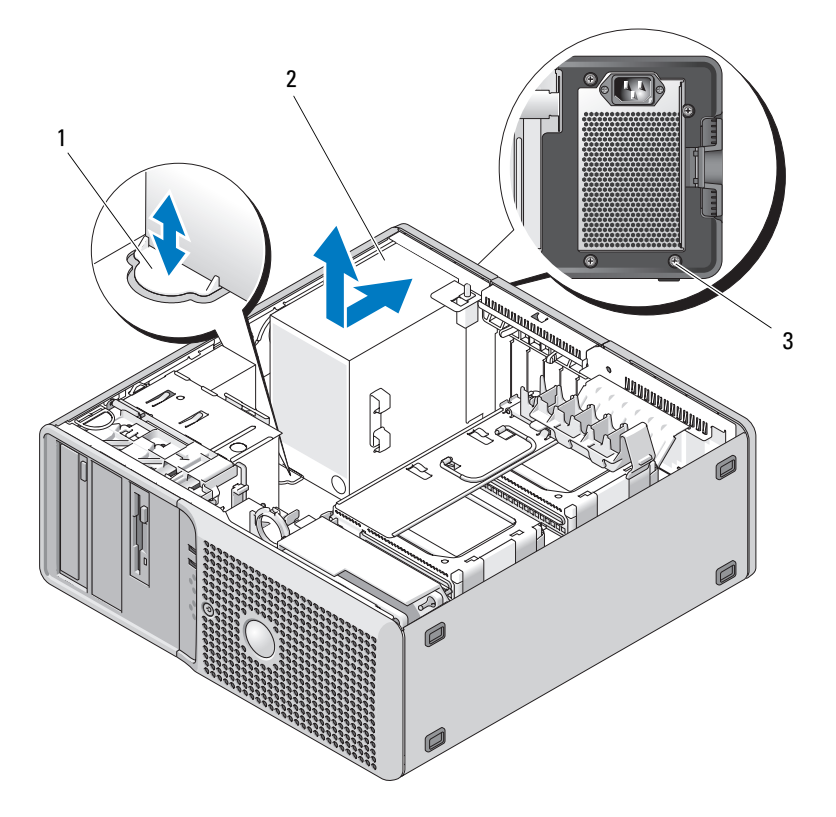

1 Patte de dégagement du bloc d'alimentation 2 Bloc d'alimentation 3 Vis (4)

### Installation du bloc d'alimentation

- 1 Préparez le nouveau bloc d'alimentation en vue de son installation.
- 2 Alignez les orifices de montage du bloc d'alimentation avec ceux du panneau arrière.
- 3 Poussez le bloc d'alimentation vers le panneau arrière, entre les crochets situés sur les côtés et le bas du châssis, jusqu'à ce qu'il s'emboîte sur la patte de dégagement appropriée.
- 4 À l'aide d'un tournevis cruciforme n° 2, serrez les quatre vis qui fixent le bloc d'alimentation au panneau arrière.
- 5 Faites pivoter le support de disque dur pour le réinstaller dans le système. Voir ["Réinsertion](#page-47-0)  [du support de disque dur", page 48](#page-47-0).
- 6 Reconnectez les câbles d'alimentation.
- 7 Refermez le système. Voir ["Fermeture du système", page 45](#page-44-0).

# Réinstallation des ventilateurs

Le système contient trois ventilateurs. Un quatrième est fourni avec le support de disque dur en option. Pour accéder à certains composants du système, vous devez retirer le ventilateur des cartes et le ventilateur avant. Vous ne devez retirer le ventilateur de mémoire qui se trouve sur le support de disque dur rotatif que si vous le remplacez. Le ventilateur du quatrième disque dur est intégré au support correspondant.

## <span id="page-86-0"></span>Réinstallation du ventilateur des cartes et du ventilateur avant

- $\hat{P}$  PRÉCAUTION : seuls les techniciens de maintenance qualifiés sont habilités à retirer le capot du système pour accéder aux composants internes. Avant de commencer toute intervention, reportez-vous au document Product Information Guide (Guide d'informations sur le produit) pour obtenir des informations détaillées sur les consignes de sécurité, les interventions dans l'ordinateur et la protection contre les décharges électrostatiques.
	- 1 Éteignez le système et les périphériques connectés, puis débranchez-le de la prise de courant.
	- 2 Ouvrez le système. Voir ["Ouverture du système", page 45](#page-44-1).
	- 3 Faites pivoter le support de disque dur pour l'extraire du système. Voir ["Retrait du support](#page-45-0)  [de disque dur", page 46](#page-45-0).
	- 4 Débranchez le câble du ventilateur des cartes, qui est enfiché dans le connecteur FAN\_CCAG de la carte système. Voir la [figure 6-2](#page-126-0).
	- 5 Tirez le dispositif de fixation pour carte pleine longueur (à côté du ventilateur des cartes) pour le retirer. Voir la [figure 3-26.](#page-87-0)
	- 6 Poussez la patte située entre le ventilateur avant et le ventilateur des cartes vers ce dernier, tout en le soulevant pour l'extraire du système.

### <span id="page-87-0"></span>Figure 3-26. Retrait et installation du ventilateur des cartes

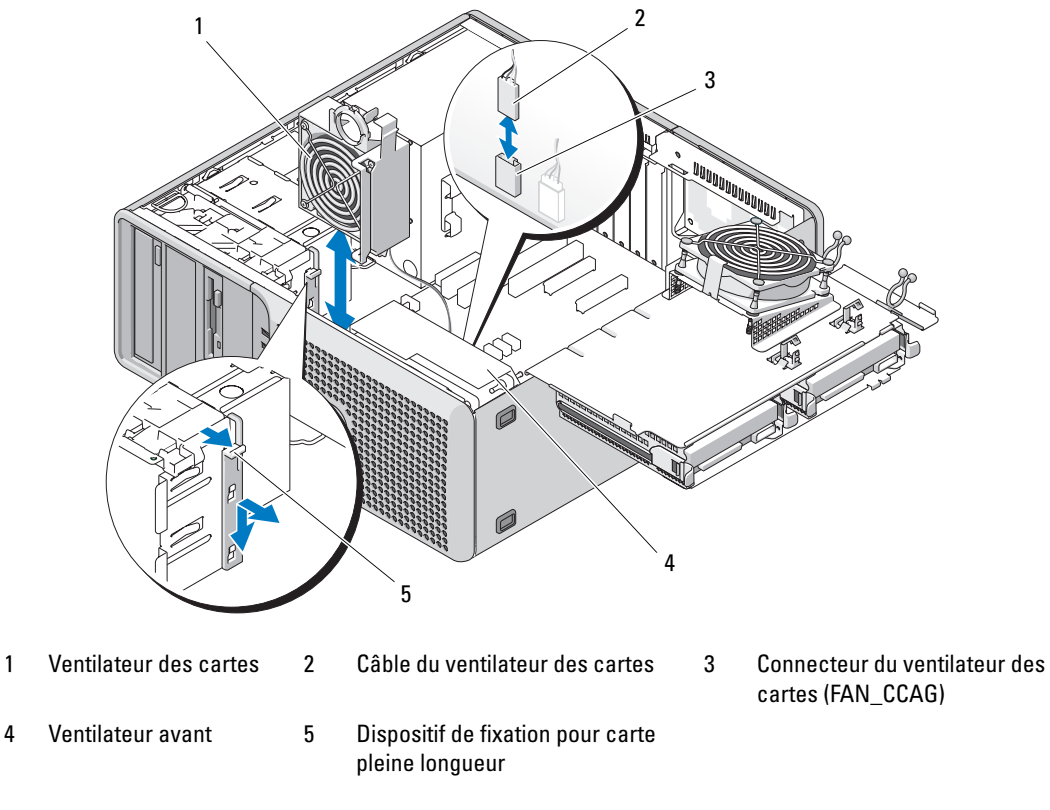

- 7 Déconnectez le câble du ventilateur avant, qui est enfiché dans la carte système (connecteur FAN\_FRONT). Voir la [figure 6-2](#page-126-0).
- 8 Retirez les câbles situés sous l'assemblage du ventilateur avant.
- 9 Dévissez le boîtier du ventilateur et soulevez-le pour retirer l'assemblage du ventilateur avant du système. Voir la [figure 3-27.](#page-88-0)
- 10 Pour réinstaller les ventilateurs, suivez cette procédure dans l'ordre inverse.

### <span id="page-88-0"></span>Figure 3-27. Retrait et installation du ventilateur avant

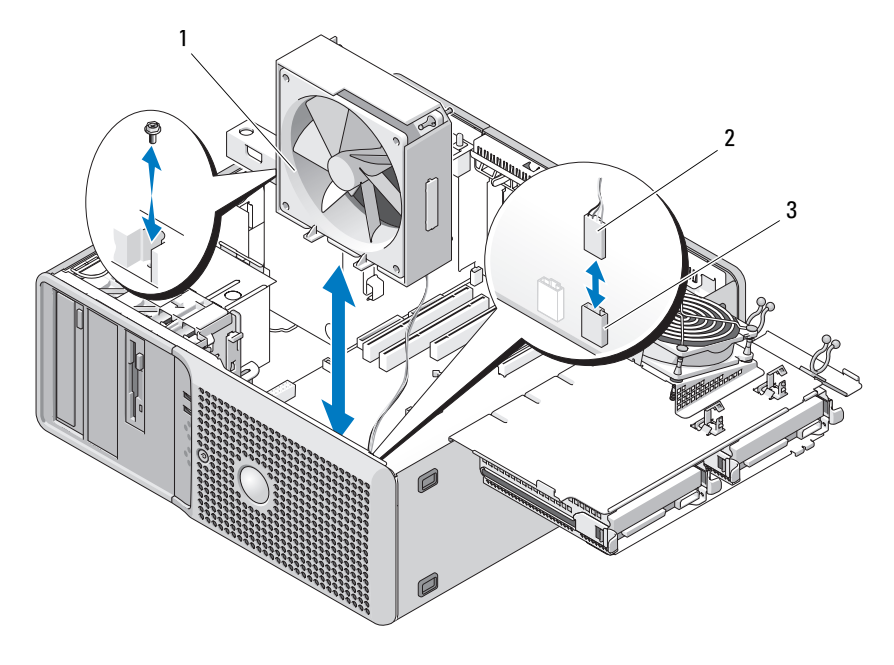

1 Assemblage du ventilateur avant 2 Câble du ventilateur avant 3 Connecteur du ventilateur

- 
- avant sur la carte système (FAN\_FRONT)

### Réinstallation du ventilateur de la mémoire

- $\hat{P}$  PRÉCAUTION : seuls les techniciens de maintenance qualifiés sont habilités à retirer le capot du système pour accéder aux composants internes. Avant de commencer toute intervention, reportez-vous au document Product Information Guide (Guide d'informations sur le produit) pour obtenir des informations détaillées sur les consignes de sécurité, les interventions dans l'ordinateur et la protection contre les décharges électrostatiques.
	- 1 Éteignez le système et les périphériques connectés, puis débranchez-le de la prise de courant.
	- 2 Ouvrez le système. Voir ["Ouverture du système", page 45](#page-44-1).
	- 3 Faites pivoter le support de disque dur pour l'extraire du système. Voir ["Retrait du support](#page-45-0)  [de disque dur", page 46](#page-45-0).
- 4 Débranchez le câble du ventilateur des cartes, qui est enfiché dans le connecteur FAN\_MEM de la carte système. Voir la [figure 6-2](#page-126-0).
- 5 Retirez le disque dur de la baie située sous le ventilateur de la mémoire. Voir ["Retrait d'un disque dur](#page-50-0)  [du support rotatif", page 51](#page-50-0).
- 6 Retirez les quatre rondelles des orifices situés sur le support de disque dur. Vous pouvez éventuellement les couper à l'aide d'une pince coupe-fil, le cas échéant.
- 7 Positionnez le nouveau ventilateur en alignant les rondelles avec les orifices du support de disque dur, puis appuyez sur le ventilateur pour le mettre en place. Utilisez une pince à bec fin pour retirer les rondelles à travers les trous de montage.
- 8 Réinstallez le disque dur. Voir ["Installation d'un disque dur dans le support rotatif", page 52.](#page-51-0)
- 9 Enfichez le câble du ventilateur des cartes dans le connecteur correspondant de la carte système (FAN\_MEM). Voir la [figure 6-2](#page-126-0).
- 10 Faites pivoter le support de disque dur pour le réinstaller dans le système. Voir ["Réinsertion](#page-47-0)  [du support de disque dur", page 48](#page-47-0).
- 11 Refermez le système. Voir ["Fermeture du système", page 45](#page-44-0).

### Remplacement du ventilateur du quatrième disque dur

Le ventilateur du quatrième disque dur est intégré au support correspondant fourni en option. Les deux se retirent en un seul bloc. Voir ["Retrait d'un quatrième disque dur en option", page 60](#page-59-0).

# Commutateur d'intrusion du châssis

### Retrait du commutateur d'intrusion du châssis

- $\sqrt{N}$  PRÉCAUTION : seuls les techniciens de maintenance qualifiés sont habilités à retirer le capot du système pour accéder aux composants internes. Avant de commencer toute intervention, reportez-vous au document Product Information Guide (Guide d'informations sur le produit) pour obtenir des informations détaillées sur les consignes de sécurité, les interventions dans l'ordinateur et la protection contre les décharges électrostatiques.
	- 1 Éteignez le système et les périphériques connectés, puis débranchez-le de la prise de courant.
	- 2 Ouvrez le système. Voir ["Ouverture du système", page 45](#page-44-1).
- 3 Débranchez le câble du commutateur d'intrusion du châssis, qui est enfiché dans le connecteur INTRUDER de la carte système. Voir la [figure 3-28](#page-90-0).
- 4 Dégagez le commutateur d'intrusion du châssis de l'encoche qui le maintient en place. Voir la [figure 3-28.](#page-90-0)
- 5 Retirez le commutateur et son câble du système.

<span id="page-90-0"></span>Figure 3-28. Retrait et installation du commutateur d'intrusion du châssis

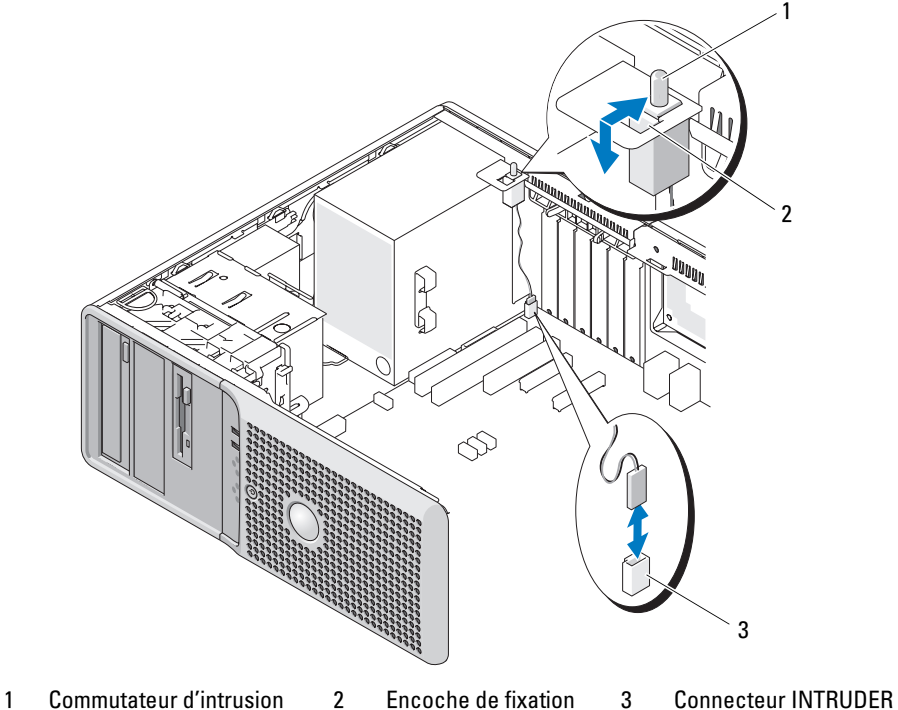

- du châssis
- du commutateur
- 

### Installation du commutateur d'intrusion du châssis

- 1 Alignez le commutateur d'intrusion du châssis avec l'encoche qui le maintient en place. Voir la [figure 3-28.](#page-90-0)
- 2 Insérez le commutateur dans l'encoche de fixation.
- 3 Connectez le câble du commutateur au connecteur INTRUDER situé sur la carte système.
- 4 Refermez le système. Voir ["Fermeture du système", page 45](#page-44-0).
- 5 Connectez le système à sa source d'alimentation électrique, puis mettez-le sous tension.

# Retrait et réinstallation du cadre (maintenance uniquement)

## <span id="page-91-0"></span>Retrait du cadre

- $\hat{P}$  PRÉCAUTION : seuls les techniciens de maintenance qualifiés sont habilités à retirer le capot du système pour accéder aux composants internes. Avant de commencer toute intervention, reportez-vous au document Product Information Guide (Guide d'informations sur le produit) pour obtenir des informations détaillées sur les consignes de sécurité, les interventions dans l'ordinateur et la protection contre les décharges électrostatiques.
	- 1 Éteignez le système et les périphériques connectés, puis débranchez-le de la prise de courant.
	- 2 Ouvrez le système. Voir ["Ouverture du système", page 45](#page-44-1).
	- 3 Faites pivoter le support de disque dur pour l'extraire du système. Voir ["Retrait du support de disque](#page-45-0)  [dur", page 46](#page-45-0).
	- 4 Retirez le ventilateur des cartes et le ventilateur avant. Voir ["Réinstallation du ventilateur des cartes](#page-86-0)  [et du ventilateur avant", page 87.](#page-86-0)
	- 5 À l'aide d'un tournevis cruciforme n° 2, retirez les trois vis du cadre. Voir la [figure 3-29](#page-92-0). Pour retirer la vis inférieure, inclinez le tournevis au-dessus du dissipateur de chaleur du processeur CPU1 (s'il est installé).
	- 6 Faites pivoter le haut du cadre pour l'écarter du châssis, puis retirez-le.

### <span id="page-92-0"></span>Figure 3-29. Retrait du cadre

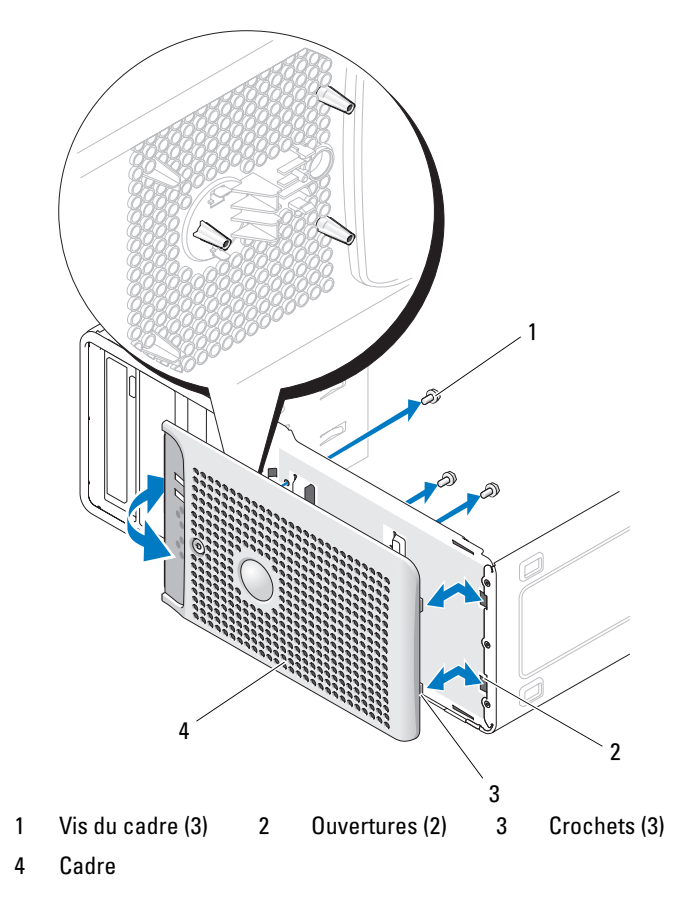

### <span id="page-92-1"></span>Réinstallation du cadre

- 1 Insérez les crochets situés en bas du cadre dans les orifices correspondants du châssis, puis rabattez le cadre sur l'avant du système.
- 2 Remettez les trois vis en place pour fixer le cadre au châssis du système. Voir la [figure 3-29](#page-92-0).
- 3 Réinstallez le ventilateur des cartes et le ventilateur avant. Voir ["Réinstallation du ventilateur](#page-86-0)  [des cartes et du ventilateur avant", page 87](#page-86-0).
- 4 Remettez en place le dissipateur de chaleur du processeur et le protecteur de ventilation. Voir ["Remplacement du processeur", page 78](#page-77-1).
- 5 Faites pivoter le support de disque dur pour le réinstaller dans le système. Voir ["Réinsertion](#page-47-0)  [du support de disque dur", page 48](#page-47-0).
- 6 Refermez le système. Voir ["Fermeture du système", page 45](#page-44-0).
- 7 Connectez le système à sa source d'alimentation électrique, puis mettez-le sous tension.

# Panneau d'E-S avant (maintenance uniquement)

 $\triangle$  PRÉCAUTION : seuls les techniciens de maintenance qualifiés sont habilités à retirer le capot du système pour accéder aux composants internes. Avant de commencer toute intervention, reportez-vous au document Product Information Guide (Guide d'informations sur le produit) pour obtenir des informations détaillées sur les consignes de sécurité, les interventions dans l'ordinateur et la protection contre les décharges électrostatiques.

## <span id="page-93-1"></span>Retrait du panneau d'E-S avant

- 1 Éteignez le système et les périphériques connectés, puis débranchez-le de la prise de courant.
- 2 Retirez le capot du système. Voir ["Ouverture du système", page 45.](#page-44-1)
- 3 Faites pivoter le support de disque dur pour l'extraire du système. Voir ["Retrait du support de disque](#page-45-0)  [dur", page 46](#page-45-0).
- 4 Retirez le cadre avant du système. Voir ["Retrait du cadre", page 92](#page-91-0).

AVIS : notez l'acheminement de chaque câble avant de le débrancher afin de pouvoir le rebrancher correctement.

<span id="page-93-2"></span>5 Notez l'acheminement du câble ruban et du câble de la diode thermique avant de les débrancher du panneau d'E-S.

Débranchez le câble ruban du connecteur du panneau d'E-S, en tirant sur la boucle jaune.

- 6 Retirez la vis de montage fixant le dispositif de support du panneau d'E-S au châssis avant. Voir la [figure 3-30.](#page-94-0)
- 7 Soulevez le panneau d'E-S pour le sortir du châssis.
- <span id="page-93-0"></span>8 Si vous remplacez le panneau d'E-S, procédez comme suit :
	- a Retirez la vis fixant la carte du panneau d'E-S au support de montage. Voir la [figure 3-30](#page-94-0).
	- b Poussez la carte sur le côté pour dégager les deux crochets emboîtés dans le support de montage.
	- c Débranchez le câble de la diode thermique et mettez-le de côté. Installez le nouveau panneau d'E-S.

<span id="page-94-0"></span>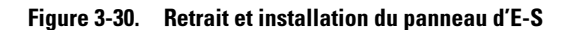

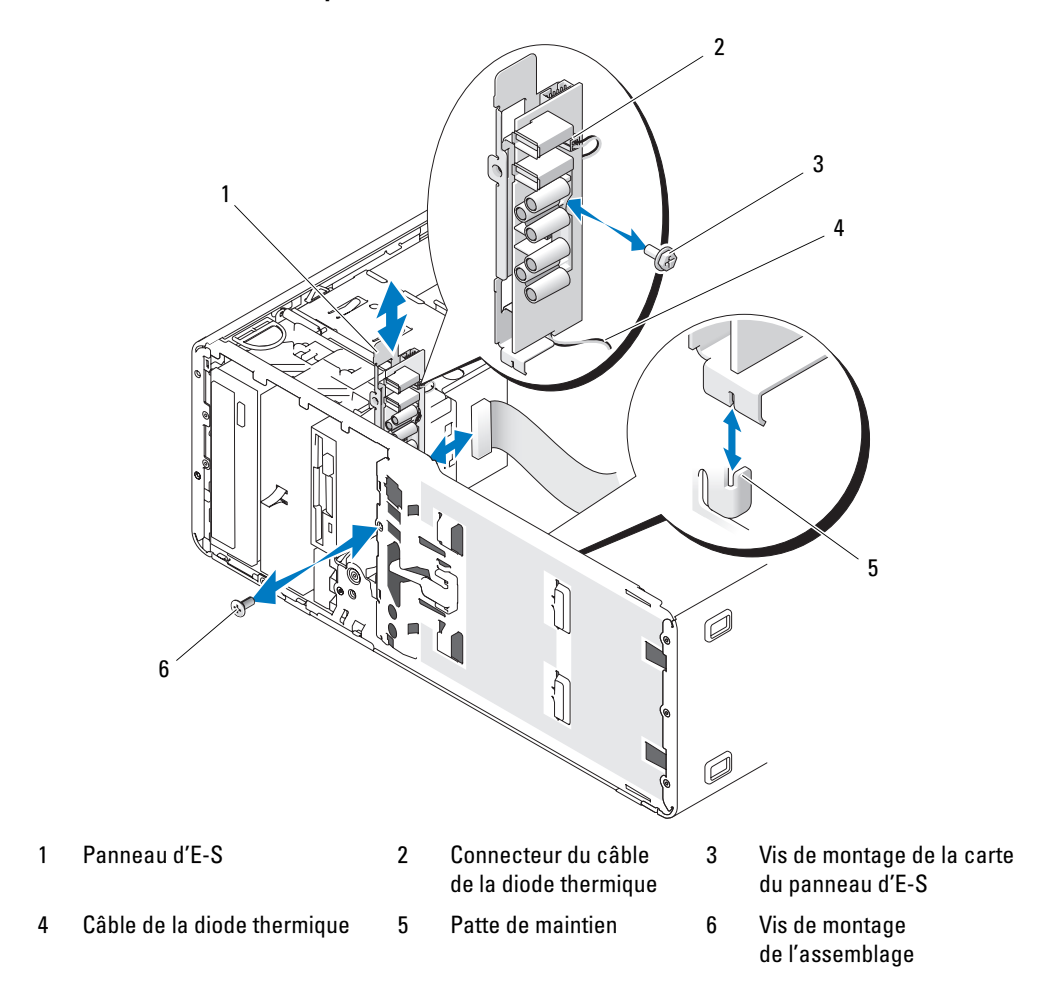

## <span id="page-95-0"></span>Réinstallation du panneau d'E-S

- $\sqrt{!}$  PRÉCAUTION : seuls les techniciens de maintenance qualifiés sont habilités à retirer le capot du système pour accéder aux composants internes. Avant de commencer toute intervention, reportez-vous au document Product Information Guide (Guide d'informations sur le produit) pour obtenir des informations détaillées sur les consignes de sécurité, les interventions dans l'ordinateur et la protection contre les décharges électrostatiques.
	- 1 Si vous remplacez le panneau d'E-S, procédez comme suit :
		- a Retirez la vis fixant la nouvelle carte du panneau d'E-S au support de montage. Voir la [figure 3-30.](#page-94-0)
		- b Poussez la carte sur le côté pour dégager les deux crochets emboîtés dans le support de montage.
		- c Branchez le câble de la diode thermique sur le connecteur du nouveau panneau. (Vous avez retiré ce câble à l'[étape 8](#page-93-0) de la section ["Retrait du panneau d'E-S avant", page 94.](#page-93-1))
		- d Placez la carte sur le support de montage. Acheminez le câble de la diode thermique sous la carte, puis emboîtez la carte dans les crochets du support de montage.
		- e Réinstallez la vis fixant la carte du panneau d'E-S au support de montage.
	- 2 Faites correspondre l'assemblage du panneau d'E-S avec la patte de maintien située sur l'avant du châssis. Voir la [figure 3-30](#page-94-0).
	- 3 Remettez la vis en place pour fixer l'assemblage.
	- 4 Connectez les câbles au nouveau panneau d'E-S. (Vous avez retiré ces câbles à l'[étape 5](#page-93-2) de la section ["Retrait du panneau d'E-S avant", page 94](#page-93-1).)
	- 5 Réinstallez le cadre avant du système. Voir ["Réinstallation du cadre", page 93.](#page-92-1)
	- 6 Faites pivoter le support de disque dur pour le réinstaller dans le système. Voir ["Réinsertion](#page-47-0)  [du support de disque dur", page 48](#page-47-0).
	- 7 Refermez le système. Voir ["Fermeture du système", page 45](#page-44-0).
- 8 Connectez le système à sa source d'alimentation électrique, puis mettez-le sous tension.

# Câble de la diode thermique (maintenance uniquement)

Pour remplacer un câble de diode thermique défectueux, retirez-le en suivant les instructions de la section ["Retrait du panneau d'E-S avant", page 94](#page-93-1) pour enlever le panneau d'E-S avant. Installez ensuite un nouveau câble et réinstallez le panneau d'E-S en suivant les instructions de la section ["Réinstallation](#page-95-0)  [du panneau d'E-S", page 96](#page-95-0).

# Carte système (maintenance uniquement)

PRÉCAUTION : seuls les techniciens de maintenance qualifiés sont habilités à retirer le capot du système pour accéder aux composants internes. Avant de commencer toute intervention, reportez-vous au document Product Information Guide (Guide d'informations sur le produit) pour obtenir des informations détaillées sur les consignes de sécurité, les interventions dans l'ordinateur et la protection contre les décharges électrostatiques.

 $\sqrt{N}$  PRÉCAUTION : le dissipateur de chaleur peut chauffer au cours d'une utilisation normale. Pour éviter tout risque de brûlure, assurez-vous d'avoir laissé le système suffisamment refroidir avant de retirer la carte système.

### <span id="page-96-0"></span>Retrait de la carte système

- 1 Éteignez le système et les périphériques connectés, puis débranchez-le de la prise de courant.
- 2 Retirez le capot du système. Voir ["Ouverture du système", page 45.](#page-44-1)
- 3 Faites pivoter le support de disque dur pour l'extraire du système. Voir ["Retrait du support](#page-45-0)  [de disque dur", page 46.](#page-45-0)
- 4 Retirez l'assemblage de la porte d'accès au processeur :
	- a Retirez la vis verte qui fixe l'assemblage de la porte d'accès au processeur à la carte système et au châssis de l'ordinateur.
	- b Soulevez l'assemblage de la porte d'accès au processeur pour l'extraire du système.
- 5 Retirez le ventilateur des cartes et le ventilateur avant. Voir ["Réinstallation du ventilateur des cartes](#page-86-0)  [et du ventilateur avant", page 87.](#page-86-0)
- 6 Débranchez les câbles suivants de la carte système. Voir la [figure 6-2](#page-126-0).
	- Deux câbles d'alimentation reliés aux connecteurs POWER1 et POWER2
	- Le cas échéant, câble de données du lecteur de disquette relié au connecteur DSKT
	- Câble du panneau d'E/S relié au connecteur FRONT PANEL
	- Câble d'interface du lecteur 5,25 pouces relié au connecteur IDE
	- Câble du ventilateur de la mémoire relié au connecteur FAN\_MEM
	- Le cas échéant, câbles de données reliés aux connecteurs SATA
- 7 Retirez toutes les cartes d'extension et tous les câbles. Voir ["Retrait d'une carte d'extension", page 74](#page-73-0).
- 8 Retirez toutes les barrettes de mémoire. Voir ["Retrait de barrettes de mémoire", page 82](#page-81-2).

REMARQUE : notez les emplacements des supports des barrettes de mémoire pour pouvoir les réinstaller correctement.

PRÉCAUTION : le processeur et le dissipateur de chaleur peuvent être brûlants. Laissez-les tiédir avant de les manipuler.

AVIS : pour ne pas endommager le processeur, ne le tirez pas hors du dissipateur de chaleur.

- 9 Retirez les processeurs. Voir ["Retrait du processeur", page 76.](#page-75-0)
- 10 À l'aide d'un tournevis cruciforme n° 2, retirez les neuf vis qui fixent la carte système au châssis. Voir la [figure 3-31.](#page-97-0)

U REMARQUE : pour pouvoir retirer toutes les vis, vous devez utiliser un tournevis cruciforme d'au moins 15 cm de long (6 pouces).

### <span id="page-97-0"></span>Figure 3-31. Points de montage de la carte système

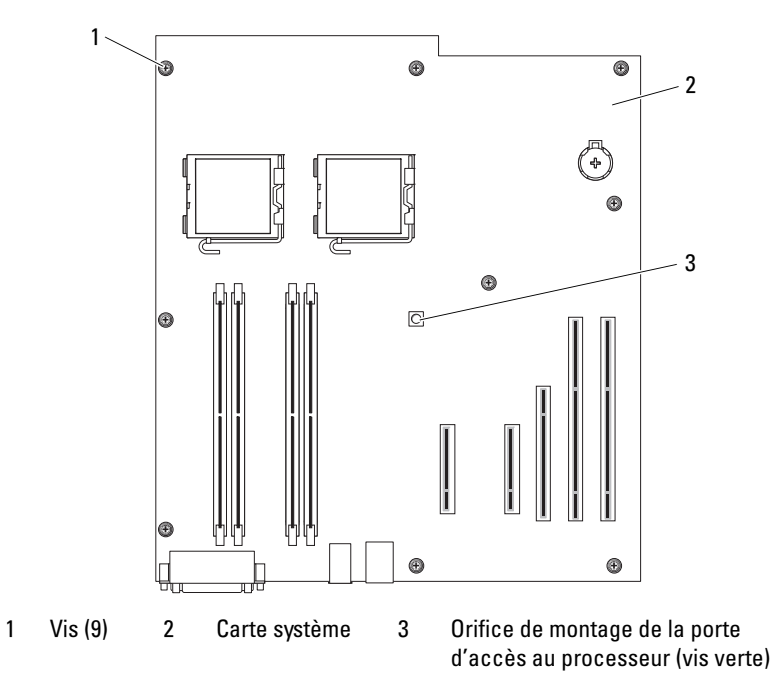

- 11 Dégagez les câbles pouvant se trouver à proximité des bords de la carte système.
- 12 Faites doucement coulisser la carte système vers l'avant du système, puis tirez-la verticalement pour l'extraire du châssis.
- 13 Placez la carte système sur une surface plane et non conductrice.

### Installation de la carte système

- 1 Placez la carte système dans le châssis en alignant ses ports d'E-S avec les connecteurs d'E-S du panneau arrière du châssis.
- 2 À l'aide d'un tournevis cruciforme n° 2, serrez les neuf vis qui fixent la carte système au châssis. Voir la [figure 3-31.](#page-97-0)

AVIS : pour ne pas endommager le processeur, enlevez la graisse thermique du dissipateur de chaleur, puis appliquez une nouvelle couche de graisse sur le processeur avant de réinstaller le dissipateur.

- 3 Installez les processeurs. Voir ["Remplacement du processeur", page 78](#page-77-1).
- 4 Réinstallez chaque barrette de mémoire dans son logement d'origine. Voir ["Installation de barrettes](#page-80-3)  [de mémoire", page 81](#page-80-3).
- 5 Réinstallez l'assemblage de la porte d'accès au processeur. Pour ce faire, fixez-le à la carte système et au châssis de l'ordinateur à l'aide de la vis verte.
- 6 Installez les cartes d'extension et connectez les câbles. Voir ["Installation d'une carte d'extension",](#page-71-0)  [page 72](#page-71-0).
- 7 Reconnectez les câbles retirés à la section ["Retrait de la carte système", page 97.](#page-96-0) Voir la [figure 6-2.](#page-126-0)
- 8 Réinstallez le ventilateur des cartes et le ventilateur avant. Voir ["Réinstallation du ventilateur des](#page-86-0)  [cartes et du ventilateur avant", page 87](#page-86-0).
- 9 Faites pivoter le support de disque dur pour le réinstaller dans le système. Voir ["Réinsertion](#page-47-0)  [du support de disque dur", page 48](#page-47-0).
- 10 Refermez le système. Voir ["Fermeture du système", page 45](#page-44-0).
- 11 Connectez le système à sa source d'alimentation électrique, puis mettez-le sous tension.

# Dépannage du système

# La sécurité d'abord, pour vous et pour le système

Pour effectuer certaines des procédures décrites ici, vous devez retirer le capot du système et intervenir à l'intérieur. Lorsque vous intervenez sur le système, suivez strictement les opérations décrites dans ce guide ou dans une autre documentation accompagnant le système.

 $\bigwedge$  PRÉCAUTION : seuls les techniciens de maintenance qualifiés sont habilités à retirer le capot du système pour accéder aux composants internes. Avant de commencer toute intervention, reportez-vous au document Product Information Guide (Guide d'informations sur le produit) pour obtenir des informations détaillées sur les consignes de sécurité, les interventions dans l'ordinateur et la protection contre les décharges électrostatiques.

# Routine de démarrage

Écoutez et observez le système pendant la procédure de démarrage, pour repérer les symptômes décrits dans le [tableau 4-1.](#page-100-0)

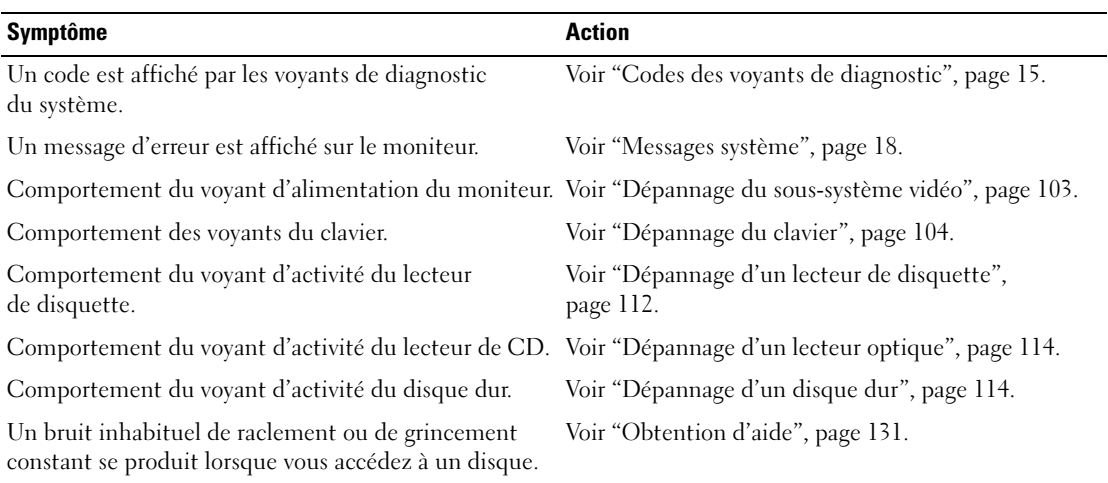

<span id="page-100-0"></span>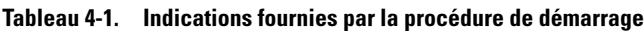

# Vérification du matériel

Cette section contient les procédures de dépannage des périphériques externes directement connectés au système, comme le moniteur, le clavier ou la souris. Avant de suivre l'une de ces procédures, voir ["Dépannage des connexions externes", page 103.](#page-102-1)

## Résolution des conflits d'attribution d'IRQ

La plupart des périphériques PCI peuvent partager une IRQ avec un autre périphérique ; cependant, les deux périphériques concernés ne peuvent pas fonctionner simultanément. Pour éviter ce type de conflit, consultez la documentation de chaque périphérique PCI pour obtenir ses spécifications d'IRQ. Les affectations des IRQ sont répertoriées dans le [tableau 4-2.](#page-101-0)

| Ligne IRQ        | <b>Affectation</b>                                                                                                    |
|------------------|----------------------------------------------------------------------------------------------------|
| IRQ0             | Horloge du système                                                                                                    |
| IRQ1             | Contrôleur du clavier                                                                                                    |
| IRQ <sub>2</sub> | Contrôleur d'interruption 1, pour activer les IRQ 8 à 15                                                                                |
| IRQ3             | Disponible                                                                                                    |
| IRQ4             | Port série (COM1 et COM3)                                                                                                    |
| IRQ <sub>5</sub> | Port parallèle                                                                                                    |
| IRQ6             | Contrôleur du lecteur de disquette                                                                                                    |
| IRQ7             | Réservé                                                                                                    |
| IRQ8             | Horloge temps réel                                                                                                    |
| IRQ9             | Fonctions ACPI (pour la gestion de l'alimentation)                                                                                      |
| IRQ10            | Disponible                                                                                                    |
| IRQ11            | Disponible                                                                                                    |
| IRQ12            | Mouse (Souris)                                                                                                    |
| IRQ13            | Coprocesseur mathématique                                                                                                    |
| IRQ14            | Contrôleur de lecteur de CD IDE (disponible uniquement si ce contrôleur est désactivé dans<br>le programme de configuration du système) |
| IRQ15            | Réservé (disponible uniquement si le contrôleur de lecteur de CD IDE est désactivé dans<br>le programme de configuration du système)    |

<span id="page-101-0"></span>Tableau 4-2. Affectations par défaut des IRQ

### <span id="page-102-1"></span>Dépannage des connexions externes

Le plus souvent, les incidents liés au système, au moniteur et aux autres périphériques (comme une imprimante, un clavier, une souris ou un autre périphérique externe) sont causés par des câbles mal raccordés ou déboîtés. Vérifiez que tous les câbles externes sont fermement raccordés aux connecteurs correspondants. Consultez la [figure 1-2](#page-12-0) pour identifier les connecteurs du panneau arrière.

### <span id="page-102-0"></span>Dépannage du sous-système vidéo

### Incident

- Le moniteur ne fonctionne pas correctement.
- La mémoire vidéo est défectueuse.

### Action

- 1 Vérifiez les connexions du moniteur à l'alimentation et au système.
- 2 Déterminez si le système contient une carte d'extension équipée d'un connecteur de sortie vidéo.

Si tel est le cas, le câble du moniteur doit être branché sur le connecteur de la carte d'extension, et non sur le connecteur vidéo intégré du système.

Pour vérifier que le moniteur est relié au connecteur approprié, mettez le système hors tension, attendez une minute, puis reliez le moniteur à l'autre connecteur vidéo. Remettez ensuite le système sous tension.

3 Déterminez si des moniteurs sont reliés à la fois au connecteur vidéo avant et au connecteur vidéo arrière.

Le système prend en charge un seul moniteur, qui doit être connecté soit à l'avant, soit à l'arrière. Si un moniteur est connecté au panneau avant, le connecteur vidéo arrière est désactivé.

Si deux moniteurs sont reliés au système, déconnectez-en un. Si l'incident persiste, passez à l'étape suivante.

4 Exécutez le test de diagnostic en ligne approprié. Voir ["Utilisation de Dell PowerEdge Diagnostics",](#page-120-1)  [page 121](#page-120-1).

Si les tests aboutissent, l'incident n'est pas lié au matériel vidéo.

Si les tests échouent, voir ["Obtention d'aide", page 131](#page-130-0).

## <span id="page-103-0"></span>Dépannage du clavier

### Incident

- Un message d'erreur du système indique un incident lié au clavier.
- Le clavier ne fonctionne pas correctement.

## Action

- 1 Accédez au programme de configuration du système et vérifiez que les ports USB sont activés. Voir ["Utilisation du programme de configuration du système", page 27.](#page-26-0)
- 2 Examinez le clavier et son câble pour voir s'ils sont endommagés.
- 3 Remplacez le clavier défectueux par un clavier fiable.

Si l'incident est résolu, remplacez le clavier défectueux. Voir ["Obtention d'aide", page 131](#page-130-0).

4 Exécutez le test de diagnostic en ligne approprié. Voir ["Utilisation de Dell PowerEdge Diagnostics",](#page-120-1)  [page 121](#page-120-1).

Si l'incident persiste, voir ["Obtention d'aide", page 131.](#page-130-0)

## Dépannage de la souris

## Incident

- Un message d'erreur du système signale un incident lié à la souris.
- La souris ne fonctionne pas correctement.

### Action

1 Exécutez le test de diagnostic en ligne approprié. Voir ["Utilisation de Dell PowerEdge Diagnostics",](#page-120-1)  [page 121](#page-120-1).

Si le test échoue, passez à l'étape suivante.

2 Examinez la souris et son câble pour voir s'ils sont endommagés.

Si la souris n'est pas endommagée, passez à l'[étape 4.](#page-103-1)

Si la souris est endommagée, passez à l'étape suivante.

3 Remplacez la souris défectueuse par une souris fiable.

Si l'incident est résolu, remplacez la souris défectueuse. Voir ["Obtention d'aide", page 131](#page-130-0).

<span id="page-103-1"></span>4 Accédez au programme de configuration du système et vérifiez que le port USB est activé. Voir ["Utilisation du programme de configuration du système", page 27.](#page-26-0) Si l'incident persiste, voir ["Obtention d'aide", page 131](#page-130-0).

# Dépannage des incidents liés aux E-S série

### Incident

- Un message d'erreur signale un incident lié à un port série.
- Un périphérique connecté à un port série ne fonctionne pas correctement.

### Action

- 1 Ouvrez le programme de configuration du système et vérifiez que le port série est activé et correctement configuré pour l'application en cours. Voir ["Utilisation du programme de configuration](#page-26-0)  [du système", page 27](#page-26-0).
- 2 Si l'incident affecte uniquement une application particulière, consultez sa documentation pour connaître la configuration requise des différents ports.
- 3 Exécutez le test de diagnostic en ligne approprié. Voir ["Utilisation de Dell PowerEdge Diagnostics",](#page-120-1)  [page 121.](#page-120-1)

Si l'incident persiste alors que le test a abouti, voir ["Dépannage d'un périphérique d'E-S série",](#page-104-0)  [page 105](#page-104-0).

## <span id="page-104-0"></span>Dépannage d'un périphérique d'E-S série

### Incident

• Le périphérique connecté au port série ne fonctionne pas correctement.

### Action

- 1 Éteignez le système et les périphériques connectés au port série.
- 2 Remplacez le câble d'interface série par un câble en état de fonctionnement, puis allumez le système et le périphérique série.

Si l'incident est résolu, remplacez le câble d'interface. Voir ["Obtention d'aide", page 131](#page-130-0).

- 3 Éteignez le système et le périphérique série et remplacez ce dernier par un périphérique similaire.
- 4 Allumez le système et le périphérique série. Si l'incident est résolu, remplacez le périphérique série. Voir ["Obtention d'aide", page 131](#page-130-0). Si l'incident persiste, voir ["Obtention d'aide", page 131](#page-130-0).

## Dépannage d'un périphérique USB

### Incident

- Un message du système signale un incident lié à un périphérique USB.
- Un périphérique connecté à un port USB ne fonctionne pas correctement.

## Action

- 1 Accédez au programme de configuration du système et vérifiez que les ports USB sont activés. Voir ["Utilisation du programme de configuration du système", page 27.](#page-26-0)
- 2 Éteignez le système et tous les périphériques USB.
- 3 Déconnectez les périphériques USB, puis raccordez le périphérique défectueux à l'autre connecteur USB.
- 4 Allumez le système et le périphérique reconnecté. Si l'incident est résolu, le connecteur USB est peut-être défectueux. Voir ["Obtention d'aide",](#page-130-0)  [page 131](#page-130-0).
- 5 Si possible, remplacez le câble d'interface par un câble qui fonctionne. Si l'incident est résolu, remplacez le câble d'interface. Voir ["Obtention d'aide", page 131](#page-130-0).
- 6 Éteignez le système et le périphérique USB et remplacez ce dernier par un périphérique similaire.
- 7 Allumez le système et le périphérique USB. Si l'incident est résolu, remplacez le périphérique USB. Voir ["Obtention d'aide", page 131](#page-130-0). Si l'incident persiste, voir ["Obtention d'aide", page 131](#page-130-0).

# Dépannage d'un NIC

## Incident

• Le NIC ne parvient pas à communiquer avec le réseau.

## Action

- 1 Exécutez le test de diagnostic en ligne approprié. Voir ["Utilisation de Dell PowerEdge Diagnostics",](#page-120-1)  [page 121](#page-120-1).
- 2 Observez le voyant approprié du connecteur de NIC.
	- Si le voyant de lien ne s'allume pas, vérifiez toutes les connexions des câbles.
	- Si le voyant d'activité ne s'allume pas, les fichiers des pilotes réseau sont peut-être altérés ou manquants.

Retirez et réinstallez les pilotes le cas échéant. Consultez la documentation du NIC.

- Si possible, modifiez le paramétrage de négociation automatique.
- Utilisez un autre connecteur sur le commutateur ou le concentrateur.

Si vous utilisez une carte réseau au lieu d'un NIC intégré, consultez la documentation fournie avec celle-ci.

- 3 Vérifiez que les pilotes appropriés sont installés et que les protocoles sont liés. Consultez la documentation du NIC.
- 4 Accédez au programme de configuration du système et vérifiez que les interfaces réseau sont activées. Voir ["Utilisation du programme de configuration du système", page 27.](#page-26-0)
- 5 Vérifiez que les NIC, les concentrateurs et les commutateurs du réseau sont tous réglés sur la même vitesse de transmission des données. Consultez la documentation du matériel réseau.
- 6 Vérifiez que tous les câbles réseau sont du type approprié et qu'ils ne dépassent pas la longueur maximum.

# Dépannage d'un système mouillé

### Incident

- Système mouillé.
- Excès d'humidité.

## Action

 $\bigwedge$  PRÉCAUTION : seuls les techniciens de maintenance qualifiés sont habilités à retirer le capot du système pour accéder aux composants internes. Avant de commencer toute intervention, reportez-vous au document Product Information Guide (Guide d'informations sur le produit) pour obtenir des informations détaillées sur les consignes de sécurité, les interventions dans l'ordinateur et la protection contre les décharges électrostatiques.

- 1 Éteignez le système et les périphériques connectés, puis débranchez-le de la prise de courant.
- 2 Ouvrez le système. Voir ["Ouverture du système", page 45](#page-44-2).
- 3 Retirez toutes les cartes d'extension du système. Voir ["Retrait d'une carte d'extension", page 74.](#page-73-1)
- 4 Laissez le système sécher complètement pendant au moins 24 heures.
- 5 Refermez le système. Voir ["Fermeture du système", page 45](#page-44-3).
- 6 Rebranchez le système à la prise de courant et allumez-le, ainsi que les périphériques connectés. Si le système ne démarre pas normalement, voir ["Obtention d'aide", page 131](#page-130-0).
- 7 Si le système démarre normalement, arrêtez-le et réinstallez les cartes d'extension que vous avez retirées. Voir ["Installation d'une carte d'extension", page 72.](#page-71-1)
- 8 Exécutez le test de diagnostic en ligne approprié. Voir ["Utilisation de Dell PowerEdge Diagnostics",](#page-120-1)  [page 121](#page-120-1).

Si les tests échouent, voir ["Obtention d'aide", page 131](#page-130-0).

# Dépannage d'un système endommagé

### Incident

• Le système est tombé ou a été endommagé.

### Action

- $\triangle$  PRÉCAUTION : seuls les techniciens de maintenance qualifiés sont habilités à retirer le capot du système pour accéder aux composants internes. Avant de commencer toute intervention, reportez-vous au document *Product* Information Guide (Guide d'informations sur le produit) pour obtenir des informations détaillées sur les consignes de sécurité, les interventions dans l'ordinateur et la protection contre les décharges électrostatiques.
	- 1 Ouvrez le système. Voir ["Ouverture du système", page 45](#page-44-2).
- 2 Assurez-vous que les composants suivants sont correctement installés :
	- Cartes d'extension
	- Blocs d'alimentation
	- Ventilateurs
	- Processeurs et dissipateurs de chaleur
	- Barrettes de mémoire
- 3 Vérifiez que tous les câbles sont correctement connectés.
- 4 Refermez le système. Voir ["Fermeture du système", page 45](#page-44-3).
- 5 Lancez les tests System board (Carte système) des diagnostics du système. Voir ["Exécution](#page-120-0)  [des diagnostics du système", page 121.](#page-120-0)

Si les tests échouent, voir ["Obtention d'aide", page 131](#page-130-0).

# <span id="page-107-0"></span>Dépannage de la pile du système

### Incident

- Un message du système signale un incident lié à la pile.
- Le programme de configuration du système perd les informations.
- La date et l'heure du système se dérèglent constamment.

**CALCO REMARQUE** : si le système reste éteint longtemps (pendant des semaines ou des mois), la NVRAM peut perdre ses informations de configuration. Cette situation est causée par une pile défectueuse.
#### Action

- 1 Entrez de nouveau l'heure et la date dans le programme de configuration du système. Voir ["Utilisation](#page-26-0)  [du programme de configuration du système", page 27.](#page-26-0)
- 2 Éteignez et débranchez le système de la prise électrique pendant au moins une heure.
- 3 Rebranchez le système sur la prise de courant et allumez-le.
- 4 Accédez au programme de configuration du système.

Si la date et l'heure du programme de configuration du système ne sont pas correctes, remplacez la pile. Voir ["Remplacement de la pile du système", page 83](#page-82-0).

Si l'incident persiste lorsque vous remplacez la pile, voir ["Obtention d'aide", page 131](#page-130-0).

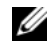

**EXEMARQUE** : certains logiciels peuvent provoquer une accélération ou un ralentissement de l'heure système. Si le système semble fonctionner normalement à l'exception de l'heure qui est conservée dans le programme de configuration du système, l'incident peut être causé par un logiciel plutôt que par une pile défectueuse.

### Dépannage des incidents de refroidissement du système

#### Incident

• Le logiciel de gestion de systèmes ou le BIOS a émis un message d'erreur concernant les ventilateurs.

#### Action

Vérifiez qu'aucune des conditions suivantes n'est présente :

- Le capot du système, un cache de lecteur ou une plaque de recouvrement avant ou arrière a été retiré.
- La température ambiante est trop élevée.
- La circulation de l'air extérieur est bloquée.
- Les câbles à l'intérieur du système gênent l'aération.
- Un des ventilateurs a été retiré ou est en panne. Voir ["Dépannage d'un ventilateur", page 109.](#page-108-0)

### <span id="page-108-0"></span>Dépannage d'un ventilateur

#### Incident

• Le logiciel de gestion de systèmes ou le BIOS a émis un message d'erreur concernant les ventilateurs.

#### Action

- $\bigwedge$  PRÉCAUTION : seuls les techniciens de maintenance qualifiés sont habilités à retirer le capot du système pour accéder aux composants internes. Avant de commencer toute intervention, reportez-vous au document Product Information Guide (Guide d'informations sur le produit) pour obtenir des informations détaillées sur les consignes de sécurité, les interventions dans l'ordinateur et la protection contre les décharges électrostatiques.
	- 1 Exécutez le test de diagnostic approprié. Voir ["Utilisation de Dell PowerEdge Diagnostics", page 121.](#page-120-0)
- 2 Éteignez le système et les périphériques connectés, puis débranchez-le de la prise de courant.
- 3 Ouvrez le système. Voir ["Ouverture du système", page 45](#page-44-0).
- 4 Faites pivoter le support de disque dur pour l'extraire du système. Voir ["Retrait du support de disque](#page-45-0)  [dur", page 46](#page-45-0).
- 5 Identifiez le ventilateur défectueux indiqué par le message système ou le programme de diagnostic.
- 6 Vérifiez que le câble d'alimentation du ventilateur défectueux est bien raccordé au connecteur approprié. Voir ["Réinstallation du ventilateur des cartes et du ventilateur avant", page 87.](#page-86-0)
- 7 Faites pivoter le support de disque dur pour le réinstaller dans le système. Voir ["Réinsertion](#page-47-0)  [du support de disque dur", page 48](#page-47-0).
- 8 Refermez le système. Voir ["Fermeture du système", page 45](#page-44-1).
- 9 Rebranchez le système à la prise de courant et allumez-le, ainsi que les périphériques connectés.
- 10 Si l'incident persiste, installez un nouveau ventilateur. Voir ["Réinstallation du ventilateur des cartes](#page-86-0)  [et du ventilateur avant", page 87.](#page-86-0)

Si le nouveau ventilateur fonctionne normalement, refermez le système. Voir ["Fermeture du système",](#page-44-1)  [page 45](#page-44-1).

Si le nouveau ventilateur ne fonctionne pas, voir ["Obtention d'aide", page 131](#page-130-0).

### Dépannage de la mémoire système

#### Incident

- Barrette de mémoire défectueuse.
- Carte système défectueuse.
- Le comportement d'un voyant de diagnostic indique qu'un incident lié à la mémoire système s'est produit.

#### Action

- $\triangle$  PRÉCAUTION : seuls les techniciens de maintenance qualifiés sont habilités à retirer le capot du système pour accéder aux composants internes. Avant de commencer toute intervention, reportez-vous au document Product Information Guide (Guide d'informations sur le produit) pour obtenir des informations détaillées sur les consignes de sécurité, les interventions dans l'ordinateur et la protection contre les décharges électrostatiques.
	- 1 Exécutez le test de diagnostic en ligne approprié. Voir ["Utilisation de Dell PowerEdge Diagnostics",](#page-120-0)  [page 121](#page-120-0).
	- 2 Allumez le système et les périphériques connectés.

Si aucun message d'erreur n'apparaît, passez à l'étape suivante.

Si un message d'erreur apparaît, passez à l'[étape 13.](#page-111-0)

3 Accédez au programme de configuration du système et vérifiez le paramétrage de la mémoire système. Voir ["Utilisation du programme de configuration du système", page 27.](#page-26-0)

Si la quantité de mémoire installée correspond au paramètre de mémoire système, passez à l'[étape 13.](#page-111-0)

- 4 Éteignez le système et les périphériques connectés, puis débranchez-le de la prise de courant.
- 5 Ouvrez le système. Voir ["Ouverture du système", page 45](#page-44-0).
- 6 Faites pivoter le support de disque dur pour l'extraire du système. Voir ["Retrait du support](#page-45-0)  [de disque dur", page 46](#page-45-0).
- 7 Assurez-vous que les bancs de mémoire sont remplis dans le bon ordre. Voir "Consignes générales pour l'installation des barrettes de mémoire".

Si les connecteurs mémoire sont remplis correctement, passez à l'étape suivante.

- 8 Repositionnez les barrettes de mémoire dans leurs supports. Voir ["Installation de barrettes](#page-80-0)  [de mémoire", page 81](#page-80-0).
- 9 Faites pivoter le support de disque dur pour le réinstaller dans le système. Voir ["Réinsertion](#page-47-0)  [du support de disque dur", page 48](#page-47-0).
- 10 Refermez le système. Voir ["Fermeture du système", page 45](#page-44-1).
- 11 Rebranchez le système à la prise de courant et allumez-le, ainsi que les périphériques connectés.
- <span id="page-110-0"></span>12 Accédez au programme de configuration du système et vérifiez le paramètre de la mémoire système. Voir ["Utilisation du programme de configuration du système", page 27.](#page-26-0)

Si l'espace mémoire installé ne correspond pas au paramètre de mémoire système, effectuez les opérations suivantes :

a Éteignez le système et les périphériques connectés, puis débranchez-le de la prise de courant.

- b Ouvrez le système. Voir ["Ouverture du système", page 45.](#page-44-0)
- c Faites pivoter le support de disque dur pour l'extraire du système. Voir ["Retrait du support](#page-45-0)  [de disque dur", page 46](#page-45-0).

**ZZ** REMARQUE : il existe plusieurs configurations pour les barrettes de mémoire (voir "Consignes générales pour l'installation des barrettes de mémoire").

- <span id="page-111-1"></span>d Remplacez la barrette de mémoire installée dans le support 1 par une autre de même capacité. Voir ["Installation de barrettes de mémoire", page 81](#page-80-0).
- e Faites pivoter le support de disque dur pour le réinstaller dans le système. Voir ["Réinsertion](#page-47-0)  [du support de disque dur", page 48](#page-47-0).
- f Refermez le système. Voir ["Fermeture du système", page 45](#page-44-1).
- g Rebranchez le système à la prise de courant et allumez-le, ainsi que les périphériques connectés.
- h Au démarrage du système, observez l'écran du moniteur et les voyants du clavier.
- <span id="page-111-2"></span><span id="page-111-0"></span>13 Effectuez les opérations suivantes :
	- a Éteignez le système et les périphériques connectés, puis débranchez-le de la prise de courant.
	- b Ouvrez le système. Voir "Ouverture du système" (section "Installation des composants du système").
	- c Faites pivoter le support de disque dur pour l'extraire du système. Voir ["Retrait du support](#page-45-0)  [de disque dur", page 46](#page-45-0).
	- d Recommencez la procédure, de l'[étape d](#page-111-1) à l'[étape h](#page-111-2) (dans l['étape 12](#page-110-0)), pour chaque barrette de mémoire installée.

Si l'incident persiste, voir ["Obtention d'aide", page 131.](#page-130-0)

### Dépannage d'un lecteur de disquette

### Incident

• Un message d'erreur signale un incident lié au lecteur de disquette.

### Action

PRÉCAUTION : seuls les techniciens de maintenance qualifiés sont habilités à retirer le capot du système pour accéder aux composants internes. Avant de commencer toute intervention, reportez-vous au document Product Information Guide (Guide d'informations sur le produit) pour obtenir des informations détaillées sur les consignes de sécurité, les interventions dans l'ordinateur et la protection contre les décharges électrostatiques.

- 1 Accédez au programme de configuration du système et vérifiez que le lecteur de disquette est configuré correctement. Voir ["Utilisation du programme de configuration du système", page 27](#page-26-0).
- 2 Exécutez le test de diagnostic en ligne approprié. Voir ["Utilisation de Dell PowerEdge Diagnostics",](#page-120-0)  [page 121](#page-120-0).
- 3 Éteignez le système et les périphériques connectés, puis débranchez-le de la prise de courant.
- 4 Ouvrez le système. Voir ["Ouverture du système", page 45](#page-44-0).
- 5 Vérifiez que le câble d'interface du lecteur de disquette est fermement raccordé au lecteur de disquette et à la carte système.
- 6 Vérifiez que le câble d'alimentation est bien connecté au lecteur.
- 7 Refermez le système. Voir ["Fermeture du système", page 45](#page-44-1).
- 8 Rebranchez le système à la prise de courant et allumez-le, ainsi que les périphériques connectés.
- 9 Exécutez le test de diagnostic en ligne approprié pour vérifier que le lecteur de disquette fonctionne correctement.
- 10 Éteignez le système et les périphériques connectés, puis débranchez-le de la prise de courant.
- 11 Ouvrez le système. Voir ["Ouverture du système", page 45](#page-44-0).
- <span id="page-112-0"></span>12 Retirez toutes les cartes d'extension du système. Voir ["Retrait d'une carte d'extension", page 74.](#page-73-0)
- 13 Refermez le système. Voir ["Fermeture du système", page 45](#page-44-1).
- 14 Rebranchez le système à la prise de courant et allumez-le, ainsi que les périphériques connectés.
- 15 Exécutez le test de diagnostic en ligne approprié pour vérifier que le lecteur de disquette fonctionne correctement.

Si les tests réussissent, il est possible qu'une carte d'extension soit en conflit avec la logique du lecteur de disquette ou qu'elle soit défectueuse. Passez à l'étape suivante.

Si les tests échouent, voir ["Obtention d'aide", page 131](#page-130-0).

- <span id="page-112-1"></span>16 Éteignez le système et les périphériques connectés, puis débranchez-le de la prise de courant.
- 17 Ouvrez le système. Voir ["Ouverture du système", page 45](#page-44-0).
- 18 Réinstallez l'une des cartes d'extension retirées à l'[étape 12.](#page-112-0) Voir ["Installation d'une carte d'extension",](#page-71-0)  [page 72](#page-71-0).
- 19 Refermez le système. Voir ["Fermeture du système", page 45](#page-44-1).
- 20 Rebranchez le système à la prise de courant et allumez-le, ainsi que les périphériques connectés.
- <span id="page-112-2"></span>21 Exécutez le test de diagnostic en ligne approprié pour vérifier que le lecteur de disquette fonctionne correctement.
- 22 Recommencez la procédure, de l'[étape 16](#page-112-1) à l'[étape 21,](#page-112-2) jusqu'à ce que toutes les cartes d'extension soient réinstallées ou que l'une des cartes fasse échouer les tests.

Si l'incident persiste, voir ["Obtention d'aide", page 131](#page-130-0).

### Dépannage d'un lecteur optique

#### Incident

- Le système ne peut pas lire les données d'un CD ou d'un DVD placé dans le lecteur.
- Le voyant du lecteur optique ne clignote pas au démarrage du système.

#### Action

- $\triangle$  PRÉCAUTION : seuls les techniciens de maintenance qualifiés sont habilités à retirer le capot du système pour accéder aux composants internes. Avant de commencer toute intervention, reportez-vous au document Product Information Guide (Guide d'informations sur le produit) pour obtenir des informations détaillées sur les consignes de sécurité, les interventions dans l'ordinateur et la protection contre les décharges électrostatiques.
	- 1 Essayez un autre CD ou DVD fonctionnel.
	- 2 Accédez au programme de configuration du système et vérifiez que le contrôleur IDE du lecteur est activé. Voir ["Utilisation du programme de configuration du système", page 27](#page-26-0).
	- 3 Exécutez le test de diagnostic en ligne approprié. Voir ["Utilisation de Dell PowerEdge Diagnostics",](#page-120-0)  [page 121](#page-120-0).
	- 4 Éteignez le système et les périphériques connectés, puis débranchez-le de la prise de courant.
	- 5 Ouvrez le système. Voir ["Ouverture du système", page 45](#page-44-0).
	- 6 Vérifiez que le câble d'interface est correctement connecté au lecteur optique et au contrôleur.
	- 7 Vérifiez que le câble d'alimentation est bien connecté au lecteur.
	- 8 Refermez le système. Voir ["Fermeture du système", page 45](#page-44-1).
	- 9 Rebranchez le système à la prise de courant et allumez-le, ainsi que les périphériques connectés. Si l'incident persiste, voir ["Obtention d'aide", page 131](#page-130-0).

### Dépannage d'un disque dur

#### Incident

- Erreur de pilote de périphérique.
- Un ou plusieurs disques durs ne sont pas reconnus par le système.

#### Action

 $/\!\!/\!\!\setminus$  PRÉCAUTION : seuls les techniciens de maintenance qualifiés sont habilités à retirer le capot du système pour accéder aux composants internes. Avant de commencer toute intervention, reportez-vous au document Product Information Guide (Guide d'informations sur le produit) pour obtenir des informations détaillées sur les consignes de sécurité, les interventions dans l'ordinateur et la protection contre les décharges électrostatiques.

AVIS : cette procédure de dépannage risque de détruire les données stockées sur le disque dur. Avant de continuer, créez une copie de sauvegarde de tous les fichiers qui se trouvent sur le disque dur. 1 Exécutez le test des diagnostics en ligne approprié. Voir ["Utilisation de Dell PowerEdge Diagnostics",](#page-120-0)  [page 121](#page-120-0).

Procédez comme suit, selon les résultats du test de diagnostic.

- 2 Si l'incident concerne plusieurs disques durs, passez à l['étape 5](#page-114-0). S'il concerne un seul disque dur, passez à l'étape suivante.
- 3 Si le système est équipé d'un contrôleur RAID SAS, effectuez les opérations suivantes.
	- a Redémarrez le système et appuyez sur  $\langle \text{Ctrl}\rangle \langle R\rangle$  pour ouvrir l'utilitaire de configuration de l'adaptateur à l'hôte.

Reportez-vous à la documentation fournie avec l'adaptateur à l'hôte pour obtenir des informations sur cet utilitaire.

- b Assurez-vous que le disque dur a été correctement configuré pour une utilisation en RAID.
- c Quittez l'utilitaire de configuration et laissez le système d'exploitation démarrer.
- 4 Assurez-vous que les pilotes requis pour le contrôleur RAID SAS sont installés et configurés correctement. Reportez-vous à la documentation du système d'exploitation pour de plus amples informations.
- <span id="page-114-0"></span>5 Vérifiez les connexions des câbles à l'intérieur du système :
	- a Éteignez le système et les périphériques connectés, puis débranchez-le de la prise de courant.
	- b Ouvrez le système. Voir ["Ouverture du système", page 45.](#page-44-0)
	- c Faites pivoter le support de disque dur pour l'extraire du système. Voir ["Retrait du support](#page-45-0)  [de disque dur", page 46](#page-45-0).
	- d Vérifiez la connexion des câbles reliant le ou les disque(s) dur(s) et le contrôleur (connecteurs SATA de la carte système ou contrôleur RAID SAS). Voir ["Disques durs", page 50](#page-49-0).
	- e Vérifiez que les câbles SAS ou SATA sont correctement insérés dans leurs connecteurs.
	- f Faites pivoter le support de disque dur pour le réinstaller dans le système. Voir ["Réinsertion](#page-47-0)  [du support de disque dur", page 48](#page-47-0).
	- g Refermez le système. Voir ["Fermeture du système", page 45](#page-44-1).
	- h Rebranchez le système à la prise de courant et allumez-le, ainsi que les périphériques connectés.

Si l'incident persiste, voir ["Obtention d'aide", page 131](#page-130-0).

### Dépannage d'un contrôleur RAID SAS

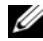

**ZA REMARQUE :** lorsque vous dépannez un contrôleur RAID SAS, reportez-vous également à sa documentation et à celle du système d'exploitation.

#### Incident

- Un message d'erreur signale un incident lié au contrôleur RAID SAS.
- Le contrôleur RAID SAS ne fonctionne pas correctement ou pas du tout.

#### Action

- $\hat{\P}$  PRÉCAUTION : seuls les techniciens de maintenance qualifiés sont habilités à retirer le capot du système pour accéder aux composants internes. Avant de commencer toute intervention, reportez-vous au document Product Information Guide (Guide d'informations sur le produit) pour obtenir des informations détaillées sur les consignes de sécurité, les interventions dans l'ordinateur et la protection contre les décharges électrostatiques.
- 1 Exécutez le test de diagnostic en ligne approprié. Voir ["Utilisation de Dell PowerEdge Diagnostics",](#page-120-0)  [page 121](#page-120-0).
- 2 Accédez au programme de configuration du système et vérifiez que le contrôleur RAID SAS est activé. Voir ["Utilisation du programme de configuration du système", page 27.](#page-26-0)
- 3 Redémarrez le système et appuyez sur la séquence de touches permettant d'accéder à l'utilitaire de configuration de la carte contrôleur :
	- $<$ Ctrl $>$  $<$ C $>$ 
		- $O<sub>U</sub>$
	- $<$ Ctrl $>$  $<$ R $>$

Reportez-vous à la documentation du contrôleur pour obtenir des informations sur les paramètres de configuration.

- 4 Vérifiez les paramètres de configuration, corrigez-les au besoin et redémarrez le système. Si l'incident persiste, passez à l'étape suivante.
- 5 Éteignez le système et les périphériques connectés, puis débranchez-le de la prise de courant.
- 6 Ouvrez le système. Voir ["Ouverture du système", page 45](#page-44-0).
- 7 Vérifiez que la carte contrôleur est correctement insérée dans le connecteur de la carte système. Voir ["Installation d'une carte d'extension", page 72.](#page-71-0)
- 8 Assurez-vous que les composants RAID suivants sont correctement installés et connectés, le cas échéant :
	- Barrette de mémoire
	- Pile
- 9 Vérifiez que les disques durs sont correctement reliés au contrôleur SAS. Voir ["Disques durs", page 50.](#page-49-0) Vérifiez que les câbles sont fermement connectés au contrôleur SAS et aux disques durs.
- 10 Refermez le système. Voir ["Fermeture du système", page 45](#page-44-1).
- 11 Rebranchez le système à la prise de courant et allumez-le, ainsi que les périphériques connectés. Si l'incident persiste, voir ["Obtention d'aide", page 131.](#page-130-0)

### Dépannage des cartes d'extension

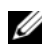

 $\mathscr{C}_4$  **REMARQUE** : lorsque vous dépannez une carte d'extension, consultez la documentation du système d'exploitation et de la carte d'extension.

#### Incident

- Un message d'erreur signale un incident lié à une carte d'extension.
- La carte d'extension ne fonctionne pas correctement ou pas du tout.

#### Action

 $\triangle$  PRÉCAUTION : seuls les techniciens de maintenance qualifiés sont habilités à retirer le capot du système pour accéder aux composants internes. Avant de commencer toute intervention, reportez-vous au document *Product* Information Guide (Guide d'informations sur le produit) pour obtenir des informations détaillées sur les consignes de sécurité, les interventions dans l'ordinateur et la protection contre les décharges électrostatiques.

- 1 Exécutez le test de diagnostic en ligne approprié. Voir ["Utilisation de Dell PowerEdge Diagnostics",](#page-120-0)  [page 121](#page-120-0).
- 2 Éteignez le système et les périphériques connectés, puis débranchez-le de la prise de courant.
- 3 Ouvrez le système. Voir ["Ouverture du système", page 45](#page-44-0).
- 4 Vérifiez que chaque carte d'extension est insérée à fond dans son connecteur. Voir ["Installation d'une](#page-71-0)  [carte d'extension", page 72.](#page-71-0)
- 5 Refermez le système. Voir ["Fermeture du système", page 45](#page-44-1).
- 6 Rebranchez le système à la prise de courant et allumez-le, ainsi que les périphériques connectés. Si l'incident persiste, passez à l'étape suivante.
- 7 Éteignez le système et les périphériques connectés, puis débranchez-le de la prise de courant.
- 8 Ouvrez le système. Voir ["Ouverture du système", page 45](#page-44-0).
- <span id="page-116-0"></span>9 Retirez toutes les cartes d'extension du système. Voir ["Retrait d'une carte d'extension", page 74.](#page-73-0)
- 10 Refermez le système. Voir ["Fermeture du système", page 45](#page-44-1).
- 11 Rebranchez le système à la prise de courant et allumez-le, ainsi que les périphériques connectés.
- 12 Exécutez le test de diagnostic en ligne approprié. Si les tests échouent, voir ["Obtention d'aide", page 131](#page-130-0).
- 13 Pour chaque carte d'extension retirée à l'[étape 9,](#page-116-0) effectuez les opérations suivantes :
	- a Éteignez le système et les périphériques connectés, puis débranchez-le de la prise de courant.
	- b Ouvrez le système. Voir ["Ouverture du système", page 45.](#page-44-0)
	- c Réinstallez une des cartes d'extension.
	- d Refermez le système. Voir ["Fermeture du système", page 45](#page-44-1).
	- e Exécutez le test de diagnostic approprié. Si les tests échouent, voir ["Obtention d'aide", page 131](#page-130-0).

### Dépannage des microprocesseurs

#### Incident

- Un message d'erreur signale un incident lié au processeur.
- Le comportement d'un voyant de diagnostic indique qu'un incident lié aux processeurs ou à la carte système s'est produit.
- Un dissipateur de chaleur n'est pas installé pour chaque processeur.

#### Action

- $\bigwedge$  PRÉCAUTION : seuls les techniciens de maintenance qualifiés sont habilités à retirer le capot du système pour accéder aux composants internes. Avant de commencer toute intervention, reportez-vous au document Product Information Guide (Guide d'informations sur le produit) pour obtenir des informations détaillées sur les consignes de sécurité, les interventions dans l'ordinateur et la protection contre les décharges électrostatiques.
- 1 Si possible, exécutez le test des diagnostics en ligne approprié. Voir ["Utilisation de Dell PowerEdge](#page-120-0)  [Diagnostics", page 121](#page-120-0).
- 2 Éteignez le système et les périphériques connectés, puis débranchez-le de la prise de courant.
- 3 Ouvrez le système. Voir ["Ouverture du système", page 45](#page-44-0).
- 4 Faites pivoter le support de disque dur pour l'extraire du système. Voir ["Retrait du support](#page-45-0)  [de disque dur", page 46](#page-45-0).
- **5** Vérifiez que chaque processeur et dissipateur de chaleur est installé correctement. Voir ["Remplacement du processeur", page 78](#page-77-0).
- 6 Faites pivoter le support de disque dur pour le réinstaller dans le système. Voir ["Réinsertion](#page-47-0)  [du support de disque dur", page 48](#page-47-0).
- 7 Refermez le système. Voir ["Fermeture du système", page 45](#page-44-1).
- 8 Rebranchez le système à la prise de courant et allumez-le, ainsi que les périphériques connectés.
- 9 Si possible, exécutez le test des diagnostics en ligne approprié.

Si les tests échouent ou si l'incident persiste, passez à l'étape suivante.

- 10 Éteignez le système et les périphériques connectés, puis débranchez-le de la prise de courant.
- 11 Ouvrez le système. Voir ["Ouverture du système", page 45](#page-44-0).
- 12 Faites pivoter le support de disque dur pour l'extraire du système. Voir ["Retrait du support](#page-45-0)  [de disque dur", page 46](#page-45-0).
- AVIS : si vous retirez et réinstallez un processeur et le dissipateur de chaleur correspondant, ne touchez pas la couche de graisse thermique située entre ces deux éléments. Après avoir retiré le processeur et le dissipateur, posez-les sur une surface plane en évitant tout contact avec la graisse thermique.
- <span id="page-118-1"></span>13 Retirez le second processeur, le cas échéant. Voir ["Remplacement du processeur", page 78](#page-77-0). Pour identifier les processeurs, voir la [figure 6-2](#page-126-0).

Si un seul processeur est installé, remplacez-le. Voir ["Obtention d'aide", page 131.](#page-130-0)

- <span id="page-118-2"></span>14 Faites pivoter le support de disque dur pour le réinstaller dans le système. Voir ["Réinsertion](#page-47-0)  [du support de disque dur", page 48](#page-47-0).
- 15 Refermez le système. Voir ["Fermeture du système", page 45](#page-44-1).
- 16 Rebranchez le système à la prise de courant et allumez-le, ainsi que les périphériques connectés.
- 17 Exécutez le test de diagnostic en ligne approprié.
	- Si les tests aboutissent, passez à l'[étape 18.](#page-118-0)
	- Si les tests échouent, le processeur est défectueux. Voir ["Obtention d'aide", page 131.](#page-130-0)
- <span id="page-118-0"></span>18 Éteignez le système et les périphériques connectés, puis débranchez-le de la prise de courant.
- 19 Ouvrez le système. Voir ["Ouverture du système", page 45](#page-44-0).
- 20 Faites pivoter le support de disque dur pour l'extraire du système. Voir ["Retrait du support](#page-45-0)  [de disque dur", page 46](#page-45-0).
- <span id="page-118-3"></span>21 Échangez le processeur 1 avec celui que vous avez retiré à l['étape 13](#page-118-1). Voir ["Remplacement](#page-77-0)  [du processeur", page 78.](#page-77-0)
- 22 Recommencez la procédure, de l'[étape 14](#page-118-2) à l'[étape 21.](#page-118-3)

Si les tests échouent, le processeur est défectueux. Voir ["Obtention d'aide", page 131](#page-130-0).

Si l'incident persiste alors que vous avez testé les deux processeurs, la carte système est défectueuse. Voir ["Obtention d'aide", page 131.](#page-130-0)

# Exécution des diagnostics du système

Si vous rencontrez des difficultés lors de l'utilisation du système, lancez les diagnostics avant de demander une assistance technique. Le but des diagnostics est de tester le matériel du système sans nécessiter d'équipement supplémentaire et sans risque de perte de données. Si vous ne réussissez pas à corriger l'incident, le personnel de service et de support peut s'aider des résultats des tests de diagnostic.

### <span id="page-120-0"></span>Utilisation de Dell PowerEdge Diagnostics

Pour diagnostiquer un incident, commencez par utiliser les diagnostics en ligne, Dell® PowerEdge® Diagnostics. Ces derniers comprennent divers modules de test pour le châssis et les composants de stockage (disques durs, mémoire physique, ports de communication et d'impression, NIC, CMOS, etc.). Si vous n'arrivez pas à identifier l'incident à l'aide de PowerEdge Diagnostics, utilisez les diagnostics du système.

Les fichiers requis pour exécuter PowerEdge Diagnostics sur les systèmes Microsoft® Windows® et Linux sont disponibles sur le site support.dell.com, ainsi que sur les CD fournis avec le système. Pour plus d'informations sur l'utilisation des diagnostics, consultez le document Dell PowerEdge Diagnostics User's Guide (Guide d'utilisation de Dell PowerEdge Diagnostics).

### Fonctionnalités des diagnostics du système

Les diagnostics du système contiennent des menus et des options permettant de tester des groupes de périphériques ou des périphériques particuliers. Ces options permettent de :

- Lancer un ou plusieurs tests.
- Définir l'ordre des tests.
- Répéter des tests.
- Afficher, imprimer et enregistrer les résultats des tests.
- Interrompre temporairement un test quand une erreur est détectée ou l'arrêter lorsqu'une limite d'erreur définie par l'utilisateur est atteinte.
- Afficher des messages d'aide qui décrivent brièvement chaque test et ses paramètres.
- Afficher des messages d'état qui vous indiquent si les tests se sont effectués.
- Afficher des messages d'erreur qui vous indiquent si des incidents sont survenus pendant les tests.

### Quand utiliser les diagnostics du système

Le fait qu'un composant ou un périphérique important du système ne fonctionne pas normalement peut être le symptôme d'une panne. Tant que le processeur et les périphériques d'entrée-sortie du système (le moniteur, le clavier et le lecteur de disquette) fonctionnent, vous pouvez utiliser les diagnostics pour faciliter l'identification de l'incident.

### Exécution des diagnostics du système

Les diagnostics du système s'exécutent à partir de la partition d'utilitaires du disque dur.

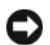

AVIS : n'utilisez les diagnostics que sur le système. Leur utilisation sur d'autres systèmes peut entraîner des résultats non valides ou générer des messages d'erreur. De plus, n'utilisez que le programme fourni avec le système (ou une mise à jour).

- 1 Au démarrage du système, appuyez sur <F10> pendant l'auto-test de démarrage.
- 2 Dans le menu principal de la partition d'utilitaires, sélectionnez Run System Diagnostics (Exécuter les diagnostics du système), ou sélectionnez Run Memory Diagnostics (Exécuter les diagnostics de la mémoire) si vous cherchez à identifier un incident lié à la mémoire.

Quand vous lancez les diagnostics du système, un message s'affiche, indiquant qu'ils sont en cours d'initialisation. Ensuite, le menu Diagnostics s'affiche. Ce menu vous permet de lancer tous ou certains tests, ou encore de quitter les diagnostics du système.

**CALCOMARQUE**: avant de lire le reste de cette section, lancez les diagnostics du système pour voir l'utilitaire à l'écran.

### Options de test des diagnostics du système

Cliquez sur l'option de test voulue dans la fenêtre Main Menu (Menu principal). Le [tableau 5-1](#page-121-0) contient une brève explication sur les options de test disponibles.

| <b>Option de test</b>              | <b>Fonction</b>                                                                                                    |
|------------------------------------|----------------------------------------------------------------------------------------------------|
| Express Test (Test rapide)         | Effectue une vérification rapide du système. Cette option exécute les<br>tests de périphériques qui ne requièrent pas d'action de l'utilisateur.<br>Utilisez-la pour identifier rapidement la source de l'incident. |
| Extended Test (Test complet)       | Effectue une vérification plus complète du système. Ce test peut<br>prendre plus d'une heure.                                                                                                    |
| Custom Test<br>(Test personnalisé) | Teste un périphérique particulier.                                                                                                    |
| Information                        | Affiche les résultats des tests.                                                                                                    |

<span id="page-121-0"></span>Tableau 5-1. Options de test des diagnostics du système

### Utilisation des options de test personnalisées

Lorsque vous sélectionnez l'option Custom Test (Test personnalisé) dans l'écran Main Menu (Menu principal), la fenêtre Customize (Personnaliser) s'affiche. Elle permet de sélectionner les périphériques à tester, de choisir des options de test spécifiques et de visualiser les résultats obtenus.

### Sélection de périphériques à tester

La partie gauche de la fenêtre Customize (Personnaliser) répertorie les périphériques qui peuvent être testés. Ceux–ci sont regroupés par type ou par module, selon l'option sélectionnée. Cliquez sur le signe (+) en regard d'un périphérique ou d'un module pour visualiser ses composants. Cliquez sur (+) sur un composant pour visualiser les tests disponibles. Si vous cliquez sur un périphérique et non sur ses composants, tous les composants de ce périphérique sont sélectionnés pour le test.

### Sélection d'options de diagnostic

Le champ Diagnostics Options (Options de diagnostic) permet de sélectionner la façon dont le périphérique sera testé. Vous pouvez définir les options suivantes :

- Non-Interactive Tests Only (Tests non-interactifs uniquement) : cette option permet d'exécuter uniquement les tests ne nécessitant aucune intervention de l'utilisateur.
- Quick Tests Only (Tests rapides uniquement) : cette option permet d'exécuter uniquement les tests rapides sur le périphérique sélectionné. Les tests étendus ne seront pas lancés si vous sélectionnez cette option.
- Show Ending Timestamp (Afficher l'heure de fin) : cette option permet d'ajouter un horodatage au journal de test.
- Test Iterations (Nombre d'itérations) : cette option sélectionne le nombre de fois où le test est exécuté.
- Log output file pathname (Emplacement du fichier de sortie) : cette option permet d'indiquer l'emplacement où le journal de test doit être sauvegardé.

### Visualisation des informations et des résultats

Les onglets de la fenêtre Customize (Personnaliser) contiennent des informations sur les tests et les résultats. Les onglets suivants sont disponibles :

- Results (Résultats) : indique le test exécuté et son résultat.
- Errors (Erreurs) : affiche les erreurs qui se sont produites pendant le test.
- Help (Aide) : affiche des informations sur le périphérique, le composant ou le test sélectionné.
- Configuration : affiche des informations de base concernant la configuration du périphérique sélectionné.
- Parameters (Paramètres) : le cas échéant, cet onglet affiche les paramètres que vous pouvez définir pour le test à exécuter.

# Cavaliers et connecteurs

Cette section contient des informations spécifiques concernant les cavaliers du système. Elle décrit également les connecteurs se trouvant sur les cartes du système.

### Cavaliers de la carte système

 $\bigwedge$  PRÉCAUTION : seuls les techniciens de maintenance qualifiés sont habilités à retirer le capot du système pour accéder aux composants internes. Reportez-vous au document Product Information Guide (Guide d'informations sur le produit) pour obtenir des informations détaillées sur les consignes de sécurité, les interventions dans l'ordinateur et la protection contre les décharges électrostatiques.

La [figure 6-1](#page-124-0) indique l'emplacement des cavaliers de configuration sur la carte système. Le [tableau 6-1](#page-125-0)  répertorie les réglages de ces cavaliers.

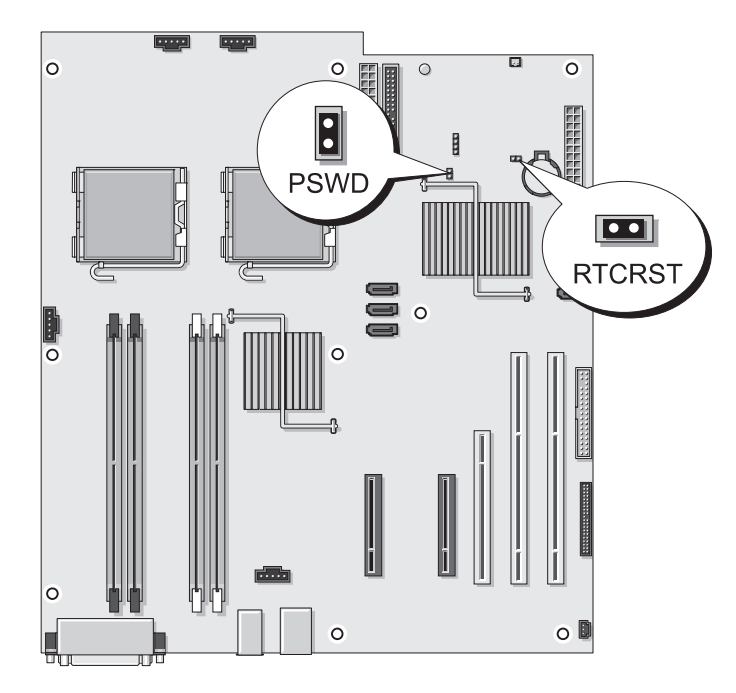

#### <span id="page-124-0"></span>Figure 6-1. Cavaliers de la carte système

| <b>Cavalier</b> | <b>Réglage</b>                              | <b>Description</b>                          |
|-----------------|---------------------------------------------|---------------------------------------------|
| <b>PSWD</b>     | (par défaut)<br>$\overline{\phantom{a}}$ or | La fonction de mot de passe est activée.    |
|                 | $\circ$ $\circ$                             | La fonction de mot de passe est désactivée. |
| <b>RTCRST</b>   | (par défaut)                                | Les paramètres CMOS sont conservés.         |
|                 |                                             | Les paramètres CMOS sont réinitialisés.     |

<span id="page-125-0"></span>Tableau 6-1. Réglages des cavaliers de la carte système

#### Effacement des paramètres CMOS

- PRÉCAUTION : seuls les techniciens de maintenance qualifiés sont habilités à retirer le capot du système pour accéder aux composants internes. Avant de commencer toute intervention, reportez-vous au document Product Information Guide (Guide d'informations sur le produit) pour obtenir des informations détaillées sur les consignes de sécurité, les interventions dans l'ordinateur et la protection contre les décharges électrostatiques.
	- 1 Éteignez le système et les périphériques connectés, puis débranchez-le de la prise de courant.
	- 2 Retirez le capot du système. Voir ["Ouverture du système", page 45.](#page-44-0)
	- 3 Retirez la fiche du cavalier PSWD. Voir la [figure 6-1](#page-124-0).
	- 4 Installez cette fiche sur le cavalier RTCRST et attendez environ 5 secondes.
	- 5 Retirez la fiche du cavalier RTCRST et réinstallez-la sur le cavalier PSWD.
	- 6 Refermez le système. Voir ["Fermeture du système", page 45](#page-44-1).
	- 7 Connectez le système à sa source d'alimentation électrique, puis mettez-le sous tension.

### Connecteurs de la carte système

 $\triangle$  PRÉCAUTION : seuls les techniciens de maintenance qualifiés sont habilités à retirer le capot du système pour accéder aux composants internes. Reportez-vous au document Product Information Guide (Guide d'informations sur le produit) pour obtenir des informations détaillées sur les consignes de sécurité, les interventions dans l'ordinateur et la protection contre les décharges électrostatiques.

Voir la [figure 6-2](#page-126-1) et le [tableau 6-2](#page-127-0) pour obtenir la description et l'emplacement des connecteurs de la carte système.

<span id="page-126-1"></span>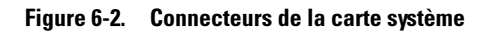

<span id="page-126-0"></span>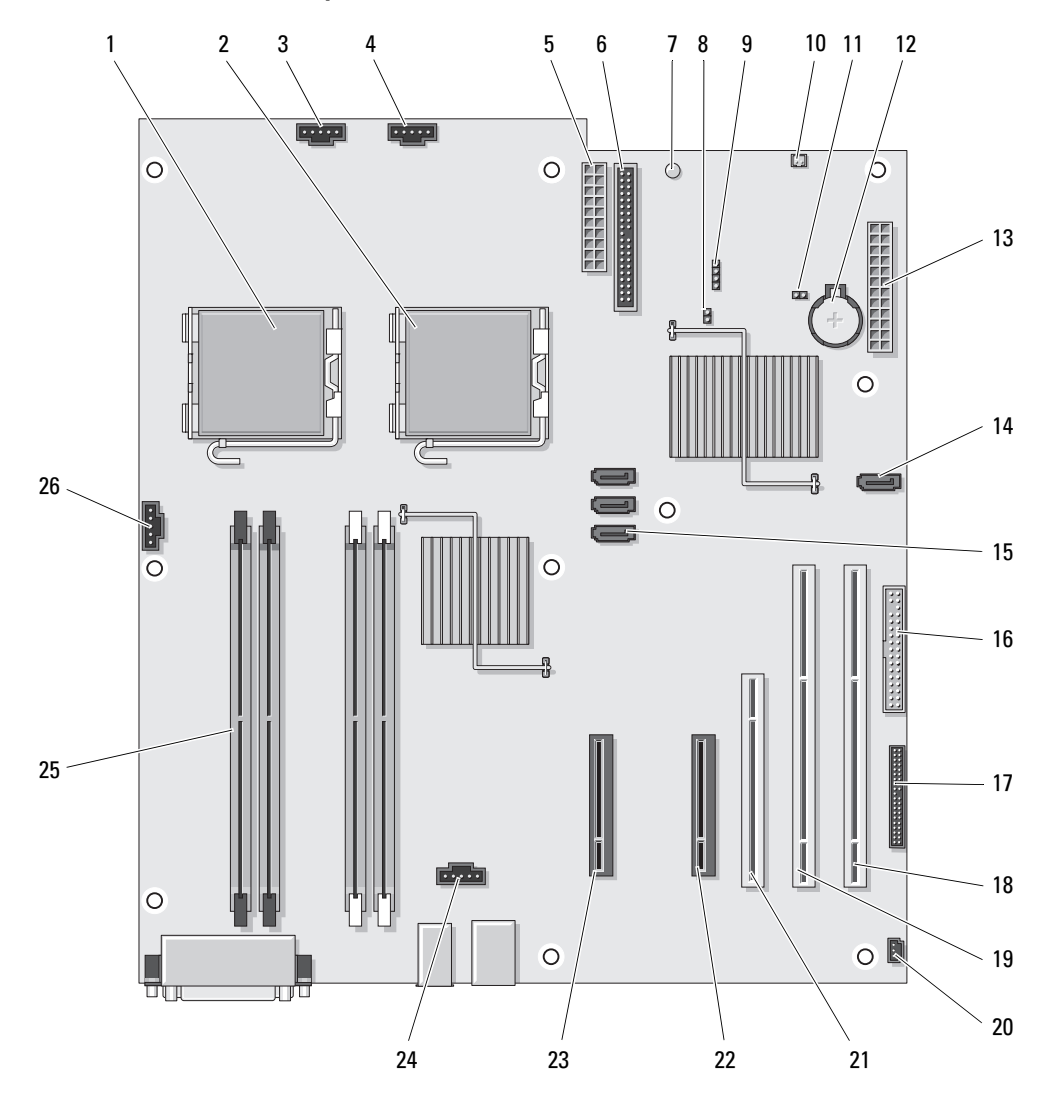

| <b>Numéro</b> | <b>Connecteur</b>      | <b>Description</b>                                                  |
|---------------|------------------------|---------------------------------------------------------------------|
| $\mathbf{1}$  | CPU 0                  | Connecteur du processeur principal                                  |
| 2             | CPU 1                  | Connecteur du processeur secondaire                                 |
| 3             | FAN FRONT              | Connecteur du ventilateur avant                                     |
| 4             | FAN CCAG               | Ventilateur du bâti des cartes                                      |
| 5             | POWER2                 | Connecteur d'alimentation                                           |
| 6             | IDE.                   | Connecteur du lecteur IDE                                           |
| 7             | <b>AUX PWR</b>         | Voyant de veille                                                    |
| 8             | <b>PSWD</b>            | Cavalier du mot de passe                                            |
| 9             | <b>AUX LED</b>         | Connecteur du voyant du disque dur auxiliaire                       |
| 10            | <b>THRM</b>            | Connecteur de la diode thermique                                    |
| 11            | <b>RTCRST</b>          | Cavalier de réinitialisation RTC                                    |
| 12            | <b>BATTERY</b>         | Support de la pile                                                  |
| 13            | <b>POWER1</b>          | Connecteur principal d'alimentation                                 |
| 14            | SATA 3                 | Connecteur SATA                                                     |
| 15            | SATA_2, SATA_1, SATA_0 | Connecteurs SATA                                                    |
| 16            | <b>DSKT</b>            | Connecteur du lecteur de disquette                                  |
| 17            | <b>FRONTPANEL</b>      | Connecteur du panneau avant                                         |
| 18            | SLOT6_PCIX             | Logement PCI-X                                                      |
| 19            | SLOT5 PCIX             | Logement PCI-X                                                      |
| 20            | <b>INTRUDER</b>        | Connecteur d'intrusion du châssis                                   |
| 21            | SLOT4_PCI              | Logement PCI 5 V                                                    |
| 22            | SLOT3 PCIE             | Logement PCI Express x8 (câblé en x4)                               |
| 23            | SLOT1 PCIE             | Logement PCI Express x8 (câblé en x4)                               |
| 24            | FAN HDD                | Connecteur de ventilateur pour un quatrième<br>disque dur en option |
| 25            | DIMM n                 | Connecteurs de barrettes de mémoire                                 |
| 26            | FAN MEM                | Connecteur du ventilateur de la mémoire                             |

<span id="page-127-0"></span>Tableau 6-2. Connecteurs de la carte système

### Désactivation d'un mot de passe oublié

Le cavalier de mot de passe situé sur la carte système permet d'activer ou de désactiver les fonctions du mot de passe système et d'effacer le(s) mot(s) de passe utilisé(s).

 $\hat{P}$  PRÉCAUTION : seuls les techniciens de maintenance qualifiés sont habilités à retirer le capot du système pour accéder aux composants internes. Reportez-vous au document Product Information Guide (Guide d'informations sur le produit) pour obtenir des informations détaillées sur les consignes de sécurité, les interventions dans l'ordinateur et la protection contre les décharges électrostatiques.

- 1 Éteignez le système et les périphériques connectés, puis débranchez-le de la prise de courant.
- 2 Ouvrez le système. Voir ["Ouverture du système", page 45](#page-44-0).
- 3 Retirez la fiche du cavalier PSWD et mettez-la de côté.

Voir la [figure 6-1](#page-124-0) pour repérer l'emplacement du cavalier de mot de passe sur la carte système.

- 4 Refermez le système. Voir ["Fermeture du système", page 45](#page-44-1).
- 5 Connectez le système à sa source d'alimentation électrique, puis mettez-le sous tension.

Pour que les mots de passe existants soient désactivés (effacés), le système doit démarrer avec la fiche du cavalier de mot de passe retirée. Toutefois, avant d'attribuer un nouveau mot de passe du système et/ou de configuration, vous devez réinstaller la fiche du cavalier.

**EXEMARQUE** : si vous attribuez un nouveau mot de passe du système et/ou de configuration alors que la fiche de cavalier est encore retirée, le système désactive les nouveaux mots de passe à son prochain démarrage.

- 6 Éteignez le système et les périphériques connectés, puis débranchez-le de la prise de courant.
- 7 Ouvrez le système.
- 8 Réinstallez la fiche sur le cavalier PSWD.
- 9 Fermez le système, rebranchez-le à la prise de courant et allumez-le.
- 10 Attribuez un nouveau mot de passe système et/ou de configuration.

Pour attribuer un nouveau mot de passe à l'aide du programme de configuration du système, voir ["Utilisation du mot de passe système", page 39.](#page-38-0)

# <span id="page-130-0"></span>Obtention d'aide

### Demande d'assistance

- 1 Suivez les procédures de la section ["Dépannage du système", page 101.](#page-100-0)
- 2 Exécutez les diagnostics du système et notez toutes les informations obtenues.
- 3 Faites une copie de la ["Liste de vérification des diagnostics", page 135](#page-134-0) et complétez-la.
- 4 Pour vous aider lors des procédures d'installation et de dépannage, utilisez toute la gamme de services en ligne proposés par Dell sur le site support.dell.com.

Pour plus d'informations, voir ["Services en ligne", page 132.](#page-131-0)

5 Si les étapes précédentes n'ont pas résolu l'incident, appelez Dell pour obtenir une assistance technique.

REMARQUE : passez votre appel à partir d'un téléphone qui se trouve près du système pour que le support technique puisse vous guider dans l'accomplissement des opérations nécessaires.

REMARQUE : il se peut que le système de code de service express de Dell ne soit pas disponible dans votre pays.

Lorsque le système téléphonique automatisé de Dell vous le demande, entrez votre code de service express pour acheminer directement votre appel vers le personnel de support compétent. Si vous ne disposez pas d'un code de service express, ouvrez le dossier Dell Accessories (Accessoires Dell), double-cliquez sur l'icône Express Service Code (Code de service express) et suivez les indications.

Pour obtenir des instructions sur l'utilisation du service de support technique, voir ["Service](#page-132-0)  [de support", page 133](#page-132-0) et ["Avant d'appeler", page 134](#page-133-0).

REMARQUE : certains des services suivants ne sont disponibles que dans certains pays. Appelez votre représentant Dell local pour obtenir des informations sur leur disponibilité.

### <span id="page-131-0"></span>Services en ligne

Vous pouvez accéder au site Dell Support à l'adresse support.dell.com. Sélectionnez votre région sur la page WELCOME TO DELL SUPPORT (Bienvenue dans le service de support de Dell) et donnez les détails requis pour accéder aux outils d'aide et aux informations.

Vous pouvez contacter Dell en utilisant les adresses ci-dessous :

• World Wide Web www.dell.com/ www.dell.com/ap/ (région Asie/Pacifique uniquement) www.dell.com/jp (Japon uniquement) www.euro.dell.com (Europe uniquement) www.dell.com/la (pays d'Amérique latine) www.dell.ca (Canada uniquement) • Protocole de transfert de fichiers (FTP) anonyme ftp.dell.com/

Connectez-vous en tant que user:anonymous (utilisateur : anonyme), et indiquez votre adresse e-mail comme mot de passe.

- Service de support électronique support@us.dell.com apsupport@dell.com (région Asie/Pacifique uniquement) support.jp.dell.com (Japon uniquement) support.euro.dell.com (Europe uniquement)
- Service de devis électronique apmarketing@dell.com (région Asie/Pacifique uniquement) sales\_canada@dell.com (Canada uniquement)

### Service AutoTech

Le service de support technique automatisé de Dell, "AutoTech", fournit des réponses préenregistrées aux questions les plus fréquentes des clients de Dell concernant leurs ordinateurs de bureau et portables.

Quand vous appelez AutoTech, utilisez votre téléphone à touches pour choisir les sujets qui correspondent à vos questions.

Le service AutoTech est disponible 24 heures sur 24, 7 jours sur 7. Vous pouvez aussi accéder à ce dernier via le service de support. Consultez les informations de contact de votre région.

### Service d'état des commandes automatisé

Pour vérifier l'état de vos commandes de produits Dell™, vous pouvez visiter le site Web support.dell.com ou appeler le service d'état des commandes automatisé. Un message préenregistré vous invite à entrer les informations concernant votre commande afin de la localiser et de vous informer. Consultez les informations de contact de votre région.

### <span id="page-132-0"></span>Service de support

Le service de support Dell est disponible 24 heures sur 24, 7 jours sur 7, pour répondre à vos questions concernant le matériel Dell. Notre équipe de support technique utilise des diagnostics assistés par ordinateur pour répondre plus rapidement et plus efficacement à vos questions.

Pour contacter le service de support de Dell, voir ["Avant d'appeler", page 134](#page-133-0) puis reportez-vous aux informations de contact de votre région.

### Service Dell de formation et de certification pour les entreprises

Des formations et certifications Dell Enterprise sont disponibles. Pour plus d'informations, consultez le site www.dell.com/training. Ce service n'est disponible que dans certains pays.

### Incidents liés à votre commande

Si vous avez un problème avec votre commande, comme des pièces manquantes, des mauvaises pièces ou une facturation erronée, contactez le service clientèle de Dell. Ayez votre facture ou votre bordereau d'emballage à portée de main lorsque vous appelez. Consultez les informations de contact de votre région.

### Informations produit

Si vous avez besoin d'informations à propos d'autres produits disponibles chez Dell, ou si vous désirez passer une commande, consultez le site Web de Dell à l'adresse www.dell.com. Pour trouver le numéro de téléphone à appeler pour parler à un spécialiste des ventes, consultez les informations de contact de votre région.

### Renvoi d'articles pour une réparation sous garantie ou un remboursement sous forme d'avoir

Préparez comme indiqué ci-après tous les articles à renvoyer, que ce soit pour un renvoi ou un remboursement sous forme d'avoir :

1 Appelez Dell pour obtenir un numéro d'autorisation de renvoi du matériel et écrivez-le lisiblement et bien en vue sur l'extérieur de la boîte.

Pour trouver le numéro de téléphone à appeler, consultez les informations de contact de votre région.

- 2 Joignez une copie de votre facture et une lettre décrivant la raison du renvoi.
- 3 Joignez une copie de la ["Liste de vérification des diagnostics", page 135](#page-134-0) indiquant les tests que vous avez effectués et les messages d'erreur générés par Dell Diagnostics.
- 4 Joignez tous les accessoires qui font partie du matériel renvoyé (comme les câbles d'alimentation, les médias comme les disquettes et les CD, et les guides) s'il s'agit d'un retour pour crédit.
- 5 Renvoyez l'équipement dans son emballage d'origine (ou un équivalent).

Les frais d'expédition sont à votre charge. Vous devez aussi assurer les produits retournés et assumer les risques de pertes en cours d'expédition. Les envois en port dû ne sont pas acceptés.

Si l'un des éléments décrits ci-dessus manque à l'envoi, ce dernier sera refusé à l'arrivée et vous sera renvoyé.

## <span id="page-133-0"></span>Avant d'appeler

REMARQUE : ayez votre code de service express à portée de main quand vous appelez. Le code permet au système d'assistance téléphonique automatisé de Dell de diriger votre appel plus efficacement.

N'oubliez pas de compléter la ["Liste de vérification des diagnostics", page 135.](#page-134-0) Si possible, allumez le système avant d'appeler Dell pour obtenir une assistance technique et utilisez un téléphone qui se trouve à côté ou à proximité de l'ordinateur. On vous demandera de taper certaines commandes et de relayer certaines informations détaillées pendant les opérations ou d'essayer d'autres opérations de dépannage qui ne sont possibles que sur le système informatique même. N'oubliez pas de vous munir de la documentation de l'ordinateur.

PRÉCAUTION : avant d'intervenir sur les composants de l'ordinateur, consultez les consignes de sécurité qui se trouvent dans le document *Product Information Guide* (Guide d'informations sur le produit).

#### <span id="page-134-0"></span>Liste de vérification des diagnostics

Nom :

Date :

Adresse :

Numéro de téléphone :

Numéro de service (code barre à l'arrière de l'ordinateur) :

Code de service express :

Numéro d'autorisation de renvoi de matériel (fourni par un technicien de support de Dell) :

Système d'exploitation et version :

Périphériques :

Cartes d'extension :

Êtes-vous connecté à un réseau ? Oui Non

Réseau, version et carte de réseau :

Programmes et versions :

Consultez la documentation du système d'exploitation pour déterminer le contenu des fichiers de démarrage du système. Si possible, imprimez chaque fichier. Sinon, notez le contenu de chaque fichier avant d'appeler Dell.

Message d'erreur, code sonore ou code de diagnostic :

Description de l'incident et procédures de dépannage effectuées :

### Contacter Dell

Vous pouvez contacter Dell à partir des sites Web suivants :

- www.dell.com
- support.dell.com (support)

Vous trouverez les adresses Web spécifiques à votre pays dans la section correspondant du tableau ci-dessous.

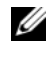

 $\mathscr{C}_A$  REMARQUE : les numéros d'appel gratuits ne peuvent être utilisés que dans le pays pour lequel ils sont mentionnés.

**CALCORTIARGUE** : dans certains pays, un support technique spécifique a été mis en place pour les ordinateurs Dell™ XPS™. Dans ce cas, un numéro de téléphone spécifique est indiqué pour les pays participants. Si vous ne trouvez aucun numéro de téléphone spécifique pour les systèmes XPS, vous pouvez contacter le service technique Dell. Votre appel sera réacheminé vers le service compétent.

Pour contacter Dell, utilisez les adresses électroniques, les numéros de téléphone et les codes indiqués dans le tableau suivant. Si vous avez besoin d'assistance pour connaître les indicatifs à utiliser, contactez un standardiste local ou international.

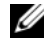

**CALCOMARQUE :** les coordonnées indiquées étaient correctes au moment de l'impression de ce document, mais peuvent avoir été modifiées.

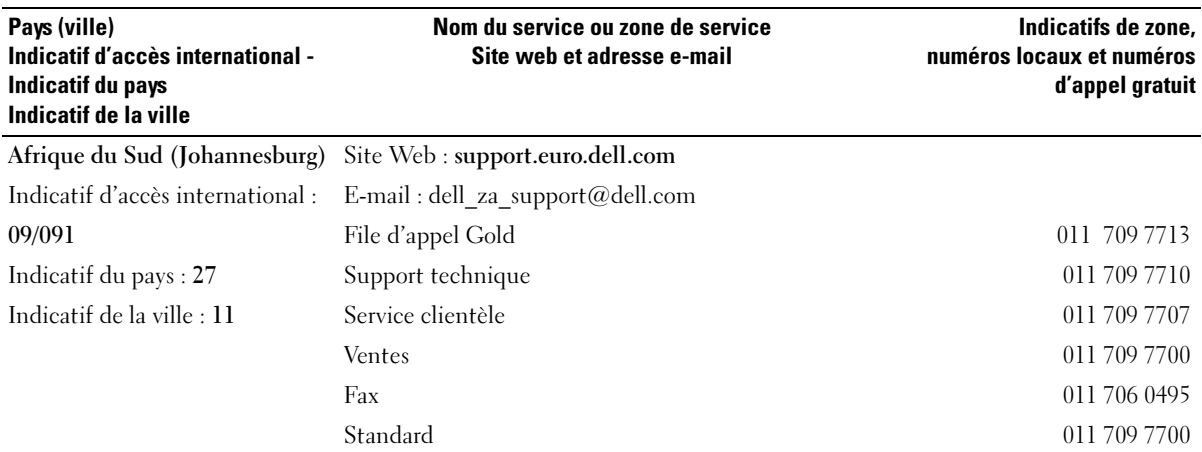

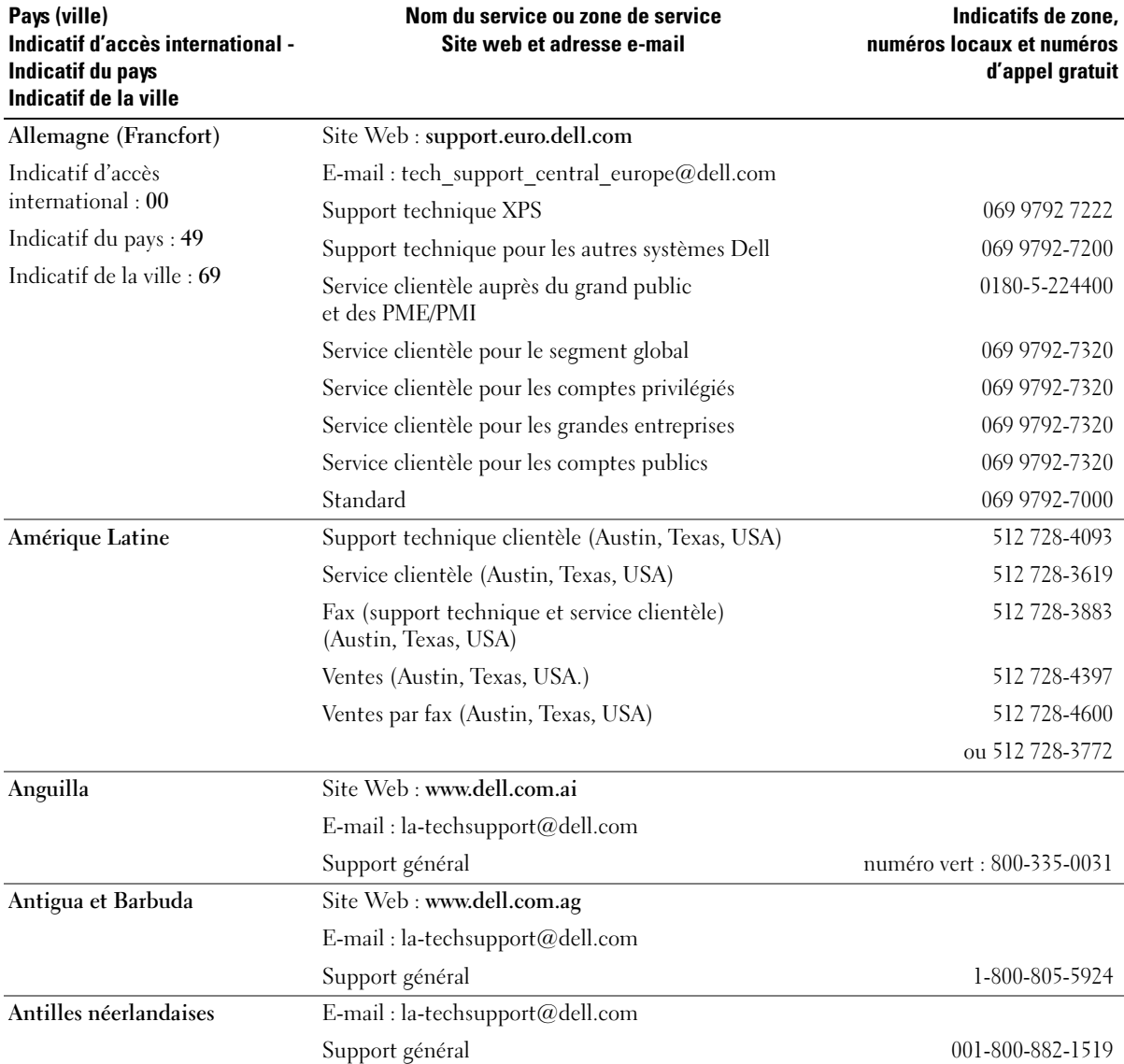

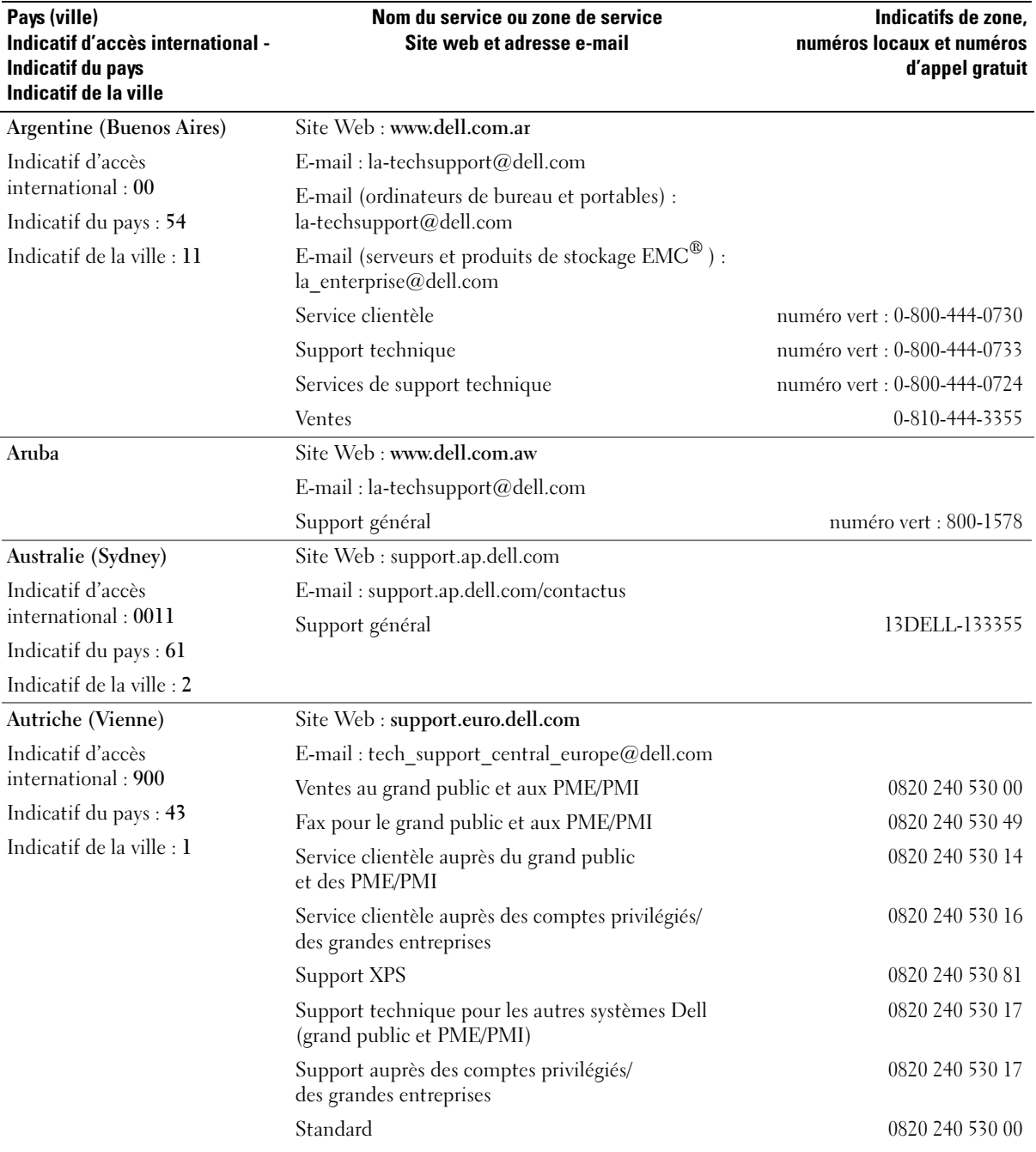

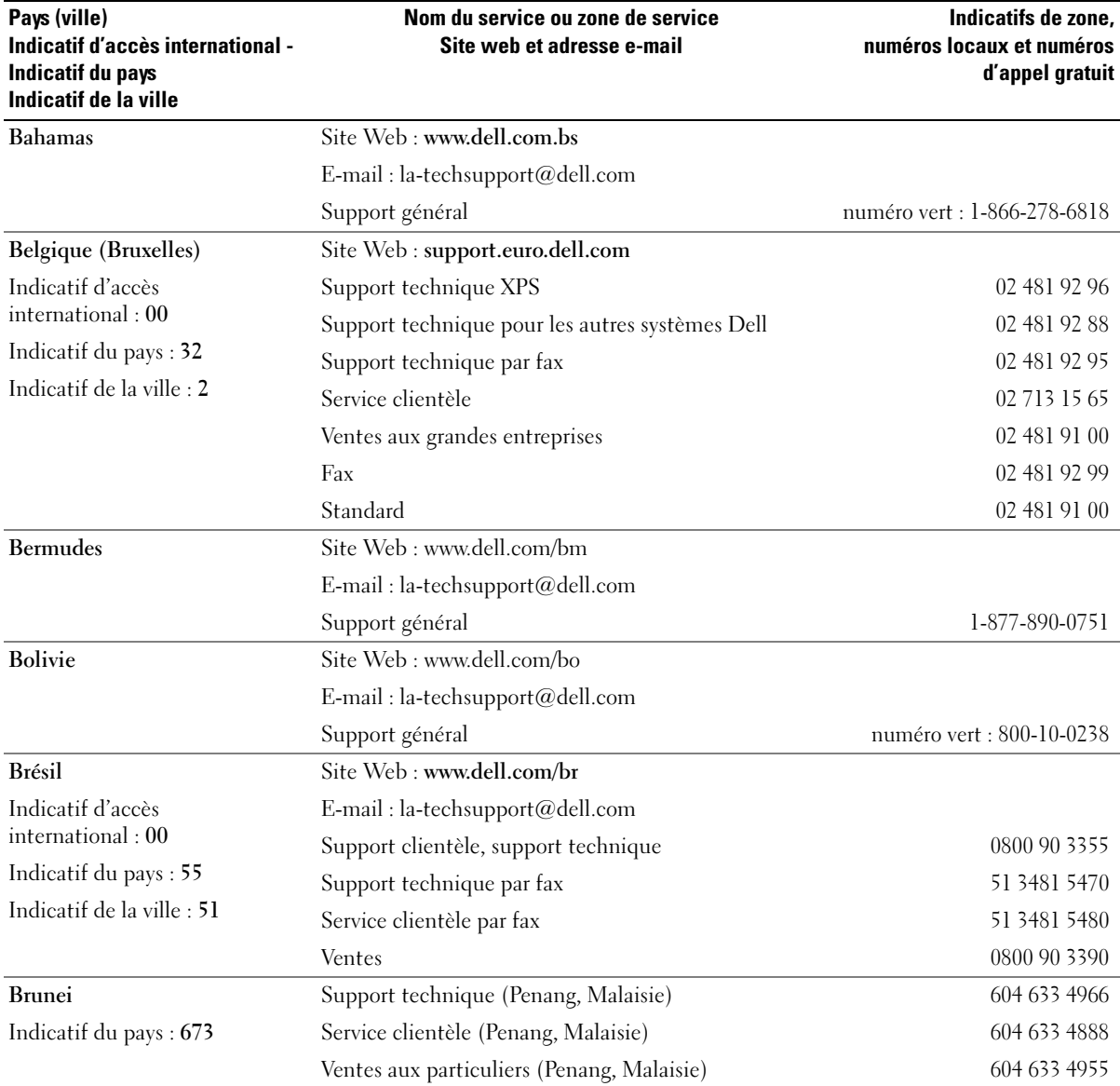

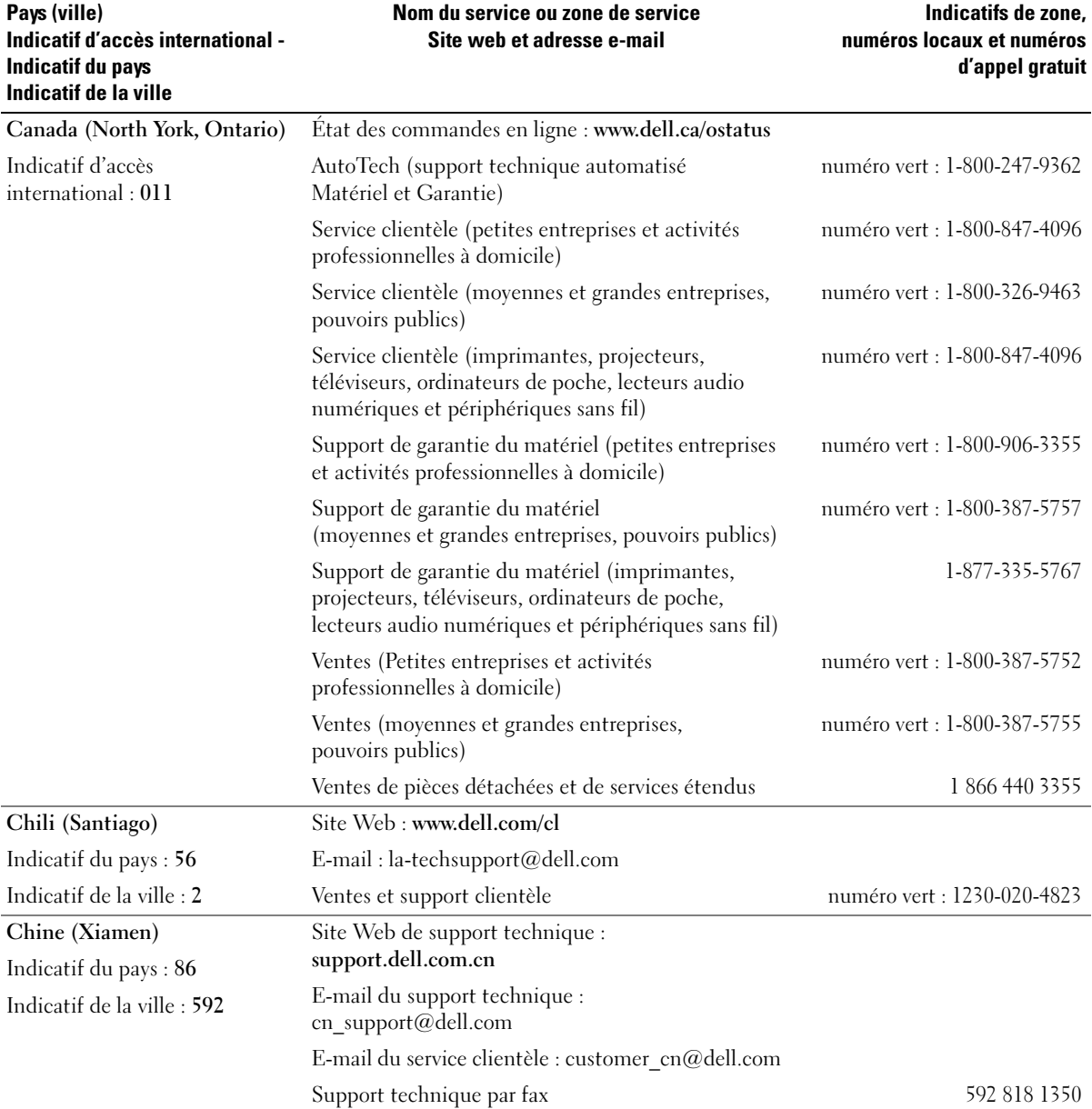

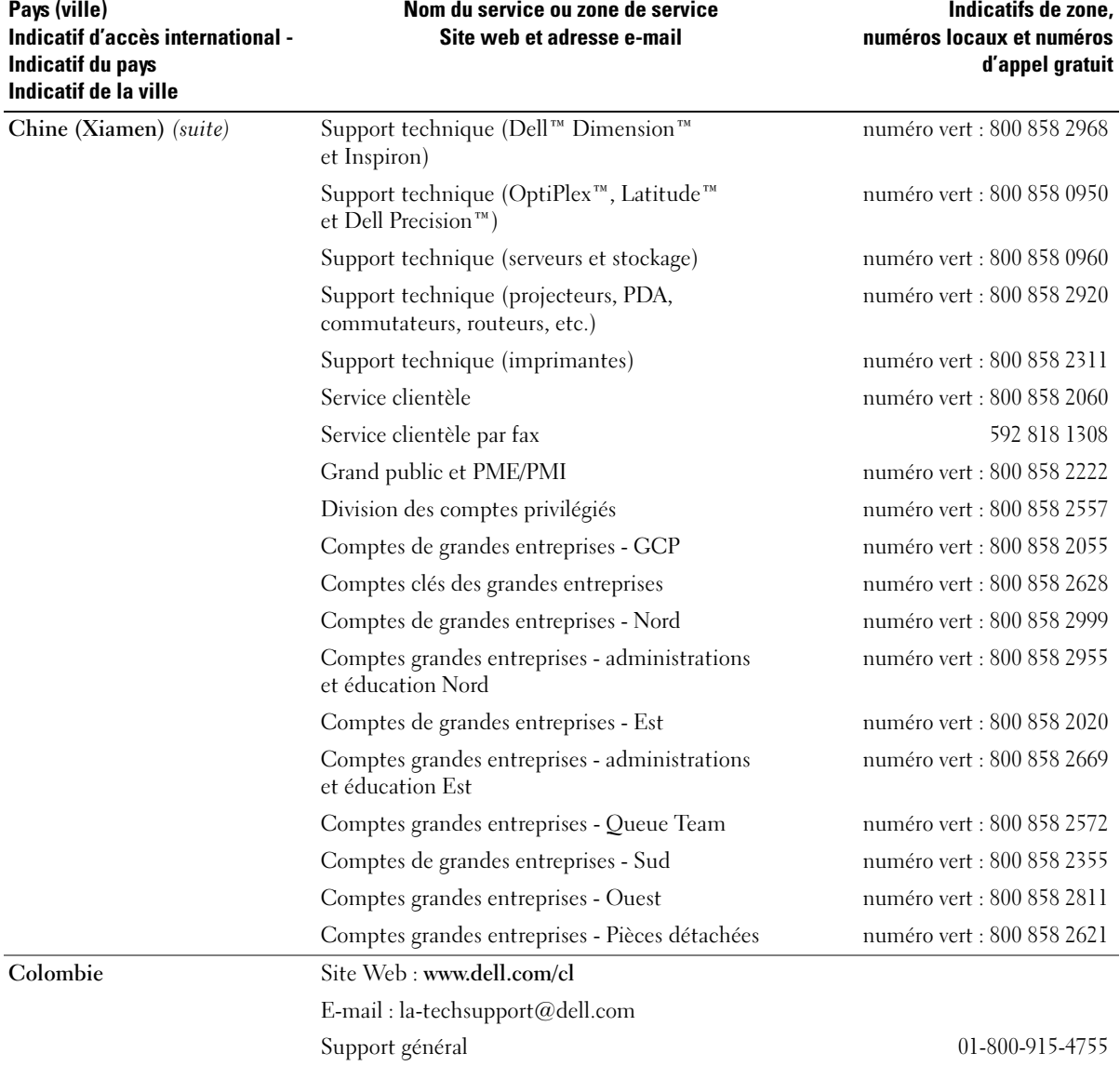

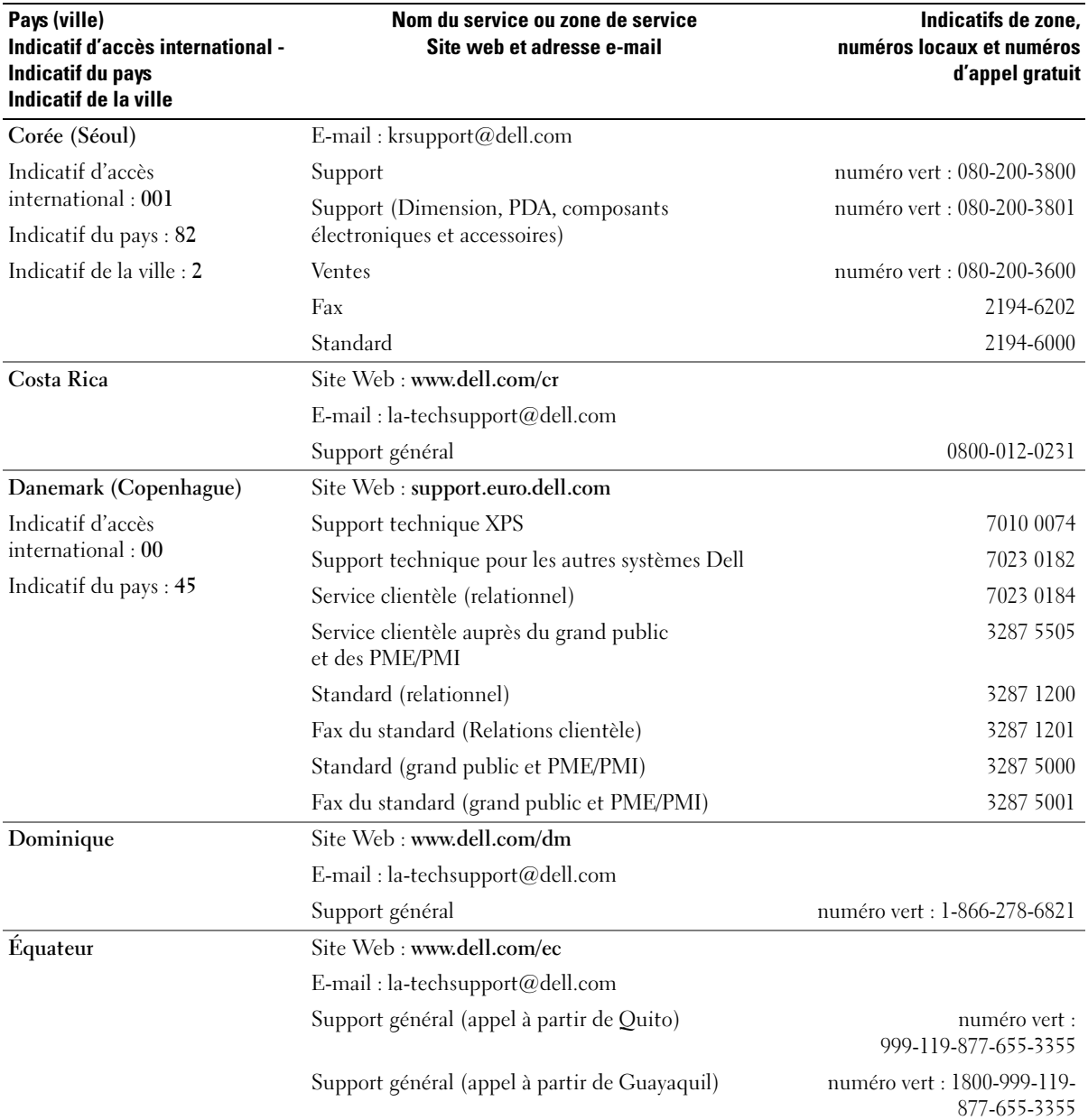

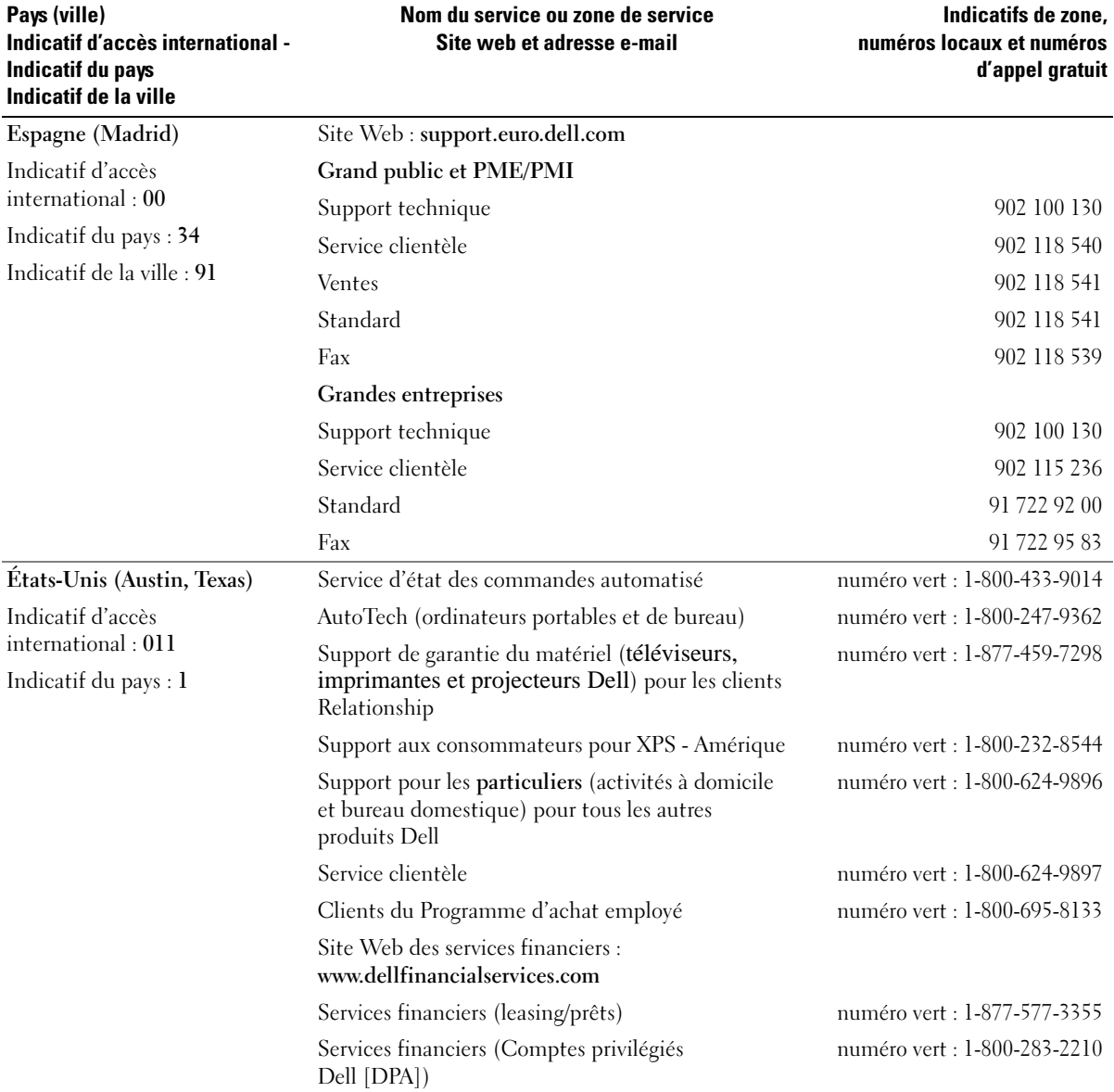

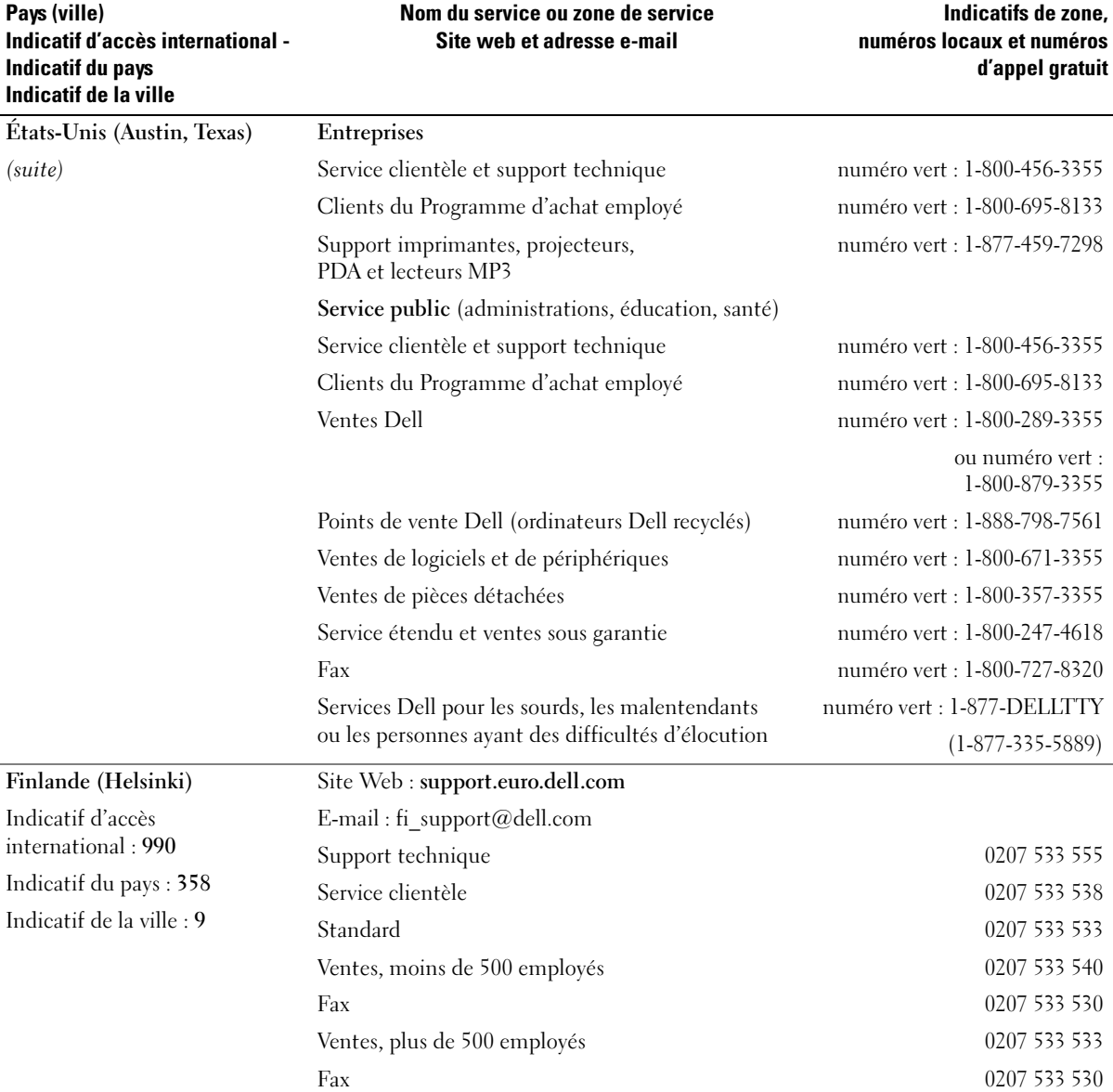
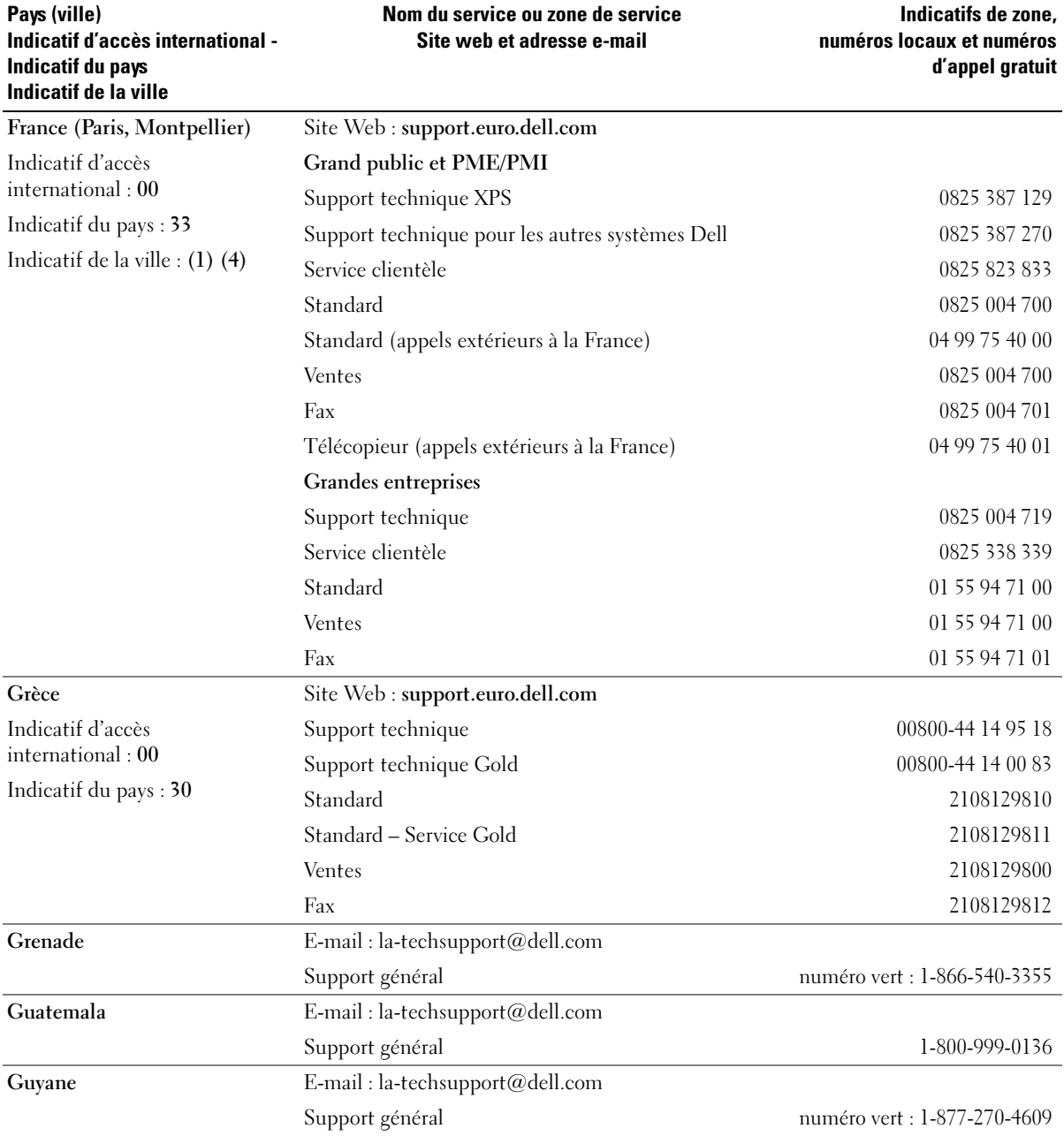

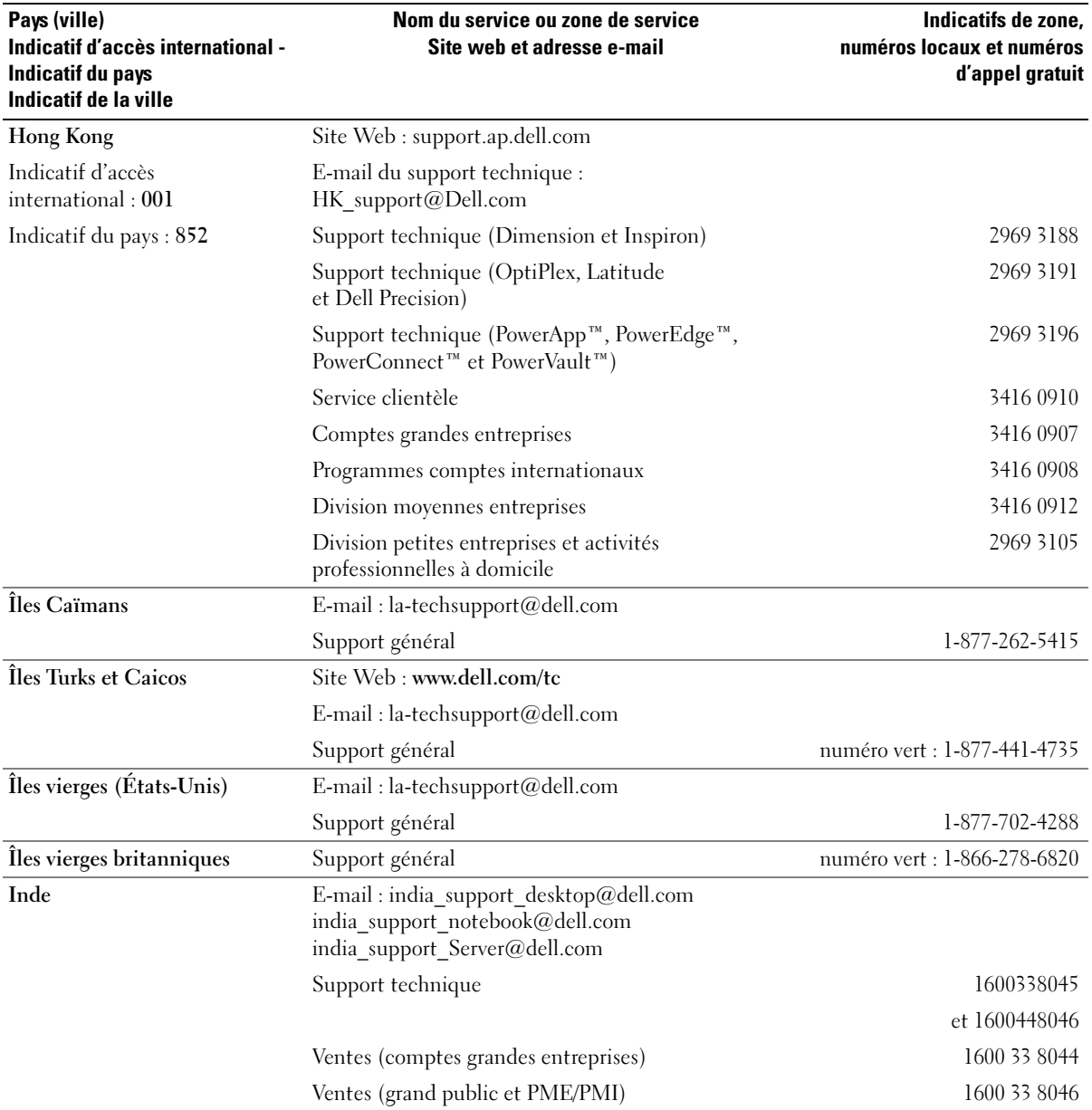

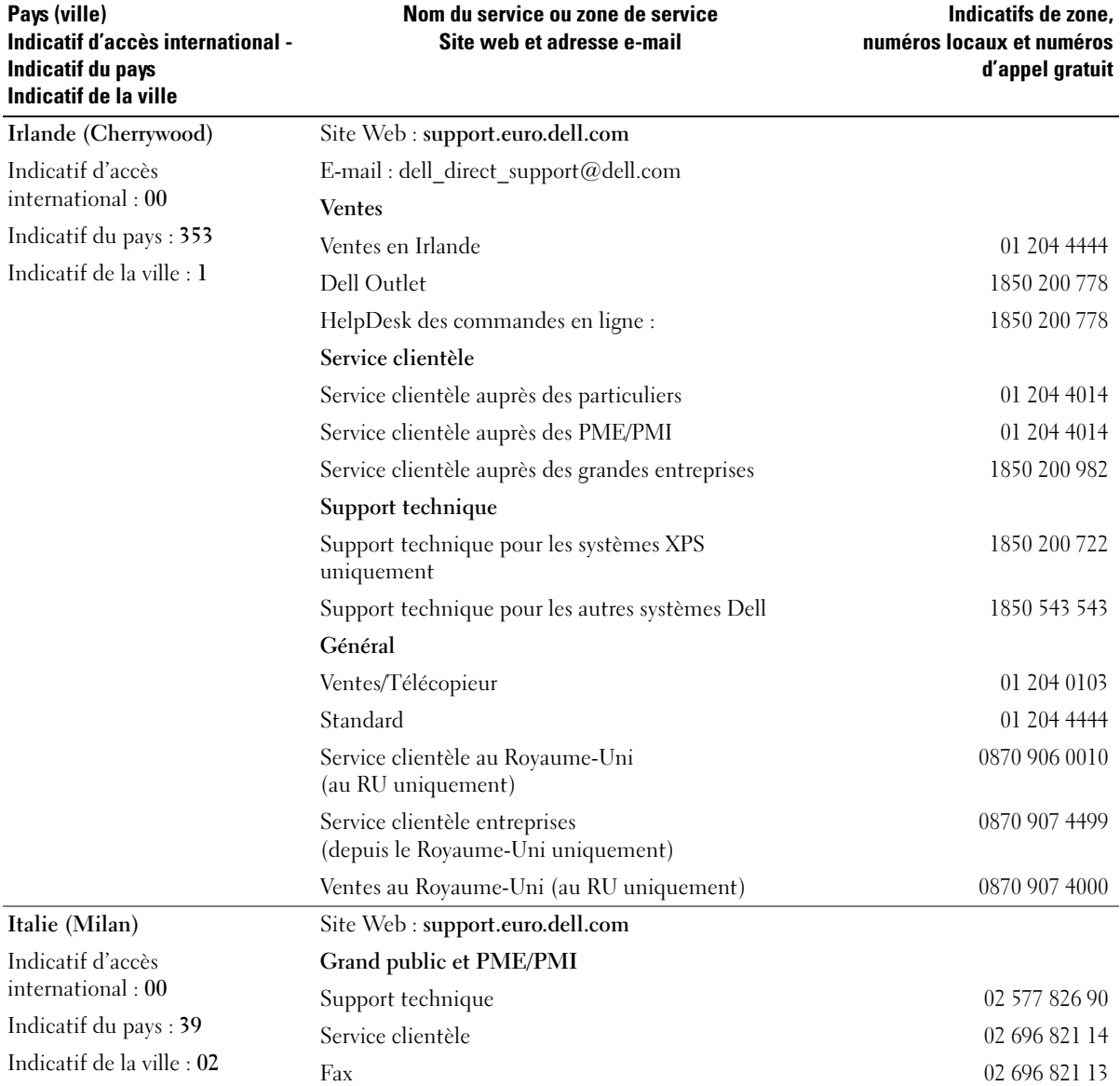

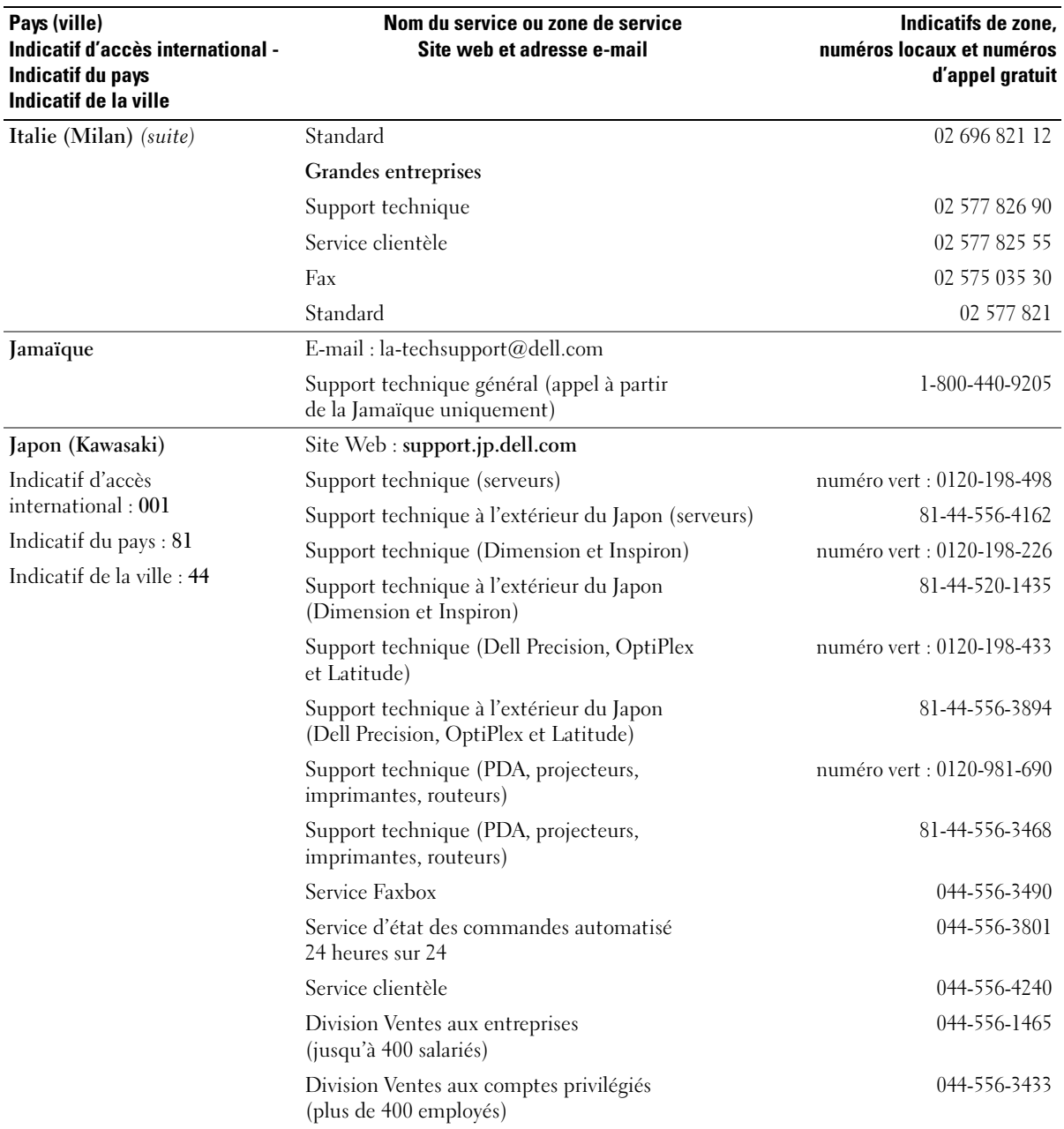

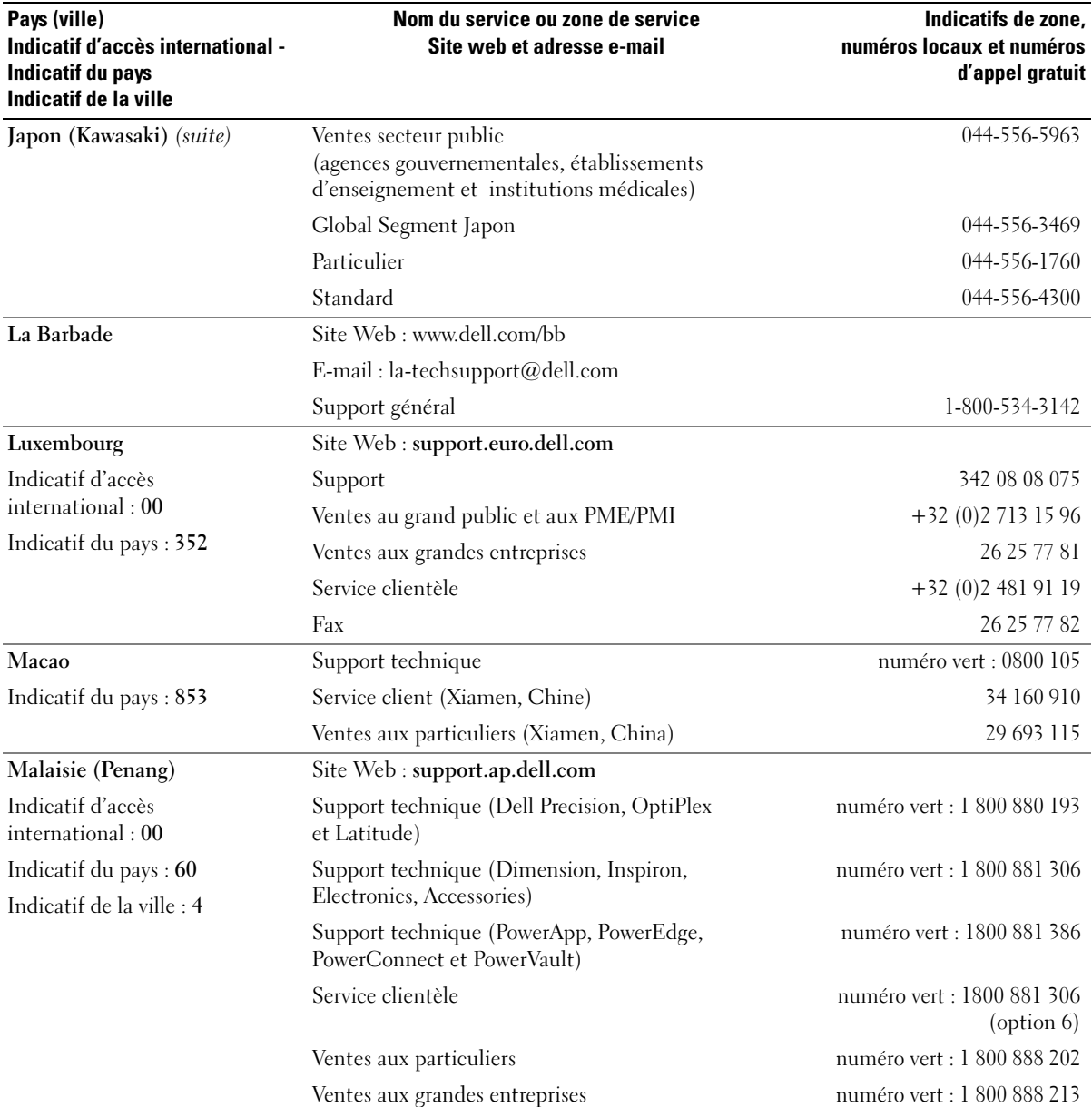

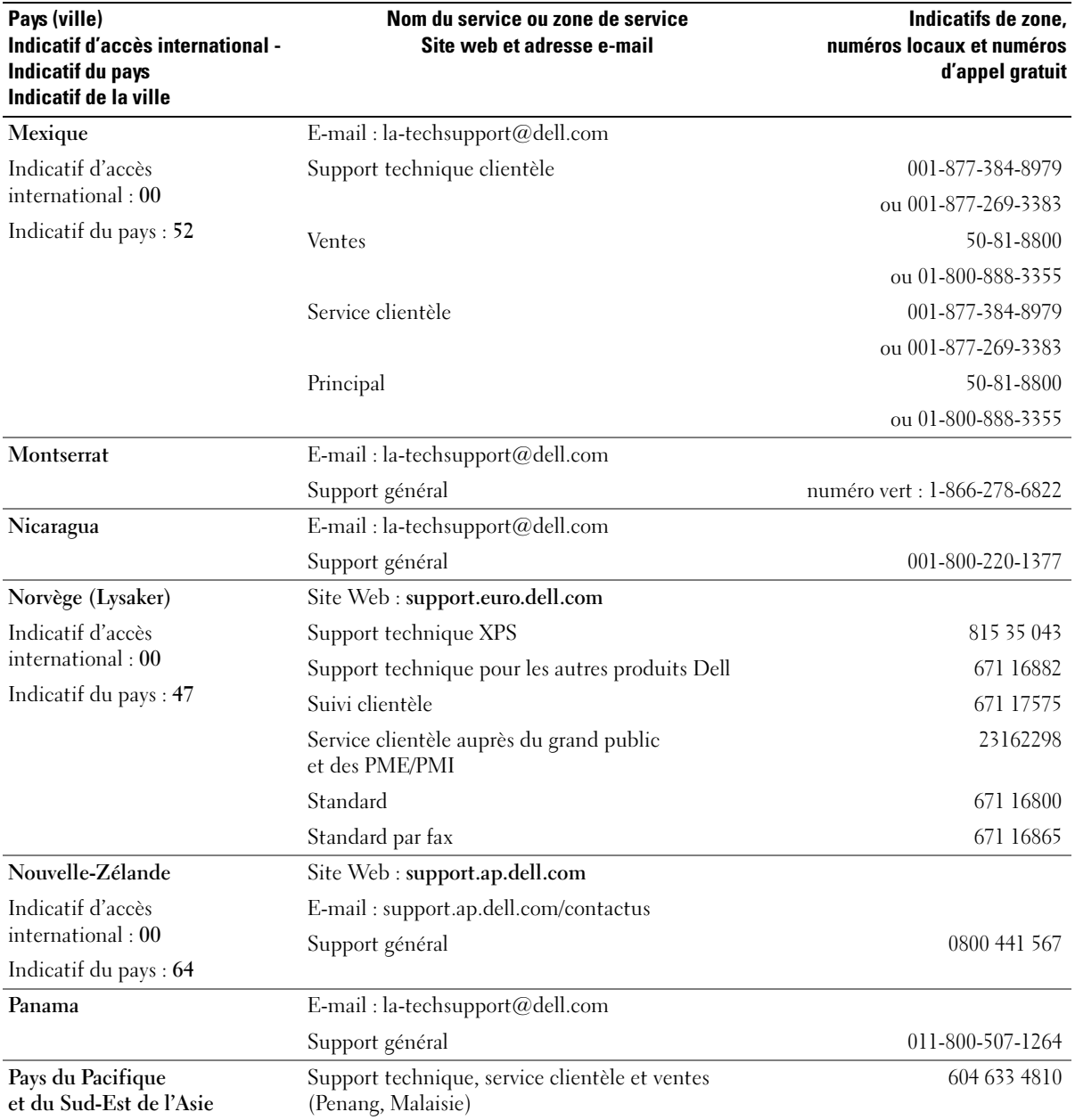

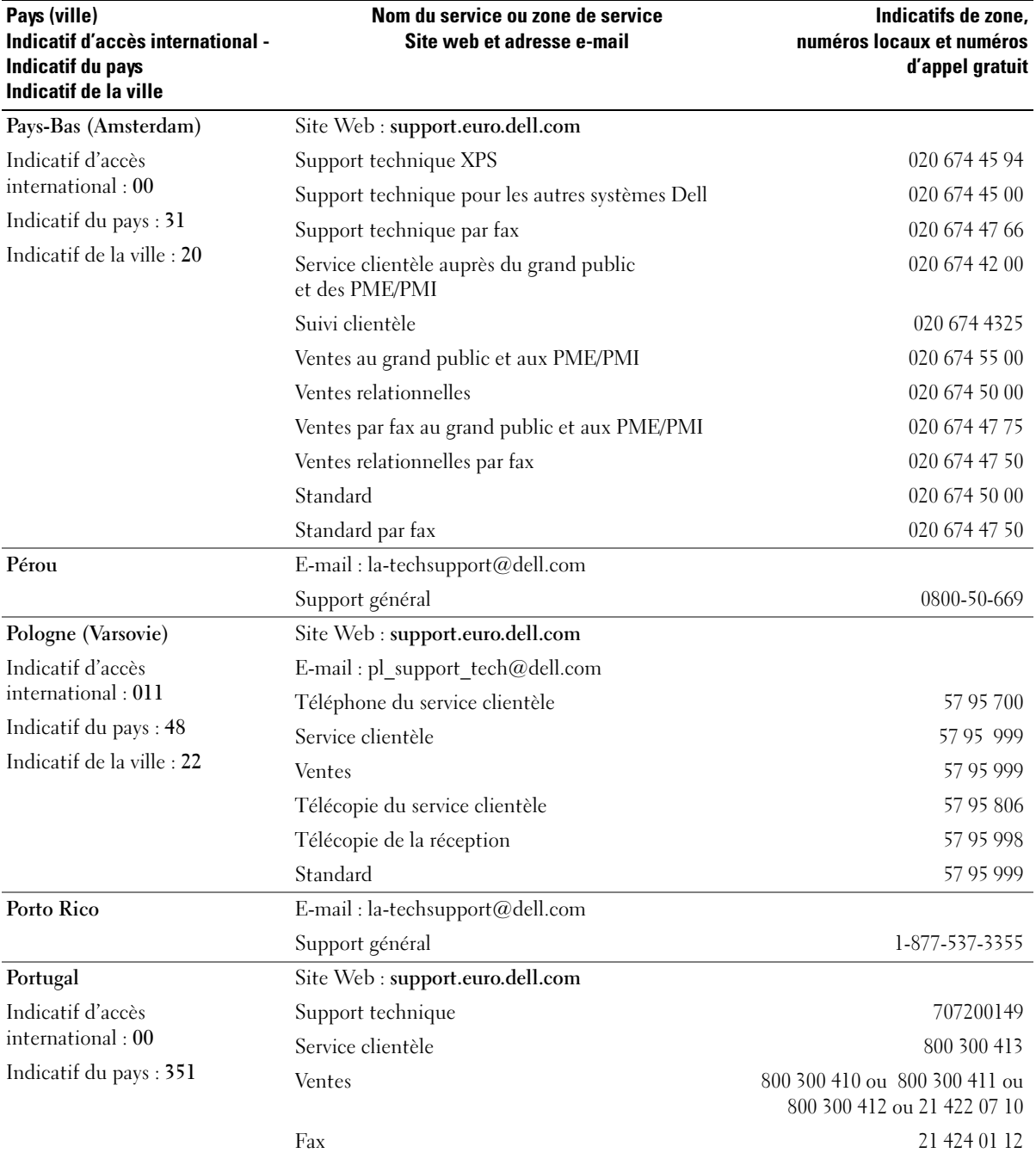

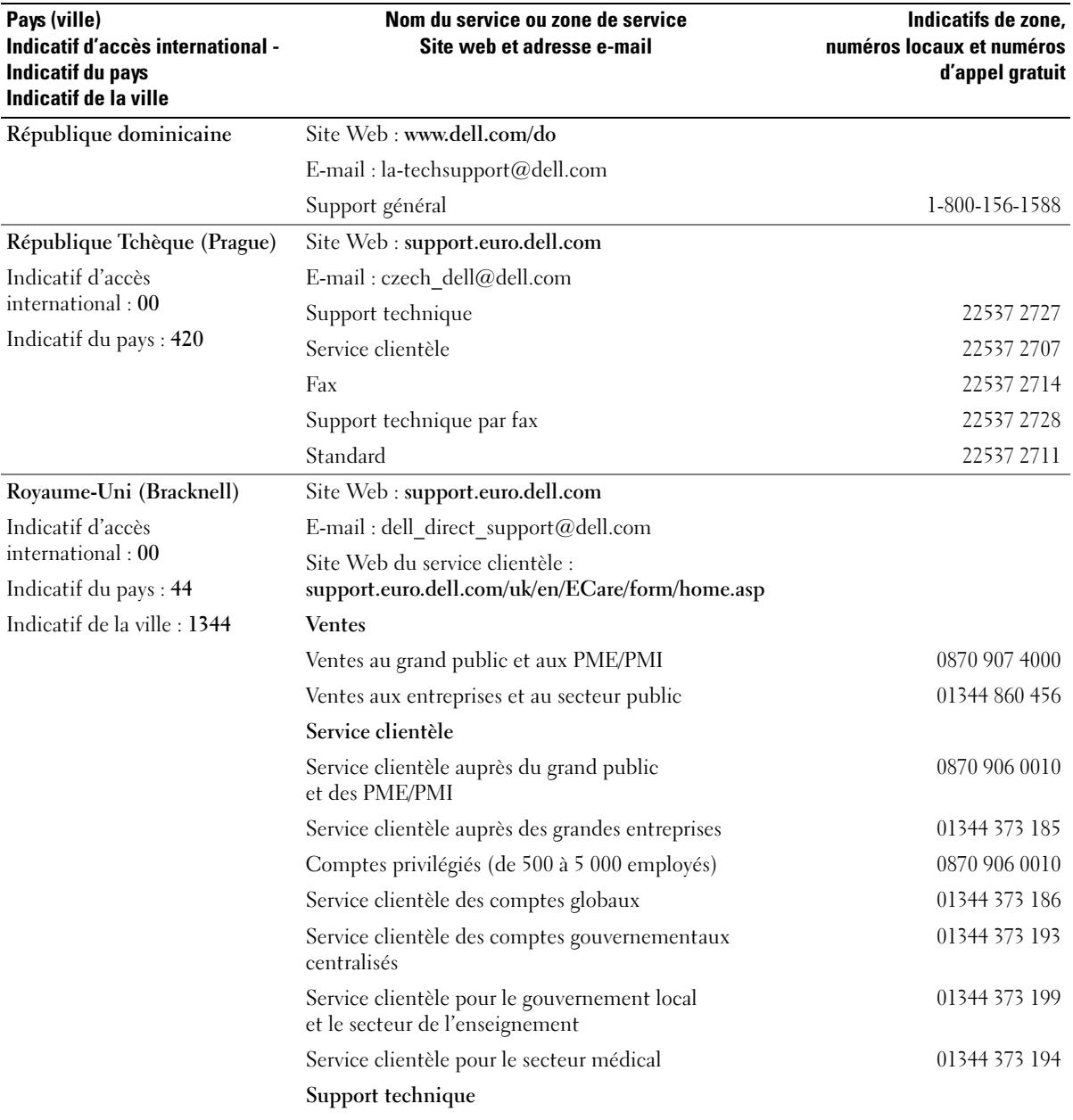

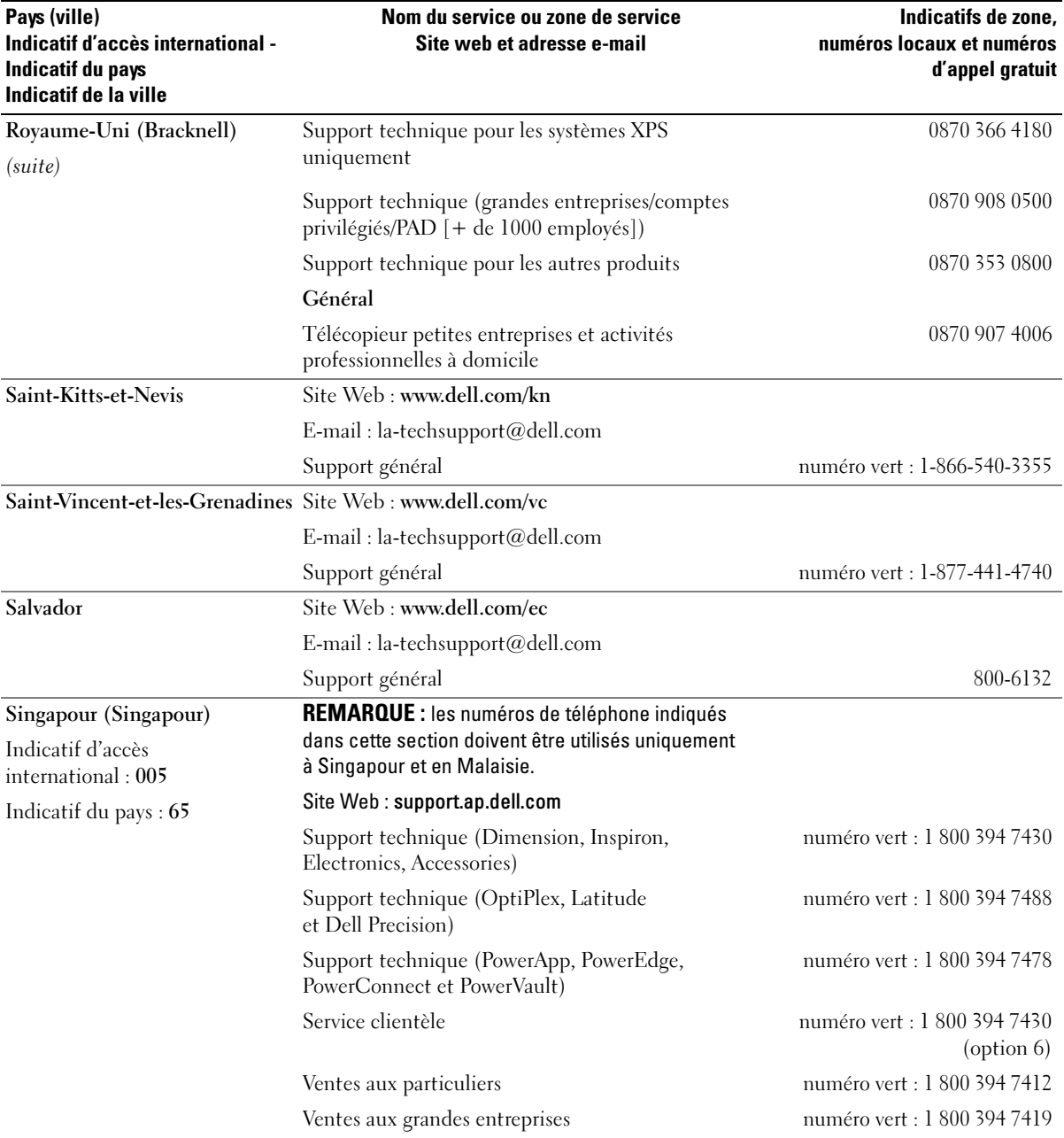

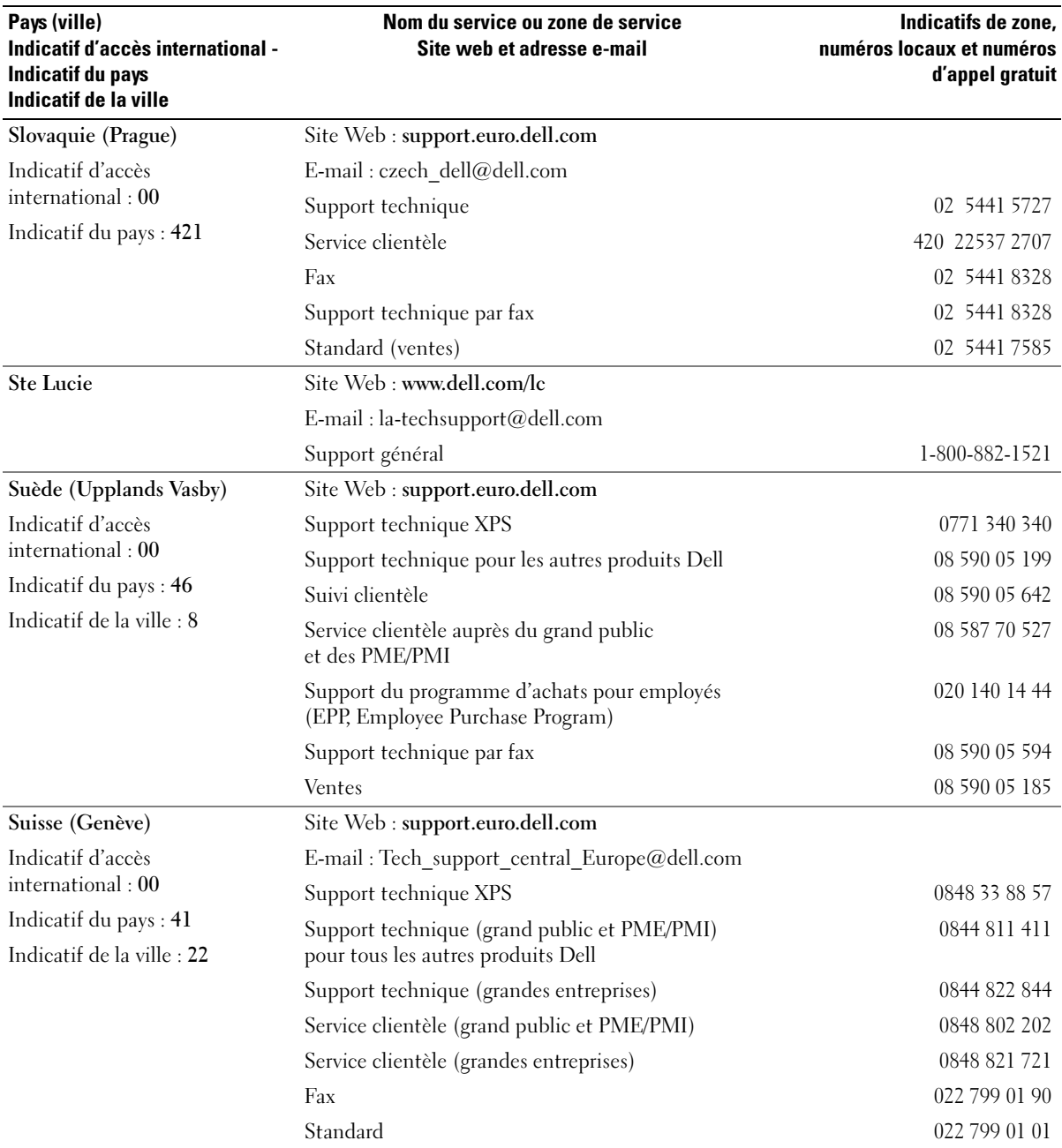

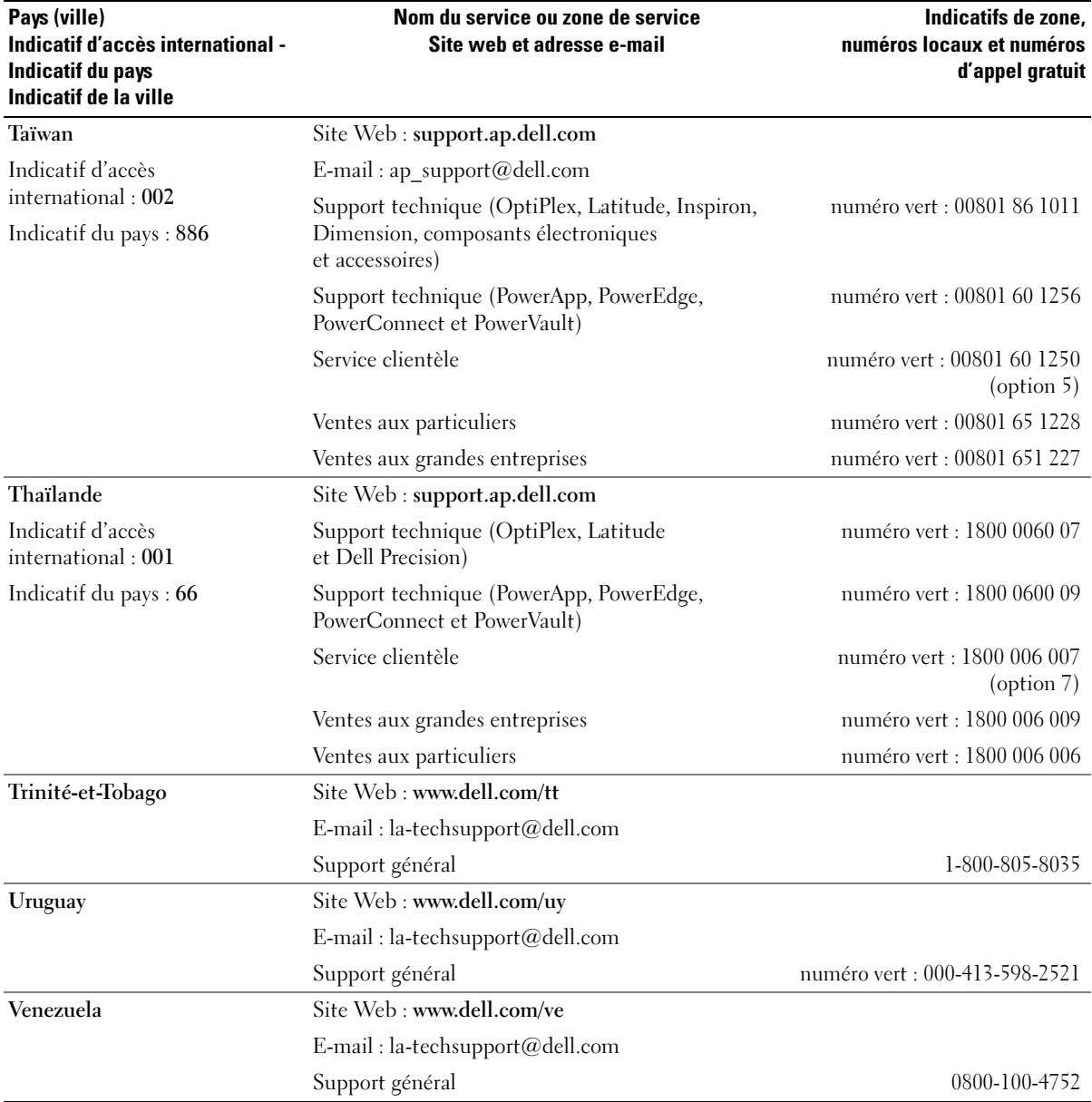

# Glossaire

Cette section définit ou identifie les termes techniques, abréviations et sigles utilisés dans la documentation fournie avec le système.

#### A : Ampère(s).

ACPI : Acronyme de "Advanced Configuration and Power Interface". Interface standard qui permet au système d'exploitation de contrôler les paramètres relatifs à la configuration et à la gestion de l'alimentation.

adresse MAC : Adresse de contrôle d'accès aux supports. L'adresse MAC identifie le matériel du système de manière unique sur un réseau.

adresse mémoire : Emplacement précis, exprimé normalement en nombre hexadécimal, dans la RAM du système.

ANSI : Acronyme de "American National Standards Institute", institut des normes nationales américaines. Principal organisme dédié au développement des normes technologiques spécifiques des États-Unis.

application : Logiciel conçu pour effectuer une tâche spécifique ou une série de tâches. Les applications s'exécutent à partir du système d'exploitation.

ASCII : Acronyme de "American Standard Code for Information Interchange", code des normes américaines pour l'échange d'informations.

barrette de mémoire : Petite carte de circuits, contenant des puces de mémoire, qui se connecte à la carte système. BIOS : Acronyme de "Basic Input/Output System", système d'entrées/sorties de base. Le BIOS du système contient des programmes stockés sur une puce de mémoire flash. Le BIOS contrôle les fonctions suivantes :

- Les communications entre le processeur et les périphériques
- Diverses fonctions, comme les messages du système

bit : Plus petite unité d'information interprétée par le système.

BMC : Acronyme de "Baseboard Management Controller", contrôleur de gestion de la carte de base.

BTU : Acronyme de "British Thermal Unit", unité thermique britannique.

bus : Chemin d'informations entre les différents composants du système. Le système contient un bus d'extension qui permet au microprocesseur de communiquer avec les contrôleurs des différents périphériques connectés au système. Il contient également un bus d'adresse et un bus de données pour les communications entre le microprocesseur et la RAM.

bus d'extension : Votre système contient un bus d'extension qui permet au processeur de communiquer avec les contrôleurs des périphériques, comme les NIC.

bus frontal : Chemin des données et interface physique entre le microprocesseur et la mémoire principale (RAM).

bus local : Sur les systèmes à bus local, certains matériels (comme l'adaptateur vidéo) peuvent être conçus pour fonctionner beaucoup plus vite que sur un bus d'extension traditionnel. Voir aussi bus.

#### C : Celsius.

CA : Courant alternatif.

cache interne du processeur : Mémoire cache d'instructions et de données intégrée au processeur.

carte d'extension : Carte supplémentaire (par exemple un adaptateur SCSI ou un NIC) qui se branche dans un connecteur d'extension sur la carte système de l'ordinateur. Une carte adaptateur ajoute des fonctions spéciales au système en fournissant une interface entre le bus d'extension et un périphérique.

carte hôte : Carte assurant la communication entre le bus du système et le contrôleur d'un périphérique. Les contrôleurs de disque dur disposent de circuits de carte hôte. Pour ajouter un bus SCSI au système, vous devez installer ou raccorder la carte hôte adéquate.

carte système : La carte système contient en général la plupart des composants intégrés à votre système, comme le processeur, la RAM, des contrôleurs et divers circuits de ROM.

carte vidéo : Circuits qui assurent les fonctions vidéo de l'ordinateur (en association avec le moniteur). Il peut s'agir d'une carte d'extension installée dans un connecteur, ou de circuits intégrés sur la carte système.

cavalier : Petit composant pour carte à circuits imprimés, disposant de deux ou plusieurs broches. Des fiches en plastique contenant un fil s'engagent sur les broches. Ce fil relie les broches et ferme un circuit, offrant un moyen simple et réversible de changer le câblage de la carte.

CC : Courant continu.

CD : Disque compact. Les lecteurs de CD utilisent une technologie optique pour lire les données sur les CD.

cm : Centimètres.

CMOS : Acronyme de "Complementary Metal-Oxide Semiconductor", semi-conducteur d'oxyde métallique supplémentaire.

code sonore : Message de diagnostic généré par le système, sous la forme d'une série de signaux sonores émis par le haut-parleur. Par exemple, un bip suivi d'un second puis d'une rafale de trois bips, correspond au code 1-1-3.

COM*n* : Nom de périphérique permettant de désigner les ports série du système.

combinaison de touches : Commande qui se fait en appuyant sur plusieurs touches en même temps (par exemple <Ctrl><Alt><Suppr>).

composant : Dans le contexte de l'interface DMI, il s'agit d'un élément compatible DMI, comme un système d'exploitation, un ordinateur, une carte d'extension ou un périphérique. Chaque composant est constitué de groupes et d'attributs, définis comme caractéristiques de ce composant.

connecteur d'extension : Connecteur situé sur la carte système ou la carte de montage, auquel se branche une carte d'extension.

contrôleur : Circuit qui contrôle le transfert des données entre le microprocesseur et la mémoire ou entre le microprocesseur et les périphériques.

coprocesseur : Circuit qui libère le processeur principal de certaines tâches de traitement. Par exemple, un coprocesseur mathématique se charge du traitement numérique.

CPU : Acronyme de "Central Processing Unit", unité centrale de traitement. Voir processeur.

DDR : Acronyme de "Double Data Rate", double débit de données. Technologie des barrettes de mémoire permettant de doubler le débit.

définition graphique : Indique le nombre de pixels en largeur et le nombre de pixels en hauteur, par exemple 640 x 480. Pour afficher dans une résolution graphique donnée, vous devez installer les pilotes vidéo appropriés et votre moniteur doit accepter cette résolution.

DHCP : Acronyme de "Dynamic Host Configuration Protocol". Méthode permettant d'affecter automatiquement une adresse IP à un système client.

diagnostics : Série de nombreux tests pour le système.

DIMM : Acronyme de "Dual In-Line Memory Module", barrette de mémoire à double rangée de connexions. Voir aussi barrette de mémoire.

DIN : Acronyme de "Deutsche Industrie-Norm", norme de l'industrie allemande.

disquette d'amorçage : Disquette utilisée pour démarrer le système si celui-ci ne peut pas être initialisé à partir du disque dur.

disquette système : Voir disquette d'amorçage.

DMA : Acronyme de "Direct Memory Access", accès direct à la mémoire. Un canal DMA permet le transfert direct de certains types de données entre la RAM et un périphérique, sans passer par le processeur.

DMI : Acronyme de "Desktop Management Interface", interface de gestion de bureau. L'interface DMI permet de gérer les logiciels et matériels du système en recueillant des informations sur ses composants, comme le système d'exploitation, la mémoire, les périphériques, les cartes d'extension et le numéro d'inventaire.

DNS : Acronyme de "Domain Name System", système de noms de domaines. Méthode de conversion des noms de domaines Internet (par exemple www.dell.com) en adresses IP (comme 143.166.83.200).

DRAM : Acronyme de "Dynamic Random-Access Memory", mémoire vive dynamique. Normalement, la mémoire vive d'un système est composée entièrement de puces DRAM.

DVD : Acronyme de "Digital Versatile Disc", disque numérique polyvalent.

ECC : Acronyme de "Error Checking and Correction", vérification et correction d'erreur.

EEPROM : Acronyme de "Electronically Erasable Programmable Read-Only Memory", mémoire morte reprogrammable électroniquement.

EMC : Acronyme de "Electromagnetic Compatibility", compatibilité électromagnétique.

EMI : Acronyme de "ElectroMagnetic Interference", interférence électromagnétique.

ERA : Acronyme de "Embedded Remote Access", accès distant intégré. L'ERA permet de gérer à distance ("-bande") le serveur de votre réseau à l'aide d'une carte contrôleur d'accès à distance.

E-S : Entrée/sortie. Un clavier est un périphérique d'entrée et une imprimante est un périphérique de sortie. En général, l'activité d'E-S peut être différenciée de l'activité de calcul.

ESD : Acronyme de "Electrostratic Discharge", décharge électrostatique.

ESM : Acronyme de "Embedded Server Management", gestion de serveur intégrée.

étiquette de service : Code à barres se trouvant sur le système, et permettant de l'identifier lorsque vous appelez le support technique de Dell.

F : Fahrenheit.

FAT: Acronyme de "File allocation table", table d'allocation des fichiers. Structure du système de fichiers utilisée par MS-DOS pour organiser et suivre le stockage des fichiers. Le système d'exploitation Microsoft® Windows® permet d'utiliser une structure de système de fichiers FAT.

fichier readme : Fichier texte fourni avec un logiciel ou un matériel, et qui contient des informations complétant ou mettant à jour la documentation.

fichier read-only : Fichier en lecture seule, qui ne peut être ni modifié, ni effacé.

fichier system.ini : Fichier de démarrage du système d'exploitation Windows. Quand vous lancez Windows, il consulte le fichier system.ini pour déterminer une variété d'options pour l'environnement d'exploitation Windows. Entre autres, le fichier system.ini indique les pilotes vidéo, souris et clavier qui sont installés pour Windows.

fichier win.ini : Fichier de démarrage du système d'exploitation Windows. Quand vous lancez Windows, le système consulte le fichier win.ini pour déterminer une variété d'options pour l'environnement d'exploitation Windows. Ce fichier comprend aussi des sections qui contiennent les paramètres facultatifs pour les programmes Windows installés sur le disque dur.

formater : Préparer un lecteur de disque dur ou une disquette à stocker des fichiers. Un formatage inconditionnel efface toutes les données stockées sur le disque.

ft : foot (pied).

FTP : Acronyme de "File Transfert Protocol", protocole de transfert de fichiers.

 $g:$  Gramme $(s)$ .

G : Gravité.

Gb : Gigabit : 1024 mégabits ou 1 073 741 824 bits.

Go : Go, 1024 Mo ou 1 073 741 824 octets. Quand on parle de stockage sur disque dur, la mesure est souvent arrondie à 1 000 000 000 octets.

groupe : Dans le contexte de l'interface DMI, un groupe est une structure de données qui définit les informations courantes, ou attributs, d'un composant gérable.

guarding : Type de redondance de données qui utilise un groupe de disques physiques pour stocker les données, et un disque supplémentaire pour stocker les informations de parité. Voir également mise en miroir, striping et RAID.

h : Hexadécimal. Système de numération en base 16, souvent utilisé en programmation pour identifier les adresses mémoire de RAM et d'E-S du système pour les périphériques. Dans le texte, les chiffres hexadécimaux sont souvent suivis d'un h.

Hz : Hertz.

ID : Identification.

IDE : Acronyme de "Integrated Drive Electronics". Interface standard entre la carte système et les périphériques de stockage.

informations de configuration du système : Données stockées en mémoire, qui informent un système sur la manière dont le matériel est installé et dont le système doit être configuré pour fonctionner.

IP : Acronyme de "Internet Protocol", protocole Internet.

IPX : Acronyme de "Internet package exchange".

IRQ : Interrupt ReQuest (demande d'interruption). Un signal indiquant que des données vont être envoyées ou reçues par un périphérique, et envoyé au microprocesseur par une ligne d'IRQ. Chaque liaison avec un périphérique doit avoir un numéro d'IRQ. Deux périphériques peuvent avoir la même IRQ, mais vous ne pouvez pas les utiliser simultanément.

K : Kilo, 1000.

Kb : Kilobit, 1024 bits.

Kbps : Kilobits par seconde.

kg : Kilogramme, 1000 grammes.

kHz : Kilohertz.

KMM : Acronyme de "Keyboard/Monitor/Mouse", ensemble clavier/moniteur/souris.

Ko : Kilo-octet, 1024 octets.

Ko/s : Kilo-octets par seconde.

KVM : Commutateur KVM. Le terme KVM désigne un commutateur qui permet de sélectionner le système à partir duquell'image est affichée et pour lequel le clavier et la souris sont utilisés.

lame : Module équipé d'un processeur, de mémoire et d'un disque dur. Ces modules sont montés dans une baie qui dispose d'alimentations et de ventilateurs.

LAN : Réseau local. Un LAN se limite normalement à un bâtiment ou à un groupe de bâtiments proches, où tout l'équipement est relié par des fils réservés au réseau LAN.

lb : Livres (poids).

LCD : Écran à cristaux liquides.

LED : Acronyme de "Light-Emitting Diode", diode luminescente. Composant électronique qui s'allume lorsqu'il est traversé par un courant.

Linux : Système d'exploitation similaire à UNIX et pouvant être utilisé sur une grande diversité de platesformes matérielles. Linux est un logiciel libre et gratuit. Certaines distributions plus complètes, accompagnées de support technique et de formation, sont payantes et disponibles chez des distributeurs comme Red Hat Software (www.redhat.com).

LVD : Acronyme de "Low Voltage Differential", différentiel à basse tension.

m : Mètre(s).

mA : Milliampère(s).

mAh : Milliampère à l'heure.

Mb : Mégabit, soit 1 048 576 bits.

Mbps : Mégabits par seconde.

MBR : Acronyme de "Master Boot Record", enregistrement d'amorçage principal.

mémoire : Zone de stockage des données de base du système. Un ordinateur peut disposer de différentes sortes de mémoire, intégrée (RAM et ROM) ou ajoutée sous forme de barrettes DIMM.

mémoire cache : Zone de mémoire rapide contenant une copie des données ou des instructions pour les récupérer plus vite. Quand un programme demande des données qui se trouvent dans le cache, l'utilitaire de mise en mémoire cache du disque peut extraire les données plus vite de la RAM que du disque même.

mémoire conventionnelle : Les premiers 640 Ko de la RAM. La mémoire conventionnelle est présente dans tous les systèmes. Sauf s'ils ont été conçus de façon particulière, les programmes MS-DOS® sont limités à cette mémoire de base.

mémoire flash : Type d'EEPROM pouvant être reprogrammée en place dans le système, à partir d'un utilitaire sur disquette. La plupart des EEPROM ne peut être reprogrammée qu'avec un équipement spécial.

mémoire système : Voir RAM.

mémoire vidéo : La plupart des cartes vidéo VGA et SVGA contiennent de la mémoire, différente de la RAM du système. La mémoire vidéo installée affecte surtout le nombre de couleurs affichables (ce qui dépend aussi du pilote vidéo et du moniteur).

MHz : Mégahertz.

mise en miroir : Redondance de données qui utilise un ensemble de disques physiques pour stocker les données et un ou plusieurs ensembles de disques supplémentaires pour stocker des copies des données. Cette fonction est en général assurée par un logiciel. Voir également guarding, mise en miroir intégrée, striping et RAID.

mise en miroir intégrée : Mise en miroir physique de deux disques. Cette fonction intégrée est assurée par le matériel du système. Voir aussi mise en miroir.

mm : Millimètre.

Mo : Méga-octet, soit 1 048 576 octets. Quand on parle de stockage sur disque dur, la mesure est souvent arrondie à 1 000 000 octets.

Mo/s : Mégaoctets par seconde.

mode graphique : Mode vidéo qui peut être défini par le nombre de pixels horizontaux x , le nombre de pixels verticaux y et le nombre de couleurs z.

mode protégé : Mode d'exploitation qui permet aux systèmes d'exploitation de mettre en œuvre les éléments et fonctions suivants :

- Espace d'adresse mémoire de 16 Mo à 4 Go
- Traitement multitâche
- De la mémoire virtuelle, une méthode pour augmenter la mémoire adressable en utilisant le lecteur de disque dur

Les systèmes d'exploitation Windows 2000 et UNIX 32 bits s'exécutent en mode protégé. En revanche, cela n'est pas le cas pour MS-DOS.

ms : Milliseconde.

MS-DOS® : Microsoft Disk Operating System.

NAS : Acronyme de "Network Attached Storage", stockage réseau. Le NAS est l'un des concepts utilisés pour l'implémentation du stockage partagé sur un réseau. Les systèmes NAS ont leurs propres systèmes d'exploitation, matériel intégré, et leurs propres logiciels optimisés pour répondre à des besoins spécifiques en termes de stockage.

NIC : Acronyme de "Network Interface Controller". Carte réseau intégrée ou installée sous forme de carte d'extension, pour relier le système à un réseau.

NMI : Acronyme de "NonMaskable Interrupt", interruption non masquable. Un matériel envoie une NMI pour signaler au microprocesseur des erreurs matérielles.

ns : Nanoseconde.

NTFS : Option du système de fichiers NT dans le système d'exploitation Windows 2000.

numéro d'inventaire : Code individuel attribué à un système, normalement par un administrateur, à des fins de sécurité ou de suivi.

NVRAM : Mémoire vive rémanente. Mémoire qui ne perd pas son contenu lorsque le système est mis hors tension. La NVRAM est utilisée pour conserver la date, l'heure et la configuration du système.

panneau de commande : Partie du système qui porte les voyants et contrôles, comme le commutateur d'alimentation et le voyant d'alimentation.

parité : Informations redondantes associées à un bloc de données.

partition : Vous pouvez partager un disque dur en plusieurs sections physiques appelées partitions, avec la commande fdisk. Chaque partition peut contenir plusieurs disques logiques. Après un partitionnement, vous devez formater chaque disque logique avec la commande format.

PCI : Acronyme de "Peripheral Component Interconnect", interconnexion de composants périphériques. Norme pour l'implémentation des bus locaux.

PDU : Acronyme de "Power Distribution Unit", unité de distribution électrique. Source d'alimentation dotée de plusieurs prises de courant qui fournit l'alimentation électrique aux serveurs et aux systèmes de stockage d'un rack.

périphérique : Matériel interne ou externe, connecté à un système, comme une imprimante, un lecteur de disquette ou un clavier.

PGA : Acronyme de "Pin Grid Array", matrice de broches. Type de support de microprocesseur qui permet de retirer le microprocesseur.

pile de sauvegarde : Pile qui conserve dans une région spécifique de la mémoire les informations sur la configuration du système, la date et l'heure, lorsque vous éteignez le système.

pilote de périphérique : Programme qui permet au système d'exploitation ou à un autre programme de communiquer correctement avec un périphérique ou un matériel donné. Certains pilotes de périphériques, comme les pilotes réseau, doivent être chargés par le fichier config.sys ou comme programmes résidant en mémoire (en général par le fichier autoexec.bat). D'autres, comme le pilote vidéo, se chargent lorsque vous démarrez le programme pour lequel ils sont conçus.

pilote vidéo : Programme qui permet aux applications et systèmes d'exploitation en mode graphique, d'afficher avec une résolution et le nombre de couleurs désirées. Le pilote vidéo doit correspondre à la carte vidéo installée.

pixel : Point sur un écran vidéo. Les pixels sont disposés en lignes et en colonnes afin de créer une image. Une résolution vidéo, par exemple 640 x 480, indique le nombre de pixels en largeur et le nombre de pixels en hauteur.

port en amont : Port sur un commutateur ou un concentrateur réseau, qui sert à le relier à un autre commutateur ou concentrateur, sans utiliser de câble croisé.

port série : Port d'E-S, utilisé le plus souvent pour connecter un modem au système. Normalement, vous pouvez identifier un port série sur le système grâce à son connecteur à 9 broches.

POST: Acronyme de "Power-On Self-Test", auto-test de démarrage. Quand vous allumez le système, avant que le système d'exploitation ne se charge, ce programme teste différents composants dont la RAM, les lecteurs de disque et le clavier.

processeur : Circuit de calcul principal du système, qui contrôle l'interprétation et l'exécution des fonctions mathématiques et logiques. Un logiciel écrit pour un microprocesseur doit souvent être révisé pour fonctionner sur un autre microprocesseur. CPU est un synonyme de microprocesseur.

programme de configuration du système : Programme basé sur le BIOS et permettant de configurer le matériel du système et de personnaliser son fonctionnement, en paramétrant des fonctions telles que la protection par mot de passe et la gestion d'énergie. Comme le programme de configuration du système est stocké dans la mémoire vive rémanente, tous les paramètres restent effectifs jusqu'à ce que vous les changiez.

PS/2 : Personal System/2.

PXE : Acronyme de "Preboot eXecution Environment", environnement d'exécution avant démarrage. La fonction PXE permet de démarrer un système (sans disque dur ni disquette amorçable) à partir d'une unité réseau.

RAC : Acronyme de "Remote Access Controller", contrôleur d'accès à distance.

RAID : Acronyme de "Redundant Array of Independent Disks", matrice redondante de disques indépendants. Technologie permettant la mise en redondance des données. Les types de RAID les plus fréquents sont les RAID : 0, 1, 5, 10 et 50. Voir aussi guarding, mise en miroir et striping.

RAM : Acronyme de "Random-Access Memory", mémoire vive. Zone principale de stockage temporaire du système pour les instructions d'un programme et les données. Toutes les informations stockées dans la RAM sont perdues lorsque vous éteignez le système.

RAS : Acronyme de "Remote Access Service", service d'accès à distance. Sous Microsoft Windows, ce service permet d'accéder à un réseau distant à l'aide d'un modem. répertoire : Les répertoires permettent de conserver des fichiers apparentés sur un disque en les organisant hiérarchiquement dans une structure en "arborescence inversée". Chaque disque possède un répertoire "racine". Les répertoires supplémentaires qui partent du répertoire racine sont appelés sous-répertoires. Ces derniers peuvent contenir d'autres répertoires, formant une sousarborescence.

ROM : Acronyme de "Read-Only Memory", mémoire morte. La ROM contient les programmes essentiels au fonctionnement du système. Ces informations sont conservées lorsque le système est mis hors tension. Le programme qui lance la procédure d'amorçage et l'auto-test de démarrage de l'ordinateur sont des exemples de code en ROM.

ROMB : Acronyme de "RAID on Motherboard", fonction RAID incluse sur la carte mère.

routine d'amorçage : Programme qui initialise la mémoire et les périphériques matériels, puis charge le système d'exploitation. À moins que le système d'exploitation ne réponde pas, vous pouvez redémarrer (faire un démarrage à chaud) le système en appuyant sur <Ctrl><Alt><Suppr>. Sinon, vous devez appuyer sur le bouton de réinitialisation ou éteindre puis rallumer le système.

rpm : Tours par minute.

RTC : Acronyme de "Real-Time Clock", horloge temps réel.

SAS : Acronyme de "Serial-Attached SCSI".

SATA : Acronyme de "Serial Advanced Technology Attachment", connexion par technologie série avancée. Interface standard entre la carte système et les périphériques de stockage.

sauvegarde : Copie d'un programme ou de données. Par précaution, il convient de sauvegarder régulièrement le disque dur du système. Avant de modifier la configuration du système, il est conseillé de sauvegarder les fichiers de démarrage importants du système d'exploitation.

SCSI : Acronyme de "Small Computer System Interface", interface système pour micro-ordinateur. Interface de bus d'E-S avec des transmissions de données plus rapides que les ports de modem standard.

SDRAM : Acronyme de "Synchronous Dynamic Random-Access Memory", mémoire vive dynamique synchrone.

sec : Seconde(s).

SMART: Acronyme de "Self-Monitoring Analysis and Reporting Technology", technologie de prévision des défaillances des lecteurs de disque. Cette technologie permet aux lecteurs de disque dur de signaler les erreurs et les pannes au BIOS du système puis d'afficher un message d'erreur sur l'écran.

SMP : Multiprocesseur symétrique. Se dit d'un système qui dispose de plusieurs processeurs reliés par un lien haut débit géré par un système d'exploitation où tous les processeurs ont les mêmes priorités d'accès au système d'E-S.

SNMP : Acronyme de "Simple Network Management Protocol", protocole de gestion de réseau simple. Interface standard qui permet au gestionnaire du réseau de surveiller et de gérer les stations de travail à distance.

spanning (concaténation) : Dans ce mode, les volumes de disques attachés sont combinés ensemble et vus par le système d'exploitation comme un disque unique. L'espace disponible est ainsi mieux utilisé.

striping (répartition des données) : Méthode de répartition des données sur trois ou plusieurs disques, en utilisant une quantité donnée d'espace sur chacun. L'espace occupé par une bande \*("striping")\* est le même sur chaque disque. Un disque virtuel peut utiliser plusieurs bandes sur le même jeu de disques. Voir également guarding, mise en miroir et RAID.

SVGA : Acronyme de "Super Video Graphics Array", super matrice graphique vidéo. VGA et SVGA sont des normes de cartes graphiques. Leur résolution et le nombre de couleurs possibles sont supérieurs à celles des normes précédentes.

système "sans tête" : Système ou périphérique qui fonctionne sans moniteur, souris ni clavier. Habituellement, les systèmes sans tête sont gérés par le réseau à l'aide d'un navigateur Internet.

TCP/IP : Acronyme de "Transmission Control Protocol/Internet Protocol".

température ambiante : Température de l'endroit ou de la pièce où se trouve le système.

terminaison : Certains périphériques (par exemple à chaque extrémité d'une chaîne SCSI) doivent être dotés d'une terminaison pour empêcher les réflexions et les signaux parasites sur le câble. Lorsque de tels périphériques sont connectés en série, vous pourrez avoir à activer ou désactiver leur terminaison (si elle est intégrée), en déplaçant un cavalier ou des commutateurs sur chaque périphérique, ou en modifiant ses paramètres dans le logiciel de configuration.

TOE : Acronyme de "TCP/IP Offload Engine", moteur de décentralisation TCP/IP. Technologie améliorant les performances des transferts de données sur les réseaux IP en permettant au système d'exploitation de décentraliser l'ensemble du trafic TCP/IP vers un élément matériel spécifique de la carte réseau, tout en laissant les décisions de contrôle TCP/IP au serveur hôte.

UNIX : Universal Internet Exchange. UNIX est un système d'exploitation écrit en langage C. Il est le précurseur de Linux.

UPS : Acronyme de "Uninterruptible Power Supply", alimentation sans interruption. Unité, alimentée par batterie, qui fournit automatiquement l'alimentation du système en cas de coupure de courant.

USB : Un connecteur USB permet de relier divers périphériques compatibles avec la norme USB, comme des souris, claviers, imprimantes, haut-parleurs, etc. Les périphériques USB peuvent être branchés et débranchés pendant que le système est en fonctionnement.

utilitaire : Programme qui sert à gérer les ressources du système (mémoire, disques durs, imprimantes, etc.).

UTP : Acronyme de "Unshielded Twisted Pair", paire torsadée non blindée. Type de câblage utilisé pour relier un ordinateur à une ligne téléphonique.

 $V: Volt(s)$ .

VCA : Volts en courant alternatif.

VCC : Volts en courant continu.

VGA : Acronyme de "Video Graphics Array", matrice graphique vidéo. VGA et SVGA sont des normes de cartes graphiques. Leur résolution et le nombre de couleurs possibles sont supérieurs à celles des normes précédentes.

volume de disque simple : Volume d'espace disponible sur un disque physique dynamique.

 $W: Watt(s)$ .

WH : Wattheure(s).

Windows 2000 : Système d'exploitation Microsoft Windows complet et intégré qui ne requiert pas MS-DOS et qui fournit des performances avancées en matière de système d'exploitation, une facilité d'utilisation accrue, une fonctionnalité de groupe de travail améliorée ainsi qu'un système de navigation et de gestion de fichiers simplifié.

Windows Powered : Se dit d'un système d'exploitation Windows conçu pour les systèmes NAS (stockage relié au réseau). Il est dédié au service des fichiers pour les clients sur le réseau.

Windows Server 2003 : Ensemble de technologies Microsoft qui permet l'intégration logicielle en utilisant les services Web XML. Ces derniers sont de petites applications écrites en XML réutilisables, qui permettent de communiquer des données entre des sources qui ne sont pas connectées autrement.

XML : Acronyme de "Extensible Markup Language". Le langage XML sert à créer des formats communs d'information, puis à partager le format et les données sur le Web, les intranets, etc.

ZIF : Acronyme de "Zero insertion force", force d'insertion nulle.

# Index

## A

[Alerte, messages, 26](#page-25-0) Auto-test de démarrage [accès aux caractéristiques](#page-9-0)  du système, 10 [Avertissement, messages, 26](#page-25-1)

## B

Barrette DIMM [installation, 81](#page-80-0) [logements, 80](#page-79-0) [retrait, 82](#page-81-0) [Bloc d'alimentation, 85](#page-84-0) [installation, 86](#page-85-0)

## C

Câble de la diode thermique [réinstallation, 96](#page-95-0) Cache de lecteur [retrait, 50](#page-49-0) Cache du cadre avant [retrait et réinstallation, 49](#page-48-0)

[retrait et réinstallation, 48](#page-47-0) Caractéristiques [panneau arrière, 13](#page-12-0) [panneau avant, 11](#page-10-0) Caractéristiques [du système accès, 10](#page-9-0) Carte contrôleur fille RAID SAS [dépannage, 116](#page-115-0) Carte contrôleur SAS fille [dépannage, 116](#page-115-0) Carte système [cavaliers, 125](#page-124-0) [connecteurs, 126](#page-125-0) [réinstallation, 97](#page-96-0) [Cartes d'extension, 72](#page-71-0) [dépannage, 117](#page-116-0) [installation, 72](#page-71-1) [retrait, 74](#page-73-0) Cavaliers [carte système, 125](#page-124-0) Clavier [dépannage, 104](#page-103-0) Configuration [mémoire, 80](#page-79-1)

Cadre avant

Configuration [du système accès, 27](#page-26-0) [journal d'événements](#page-35-0)  du système, 36 [options, 29](#page-28-0) [touches de navigation, 28](#page-27-0) Connecteurs [carte système, 126](#page-125-0) [Connexion de périphériques](#page-13-0)  externes, 14 Consignes d'installation [disque dur, 50](#page-49-1) [Consignes d'installation des](#page-79-1)  barrettes de mémoire, 80

#### D

Dell [contacter, 136](#page-135-0) Dell PowerEdge Diagnostics [utilisation, 121](#page-120-0) Démarrage

[accès aux caractéristiques](#page-9-0)  [du système, 10](#page-9-0)

Dépannage [carte contrôleur fille RAID](#page-115-0)  SAS, 116 [cartes d'extension, 117](#page-116-0) [clavier, 104](#page-103-0) [connexions externes, 103](#page-102-0) [disque dur, 114](#page-113-0) [lecteur de CD, 114](#page-113-1) [lecteur de disquette, 112](#page-111-0) [mémoire, 110](#page-109-0) [microprocesseurs, 118](#page-117-0) [NIC, 106](#page-105-0) [périphérique d'E-S série, 105](#page-104-0) [périphérique USB, 106](#page-105-1) [pile du système, 108](#page-107-0) [refroidissement du](#page-108-0)  système, 109 [routine de démarrage, 101](#page-100-0) [souris, 104](#page-103-1) [système endommagé, 108](#page-107-1) [système mouillé, 107](#page-106-0) [ventilateurs, 109](#page-108-1) [vidéo, 103](#page-102-1)

Diagnostics [options de test, 122](#page-121-0) [options de test avancées, 123](#page-122-0) [quand les utiliser, 122](#page-121-1) [utilisation de Dell PowerEdge](#page-120-0)  Diagnostics, 121

Disque dur [consignes d'installation, 50](#page-49-1) [dépannage, 114](#page-113-0) [installation d'un quatrième](#page-61-0)  disque dur en option, 62 [installation d'un troisième](#page-57-0)  disque dur en option, 58 [installation du support](#page-51-0)  rotatif, 52 [retrait d'un quatrième disque](#page-59-0)  dur en option, 60 [retrait d'un troisième disque](#page-55-0)  dur en option, 56 [retrait du support rotatif, 51](#page-50-0) [support rotatif, 46](#page-45-0)

## E

Écrans de configuration du système [informations sur](#page-31-0)  le processeur, 32 [périphériques intégrés, 33](#page-32-0) [principal, 29](#page-28-1) [sécurité du système, 35](#page-34-0) [Erreurs, messages, 28](#page-27-1)

## F

Fermeture [système, 45](#page-44-0)

#### G

[Garantie, 9](#page-8-0)

## I

Installation [bloc d'alimentation, 86](#page-85-0) [cartes d'extension, 72](#page-71-1) [disque dur, support rotatif, 52](#page-51-0) [lecteur 5,25 pouces, 70](#page-69-0) [lecteur de bande, 70](#page-69-0) [lecteur de CD, 70](#page-69-0) [lecteur de disquette, 67](#page-66-0) [mémoire, 81](#page-80-0) [mémoire, consignes, 80](#page-79-1) [pile du système, 83](#page-82-0) [quatrième disque dur](#page-61-0)  en option, 62 [troisième disque dur](#page-57-0)  en option, 58

#### IRQ

[affectations, 102](#page-101-0) [configuration, 31](#page-30-0) [conflits, 102](#page-101-1)

## J

[Journal d'événements](#page-35-0)  du système, 36

# L

Lecteur 5,25 pouces [installation, 70](#page-69-0) Lecteur de bande [installation, 70](#page-69-0) [retrait, 68](#page-67-0) Lecteur de CD [dépannage, 114](#page-113-1) [installation, 70](#page-69-0) Lecteur de disquette [dépannage, 112](#page-111-0) [installation, 67](#page-66-0) [retrait, 65](#page-64-0) Lecteur de DVD [installation, 70](#page-69-1) Lecteur optique [retrait, 68](#page-67-0)

#### M

Mémoire [canaux, 80](#page-79-0) [consignes d'installation, 80](#page-79-1) [dépannage, 110](#page-109-0) [installation, 81](#page-80-0) [retrait de barrettes DIMM, 82](#page-81-0) [voies, 80](#page-79-0)

Messages [alerte, 26](#page-25-0) [avertissement, 26](#page-25-1) [d'erreur, 28](#page-27-1) [système, 18](#page-17-0) Messages d'erreur [gestion des systèmes, 18](#page-17-0) Messages d'état [gestion des systèmes, 18](#page-17-0) Microprocesseurs [dépannage, 118](#page-117-0) Mot de passe [configuration, 41](#page-40-0) [désactivation, 129](#page-128-0) [système, 39](#page-38-0) Mot de passe de configuration [attribution, 41](#page-40-1) [modification, 42](#page-41-0) [utilisation, 41](#page-40-0) Mot de passe système [attribution, 39](#page-38-1) [modification, 41](#page-40-2) [suppression, 41](#page-40-2) [utilisation, 39](#page-38-0)

## N

NIC [dépannage, 106](#page-105-0) [voyants, 14](#page-13-1)

#### O

Options configuration [du processeur, 32](#page-31-0) [configuration du système, 29](#page-28-0) [périphériques intégrés, 33](#page-32-0) [sécurité du système, 35](#page-34-0)

[Outils requis, 43](#page-42-0)

#### P

Panneau d'E-S avant [réinstallation, 94](#page-93-0) Paramètres CMOS [effacement, 126](#page-125-1) Périphérique d'E-S [série dépannage, 105](#page-104-0) Périphérique USB [dépannage, 106](#page-105-1) Périphériques externes [connexion, 14](#page-13-0) [Pile, 83](#page-82-0) dépannage de la pile [de la carte RAID, 116](#page-115-0) [dépannage de la pile du](#page-107-0)  système, 108 [système, 83](#page-82-0) Processeur [retrait, 76](#page-75-0)

## $\mathbf{0}$

Quatrième disque [dur installation, 62](#page-61-0) [retrait, 60](#page-59-0)

## R

Refroidissement du système [dépannage, 109](#page-108-0)

Réinstallation [câble de la diode](#page-95-0)  thermique, 96 [carte système, 97](#page-96-0) [panneau d'E-S avant, 94](#page-93-0) [processeur, 76](#page-75-0) [ventilateurs, 87](#page-86-0)

#### Retrait

[bloc d'alimentation, 85](#page-84-0) [cartes d'extension, 74](#page-73-0) [lecteur de bande, 68](#page-67-0) [lecteur de disquette, 65](#page-64-0) [lecteur optique, 68](#page-67-0) [mémoire, 82](#page-81-0) [processeur, 76](#page-75-0)

Retrait (suite) [quatrième disque](#page-59-0)  dur en option, 60 [troisième disque dur](#page-55-0)  en option, 56

Retrait et réinstallation [cache du cadre avant, 49](#page-48-0) [cadre avant, 48](#page-47-0)

## S

[Sécurité, 101](#page-100-1) [Sécurité du système, 31,](#page-30-1) [40](#page-39-0) [Séquence d'amorçage, 30](#page-29-0) Souris [dépannage, 104](#page-103-1) Support [contacter Dell, 136](#page-135-0) Support rotatif [disque dur, 46](#page-45-0)

[installation d'un](#page-51-0)  disque dur, 52 [retrait d'un disque dur, 51](#page-50-0) Système

[fermeture, 45](#page-44-0)

Système endommagé [dépannage, 108](#page-107-1) Système mouillé [dépannage, 107](#page-106-0) [Système, messages, 18](#page-17-0)

## T

Troisième disque [dur installation, 58](#page-57-0) [retrait, 56](#page-55-0)

## V

Ventilateurs [dépannage, 109](#page-108-1) [réinstallation, 87](#page-86-0) [Vérification du matériel, 102](#page-101-2) Vidéo [dépannage, 103](#page-102-1) Voyants [NIC, 14](#page-13-1) [panneau arrière, 13](#page-12-0) [panneau avant, 11](#page-10-0)